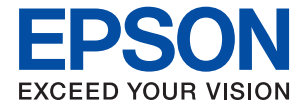

# **WF-2860 Series Kullanım Kılavuzu**

# *İçindekiler*

## *[Bu Kılavuz Hakkında](#page-6-0)*

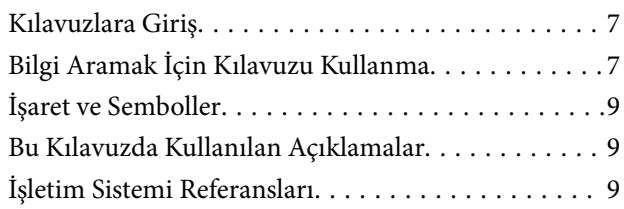

# *[Önemli Yönergeler](#page-10-0)*

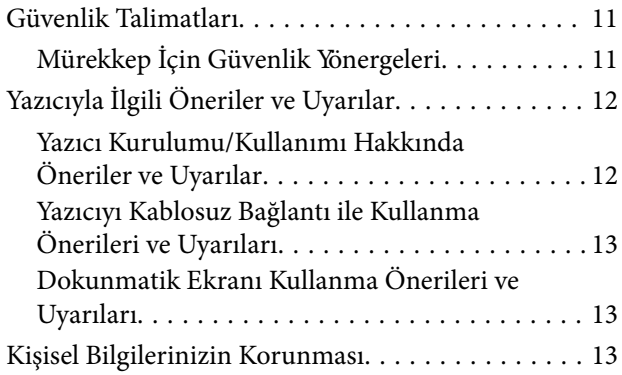

# *[Yazıcı Temel Bilgileri](#page-13-0)*

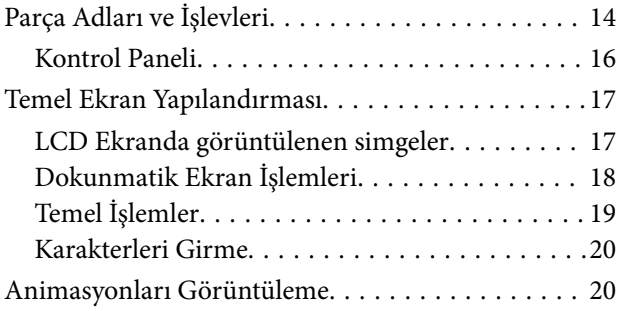

# *[Ağ Ayarları](#page-21-0)*

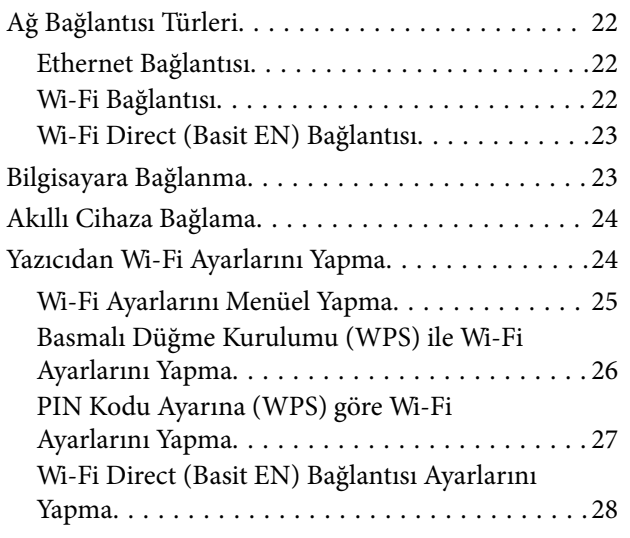

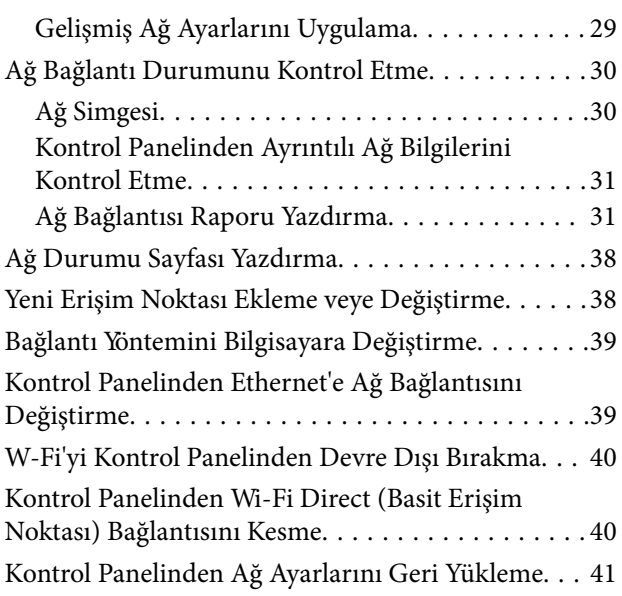

# *[Yazıcıyı Hazırlama](#page-41-0)*

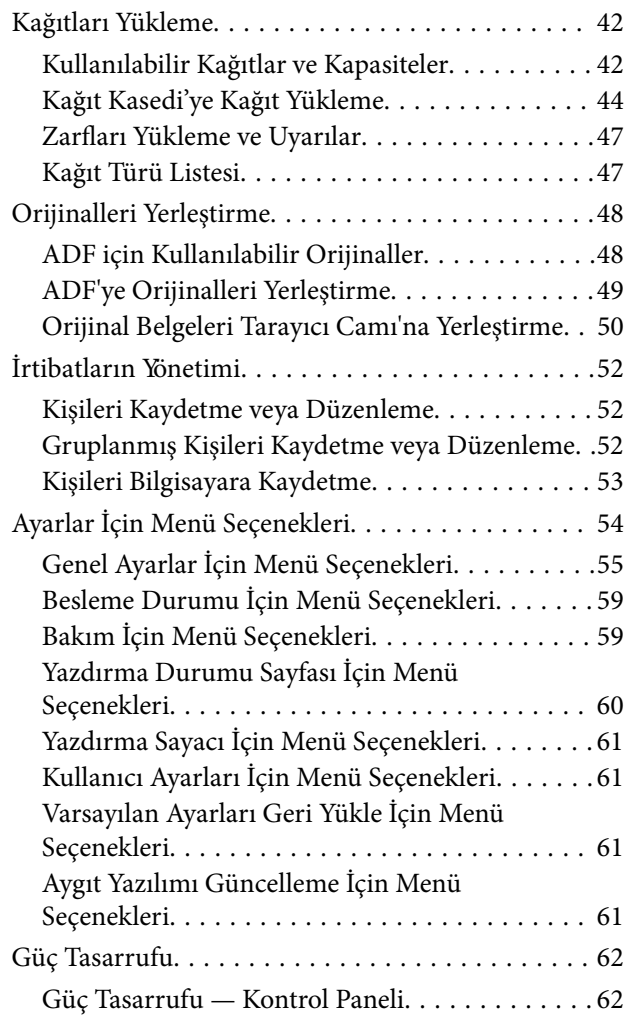

### *[Yazdırma](#page-62-0)*

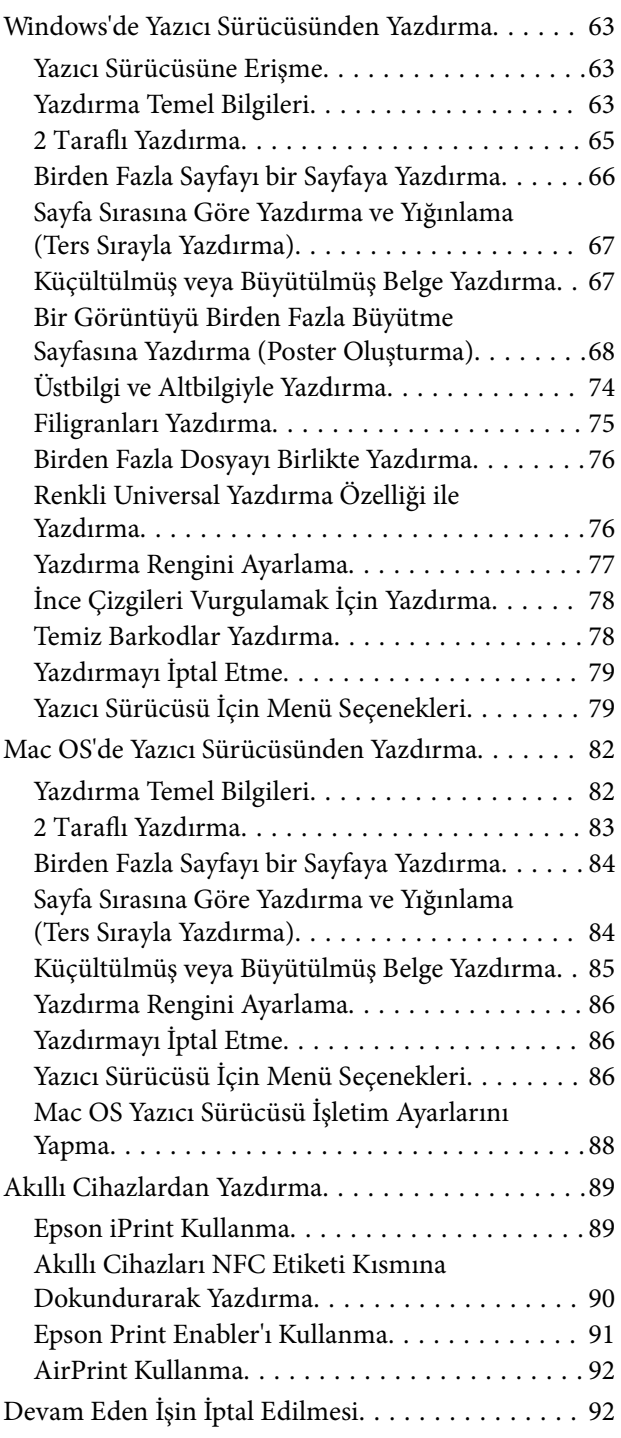

# *[Kopyalama](#page-92-0)*

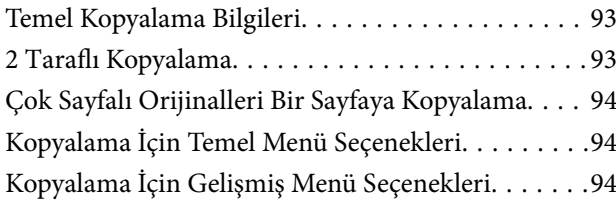

### *[Tarama](#page-96-0)*

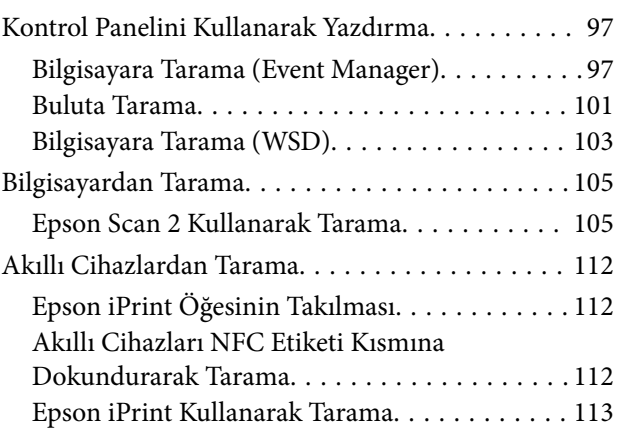

## *[Fakslama](#page-114-0)*

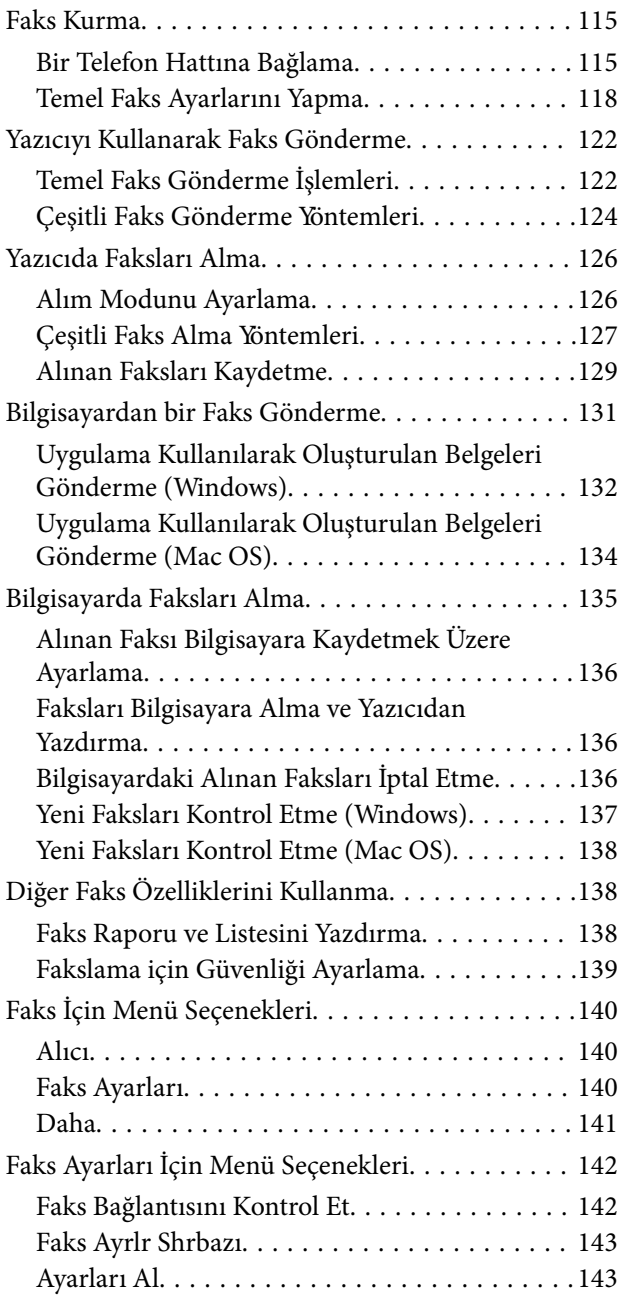

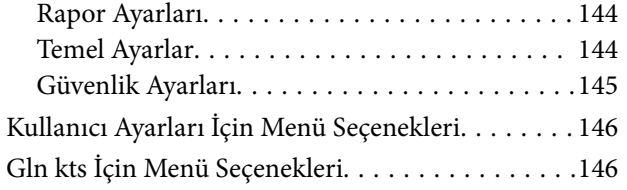

### *[Mürekkep Kartuşları ve Diğer Sarf](#page-146-0)  [Malzemelerini Değiştirme](#page-146-0)*

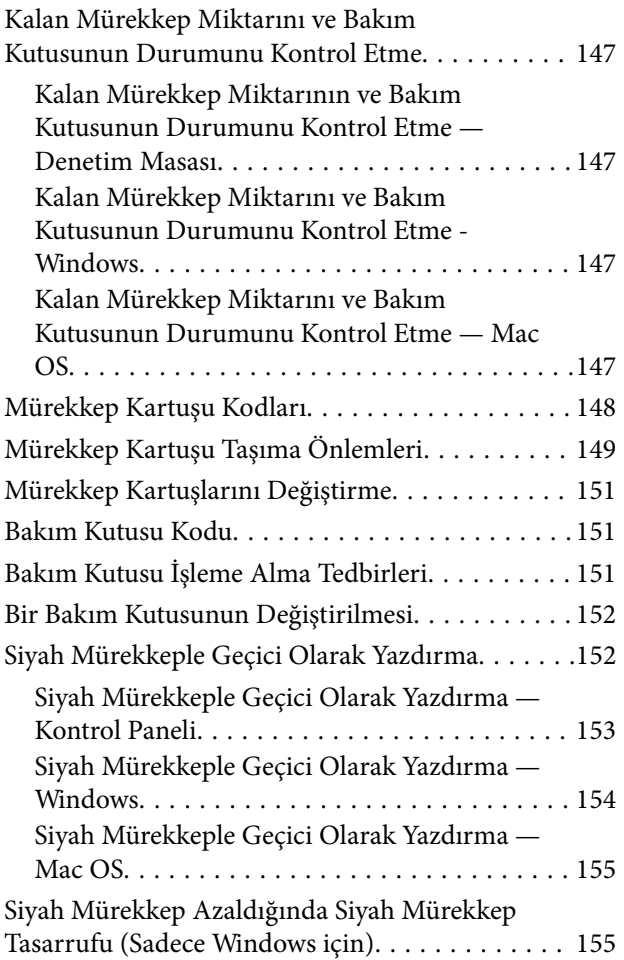

### *[Yazıcının Bakımını Yapma](#page-156-0)*

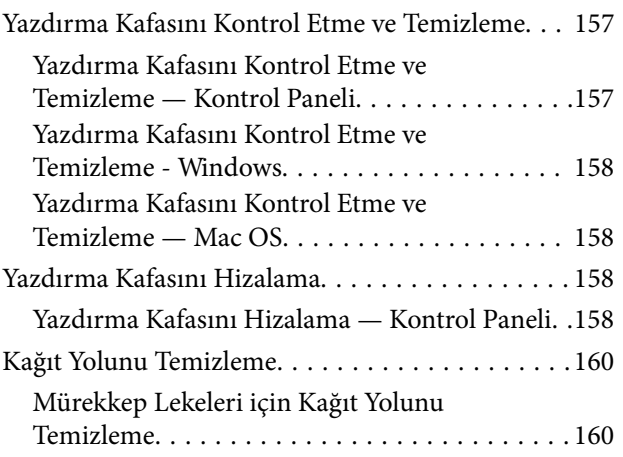

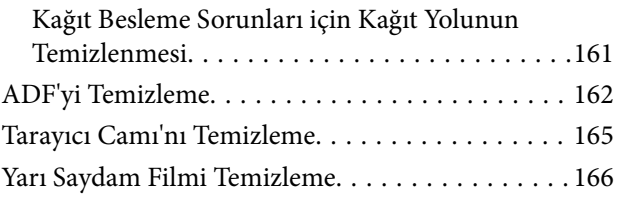

# *[Ağ Hizmeti ve Yazılım Bilgileri](#page-168-0)*

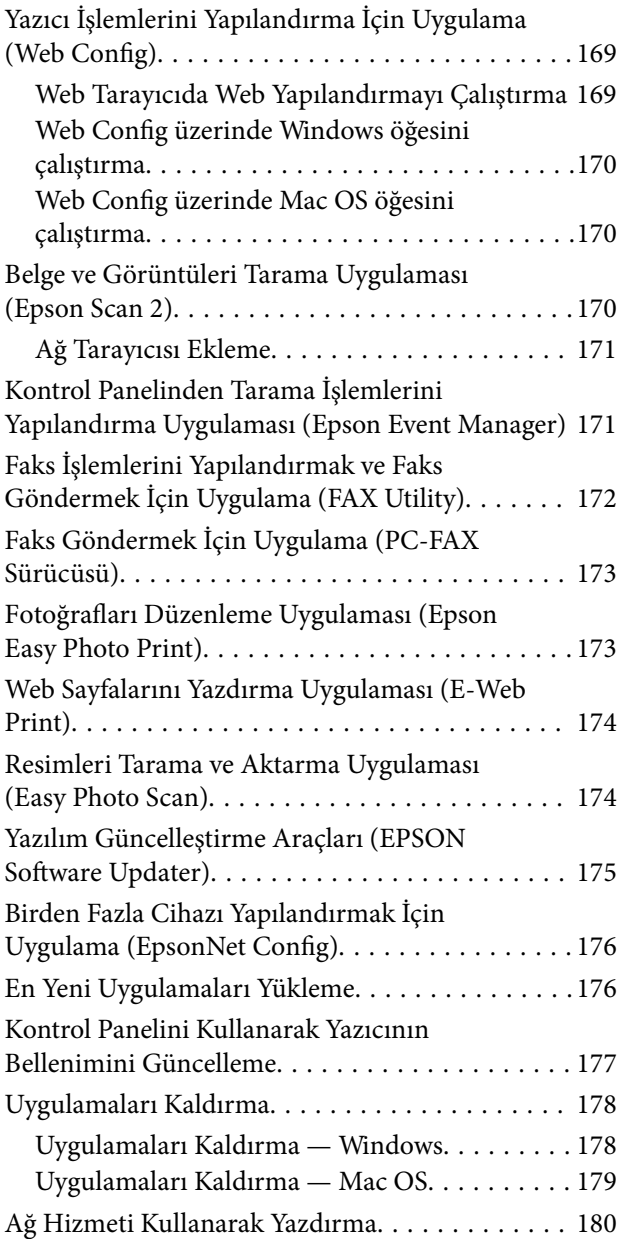

### *[Sorun Çözme](#page-180-0)*

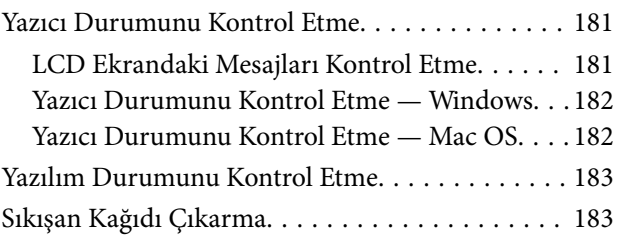

### **İçindekiler**

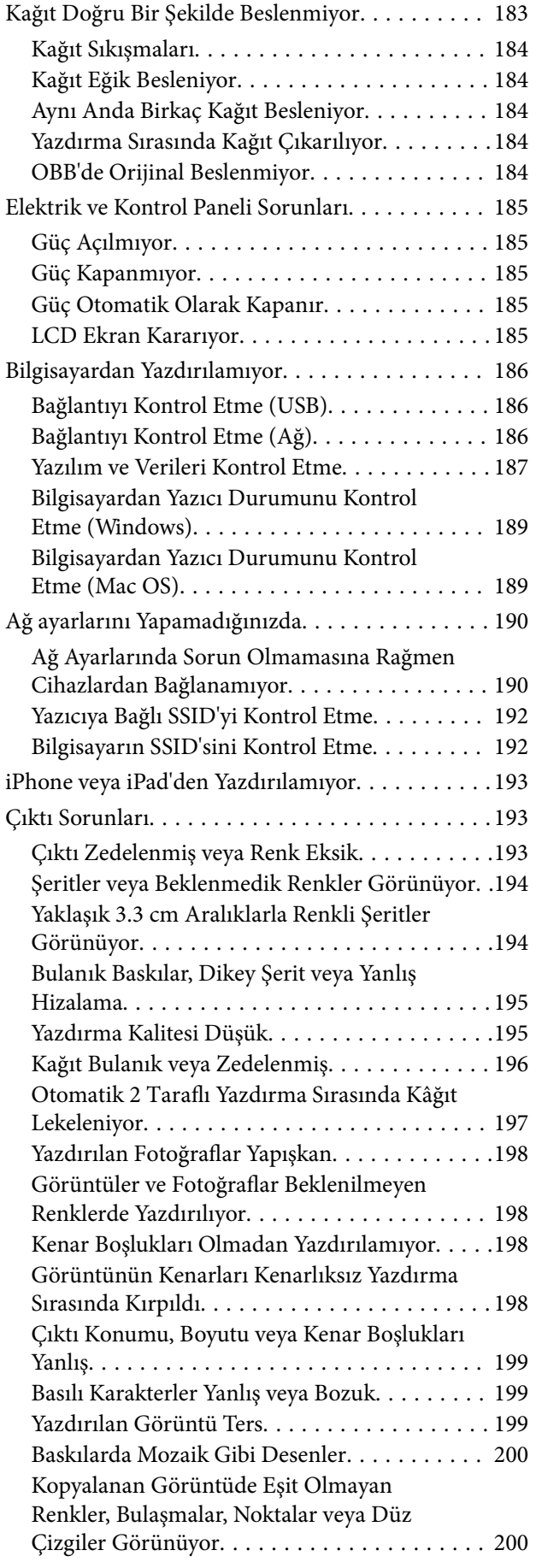

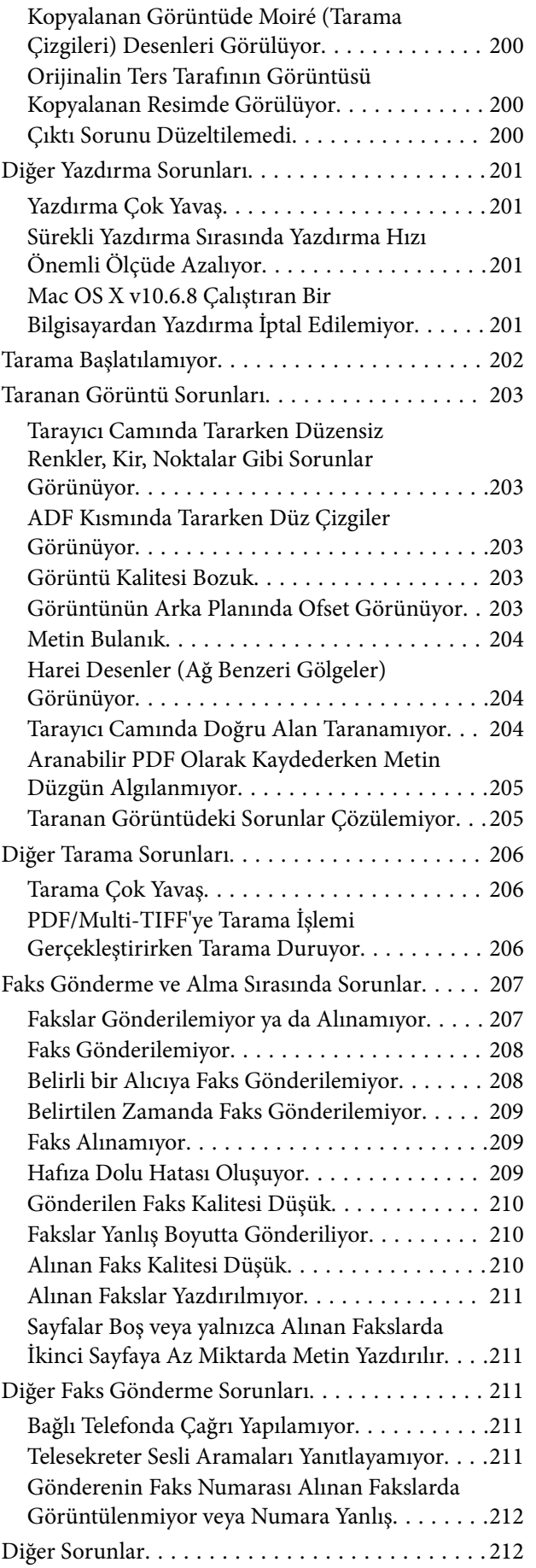

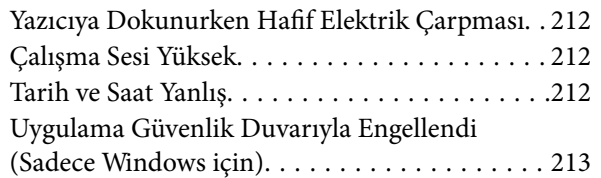

# *[Ek](#page-213-0)*

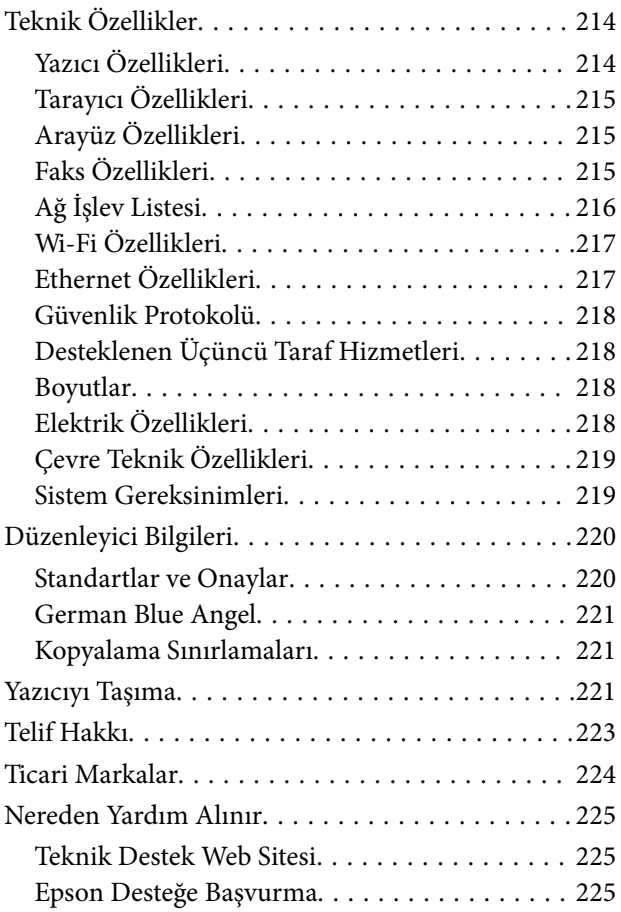

# <span id="page-6-0"></span>**Bu Kılavuz Hakkında**

# **Kılavuzlara Giriş**

Epson yazıcınızla aşağıdaki kılavuzlar verilir. Kılavuzların yanı sıra, yazıcıdan veya Epson yazılım uygulamalardan çeşitli yardım bilgisi türlerini kontrol edebilirsiniz.

❏ Önemli Güvenlik Talimatları (basılı kılavuz)

Size bu yazıcının güvenli kullanımı için talimatlar sunar.

❏ Buradan Başlayın (basılı kılavuz)

Yazıcıyı kurma, yazılımı yükleme yazıcıyı kullanma vb. hakkında bilgi sağlar.

❏ Kullanım Kılavuzu (dijital kılavuz)

Bu kılavuz. Yazıcı kullanımı, yazıcıyı ağda kullanırken ağ ayarları ve sorunları çözme hakkında tüm bilgiyi ve talimatları sağlar.

Aşağıdaki yöntemlerle yukarıda belirtilen kılavuzların en son sürümlerini alabilirsiniz.

❏ Kağıt kılavuz

<http://www.epson.eu/Support> adresindeki Epson Avrupa destek web sitesini ya da<http://support.epson.net/> adresindeki Epson dünya çapında destek web sitesini ziyaret edin.

❏ Dijital kılavuz

Bilgisayarınızda EPSON Software Updater uygulamasını başlatın. EPSON Software Updater mevcut Epson yazılım uygulamaları ve dijital kılavuzların güncellemelerini kontrol eder ve en güncel olanları indirmenizi sağlar.

#### **İlgili Bilgi**

& ["Yazılım Güncelleştirme Araçları \(EPSON Software Updater\)" sayfa 175](#page-174-0)

# **Bilgi Aramak İçin Kılavuzu Kullanma**

PDF kılavuz, anahtar sözcüğe göre bulmak istediğiniz bilgiyi aramanızı veya yer işaretlerini kullanarak doğrudan belirli kısımlara atlamanızı sağlar.Ayrıca yalnızca gereken sayfaları da yazdırabilirsiniz.Bu bölümde bilgisayarınızda Adobe Reader X'te açılmış bir PDF kılavuzun nasıl kullanılacağı açıklanmaktadır.

#### **Anahtar sözcüğe göre arama**

**Düzen** > **Gelişmiş Arama**'ya tıklayın.Arama penceresinde bulmak istediğiniz bilgi için anahtar sözcüğü (metin) girin ve sonra **Ara** öğesine tıklayın.İsabetler bir liste olarak görüntülenir.O sayfaya gitmek için görüntülenen isabetlerden birine tıklayın.

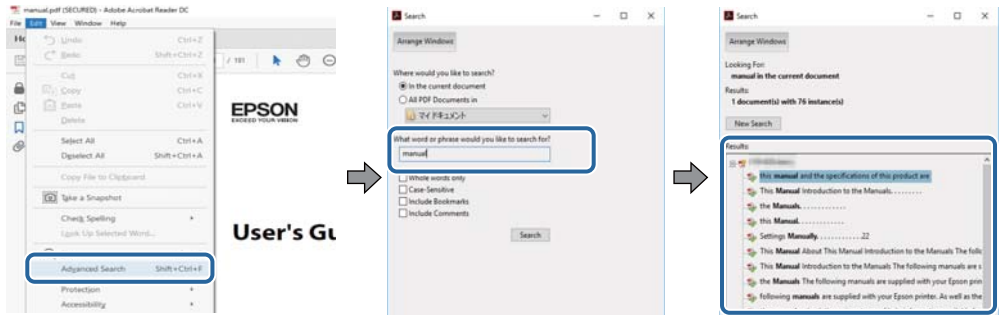

#### **Doğrudan yer işaretlerinden atlama**

O sayfaya atlamak için bir başlığa tıklayın.O bölümdeki alt düzey başlıkları görüntülemek için + veya > öğesine tıklayın.Önceki sayfaya dönmek için klavyenizde aşağıdaki işlemi gerçekleştirin.

- ❏ Windows: **Alt** öğesini basılı tutun ve sonra **←** öğesine basın.
- ❏ Mac OS: Bir komut tuşunu basılı tutun ve sonra **←** öğesine basın.

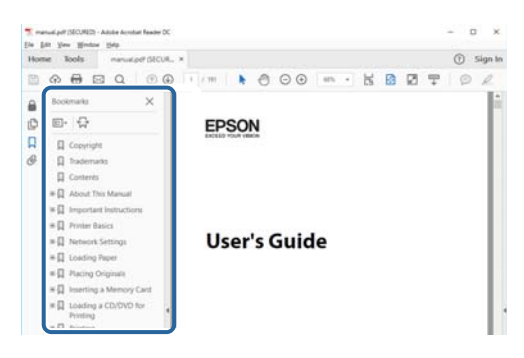

#### **Yalnızca gereken sayfalara yazdırma**

Yalnızca gereken sayfalara çıkarabilir ve yazdırabilirsiniz.**Dosya** menüsünde **Yazdır** öğesine tıklayın ve sonra **Yazdırılacak Sayfalar** içindeki **Sayfalar** içinde yazdırmak istediğiniz sayfaları belirtin.

❏ Sayfa serisi belirtmek için başlangıç sayfası ve bitiş sayfası arasına bir tire girin.

Örnek: 20 – 25

❏ Seri olmayan sayfaları belirtmek için sayfaları virgüllerle ayırın.

Örnek: 5, 10, 15

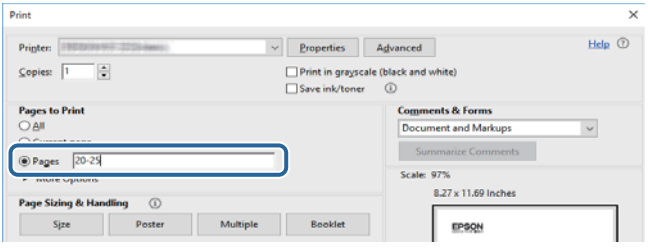

# <span id="page-8-0"></span>**İşaret ve Semboller**

### !*Dikkat:*

Kendinize bir zarar gelmemesi için uyulması gereken talimatlar.

# c*Önemli:*

Aygıtınıza bir zarar gelmemesi için uyulması gereken talimatlar.

#### *Not:*

Tamamlayıcı ve başvuru niteliğinde bilgiler sağlar.

 $\rightarrow$  İlgili Bilgi

İlgili bölümlere bağlantılar.

# **Bu Kılavuzda Kullanılan Açıklamalar**

- ❏ Yazıcı sürücüsü ekran görüntüleri ve Epson Scan 2 (tarayıcı sürücüsü) ekranları, Windows 10 veya macOS High Sierra'ten alınmıştır. Ekranlarda görüntülenen içerik, model ve duruma göre değişir.
- ❏ Bu kılavuzda kullanılan yazıcı çizimleri sadece örnek teşkil etmektedir. Kullanılan modele bağlı olarak küçük farklılıklar gözlemlenmesine rağmen çalışma yöntemi aynıdır.
- ❏ LCD ekranında görüntülenen bazı menü öğeleri modele ve ayarlara göre farklılık gösterir.

# **İşletim Sistemi Referansları**

#### **Windows**

Bu kılavuzda, "Windows 10", "Windows 8.1", "Windows 8", "Windows 7", "Windows Vista", "Windows XP", "Windows Server 2016", "Windows Server 2012 R2", "Windows Server 2012", "Windows Server 2008 R2", "Windows Server 2008", "Windows Server 2003 R2" ve "Windows Server 2003" gibi terimlerle aşağıdaki işletim sistemleri ifade edilmektedir. Ayrıca "Windows" ile tüm sürümler ifade edilmektedir.

- ❏ Microsoft® Windows® 10 işletim sistemi
- ❏ Microsoft® Windows® 8.1 işletim sistemi
- ❏ Microsoft® Windows® 8 işletim sistemi
- ❏ Microsoft® Windows® 7 işletim sistemi
- ❏ Microsoft® Windows Vista® işletim sistemi
- ❏ Microsoft® Windows® XP işletim sistemi
- ❏ Microsoft® Windows® XP Professional x64 Edition işletim sistemi
- ❏ Microsoft® Windows Server® 2016 işletim sistemi
- ❏ Microsoft® Windows Server® 2012 R2 işletim sistemi
- ❏ Microsoft® Windows Server® 2012 işletim sistemi
- ❏ Microsoft® Windows Server® 2008 R2 işletim sistemi
- ❏ Microsoft® Windows Server® 2008 işletim sistemi
- ❏ Microsoft® Windows Server® 2003 R2 işletim sistemi
- ❏ Microsoft® Windows Server® 2003 işletim sistemi

#### **Mac OS**

Bu kılavuzda, "Mac OS" macOS High Sierra, macOS Sierra, OS X El Capitan, OS X Yosemite, OS X Mavericks, OS X Mountain Lion, Mac OS X v10.7.x ve Mac OS X v10.6.8'i ifade etmek için kullanılır.

# <span id="page-10-0"></span>**Önemli Yönergeler**

# **Güvenlik Talimatları**

Ürünü güvenli bir şekilde kullanabilmek için bu talimatlara uyun.İleride başvurmak üzere bu kılavuzu saklayın.Ayrıca, yazıcı üzerinde belirtilen tüm uyarılara ve talimatlara uymaya özen gösterin.

❏ Yazıcınızda kullanılan sembollerden bazıları güvenliği ve yazıcının düzgün kullanımını sağlamak içindir. Sembollerin anlamlarını öğrenmek için aşağıdaki siteyi ziyaret edin.

<http://support.epson.net/symbols>

- ❏ Yalnızca yazıcıyla verilen güç kablosunu kullanın ve kabloyu başka bir ekipmanla kullanmayın. Bu yazıcıyla başka kabloların kullanımı veya ekipmanla ürünle verilen güç kablosunun kullanımı yangına veya elektrik çarpmasına neden olabilir.
- ❏ AC güç kablonuzun ilgili yerel güvenlik standardına uygun olmasına dikkat edin.
- ❏ Yazıcı kılavuzunda özellikle belirtilmedikçe elektrik kablosunu, fişini, yazıcı ünitesini, tarayıcı ünitesini veya çevresel üniteleri kendi başınıza hiçbir zaman sökmeyin, değiştirmeyin veya tamir etmeye çalışmayın.
- ❏ Aşağıdaki durumlarda yazıcının fişini çıkarın ve servis için yetkili bir servis personeline başvurun:

Güç kablosu veya fiş hasar görmüş, yazıcının içine su girmiş, yazıcı yere düşürülmüş veya kasası zarar görmüş, yazıcı normal biçimde çalışmıyor veya çalışması eskisinden farklı. Çalıştırma talimatlarında belirtilmemiş kumanda parçalarını ayarlamayın.

- ❏ Yazıcıyı, fişinin kolayca çıkarılabileceği bir prizin yakınına yerleştirin.
- ❏ Yazıcıyı açık alanlara, aşırı kir veya toz, su, ısı kaynaklarının yanına veya şok, titreme, yüksek sıcaklık veya neme maruz kalabileceği yerlere yerleştirmeyin veya bu tarz alanlarda depolamayın.
- ❏ Yazıcının üzerine sıvı sıçratmamaya ve yazıcıyı ıslak ellerle kullanmamaya dikkat edin.
- ❏ Yazıcıyı, kalp pillerinden en az 22 cm uzakta tutun. Yazıcının yaydığı radyo dalgaları, kalp pillerinin çalışmasını olumsuz yönde etkileyebilir.
- ❏ LCD ekranın zarar görmesi durumunda satıcınızla irtibata geçin. Likit kristal solüsyonun ellerinize bulaşması durumunda su ve sabunla iyice yıkayın. Likid kristal solüsyonun gözlerinize teması durumunda derhal suyla yıkayın. Bol suyla yıkadıktan sonra rahatsızlık duyarsanız veya görüş sorunları olursa hemen bir doktora başvurun.
- ❏ Gök gürültülü fırtınalarda telefonu kullanmaktan kaçının. Yıldırımdan dolayı elektrik çarpması riski olabilir.
- ❏ Ortamda gaz kaçağı varsa gaz kaçağını bildirmek için telefonu kullanmayın.

# **Mürekkep İçin Güvenlik Yönergeleri**

- ❏ Mürekkep çıkış yerlerinin etrafında mürekkep kalmış olabileceğinden kullanılmış mürekkep kartuşlarını tutarken dikkatli olun.
	- ❏ Cildinize mürekkep bulaşırsa söz konusu yeri su ve sabunla iyice yıkayın.
	- ❏ Mürekkep gözünüze kaçarsa gözünüzü hemen bol suyla yıkayın. Gözünüzü bol suyla yıkadıktan sonra, yine de bir rahatsızlık hissederseniz veya görmenizde bir sorun olursa, hemen bir doktora başvurun.
	- ❏ Ağzınıza mürekkep kaçarsa, hemen bir doktora başvurun.
- ❏ Mürekkep kartuşunu ve bakım kutusunu açmayın; aksi halde gözlerinize veya cildinize mürekkep bulaşabilir.
- <span id="page-11-0"></span>❏ Mürekkep kartuşlarını çok şiddetli sallamayın veya düşürmeyin. Ayrıca sıkmamaya veya etiketlerini yırtmamaya dikkat edin. Bu, mürekkep sızıntısına neden olabilir.
- ❏ Mürekkep kartuşları ve bakım kutusunu küçük çocukların ulaşamayacağı yerlerde saklayın.

# **Yazıcıyla İlgili Öneriler ve Uyarılar**

Yazıcıya veya malınıza zarar vermeyi önlemek için şu yönergeleri okuyun ve izleyin. Bu kılavuzu daha sonra başvurmak üzere saklayın.

### **Yazıcı Kurulumu/Kullanımı Hakkında Öneriler ve Uyarılar**

- ❏ Yazıcı üzerindeki hava deliklerini ve aralıkları tıkamayın ya da örtmeyin.
- ❏ Yalnızca, yazıcının etiketinde belirtilen türde güç kaynağı kullanın.
- ❏ Düzenli olarak açılıp kapatılan fotokopi makineleri ya da hava kontrol sistemleri gibi cihazlarla aynı prize takmaktan kaçının.
- ❏ Duvar üzerinde bulunan düğmelerle veya otomatik zaman ayarlayıcılarla kontrol edilen elektrik prizleri kullanmayın.
- ❏ Tüm bilgisayar sistemini, hoparlörler ya da kablosuz telefonların yuvaları gibi elektromanyetik parazite neden olabilecek kaynaklardan uzak tutun.
- ❏ Elektrik kabloları, sürtünme, kesilme, yıpranma, kıvrılma ve düğümlenme olmayacak şekilde yerleştirilmelidir. Elektrik kabloları üzerine herhangi bir nesne koymayın ve elektrik kabloları üzerine basılmasına veya üzerinden geçilmesine izin vermeyin. Özellikle tüm elektrik kablolarının transformatöre girdiği ve transformatörden çıktığı noktalarda düz bir biçimde bulunmalarına dikkat edin.
- ❏ Yazıcıyla birlikte bir uzatma kablosu kullanırsanız, uzatma kablosuna takılan cihazların toplam amper değerinin kablonun amper değerini geçmediğinden emin olun. Ayrıca, elektrik prizine bağlı aygıtların toplam amper değerinin de elektrik prizinin amper değerini aşmadığından emin olun.
- ❏ Bu yazıcıyı Almanya'da kullanmayı düşünüyorsanız, kısa devre durumunda veya bu yazıcının fazla akım çekmesi durumunda gerekli korumayı sağlamak için bina tesisatında 10 veya 16 amperlik devre kesiciler kullanılmalıdır.
- ❏ Yazıcıyı kablo ile bilgisayara veya başka bir aygıta bağlarken, konektör yönlerinin doğru olmasına dikkat edin. Her konektör için yalnızca bir doğru yön vardır. Bir konektörü yanlış yönde takmak, kabloya bağlı iki aygıta da zarar verebilir.
- ❏ Yazıcıyı düz, sağlam ve yazıcının tabanından her yöne doğru daha geniş bir zemine yerleştirin. Yazıcı, eğimli bir zeminde düzgün çalışmaz.
- ❏ Yazıcıyı depolarken veya taşırken sarsmayın, dikey olarak veya baş aşağı koymayın; aksi takdirde mürekkep akabilir.
- ❏ Yazıcı üzerinde belge kapağını tamamen kaldırabileceğiniz kadar boşluk olmasını sağlayın.
- ❏ Yazıcının önünde kağıdın tam olarak çıkartılabilmesi için yeterli yer bırakın.
- ❏ Ani ısı ve nem değişikliklerinin olduğu yerleri seçmeyin. Ayrıca yazıcıyı, doğrudan güneş ışığı alan yerlerden, güçlü ışık ya da ısı kaynaklarından uzak tutun.
- ❏ Yazıcının üzerindeki yuvalara herhangi bir cisim sokmayın.
- ❏ Yazıcı çalışır durumdayken, elinizi yazıcının içine sokmayın.
- ❏ Yazıcının içinde bulunan beyaz düz kabloya dokunmayın.
- <span id="page-12-0"></span>❏ Yazıcının içinde ya da çevresinde yanıcı gazlar içeren aerosol ürünler kullanmayın. Bu, yangına neden olabilir.
- ❏ Yazdırma kafasını elinizle hareket ettirmeyin; aksi taktirde yazıcı zarar görebilir.
- ❏ Tarama ünitesini kapatırken parmaklarınızı sıkıştırmamaya dikkat edin.
- ❏ Orijinalleri yerleştirirken tarayıcı camı üzerine çok kuvvetli bastırmayın.
- $\Box$  Yazıcıyı her zaman  $\Theta$  düğmesini kullanarak kapatın.  $\Theta$  ışığının yanıp sönmesi duruncaya kadar yazıcının fişini çıkarmayın veya prizden gücünü kapatmayın.
- ❏ Yazıcıyı bir yere taşımadan önce, yazdırma kafasının yuvasında (en sağ), mürekkep kartuşlarının ise yerlerinde olduğundan emin olun.
- ❏ Yazıcıyı uzun bir süre kullanmayacaksanız elektrik kablosunu prizden çektiğinizden emin olun.

# **Yazıcıyı Kablosuz Bağlantı ile Kullanma Önerileri ve Uyarıları**

- ❏ Bu yazıcıdan gelen radyo dalgaları tıbbi cihazların çalışmasını bozarak arızalara neden olabilir.Bu yazıcıyı tıbbi tesisler içinde ya da tıbbi cihaz yanında kullanırken, tıbbi tesisin ilgili sorumlularının talimatlarına ve tıbbi cihaza ilişkin tüm ilgili uyarı ve yönetmeliklere uyun.
- ❏ Bu yazıcıdan gelen radyo dalgaları otomatik kapılar ya da yangın alarmları gibi otomatik kumandalı cihazların çalışmasını olumsuz etkileyebilir ve arızadan ötürü kazalara neden olabilir.Bu yazıcıyı otomatik kumandalı cihazlar yanında kullanırken bu cihazlardaki tüm ilgili uyarı ve talimatları takip edin.

## **Dokunmatik Ekranı Kullanma Önerileri ve Uyarıları**

- ❏ LCD ekran birkaç küçük parlak veya koyu noktanın yanı sıra kendi özellikleri nedeniyle eşit olmayan bir parlaklığa sahip olabilir. Bunlar normaldir ve herhangi bir şekilde hasar görmüş olduğu anlamına gelmez.
- ❏ Temizlemek için yalnızca kuru ve yumuşak bir bez kullanın. Sıvı veya kimyasal temizlik maddeleri kullanmayın.
- ❏ Ağır darbe alırsa dokunmatik ekranın dış kapağı kırılabilir. Panel yüzeyi kırılır veya çatlarsa, bayinize başvurun ve kırılan parçalara dokunmayın veya çıkarmaya çalışmayın.
- ❏ Dokunmatik ekrana parmağınızla hafifçe basın. Kuvvetli bastırmayın veya tırnaklarınızla kullanmayın.
- ❏ İşlemleri gerçekleştirmek için tükenmez kalem veya keskin kurşun kalem gibi keskin nesneler kullanmayın.
- ❏ Ani sıcaklık veya nem değişimlerinden dolayı dokunmatik ekran içinde oluşan yoğuşma, performansın düşmesine neden olabilir.

# **Kişisel Bilgilerinizin Korunması**

Yazıcıyı başka birine verirseniz veya imha ederseniz, kontrol panelinde **Ayarlar** > **Varsayılan Ayarları Geri Yükle** > **Tüm Vrlri ve Ayarları Tmzle** seçeneklerini seçerek yazıcı belleğindeki tüm kişisel bilgileri temizleyin.

# <span id="page-13-0"></span>**Yazıcı Temel Bilgileri**

# **Parça Adları ve İşlevleri**

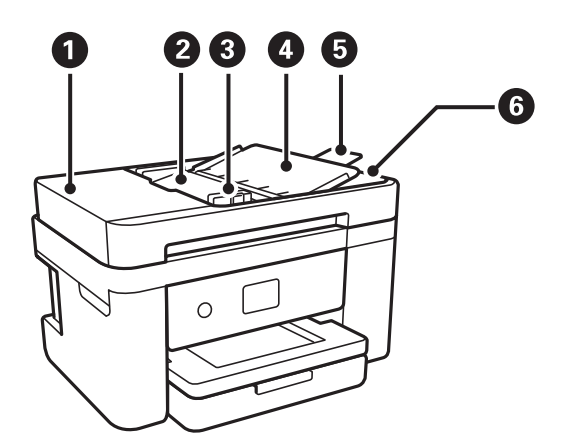

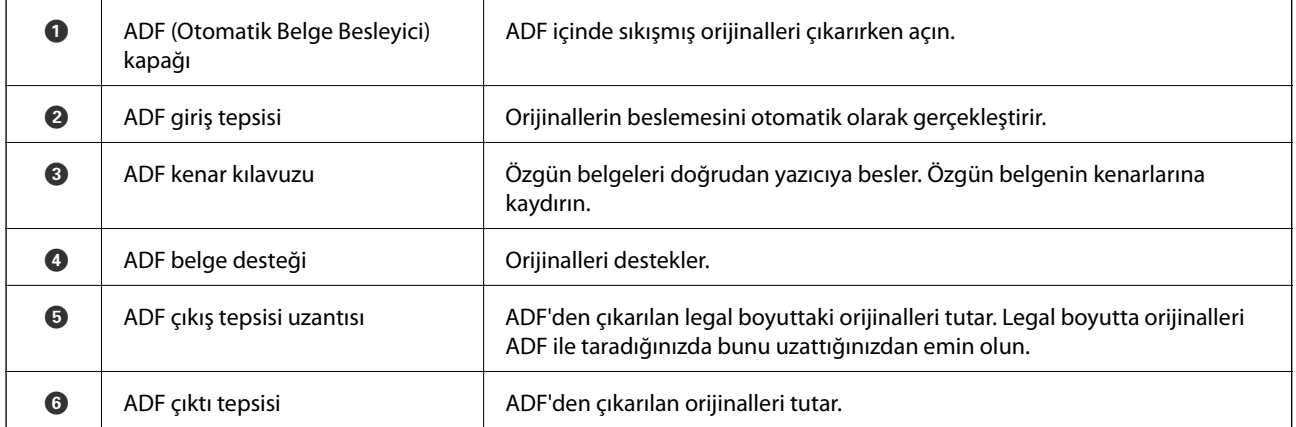

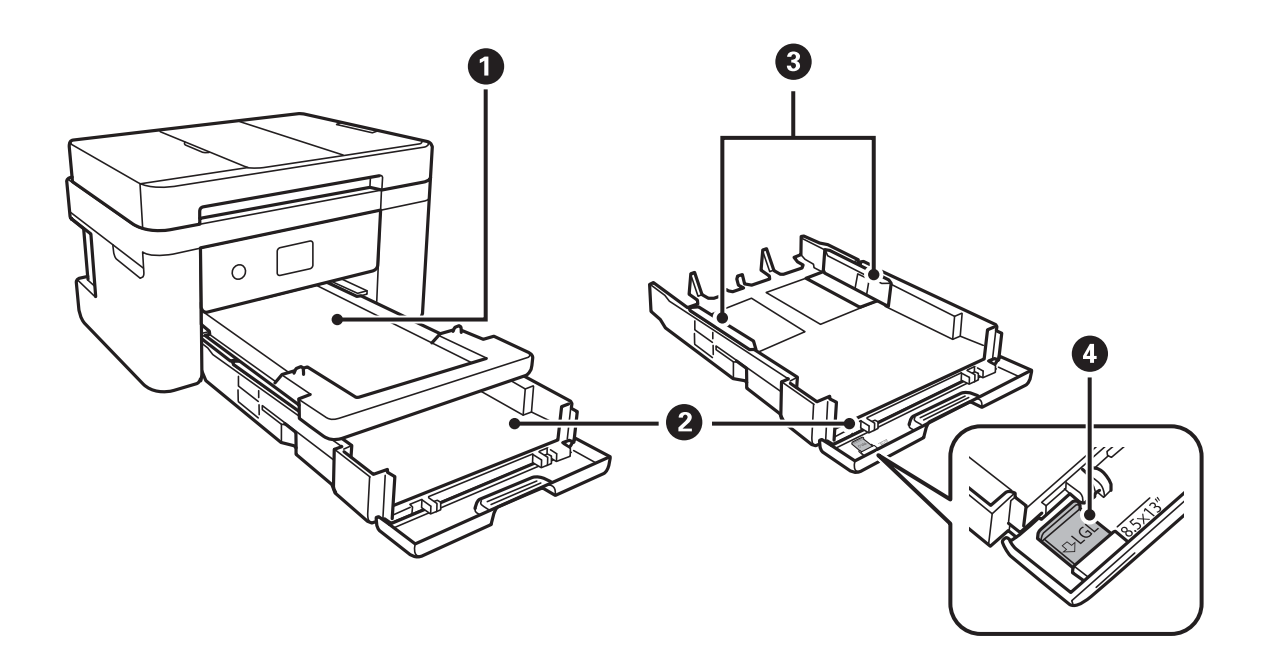

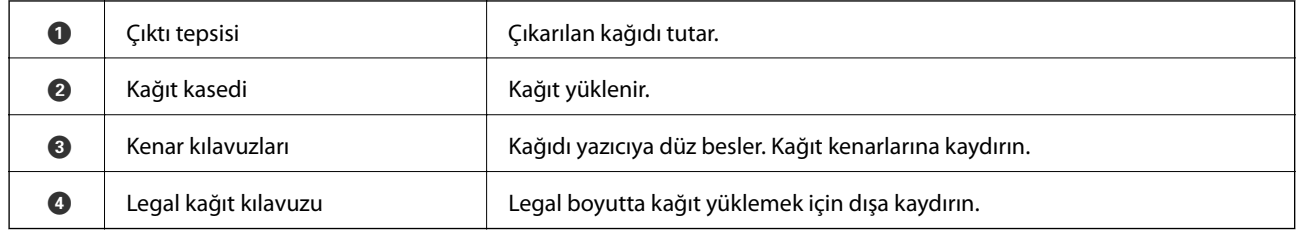

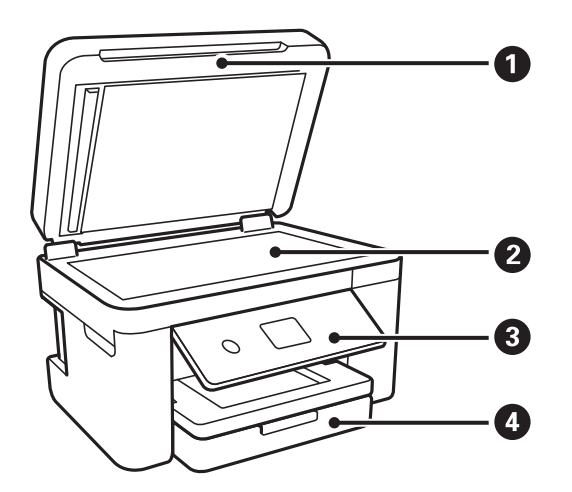

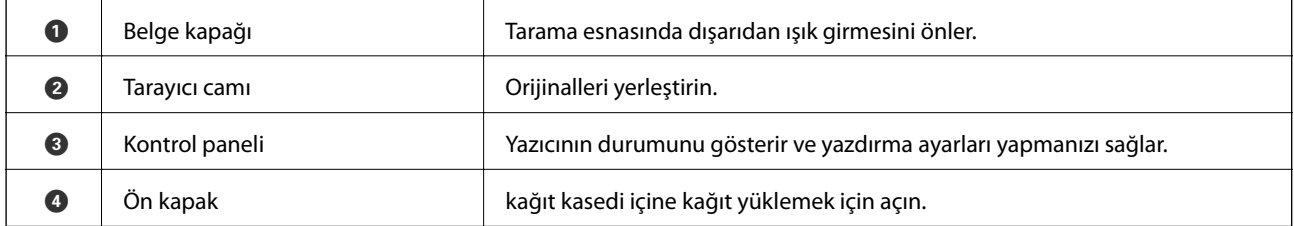

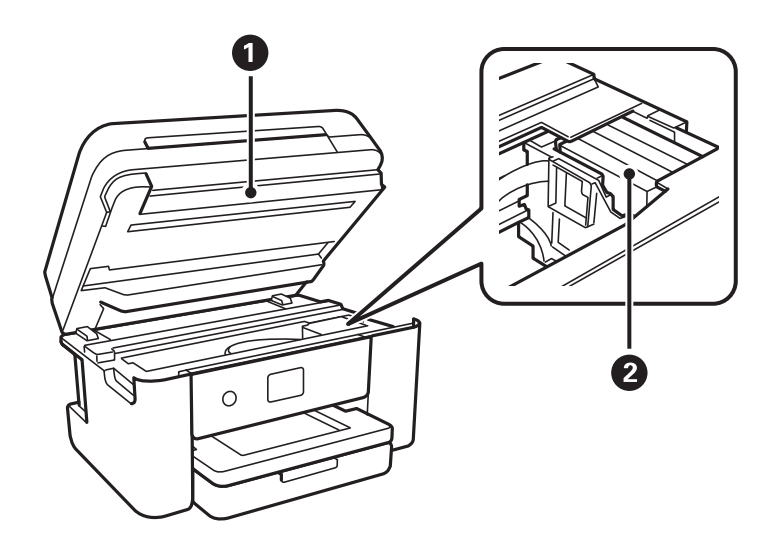

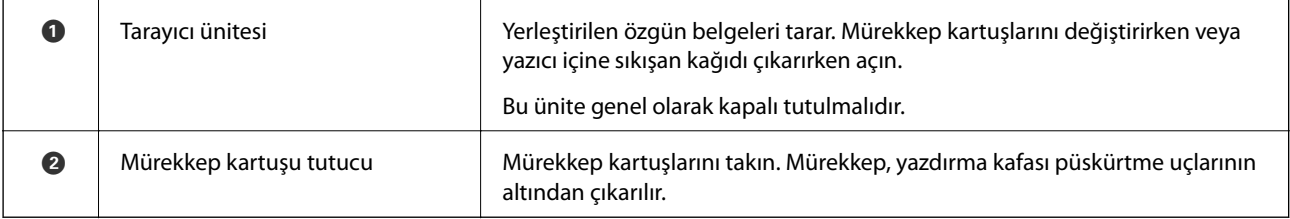

### **Yazıcı Temel Bilgileri**

<span id="page-15-0"></span>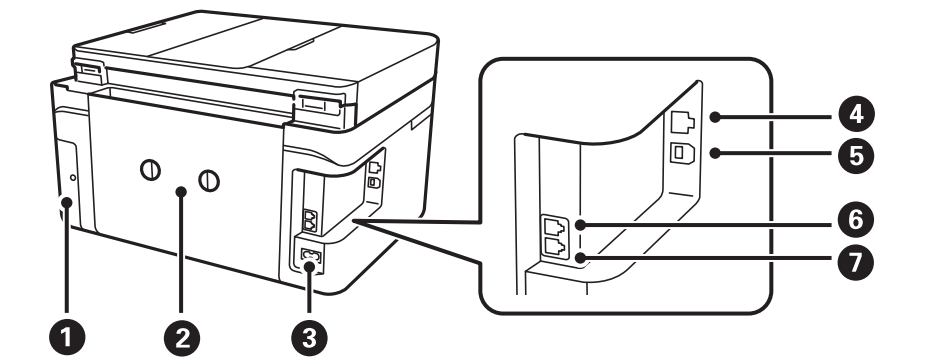

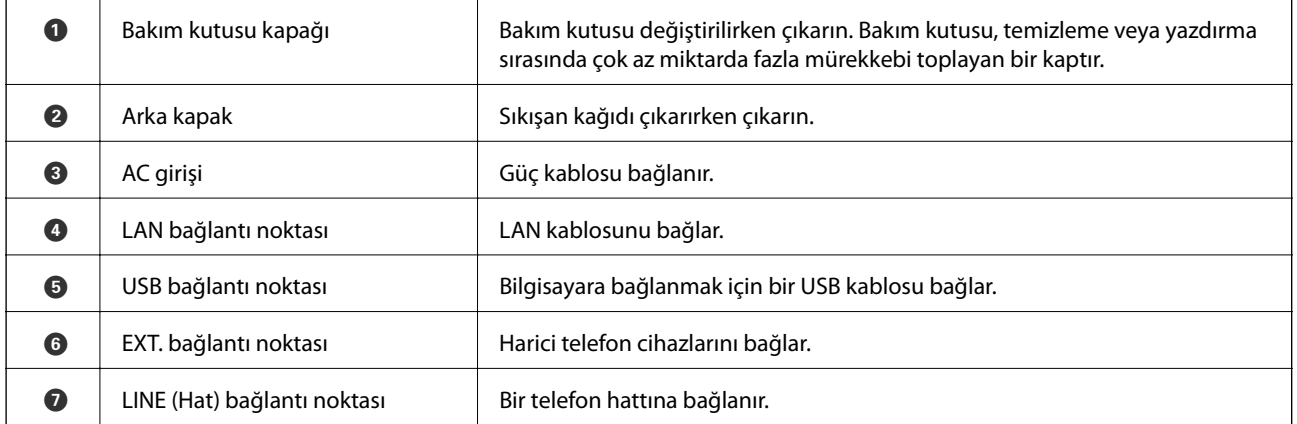

# **Kontrol Paneli**

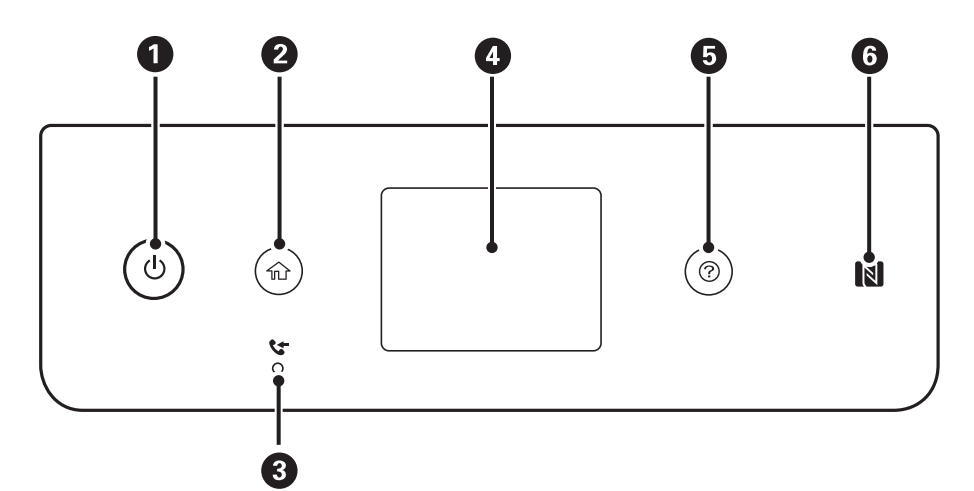

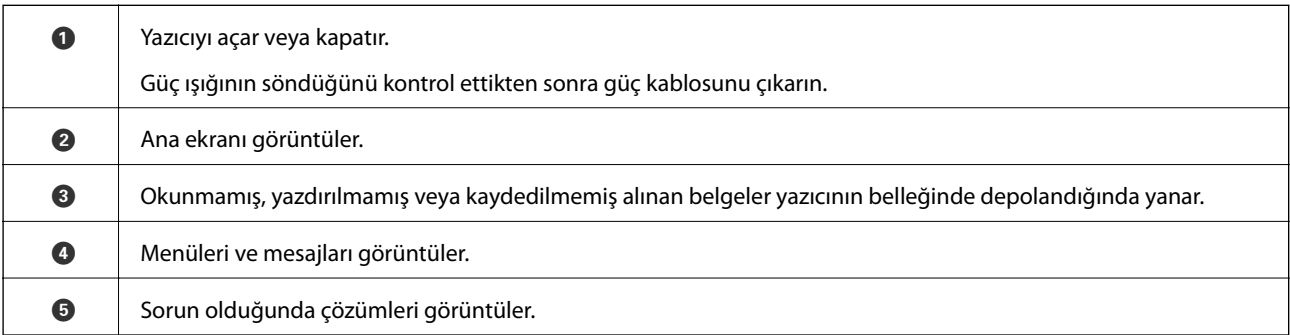

<span id="page-16-0"></span> $\bigcirc$  | Doğrudan bir akıllı cihazdan yazdırmak veya taramak için akıllı cihazı bu işaretin üzerinden geçirin.

# **Temel Ekran Yapılandırması**

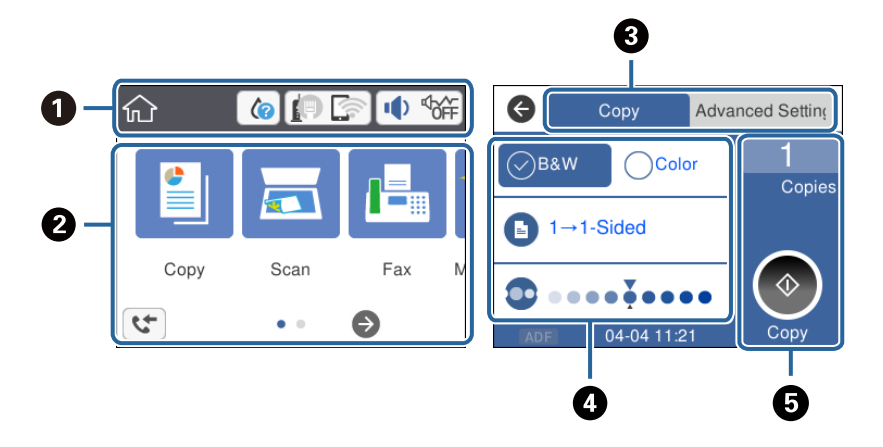

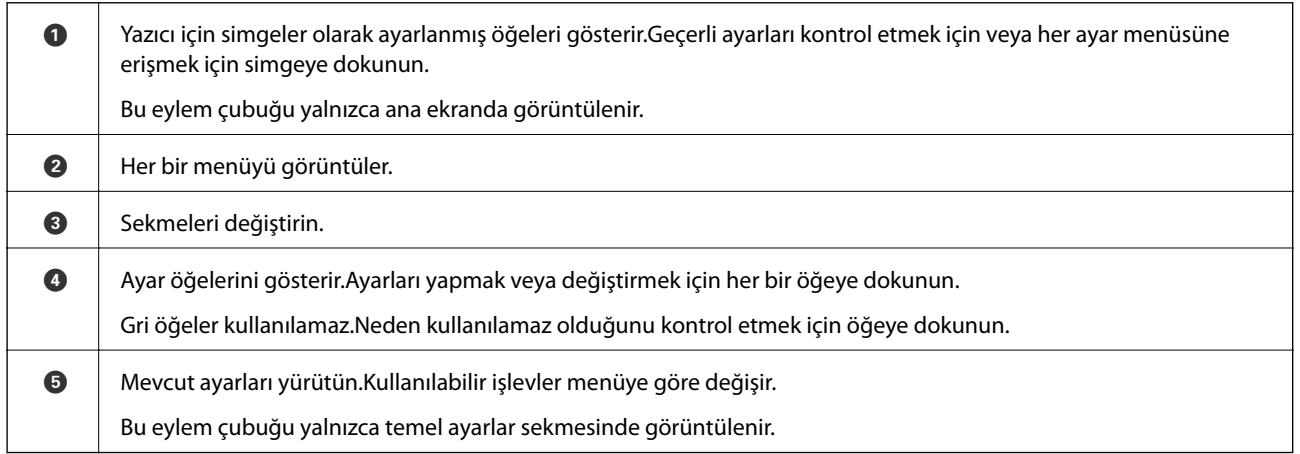

# **LCD Ekranda görüntülenen simgeler**

Yazıcının durumuna bağlı olarak LCD ekranda aşağıdaki simgeler görüntülenir.

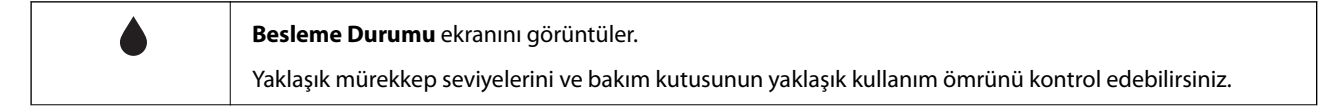

<span id="page-17-0"></span>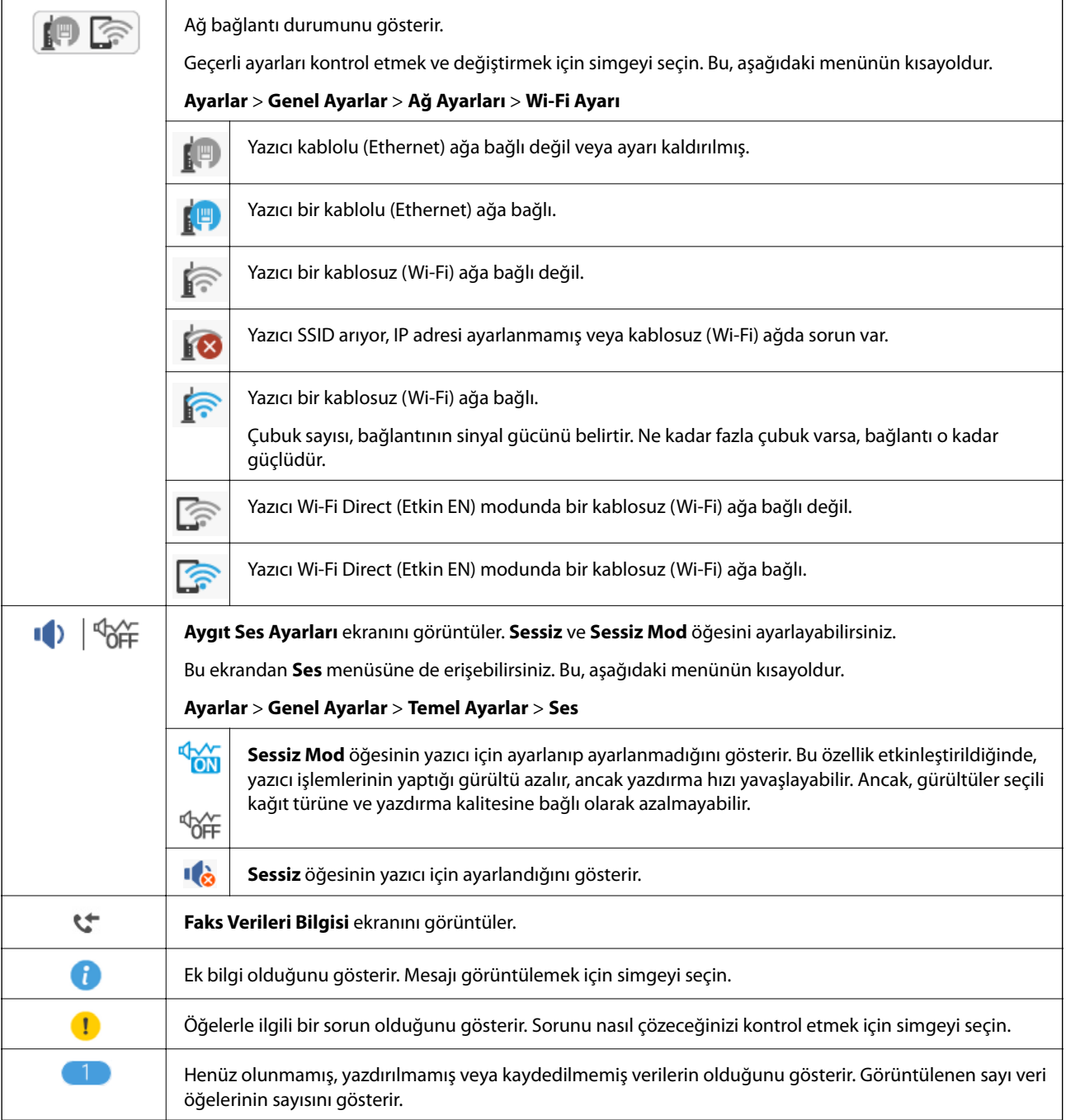

### **İlgili Bilgi**

- & ["Ağ Ayarları" sayfa 58](#page-57-0)
- $\blacktriangleright$  ["Temel Ayarlar" sayfa 55](#page-54-0)

# **Dokunmatik Ekran İşlemleri**

Dokunmatik ekran aşağıdaki işlemlerle uyumludur.

<span id="page-18-0"></span>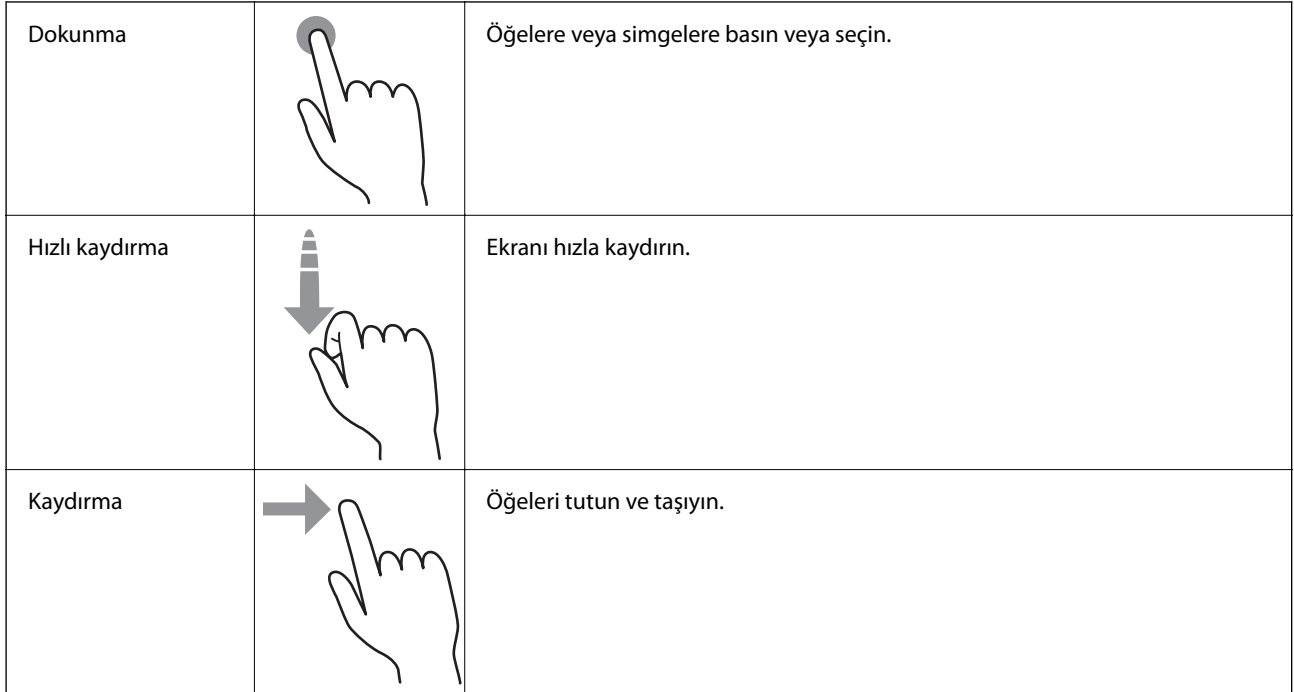

# **Temel İşlemler**

Açmak veya kapamak için ayar öğesinin herhangi bir noktasına dokunun.

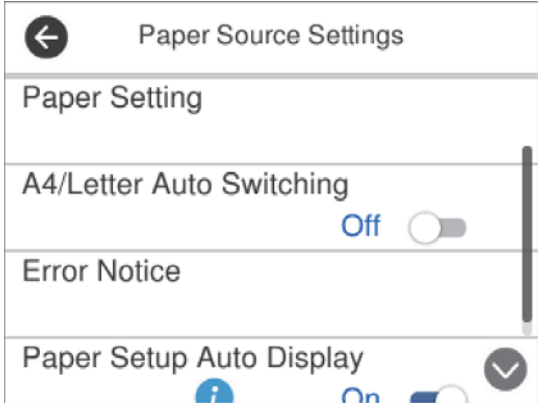

Değeri, adı vb. girmek için giriş alanına dokunun.

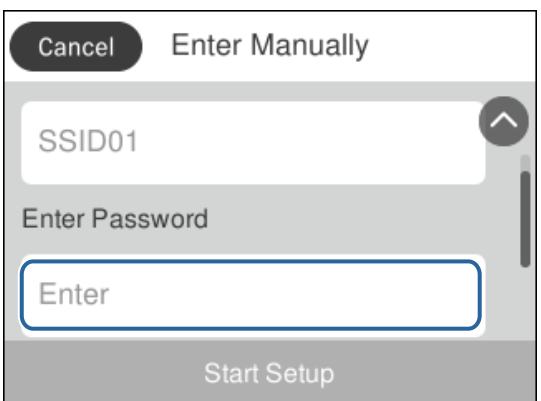

# <span id="page-19-0"></span>**Karakterleri Girme**

Bir irtibat kaydettiğinizde, ağ ayarlarını yaptığınızda vb. ekrandaki klavyeyi kullanarak karakter ve sembolleri girebilirsiniz.

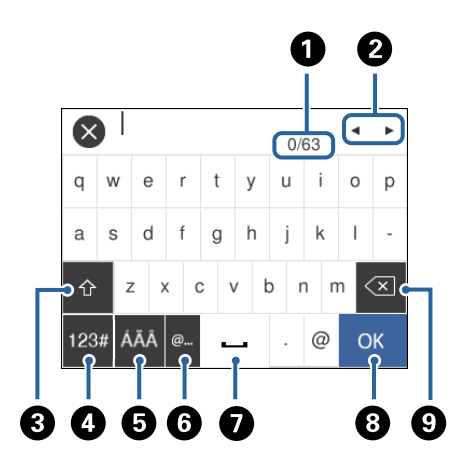

#### *Not:* Kullanılabilir simgeler ayar öğesine göre değişir.

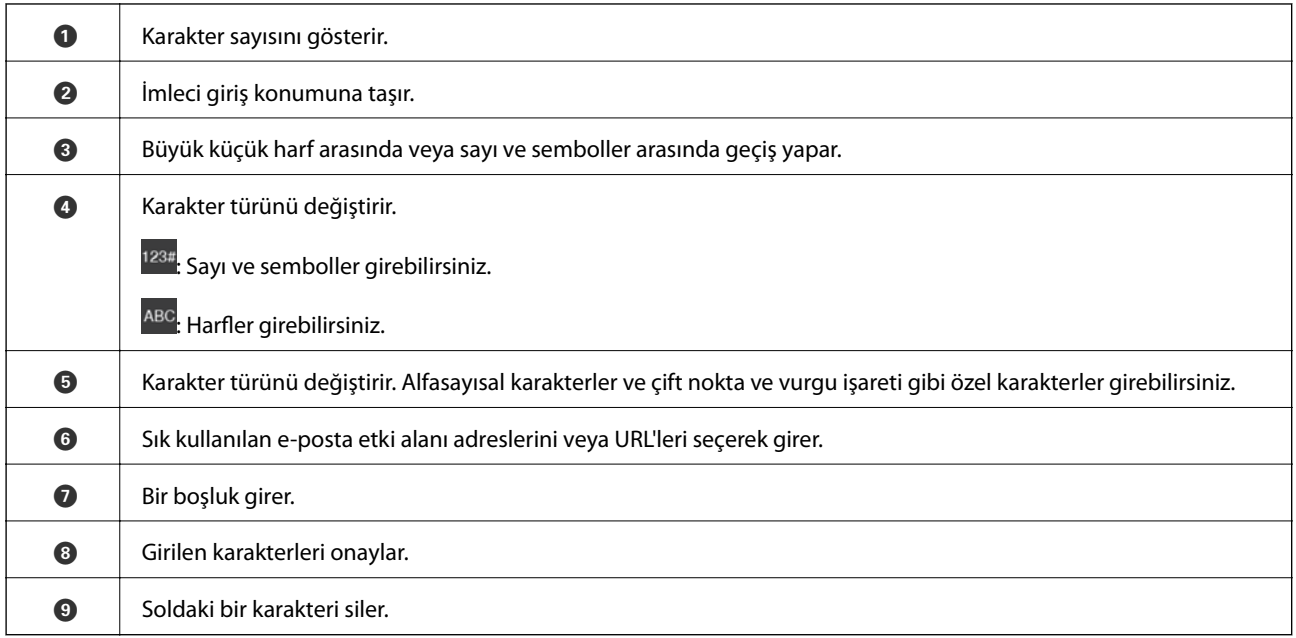

# **Animasyonları Görüntüleme**

LCD ekranda kağıt yükleme veya sıkışmış kağıdı çıkarma gibi çalıştırma talimatlarının animasyonlarını görüntüleyebilirsiniz.

❏ düğmesine basın: Yardım ekranı görüntülenir.**Nasıl** öğesine dokunun ve ardından görüntülemek istediğiniz öğeleri seçin.

❏ Çalıştırma ekranının en altındaki **Nasıl** öğesine dokunun: İçeriğe duyarlı animasyonu görüntüler.

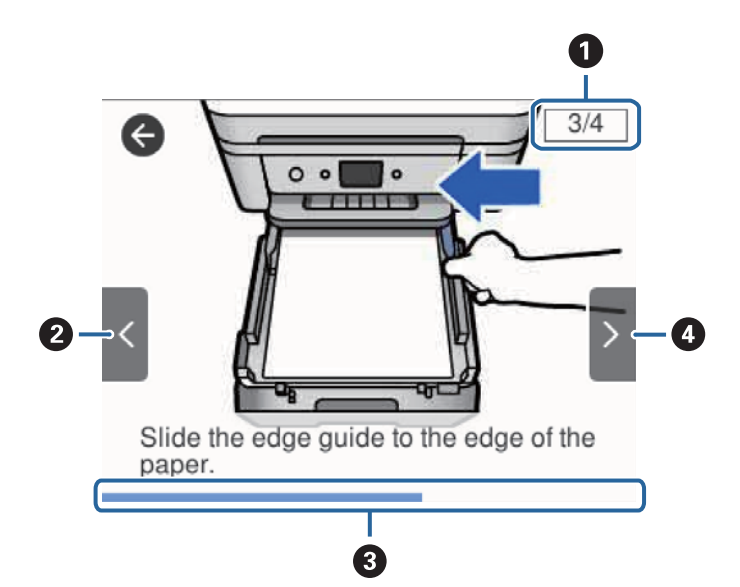

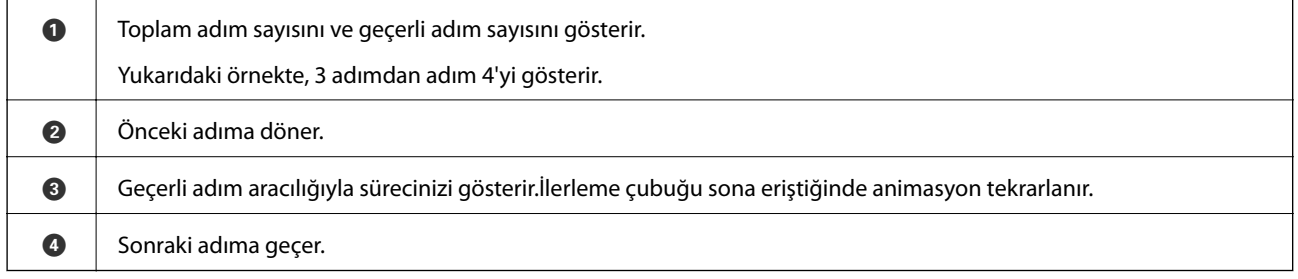

# <span id="page-21-0"></span>**Ağ Ayarları**

# **Ağ Bağlantısı Türleri**

Aşağıdaki bağlantı yöntemlerini kullanabilirsiniz.

# **Ethernet Bağlantısı**

Yazıcıyı bir Ethernet kablosu ile bir hub'a bağlayın.

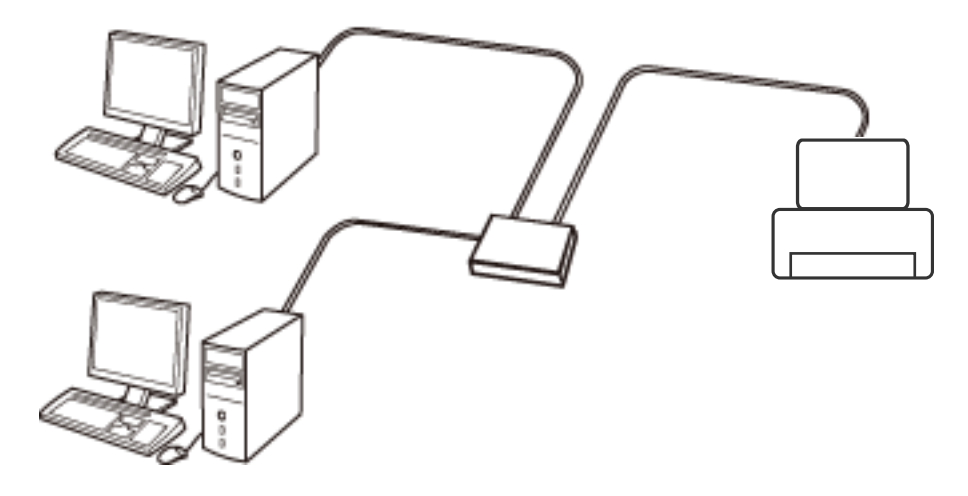

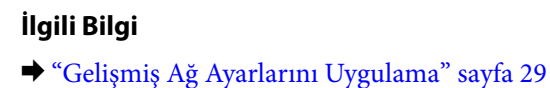

### **Wi-Fi Bağlantısı**

Yazıcı ve bilgisayarı veya akıllı cihazı erişim noktasına bağlayın. Bu, bilgisayarların erişim noktası yoluyla Wi-Fi ile bağlandığı ev ve ofis ağları için tipik bir bağlantı yöntemidir.

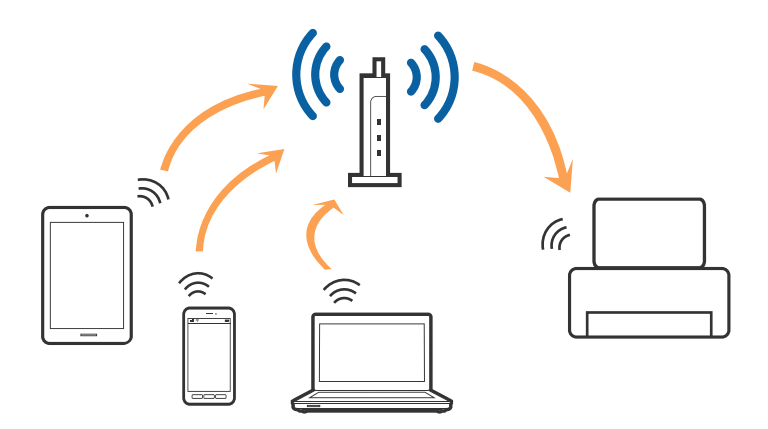

#### <span id="page-22-0"></span>**İlgili Bilgi**

- & "Bilgisayara Bağlanma" sayfa 23
- & ["Akıllı Cihaza Bağlama" sayfa 24](#page-23-0)
- & ["Yazıcıdan Wi-Fi Ayarlarını Yapma" sayfa 24](#page-23-0)

# **Wi-Fi Direct (Basit EN) Bağlantısı**

Bu bağlantı yöntemini Wi-Fi'yi evde veya ofiste kullanmadığınızda veya yazıcıyı ve bilgisayar ve akıllı cihazı doğrudan bağlamak istediğinizde kullanın. Bu modda, yazıcı bir erişim noktası görevi görür ve standart erişim noktası kullanmanız gerekmeden yazıcıya en fazla dört cihaz bağlayabilirsiniz. Ancak, doğrudan yazıcıya bağlı cihazlar yazıcı yoluyla birbiriyle iletişim kuramazlar.

#### *Not:*

Wi-Fi Direct (Basit EN) bağlantısı, Geçici modunu değiştirmek için tasarlanmış bir bağlantı yöntemidir.

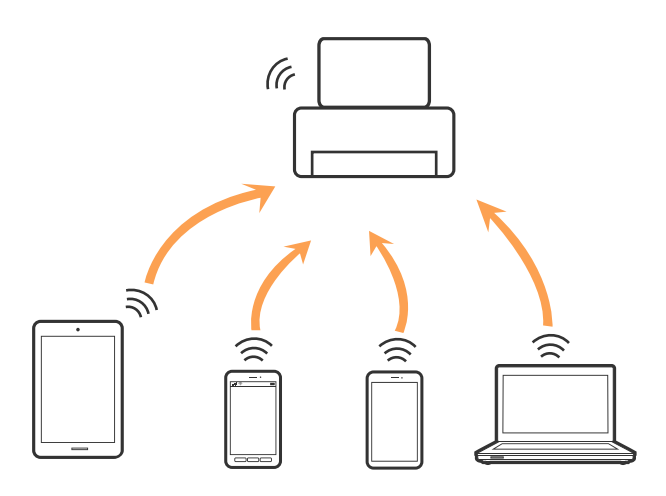

Yazıcı Wi-Fi veya Ethernet ile ve Wi-Fi Direct (Basit EN) bağlantısıyla aynı anda bağlanabilir. Ancak, Wi-Fi Direct (Basit EN) bağlantısında yazıcı Wi-Fi ile bağlıyken bir ağ bağlantısı başlatırsanız, Wi-Fi bağlantısı geçici olarak kesilir.

#### **İlgili Bilgi**

& ["Wi-Fi Direct \(Basit EN\) Bağlantısı Ayarlarını Yapma" sayfa 28](#page-27-0)

# **Bilgisayara Bağlanma**

Yazıcıyı bir bilgisayara bağlamak için yükleyiciyi kullanmanızı öneririz.Aşağıdaki yöntemlerden birini kullanarak yükleyiciyi çalıştırabilirsiniz.

❏ Web sitesini ayarlama

Aşağıdaki web sitesine erişin ve sonra ürünün adını girin.**Kurulum** öğesine gidin ve sonra ayarlamayı başlatın. [http://epson.sn](http://epson.sn/?q=2)

❏ Yazılım diskini kullanarak ayarlama (yalnızca bir yazılım diskiyle gelen modeller ve disk sürücüleri olan bilgisayarları olan kullanıcılar içindir.)

Yazılım diskini bilgisayara takın ve sonra ekrandaki talimatları izleyin.

#### <span id="page-23-0"></span>**Bağlantı Yöntemlerini Seçme**

Aşağıdaki ekran görüntülenene kadar ekrandaki talimatları izleyin ve sonra yazıcının bilgisayara bağlantı yöntemini seçin.

Bağlantı türünü seçin ve sonra **İleri** öğesine tıklayın.

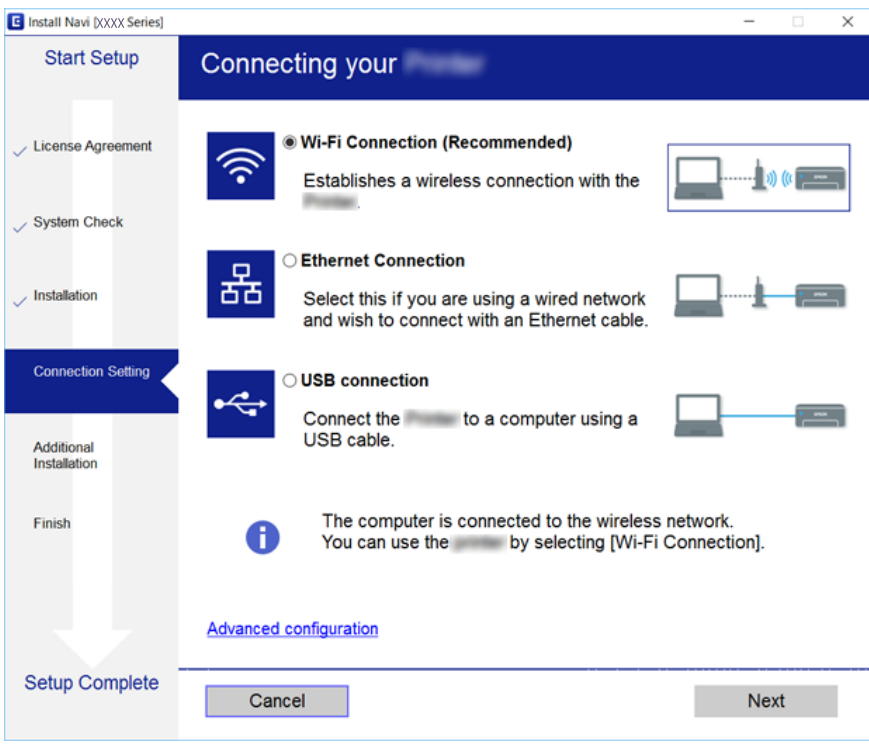

Ekrandaki talimatları izleyin.

# **Akıllı Cihaza Bağlama**

Yazıcıyı akıllı cihazla aynı Wi-Fi ağına (SSID) bağladığınızda yazıcıyı bir akıllı cihazdan kullanabilirsiniz. Yazıcıyı akıllı bir cihazdan kullanmak için aşağıdaki web sitesinden ayarlayın. Yazıcıya bağlamak istediğiniz akıllı cihazdan web sitesine erişin.

#### [http://epson.sn](http://epson.sn/?q=2) > **Kurulum**

*Not:*

Bir bilgisayarı ve bir akıllı cihazı yazıcıya aynı anda bağlamak istiyorsanız, önce bilgisayarı bağlamanızı öneririz.

# **Yazıcıdan Wi-Fi Ayarlarını Yapma**

Yazıcının kontrol panelinden birçok yolla ağ ayarlarını yapabilirsiniz.Kullandığınız ortamla ve koşullarla eşleşen bağlantı yöntemini seçin.

SSID ve parola gibi erişim noktası için bilgileri biliyorsanız, ayarları manüel yapabilirsiniz.

Erişim noktası WPS'yi destekliyorsa düğme ayarı ile ayarları yapabilirsiniz.

Yazıcıyı ağa bağladıktan sonra, yazıcıyı kullanmak istediğin iz aygıttan (bilgisayar, akıllı cihaz, tablet vb.) bağlayın. Bir statik IP adresi kullanmak için gelişmiş ağ ayarlarını yapın.

#### <span id="page-24-0"></span>**İlgili Bilgi**

- & "Wi-Fi Ayarlarını Menüel Yapma" sayfa 25
- & ["Basmalı Düğme Kurulumu \(WPS\) ile Wi-Fi Ayarlarını Yapma" sayfa 26](#page-25-0)
- & ["PIN Kodu Ayarına \(WPS\) göre Wi-Fi Ayarlarını Yapma" sayfa 27](#page-26-0)
- & ["Wi-Fi Direct \(Basit EN\) Bağlantısı Ayarlarını Yapma" sayfa 28](#page-27-0)
- & ["Gelişmiş Ağ Ayarlarını Uygulama" sayfa 29](#page-28-0)

# **Wi-Fi Ayarlarını Menüel Yapma**

Yazıcının kontrol panelinden bir erişim noktasına bağlanmak için gerekli bilgileri manüel ayarlayabilirsiniz.Manüel ayarlamak için bir erişim noktası için SSID ve parola gerekir.

#### *Not:*

Varsayılan ayarlarıyla bir erişim noktası kullanıyorsanız, SSID ve parola etiket üzerindedir.SSID ve parolayı bilmiyorsanız, erişim noktasını ayarlayan kişiye başvurun veya erişim noktasıyla sağlanan belgelere bakın.

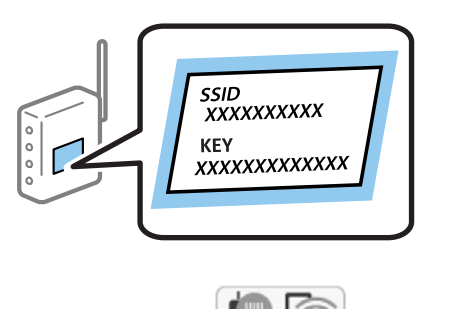

- 1. Ana ekranda  $\left(\begin{matrix} \blacksquare \\ \blacksquare \end{matrix}\right)$  öğesine dokunun.
- 2. **Wi-Fi (Önerilir)** öğesini seçin.

Yazıcı zaten Ethernet ile bağlandıysa, **Yönlendirici** öğesini seçin.

3. **Ayarı Başlat** öğesine dokunun.

Ağ bağlantısı zaten ayarlandıysa bağlantı ayrıntıları görüntülenir.Ayarları değiştirmek için **Ayarları Değiştir** öğesine dokunun.

Yazıcı zaten Ethernet ile bağlandıysa, **Wi-Fi bağlantısına değiştirin.** öğesine dokunun ve ardından mesajı kontrol ettikten sonra **Evet** öğesini seçin.

- 4. **Wi-Fi Kurulum Sihirbazı** öğesini seçin.
- 5. Erişim noktasının SSID'sini seçin.

#### *Not:*

- ❏ Bağlanmak istediğiniz SSID yazıcının kontrol panelinde görüntülenmiyorsa listeyi güncellemek için *Tekrar Ara* öğesine dokunun.Hala görüntülenmezse, *Elle Gir* öğesine dokunun ve sonra SSID'yi doğrudan girin.
- ❏ SSID'yi bilmiyorsanız, erişim noktasının etiketinde yazıp yazmadığını kontrol edin.Varsayılan ayarlarıyla erişim noktasını kullanıyorsanız, etikette yazılı SSID'yi kullanın.

<span id="page-25-0"></span>6. **Şifre Girin** öğesine dokunun ve sonra parolayı girin.

*Not:*

- ❏ Parola küçük/büyük harf duyarlıdır.
- ❏ Parolayı bilmiyorsanız, erişim noktasının etiketinde yazıp yazmadığını kontrol edin.Varsayılan ayarlarıyla erişim noktasını kullanıyorsanız, etikette yazılı parolayı kullanın.Parola bir "Anahtar", "Şifre" vb. olarak da adlandırılabilir.
- ❏ Erişim noktasının parolasını bilmiyorsanız, erişim noktasıyla sağlanan belgelere bakın veya ayarlayan kişiye başvurun.
- 7. Bitirdiğinizde, **OK** öğesine dokunun.
- 8. Ayarları kontrol edin ve ardından **Ayarı Başlat** öğesine dokunun.
- 9. Bitirmek için **Tamam** öğesine dokunun.

*Not:*

Bağlanamazsanız, A4 boyutta düz kağıt yükleyin ve sonra bir bağlantı raporu yazdırmak için *Kontrol Raporu Yazdır* öğesini seçin.

10. **Ağ Bağlantısı Ayarları** ekranını kapatın.

#### **İlgili Bilgi**

- & ["Karakterleri Girme" sayfa 20](#page-19-0)
- & ["Ağ Bağlantı Durumunu Kontrol Etme" sayfa 30](#page-29-0)
- & ["Ağ ayarlarını Yapamadığınızda" sayfa 190](#page-189-0)

### **Basmalı Düğme Kurulumu (WPS) ile Wi-Fi Ayarlarını Yapma**

Erişim noktasında bir düğmeye basarak bir Wi-Fi ağını otomatik ayarlayabilirsiniz.Aşağıdaki koşullar karşılandığında, bu yöntemi kullanarak ayarlayabilirsiniz.

- ❏ Erişim noktası WPS (Wi-Fi Korumalı Kurulumu) ile uyumludur.
- ❏ Erişim noktasında bir düğmeye basarak geçerli Wi-Fi bağlantısı kurulmuştur.

#### *Not:*

Düğmeyi bulamıyorsanız veya yazılımı kullanarak ayarlarsanız, erişim noktasıyla sağlanan belgelere bakın.

1. Ana ekranda  $\left(\begin{matrix} \begin{matrix} 1 \end{matrix}\right) & \begin{matrix} 1 \end{matrix}\right)$ öğesine dokunun.

2. **Wi-Fi (Önerilir)** öğesini seçin.

Yazıcı zaten Ethernet ile bağlandıysa, **Yönlendirici** öğesini seçin.

3. **Ayarı Başlat** öğesine dokunun.

Ağ bağlantısı zaten ayarlandıysa bağlantı ayrıntıları görüntülenir.Ayarları değiştirmek için **Ayarları Değiştir** öğesine dokunun.

Yazıcı zaten Ethernet ile bağlandıysa, **Wi-Fi bağlantısına değiştirin.** öğesine dokunun ve ardından mesajı kontrol ettikten sonra **Evet** öğesini seçin.

4. **Düğme Kurulumu (WPS)** öğesini seçin.

<span id="page-26-0"></span>5. Güvenlik ışıkları yanıp sönene kadar erişim noktasında [WPS] düğmesini basılı tutun.

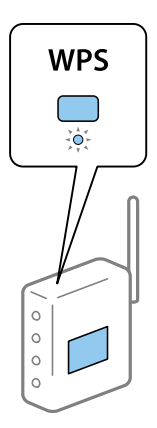

[WPS] düğmesinin nerede olduğunu bilmiyorsanız veya erişim noktasında hiç düğme yoksa ayrıntılar için erişim noktanızla sağlanan belgelere bakın.

- 6. Yazıcıda **Ayarı Başlat** öğesine dokunun.
- 7. Ekranı kapatın.

Belirli bir süreden sonra ekran otomatik kapanır.

#### *Not:*

Bağlantı başarısız olursa erişim noktasını yeniden başlatın, yazıcıya yaklaştırın ve yeniden deneyin.Hala çalışmıyorsa bir ağ bağlantısı raporu yazdırın ve durumu kontrol edin.

8. **Ağ Bağlantısı Ayarları** ekranını kapatın.

#### **İlgili Bilgi**

- & ["Ağ Bağlantı Durumunu Kontrol Etme" sayfa 30](#page-29-0)
- & ["Ağ ayarlarını Yapamadığınızda" sayfa 190](#page-189-0)

### **PIN Kodu Ayarına (WPS) göre Wi-Fi Ayarlarını Yapma**

Bir erişim noktasına bir PIN kodu kullanarak otomatik bağlanabilirsiniz.Bir erişim noktası WPS (Wi-Fi Korumalı Kurulumu) özellikliyse ayarlamak için bu yöntemi kullanabilirsiniz.Erişim noktasına bir PIN kodu girmek için bir bilgisayar kullanın.

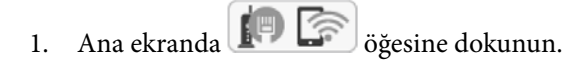

2. **Wi-Fi (Önerilir)** öğesini seçin.

Yazıcı zaten Ethernet ile bağlandıysa, **Yönlendirici** öğesini seçin.

3. **Ayarı Başlat** öğesine dokunun.

Ağ bağlantısı zaten ayarlandıysa bağlantı ayrıntıları görüntülenir.Ayarları değiştirmek için **Ayarları Değiştir** öğesine dokunun.

Yazıcı zaten Ethernet ile bağlandıysa, **Wi-Fi bağlantısına değiştirin.** öğesine dokunun ve ardından mesajı kontrol ettikten sonra **Evet** öğesini seçin.

#### <span id="page-27-0"></span>4. **Diğerleri** > **PIN Kodu Kurulumu (WPS)** seçeneklerini seçin.

5. Bilgisayarınızı iki dakika içinde yazıcının kontrol panelinde bulunan PIN kodunu (sekiz basamaklı bir sayı) erişim noktasına girmek için kullanın.

#### *Not:*

Bir PIN kodu girme hakkında ayrıntılar için erişim noktanızla sağlanan belgelere bakın.

- 6. Yazıcının kontrol panelinde **Ayarı Başlat** öğesine dokunun.
- 7. Ekranı kapatın.

Belirli bir süreden sonra ekran otomatik kapanır.

#### *Not:*

Bağlantı başarısız olursa erişim noktasını yeniden başlatın, yazıcıya yaklaştırın ve yeniden deneyin.Hala çalışmıyorsa bir bağlantı raporu yazdırın ve durumu kontrol edin.

8. **Ağ Bağlantısı Ayarları** ekranını kapatın.

#### **İlgili Bilgi**

- & ["Ağ Bağlantı Durumunu Kontrol Etme" sayfa 30](#page-29-0)
- & ["Ağ ayarlarını Yapamadığınızda" sayfa 190](#page-189-0)

# **Wi-Fi Direct (Basit EN) Bağlantısı Ayarlarını Yapma**

Bu yöntem, yazıcıyı bir etkin nokta olmadan doğrudan cihazlara bağlamanızı sağlar.Yazıcı bir erişim noktası görevi görür.

#### c*Önemli:*

Bir bilgisayardan veya akıllı cihazdan yazıcıya Wi-Fi Direct (Basit EN) bağlantısını kullanarak bağlanırken yazıcı bilgisayarla veya akıllı cihazla aynı Wi-Fi ağına (SSID) bağlanır ve aralarında iletişim kurulur.Yazıcı kapatılırsa bilgisayar veya akıllı cihaz otomatik olarak diğer bağlanabilir Wi-Fi ağına bağlandığından, yazıcı açılırsa önceki Wi-Fi ağına yeniden bağlanmaz.Wi-Fi Direct (Basit EN) bağlantısı için yazıcının SSID'sini bilgisayardan veya akıllı cihazdan yeniden bağlayın.Yazıcıyı her açtığınızda veya kapattığınızda bağlanmak istemiyorsanız, yazıcıyı bir erişim noktasına bağlayarak Wi-Fi ağını kullanmanızı öneririz.

- 1. Ana ekranda **in San**da öğesine dokunun.
- 2. **Wi-Fi Direct** öğesini seçin.
- 3. **Ayarı Başlat** öğesine dokunun.

Wi-Fi Direct (Basit EN) ayarlarını yaptıysanız, ayrıntılı bağlantı bilgileri görüntülenir.Adım 5'e gidin.

- 4. **Ayarı Başlat** öğesine dokunun.
- 5. Yazıcının kontrol panelinde görüntülenen SSID ve parolayı kontrol edin.

Bilgisayarın ağ bağlantısı ekranında veya akıllı cihazın Wi-Fi ekranında, bağlanmak için yazıcının kontrol panelinde gösterilen SSID'yi seçin.

#### **Ağ Ayarları**

#### <span id="page-28-0"></span>*Not:*

Bağlantı yöntemini Web sitesinden kontrol edebilirsiniz.Web sitesine erişmek için akıllı cihazı kullanarak yazıcının kontrol panelinde görüntülenen QR kodunu tarayın veya bilgisayarda URL'yi ([http://epson.sn](http://epson.sn/?q=2)) girin ve sonra *Kurulum* öğesine gidin.

- 6. Bilgisayarda veya akıllı cihazda yazıcının kontrol panelinde görüntülenen parolayı girin.
- 7. Bağlantı kurulduktan sonra, yazıcının kontrol panelindeki **Tamam** öğesine dokunun.
- 8. **Ağ Bağlantısı Ayarları** ekranını kapatın.

#### **İlgili Bilgi**

- & ["Ağ Bağlantı Durumunu Kontrol Etme" sayfa 30](#page-29-0)
- & ["Ağ ayarlarını Yapamadığınızda" sayfa 190](#page-189-0)

# **Gelişmiş Ağ Ayarlarını Uygulama**

Ağ cihazı adını, TCP/IP ayarını, proxy sunucusunu vb. değiştirebilirsiniz.Değişiklikleri yapmadan önce ağ ortamınızı kontrol edin.

- 1. Ana ekranda **Ayarlar** öğesini seçin.
- 2. **Genel Ayarlar** > **Ağ Ayarları** > **Gelişmiş** öğesini seçin.
- 3. Ayarlar için menü öğesini seçin ve sonra ayar değerlerini seçin veya belirtin.

#### **İlgili Bilgi**

& "Gelişmiş Ağ Ayarları İçin Öğeleri Ayarlama" sayfa 29

### **Gelişmiş Ağ Ayarları İçin Öğeleri Ayarlama**

Ayarlar için menü öğesini seçin ve sonra ayar değerlerini seçin veya belirtin.

❏ Aygıt Adı

Aşağıdaki karakterleri girebilirsiniz.

- ❏ Karakter sınırları: 2 ila 15 (en az 2 karakter girmeniz gerekir)
- ❏ Kullanılabilir karakterler: A Z, a z, 0 9, -.
- ❏ En üstte kullanamayacağınız karakterler: 0 9, -.
- ❏ En altta kullanamayacağınız karakterler: -

#### <span id="page-29-0"></span>❏ TCP/IP

❏ Otomatik

Evde bir erişim noktası kullanırken veya IP adresinin DHCP tarafından otomatik alınmasına izin verdiğinizde seçin.

❏ Manuel

Yazıcının IP adresinin değişmesini istemediğinizde seçin.IP Adresi, Alt Ağ Maskesi ve Varsayılan Ağ Geçidi için adresi girin ve ağ ortamınıza göre DNS Sunucusu ayarlarını yapın.

IP adresi atama ayarları için **Oto** öğesini seçtiğinizde **Manuel** veya **Oto** arasından DNS sunucusu ayarı seçimi yapabilirsiniz.DNS sunucusu adresini otomatik olarak alamıyorsanız, **Manuel** öğesini seçtikten sonra doğrudan birincil DNS sunucusunu ve ikincil DNS sunucusunu girin.

- ❏ Proxy Sunucu
	- ❏ Kllnma

Yazıcıyı ev ağı ortamında kullanırken seçin.

❏ Kullan

Bir proxy sunucusunu ağ ortamınızda kullanırken ve yazıcıya ayarlamak istediğinizde seçin.Proxy sunucusu adresini ve bağlantı noktası numarasını girin.

- ❏ IPv6 Adresi
	- ❏ Etkin

Bir IPv6 adresi kullanırken bunu seçin.

❏ Dvr dışı

Bir IPv4 adresi kullanırken bunu seçin.

❏ Bağlantı Hızı ve Çift Yönlü

Uygun Ethernet hızını ve dupleks ayarını seçin.Oto dışında bir ayar seçerseniz, ayarın kullandığınız hubdaki ayarlara uyduğundan emin olun.

❏ Oto

- ❏ 10BASE-T Yrm Önl Arklı
- ❏ 10BASE-T Tam Önl Arklı
- ❏ 100BASE-TX Yrm Önl Arklı
- ❏ 100BASE-TX Tam Önl Arklı

# **Ağ Bağlantı Durumunu Kontrol Etme**

Aşağıdaki yolla ağ bağlantı durumunu kontrol edebilirsiniz.

# **Ağ Simgesi**

Yazıcının ana ekranındaki ağ simgesini kullanarak ağ bağlantı durumunu ve radyo dalgası gücünü kontrol edebilirsiniz.

<span id="page-30-0"></span>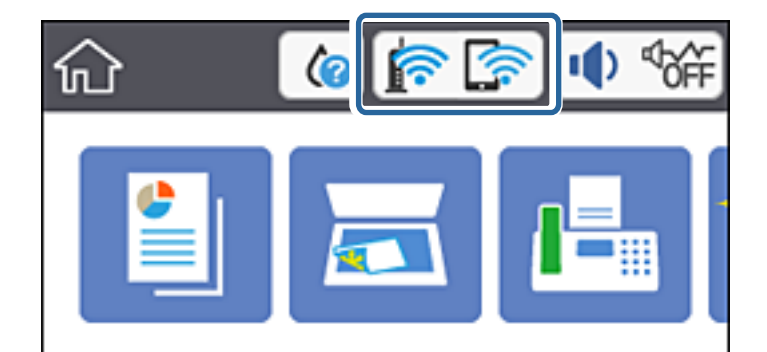

#### **İlgili Bilgi**

& ["LCD Ekranda görüntülenen simgeler" sayfa 17](#page-16-0)

# **Kontrol Panelinden Ayrıntılı Ağ Bilgilerini Kontrol Etme**

Yazıcınız ağa bağlandığında kontrol etmek istediğiniz ağ menülerini seçerek ağ ile ilgili diğer bilgileri de görüntüleyebilirsiniz.

- 1. Ana ekranda **Ayarlar** öğesini seçin.
- 2. **Genel Ayarlar** > **Ağ Ayarları** > **Ağ Durumu** öğesini seçin.
- 3. Bilgiyi kontrol etmek için kontrol etmek istediğiniz menüleri seçin.
	- ❏ Kablolu LAN/Wi-Fi Durumu

Ethernet veya Wi-Fi bağlantıları için ağ bilgilerini (aygır adı, bağlantı, sinyal gücü, IP adresi al vb.) görüntüler.

❏ Wi-Fi Direct Durumu

Wi-Fi Direct bağlantıları için Wi-Fi Direct öğesinin etkin olup olmadığını görüntüler.

❏ Yazdırma Durumu Sayfası

Bir ağ durumu sayfası yazdırır.Ethernet, Wi-Fi, Wi-Fi Direct vb. hakkında bilgi iki veya daha fazla sayfaya yazdırılmıştır.

#### **İlgili Bilgi**

& ["Ağ Durumu Sayfası Yazdırma" sayfa 38](#page-37-0)

# **Ağ Bağlantısı Raporu Yazdırma**

Yazıcı ve erişim noktası arasındaki durumu kontrol etmek için bir ağ bağlantısı raporu yazdırabilirsiniz.

- 1. Kağıtları yükleyin.
- 2. Ana ekranda **Ayarlar** öğesini seçin.
- 3. **Genel Ayarlar** > **Ağ Ayarları** > **Bağlantı Kontrolü** öğesini seçin. Bağlantı kontrolü başlar.
- 4. **Kontrol Raporu Yazdır** öğesini seçin.
- 5. Ağ bağlantısı raporu yazdırın.

Bir hata oluşursa ağ bağlantı raporunu kontrol edin ve sonra yazdırılan çözümleri izleyin.

6. Ekranı kapatın.

#### **İlgili Bilgi**

& "Ağ Bağlantısı Raporu Hakkında Mesaj ve Çözümler" sayfa 32

### **Ağ Bağlantısı Raporu Hakkında Mesaj ve Çözümler**

Ağ bağlantısı raporundaki mesaj ve hata kodlarını kontrol edin ve sonra çözümleri izleyin.

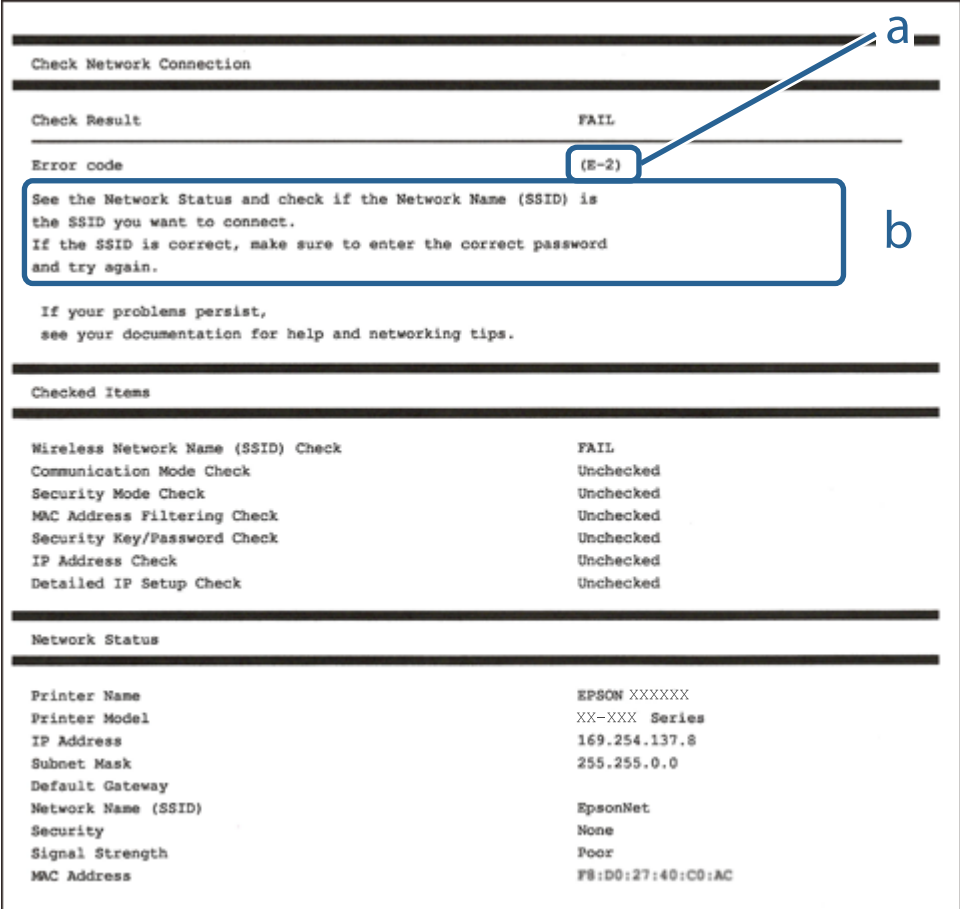

a. Hata kodu

b. Ağ Ortamındaki Mesajlar

#### **İlgili Bilgi**

- $\blacktriangleright$  ["E-1" sayfa 33](#page-32-0)
- $\blacktriangleright$  ["E-2, E-3, E-7" sayfa 33](#page-32-0)
- $\blacktriangleright$  ["E-5" sayfa 34](#page-33-0)
- <span id="page-32-0"></span> $\blacktriangleright$  ["E-6" sayfa 34](#page-33-0)
- $\blacktriangleright$  ["E-8" sayfa 35](#page-34-0)
- $\blacktriangleright$  ["E-9" sayfa 35](#page-34-0)
- $\blacktriangleright$  ["E-10" sayfa 36](#page-35-0)
- $\blacktriangleright$  ["E-11" sayfa 36](#page-35-0)
- $\blacktriangleright$  ["E-12" sayfa 37](#page-36-0)
- $\blacktriangleright$  ["E-13" sayfa 37](#page-36-0)
- & ["Ağ Ortamındaki Mesaj" sayfa 38](#page-37-0)

#### **E-1**

#### **Mesaj:**

Ağ kablosunun bağlı olduğunu ve ağ hub, router veya erişim noktası gibi gereçlerin açık olduğunu teyit edin.

#### **Çözümler:**

- ❏ Ethernet kablosunun yazıcınıza, bir hub'a veya diğer ağ cihazlarına tam olarak bağlandığından emin olun.
- ❏ Hub veya diğer ağ aygıtlarının açık olduğundan emin olun.
- ❏ Yazıcıyı Wi-Fi ile bağlamak istiyorsanız, devre dışı bırakılacağından yazıcı için Wi-Fi ayarlarını yeniden yapın.

### **E-2, E-3, E-7**

#### **Mesaj:**

Kablosuz ağ adları (SSID) bulunamadı. Router/erişim noktasının açık olduğunu ve kablosuz ağın (SSID) doğru ayarlandığını onaylayın. Yardım için ağ yöneticinize başvurun.

Kablosuz ağ adı (SSID) bulunamadı. Bağlanmak istediğiniz PC'nin kablosuz ağ adının (SSID) doğru ayarlandığını onaylayınız. Yardım için ağ yöneticinize başvurun.

Girilen güvenlik anahtarı/şifre router/erişim noktanızın ayarlarından biriyle uyuşmuyor. Güvenlik anahtarı/şifreyi onaylayın. Yardım için ağ yöneticinize başvurun.

#### **Çözümler:**

- ❏ Erişim noktanızın açık olduğundan emin olun.
- ❏ Bilgisayarınızın veya diğer aygıtların erişim noktasına düzgün bağlandığını kontrol edin.
- ❏ Erişim noktasını kapatın.Yaklaşık 10 saniye bekleyin ve sonra açın.
- ❏ Yazıcıyı erişim noktasına yakın bir yere koyun ve aralarındaki engelleri kaldırın.
- ❏ SSID'yi el ile girdiyseniz, doğru olup olmadığını kontrol edin.SSID'yi ağ bağlantı raporundaki **Ağ Durumu** bölümünden kontrol edin.
- ❏ Bir erişim noktasının birden fazla SSID'si varsa 2,4 GHz'de SSID'yi seçin.Yazıcı 5 GHz'de SSID'leri desteklemez.
- ❏ Ağ bağlantısını kurmak için düğme ayarını kullanıyorsanız erişim noktanızın WPS desteklediğinden emin olun.Erişim noktanız WPS desteklemiyorsa düğme ayarını kullanamazsınız.
- ❏ SSID'nin yalnızca ASCII karakterlerini (alfasayısal karakterler ve semboller) kullandığından emin olun.Yazıcı ASCII dışı karakterler içeren bir SSID'yi görüntüleyemez.

#### **Ağ Ayarları**

- <span id="page-33-0"></span>❏ Erişim noktasına bağlamadan önce SSID'nizi ve parolanızı bildiğinizden emin olun.Varsayılan ayarlarıyla bir erişim noktası kullanıyorsanız, SSID ve parola erişim noktasındaki etiket üzerindedir.SSID'nizi ve parolanızı bilmiyorsanız, erişim noktasını ayarlayan kişiye başvurun veya erişim noktasıyla sağlanan belgelere bakın.
- ❏ İnternet paylaşımlı bir aygıttan üretilen bir SSID'ye bağlanmak istiyorsanız, akıllı cihazla sağlanan belgelerdeki SSID ve parolayı kontrol edin.
- ❏ Wi-Fi bağlantınız aniden kesilirse aşağıdaki durumları kontrol edin.Bu durumlardan herhangi biri varsa aşağıdaki web sitesinden yazılımı indirerek ve çalıştırarak ağ ayarlarınızı sıfırlayın.

[http://epson.sn](http://epson.sn/?q=2) > **Kurulum**

- ❏ Düğme ayarı kullanılarak başka bir akıllı cihaz ağa eklendi.
- ❏ Düğme ayarı dışında bir yöntem kullanılarak Wi-Fi ağı ayarlandı.

#### **İlgili Bilgi**

- & ["Bilgisayara Bağlanma" sayfa 23](#page-22-0)
- & ["Yazıcıdan Wi-Fi Ayarlarını Yapma" sayfa 24](#page-23-0)

### **E-5**

#### **Mesaj:**

Güvenlik modu (örneğin WEP, WPA) geçerli yazıcı ayarıyla uyuşmuyor. Güvenlik modunu onaylayın. Yardım için ağ yöneticinize başvurun.

#### **Çözümler:**

Erişim noktasının güvenlik türünün aşağıdakilerden birine ayarlandığından emin olun.Aksi halde, erişim noktasındaki güvenlik türünü değiştirin ve sonra yazıcının ağ ayarlarını sıfırlayın.

- ❏ WEP-64 bit (40 bit)
- ❏ WEP-128 bit (104 bit)
- ❏ WPA PSK (TKIP/AES)\*
- ❏ WPA2 PSK (TKIP/AES)\*
- ❏ WPA (TKIP/AES)
- ❏ WPA2 (TKIP/AES)
- \* WPA PSK, WPA Kişisel olarak da bilinir.WPA2 PSK, WPA2 Kişisel olarak da bilinir.

### **E-6**

#### **Mesaj:**

Yazıcınızın MAC adresi filtrelenmiş olabilir. Router/erişim noktanızın MAC adresi filtreleme gibi kısıtlamalara sahip olup olmadığını kontrol edin. Router/erişim noktası belgelerine bakın ya da yardım için ağ yöneticinize başvurun.

#### <span id="page-34-0"></span>**Çözümler:**

- ❏ MAC adresi filtresinin devre dışı bırakılıp bırakılmadığını kontrol edin.Etkinse yazıcının MAC adresini kaydedin, böylece filtrelenmez.Ayrıntılar için erişim noktasıyla sağlanan belgelere bakın.Yazıcının MAC adresini ağ bağlantısı raporunda **Ağ Durumu** bölümünden kontrol edebilirsiniz.
- ❏ Erişim noktanız WEP güvenliği ile paylaşılan kimlik doğrulamasını kullanıyorsa kimlik doğrulama anahtarının ve dizinin doğru olduğundan emin olun.
- ❏ erişim noktasındaki bağlanabilir cihazların sayısı bağlamak istediğiniz ağ cihazlarının sayısından azsa bağlanabilir aygıtların sayısını artırmak için erişim noktasında ayarlamaları yapın.Ayarları yapmak için erişim noktasıyla sağlanan belgelere bakın.

#### **İlgili Bilgi**

- & ["Gelişmiş Ağ Ayarları İçin Öğeleri Ayarlama" sayfa 29](#page-28-0)
- & ["Ağ Durumu Sayfası Yazdırma" sayfa 38](#page-37-0)

#### **E-8**

#### **Mesaj:**

Yazıcıya hatalı IP adresi atanmış. Ağ cihazınızın IP adresi ayarlarını (hub, router ya da erişim noktası) onaylayın. Yardım için ağ yöneticinize başvurun.

#### **Çözümler:**

- ❏ Yazıcının IP Adresi Al **Otomatik** olarak ayarlandığında erişim noktasında DHCP'yi etkinleştirin.
- ❏ Yazıcının IP Adresi Al ayarı Manual olarak ayarlanırsa, el ile ayarladığınız IP adresi aralık dışında olur (örneğin: 0.0.0.0).Geçerli bir IP adresini yazıcının kontrol panelinden veya Web Config kullanarak ayarlayın.

#### **İlgili Bilgi**

& ["Gelişmiş Ağ Ayarları İçin Öğeleri Ayarlama" sayfa 29](#page-28-0)

### **E-9**

#### **Mesaj:**

Bilgisayarınızın veya diğer cihazın bağlantı ve ağ ayarlarını teyit edin. EpsonNet Ayarlar'ı kullanarak bağlantı yapılabilir. Yardım için ağ yöneticinize başvurun.

#### **Çözümler:**

Aşağıdakileri kontrol edin.

- ❏ Cihazlar açık.
- ❏ Yazıcıya bağlamak istediğiniz cihazlardan Internet'e ve aynı ağdaki diğer bilgisayarlara veya ağ cihazlarına erişebiliyorsunuz.

Yukarıdakiler doğrulandıktan sonra yazıcınız ve ağ aygıtlarınız hala bağlanmıyorsa erişim noktasını kapatın.Yaklaşık 10 saniye bekleyin ve sonra açın.Ardından aşağıdaki web sitesinden yükleyiciyi indirerek ve çalıştırarak ağ ayarlarınızı sıfırlayın.

#### **Ağ Ayarları**

#### <span id="page-35-0"></span>[http://epson.sn](http://epson.sn/?q=2) > **Kurulum**

#### **İlgili Bilgi**

& ["Bilgisayara Bağlanma" sayfa 23](#page-22-0)

#### **E-10**

#### **Mesaj:**

IP adresini, subnet maskesini ve varsayılan ağ geçidi ayarlarını teyit edin. EpsonNet Ayarlar kullanarak bağlantı yapılabilir. Yardım için ağ yöneticinize başvurun.

#### **Çözümler:**

Aşağıdakileri kontrol edin.

- ❏ Ağdaki diğer cihazlar açık.
- ❏ Ağ adresleri (IP adresi, alt ağ maskesi ve varsayılan ağ geçidi) yazıcının IP Adresi Al değeri Manüel olarak ayarlanırsa doğrudur.

Bunlar yanlışsa ağ adresini sıfırlayın.IP adresi, alt ağ maskesi ve varsayılan ağ geçidini ağ bağlantı raporunda **Ağ Durumu** bölümünden kontrol edebilirsiniz.

DHCP DHCP etkinse, yazıcının IP Adresi Al ayarını **Otomatik** olarak değiştirin.IP adresini manüel ayarlamak istiyorsanız, yazıcının IP adresini ağ bağlantısı raporundaki **Ağ Durumu** bölümünden kontrol edin ve sonra ağ ayarları ekranında Manüel'i seçin.Alt ağ maskesini [255.255.255.0] olarak ayarlayın.

Yazıcınız ve ağ aygıtlarınız hala bağlanmıyorsa erişim noktasını kapatın.Yaklaşık 10 saniye bekleyin ve sonra açın.

#### **İlgili Bilgi**

& ["Gelişmiş Ağ Ayarları İçin Öğeleri Ayarlama" sayfa 29](#page-28-0)

### **E-11**

#### **Mesaj:**

Ayarlar tamamlanmamış. Varsayılan ağ geçidi ayarlarını teyit edin. EpsonNet Ayarlar kullanarak bağlantı yapılabilir. Yardım için ağ yöneticinize başvurun.

#### **Çözümler:**

Aşağıdakileri kontrol edin.

- ❏ Yazıcının TCP/IP Ayarını Manüel olarak ayarladığınızda varsayılan ağ geçidi adresi doğrudur.
- ❏ Varsayılan ağ geçidi olarak ayarlanan cihaz açık.

Varsayılan ağ geçidi adresini doğru ayarlayın.Varsayılan ağ geçidi adresini ağ bağlantısı raporunda **Ağ Durumu** bölümünden kontrol edebilirsiniz.

#### **İlgili Bilgi**

& ["Gelişmiş Ağ Ayarları İçin Öğeleri Ayarlama" sayfa 29](#page-28-0)
### **E-12**

#### **Mesaj:**

Aşağıdakileri doğrulayın -Girilen güvenlik anahtarı/parola doğru mu? -Güvenlik anahtarı/parola dizini ilk numaraya mı ayarlanmış? -IP adresi, alt ağ maskesi veya varsayılan ağ geçidi ayarları doğru mu? Yardım için ağ yöneticinize başvurun.

#### **Çözümler:**

Aşağıdakileri kontrol edin.

- ❏ Ağdaki diğer cihazlar açık.
- ❏ El ile giriyorsanız ağ adresleri (IP adresi, alt ağ maskesi ve varsayılan ağ geçidi) doğru.
- ❏ Diğer cihazlar için ağ adresleri (alt ağ maskesi ve varsayılan ağ geçidi) aynı.
- ❏ IP adresi diğer cihazlarla çakışmıyor.

Yukarıdakiler doğrulandıktan sonra yazıcınız ve ağ aygıtlarınız hala bağlanmıyorsa aşağıdakileri deneyin.

- ❏ Erişim noktasını kapatın.Yaklaşık 10 saniye bekleyin ve sonra açın.
- ❏ Yükleyiciyi kullanarak ağ ayarlarını tekrar yapın.Aşağıdaki web sitesinden çalıştırabilirsiniz.

#### [http://epson.sn](http://epson.sn/?q=2) > **Kurulum**

❏ WEP güvenlik türünü kullanan bir erişim noktasında birçok parolayı kaydedebilirsiniz.Birçok parola kaydedildiyse ilk kaydedilen parolanın yazıcıda ayarlanıp ayarlanmadığını kontrol edin.

#### **İlgili Bilgi**

- & ["Gelişmiş Ağ Ayarları İçin Öğeleri Ayarlama" sayfa 29](#page-28-0)
- & ["Bilgisayara Bağlanma" sayfa 23](#page-22-0)

### **E-13**

#### **Mesaj:**

Aşağıdakileri doğrulayın -Girilen güvenlik anahtarı/parola doğru mu? -Güvenlik anahtarı/parola dizini ilk numaraya mı ayarlanmış? -PC'nin veya diğer aygıtın bağlantı ve ağ ayarları doğru mu? Yardım için ağ yöneticinize başvurun.

#### **Çözümler:**

Aşağıdakileri kontrol edin.

- ❏ Bir erişim noktası, hub ve yönlendirici gibi ağ cihazları açık.
- ❏ Ağ cihazları için TCP/IP Ayarı manüel yapılmadı.(Yazıcının TCP/IP Ayarı otomatik ayarlanırken diğer ağ cihazları için TCP/IP Ayarı manüel gerçekleştirilirse yazıcının ağı diğer cihazların ağından farklı olabilir.)

Yukarıdakileri kontrol ettikten sonra hala çalışmıyorsa aşağıdakileri deneyin.

- ❏ Erişim noktasını kapatın.Yaklaşık 10 saniye bekleyin ve sonra açın.
- ❏ Yükleyiciyi kullanarak yazıcıyla aynı ağdaki bilgisayarda ağ ayarlarını yapın.Aşağıdaki web sitesinden çalıştırabilirsiniz.

#### [http://epson.sn](http://epson.sn/?q=2) > **Kurulum**

<span id="page-37-0"></span>❏ WEP güvenlik türünü kullanan bir erişim noktasında birçok parolayı kaydedebilirsiniz.Birçok parola kaydedildiyse ilk kaydedilen parolanın yazıcıda ayarlanıp ayarlanmadığını kontrol edin.

#### **İlgili Bilgi**

- & ["Gelişmiş Ağ Ayarları İçin Öğeleri Ayarlama" sayfa 29](#page-28-0)
- & ["Bilgisayara Bağlanma" sayfa 23](#page-22-0)

### **Ağ Ortamındaki Mesaj**

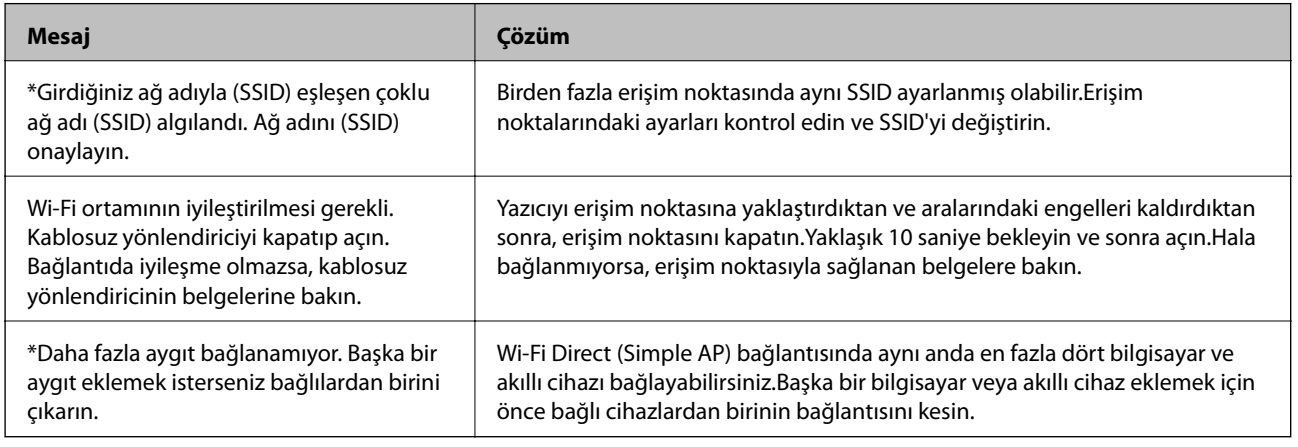

# **Ağ Durumu Sayfası Yazdırma**

Ayrıntılı ağ bilgilerini yazdırarak kontrol edebilirsiniz.

- 1. Kağıtları yükleyin.
- 2. Ana ekranda **Ayarlar** öğesini seçin.
- 3. **Genel Ayarlar** > **Ağ Ayarları** > **Ağ Durumu** öğesini seçin.
- 4. **Yazdırma Durumu Sayfası** öğesini seçin.
- 5. Mesajı kontrol edin ve ardından ağ durumu sayfasını yazdırın.
- 6. Ekranı kapatın.

Belirli bir süreden sonra ekran otomatik kapanır.

# **Yeni Erişim Noktası Ekleme veye Değiştirme**

Erişim noktası değiştirme nedeniyle SSID değişirse veya bir erişim noktası eklenirse ve yeni ağ ortamı kurulursa, Wi-Fi ayarlarını yeniden ayarlayın.

#### **İlgili Bilgi**

& ["Bağlantı Yöntemini Bilgisayara Değiştirme" sayfa 39](#page-38-0)

# <span id="page-38-0"></span>**Bağlantı Yöntemini Bilgisayara Değiştirme**

Yükleyiciyi kullanın ve farklı bir bağlantı yönteminde yeniden ayarlayın.

❏ Web sitesini ayarlama

Aşağıdaki web sitesine erişin ve sonra ürünün adını girin.**Kurulum** öğesine gidin ve sonra ayarlamayı başlatın. [http://epson.sn](http://epson.sn/?q=2)

❏ Yazılım diskini kullanarak ayarlama (yalnızca bir yazılım diskiyle gelen modeller ve disk sürücüleri olan bilgisayarları olan kullanıcılar içindir.)

Yazılım diskini bilgisayara takın ve sonra ekrandaki talimatları izleyin.

#### **Bağlantı Yöntemlerini Değiştirmeyi Seçme**

Aşağıdaki ekran görüntülenene kadar ekrandaki talimatları izleyin.

**Bağlantı yöntemini değiştirin veya tekrar ayarlayın** öğesini Yazılım Yüklemesini Seçin ekranından seçin ve sonra **İleri** öğesine tıklayın.

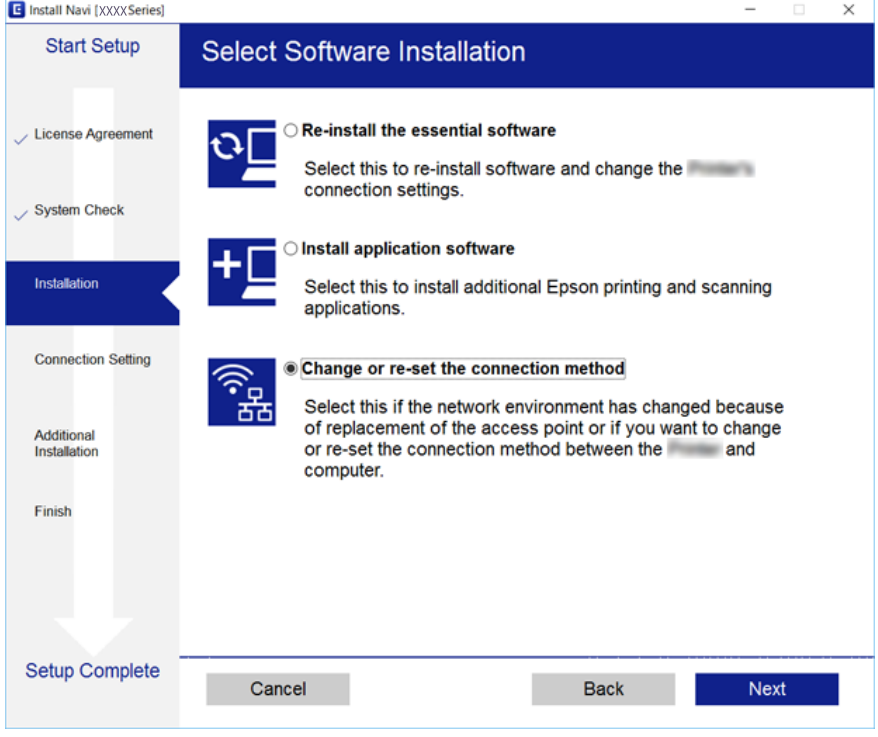

# **Kontrol Panelinden Ethernet'e Ağ Bağlantısını Değiştirme**

Kontrol panelini kullanarak ağ bağlantısını Wi-Fi'den Ethernet'e değiştirmek için aşağıdaki adımları izleyin.

- 1. Ana ekranda **Ayarlar** öğesini seçin.
- 2. **Genel Ayarlar** > **Ağ Ayarları** > **Kablolu LAN Ayarı** öğesini seçin.
- 3. **Ayarı Başlat** öğesine dokunun.
- 4. Mesajı kontrol edin ve sonra ekranı kapatın. Belirli bir süreden sonra ekran otomatik kapanır.
- 5. Yazıcıyı bir Ethernet kablosu kullanarak bir yönlendiriciye bağlayın.

# **W-Fi'yi Kontrol Panelinden Devre Dışı Bırakma**

Wi-Fi devre dışı bırakıldığında, Wi-Fi bağlantısı kesilir.

- 1. Ana ekranda **öğle** öğesine dokunun.
- 2. **Wi-Fi (Önerilir)** öğesini seçin. Ağ durumu görüntülenir.
- 3. **Ayarları Değiştir** öğesine dokunun.
- 4. **Diğerleri** > **Wi-Fi'ı Devre Dışı Bırak** seçeneklerini seçin.
- 5. Mesajı kontrol edin ve sonra kurulumu başlatın.
- 6. Bir tamamlanma mesajı görüntülendiğinde ekranı kapatın. Belirli bir süreden sonra ekran otomatik kapanır.
- 7. Ağ bağlantısı ayarları ekranını kapatın.

# **Kontrol Panelinden Wi-Fi Direct (Basit Erişim Noktası) Bağlantısını Kesme**

#### *Not:*

Wi-Fi Direct (Basit EN) bağlantısı devre dışı bırakıldığında, tüm bilgisayarlar ve Wi-Fi Direct (Basit EN) bağlantısında yazıcıya bağlı akıllı cihazların bağlantısı kesilir.Belirli bir cihazın bağlantısını kesmek istiyorsanız, bağlantıyı yazıcıdan kesmek yerine cihazdan kesin.

1. Ana ekranda **öğesine dokunun.** 

2. **Wi-Fi Direct** öğesini seçin.

Wi-Fi Direct bilgileri görüntülenir.

- 3. **Ayarları Değiştir** öğesine dokunun.
- 4. **Wi-Fi Direct işlevini devre dışı bırak** öğesini seçin.
- 5. **Ayarları devre dışı bırak** öğesine dokunun.
- 6. Bir tamamlanma mesajı görüntülendiğinde ekranı kapatın. Belirli bir süreden sonra ekran otomatik kapanır.

7. **Ağ Bağlantısı Ayarları** ekranını kapatın.

# **Kontrol Panelinden Ağ Ayarlarını Geri Yükleme**

Tüm ağ ayarlarını varsayılanlarına geri yükleyebilirsiniz.

- 1. Ana ekranda **Ayarlar** öğesini seçin.
- 2. **Varsayılan Ayarları Geri Yükle** > **Ağ Ayarları** seçeneklerini seçin.
- 3. Mesajı kontrol edin ve sonra **Evet** öğesini seçin.
- 4. Bir tamamlanma mesajı görüntülendiğinde ekranı kapatın. Belirli bir süreden sonra ekran otomatik kapanır.

# <span id="page-41-0"></span>**Yazıcıyı Hazırlama**

# **Kağıtları Yükleme**

# **Kullanılabilir Kağıtlar ve Kapasiteler**

Epson, yüksek kaliteli çıktılar elde etmeniz için orijinal Epson kağıtları kullanmanızı önerir.

#### **Orijinal Epson Kağıdı**

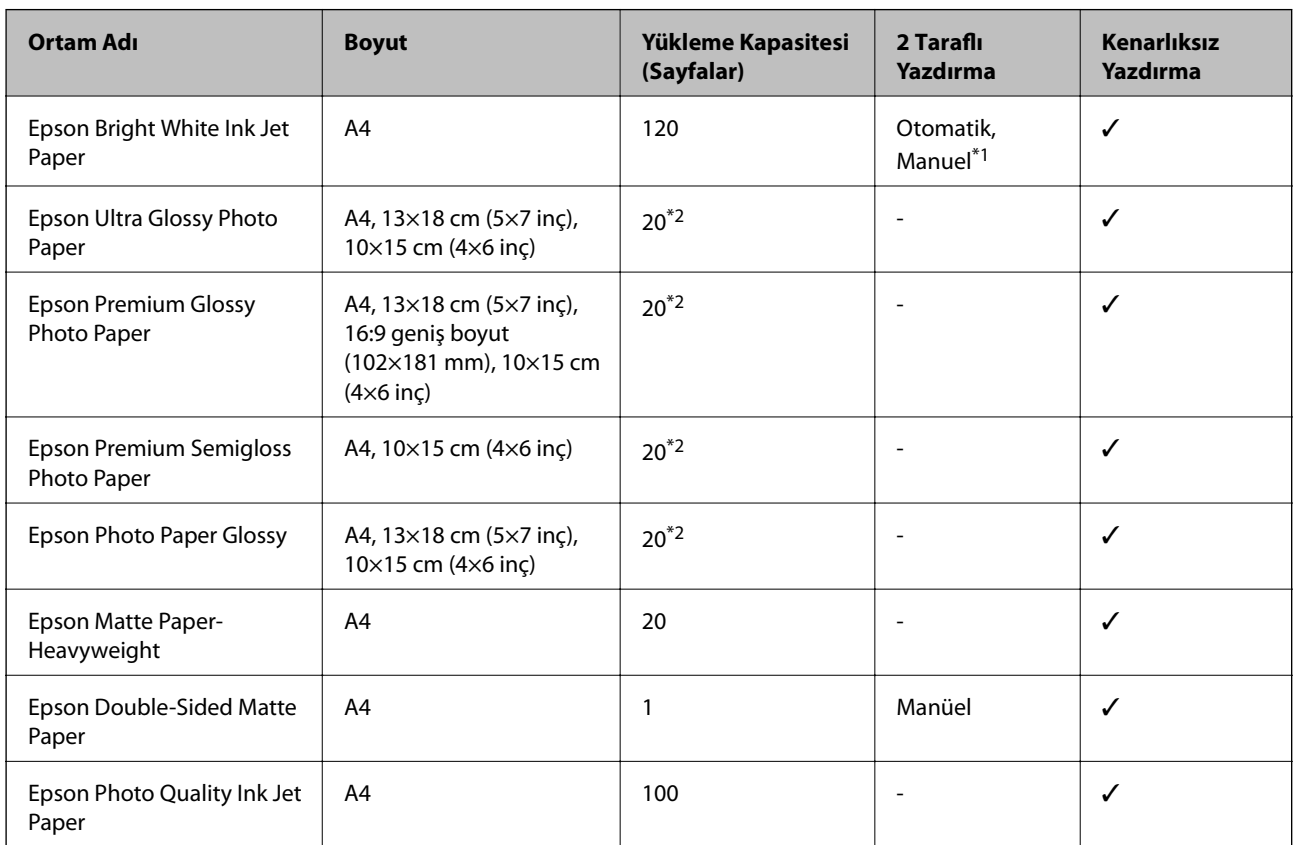

\*1 Bir tarafı zaten yazdırılmış kağıt için en fazla 30 sayfa yükleyebilirsiniz.

\*2 Dosya beslemesi doğru şekilde yapılmıyorsa ya da çıktıda eşit olmayan renkler veya lekelenmeler varsa her seferinde bir sayfa kağıt yükleyin.

#### *Not:*

❏ Bu kağıtların kullanılabilirliği konuma göre değişir. Bölgenizde bulunabilen kağıtlar hakkında en güncel bilgi için Epson destek bölümüne başvurun.

❏ Kullanıcı tarafından belirlenen boyutta bir orijinal Epson kağıdı ile yazdırma işlemi yapılırken yalnızca *Standart* veya *Normal* yazdırma kalitesi ayarları kullanılabilir. Her ne kadar bazı yazıcı sürücüleri daha iyi bir yazdırma kalitesi seçilmesine izin verse de çıktılar *Standart* veya *Normal* ayarı kullanılarak yazdırılır.

#### <span id="page-42-0"></span>**Piyasada Satılan Kağıt**

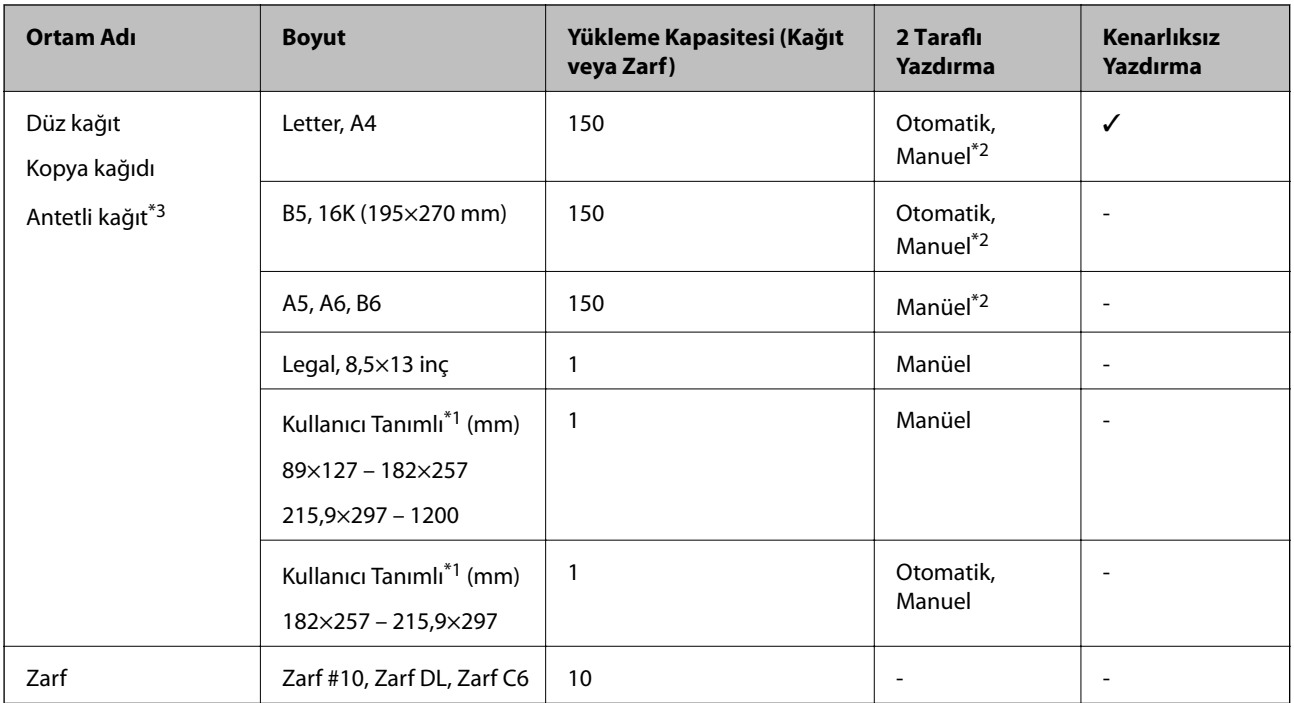

- \*1 Sadece bilgisayar ya da akıllı cihaz üzerinden yazdırma kullanılabilir.
- \*2 Bir tarafı zaten yazdırılmış kağıt için en fazla 30 sayfa yükleyebilirsiniz.
- \*3 Gönderenin adı veya şirket adı gibi bilgilerin yazıldığı kağıt başlığa önceden yazılır. Kağıdın üstünde 3 mm veya daha fazla kenar boşluğu olmalıdır. 2 taraflı yazdırma ve kenarlıksız yazdırma, antetli kağıt için kullanılamaz.

# **Kağıt Kullanımı Önlemleri**

- ❏ Belgeler ile birlikte verilen talimat sayfalarını okuyun.
- ❏ Yüklemeden önce kağıdın kenarlarını havalandırın ve hizalayın.Fotoğraf kağıdını havalandırmayın veya kıvırmayın.Bu işlem, yazdırılabilir tarafın hasar görmesine sebep olabilir.

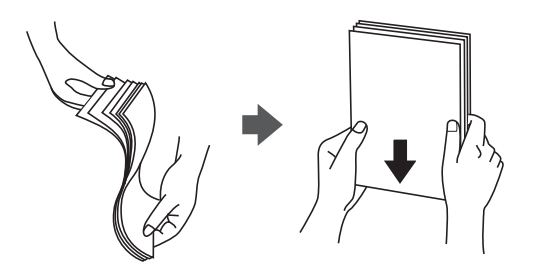

<span id="page-43-0"></span>❏ Kağıt kıvrılmış ise yüklemeden önce bu kağıdı düzeltin veya hafifçe ters yöne kıvırın.Kıvrılmış kağıtlara yazdırmak kağıt sıkışmalarına veya çıktılar üzerinde bulaşmalara sebep olabilir.

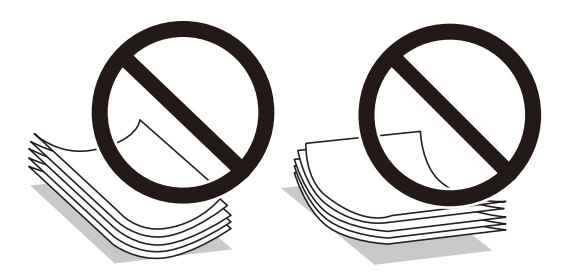

- ❏ Dalgalı, yırtılmış, kesilmiş, katlanmış, nemli, çok kalın, çok ince veya üzerinde etiketler bulunan kağıtlar kullanmayın.Bu gibi kağıtlar kullanmak kağıt sıkışmalarına veya çıktılar üzerinde bulaşmalara sebep olabilir.
- ❏ Uzun grenli kağıt kullandığınızdan emin olun.Ne tür kağıt kullandığınızdan emin değilseniz, kağıt özelliklerini teyit etmek için kağıt ambalajını kontrol edin veya üretici ile iletişim kurun.

#### **İlgili Bilgi**

& ["Yazıcı Özellikleri" sayfa 214](#page-213-0)

## **Kağıt Kasedi'ye Kağıt Yükleme**

1. Tık sesi çıkana kadar ön kapağı açın.

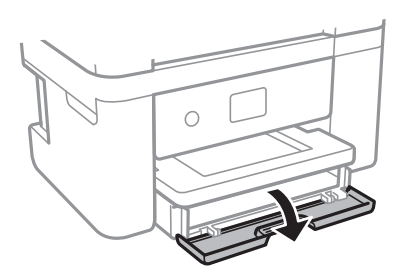

2. Yazıcının çalışmadığını kontrol edin ve ardından kağıt kasedi dışarı kaydırın.

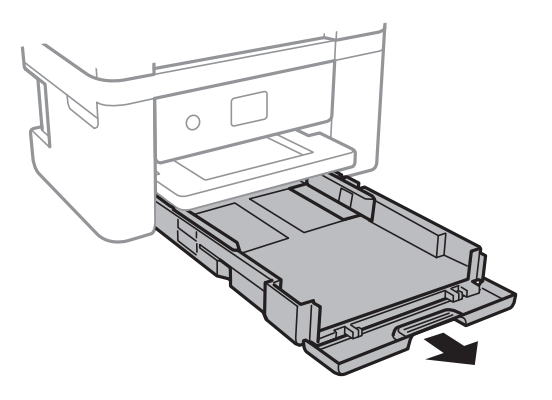

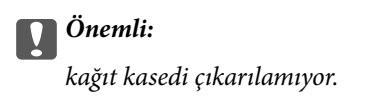

3. Kenar kılavuzlarını maksimum konuma getirecek şekilde kaydırın.

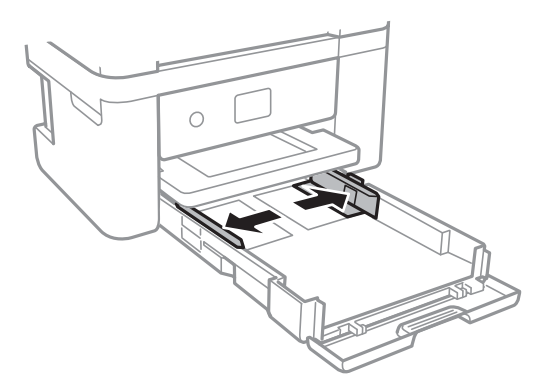

4. Yazdırılabilir yüz yere bakacak şekilde, kağıdı kağıt kasedi arkasına temas edene kadar itin.

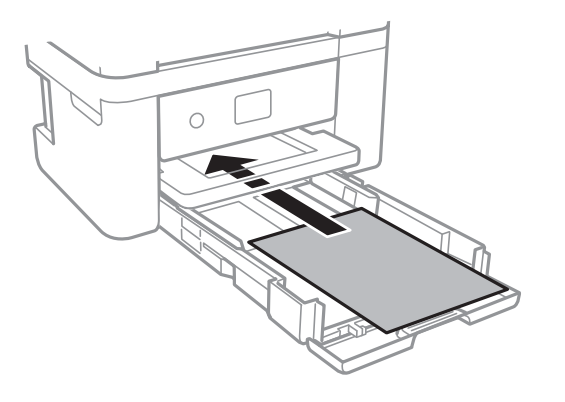

c*Önemli:* Kağıtta belirtilen maksimum sayıda sayfadan fazla yükleme yapmayın.

#### ❏ 8.5×13 in.

Kağıdı çizgiyi kullanarak yükleyin.

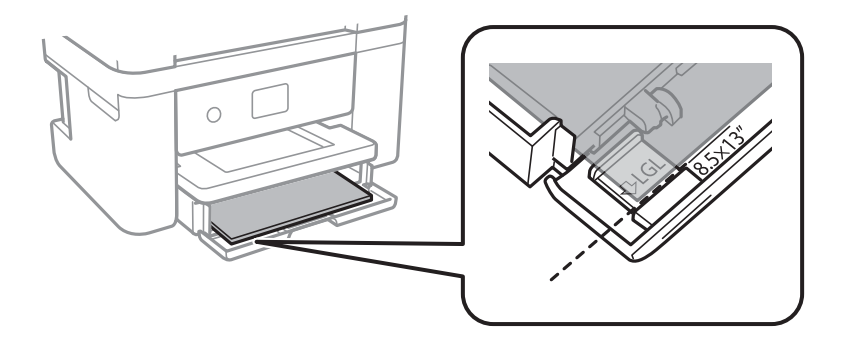

#### ❏ Legal

Legal kağıt kılavuzunu dışarı çekin ve kağıdı çizgiyi kullanarak yükleyin.

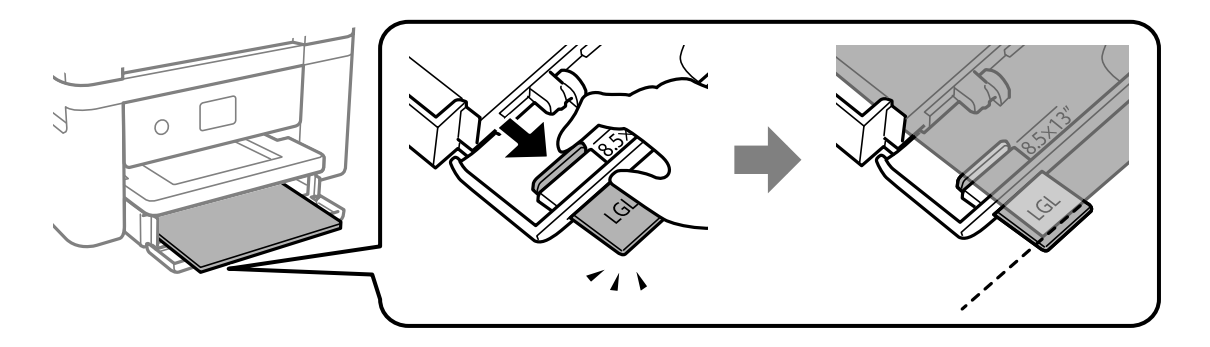

5. Yan kenar kılavuzlarını kağıdın kenarlarına kadar kaydırın.

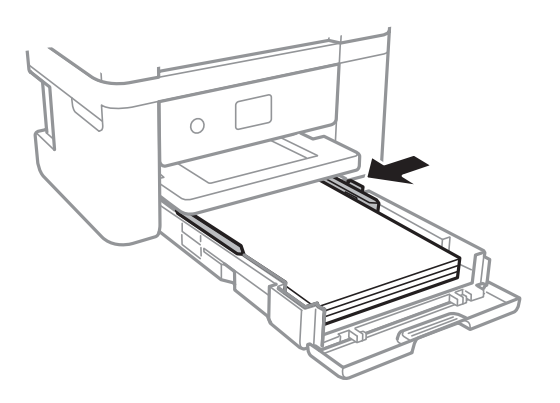

- 6. kağıt kasedi öğesini yavaşça takın.
- 7. Kontrol panelinde, kağıt kasedi'ne yüklediğiniz kağıt boyutu ve kağıt türünü ayarlayın. Kağıt boyutunuz görüntülenmezse **Kullanıcı Tanımlı** öğesini seçin.

#### *Not:*

- ❏ *Ayarlar* > *Genel Ayarlar* > *Yzc Ayarları* > *Kağıt Kaynağı Ayarları* > *Kâğıt Ayarı* seçimi ile her bir kağıt kaynağı için kağıt boyutu ve kağıt türü ayarlarını da görüntüleyebilirsiniz.
- ❏ Antetli kağıt için kağıt türü olarak *Antetli* öğesini seçin.
- ❏ Antetli kağıt için yazıcı sürücüsündeki ayardan daha küçük kağıda yazdırıyorsanız, yazıcı kağıdın kenarları dışına yazdırabilir; bu durum çıktılarınıza mürekkep bulaşmalarına ve aşırı mürekkebin yazıcının içinde birikmesine neden olabilir. Doğru kağıt boyutu ayarını seçtiğinizden emin olun.
- ❏ 2 taraflı yazdırma ve kenarlıksız yazdırma, antetli kağıt için kullanılamaz. Ayrıca yazdırma hızı düşük olabilir.
- 8. Çıkış tepsisini dışa kaydırın.

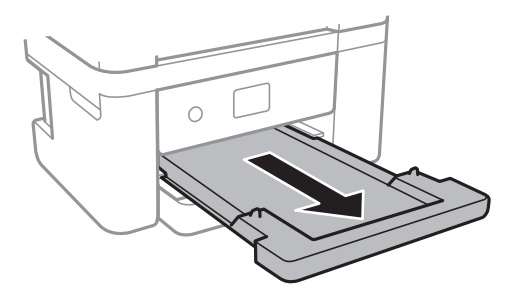

#### <span id="page-46-0"></span>**İlgili Bilgi**

- & ["Kağıt Kullanımı Önlemleri" sayfa 43](#page-42-0)
- & ["Kullanılabilir Kağıtlar ve Kapasiteler" sayfa 42](#page-41-0)
- & "Kağıt Türü Listesi" sayfa 47
- & "Zarfları Yükleme ve Uyarılar" sayfa 47

## **Zarfları Yükleme ve Uyarılar**

Zarfları kapağı yukarı gelecek şekilde yükleyin ve kenar kılavuzlarını zarfların kenarlarına kaydırın.

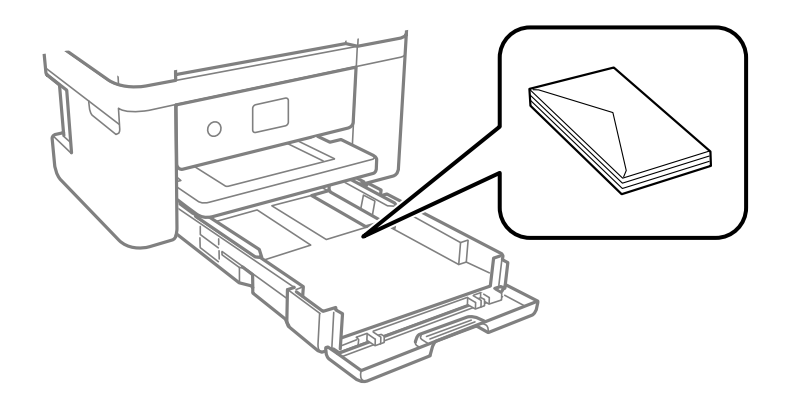

❏ Yüklemeden önce zarfların kenarlarını havalandırın ve hizalayın. Yığın haline getirilmiş zarflar havayla dolmuşsa, onları yüklemeden önce sıkıştırarak düzleştirin.

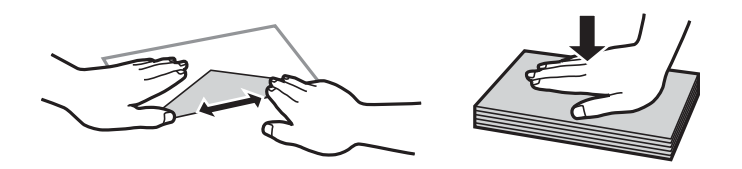

- ❏ Kıvrılmış veya katlanmış zarfları kullanmayın. Bu zarfları kullanmak kağıt sıkışmalarına veya çıktılar üzerinde bulaşmalara sebep olabilir.
- ❏ Kapağında veya pencereli zarflarda yapıştırıcı yüzey bulunan zarfları kullanmayın.
- ❏ Yazdırma işlemi esnasında kıvrılabileceğinden çok ince zarflar kullanmaktan kaçının.

#### **İlgili Bilgi**

- & ["Kullanılabilir Kağıtlar ve Kapasiteler" sayfa 42](#page-41-0)
- & ["Kağıt Kasedi'ye Kağıt Yükleme" sayfa 44](#page-43-0)

# **Kağıt Türü Listesi**

Optimum baskı sonuçları elde etmek için kağıda uygun kağıt türünü seçin.

<span id="page-47-0"></span>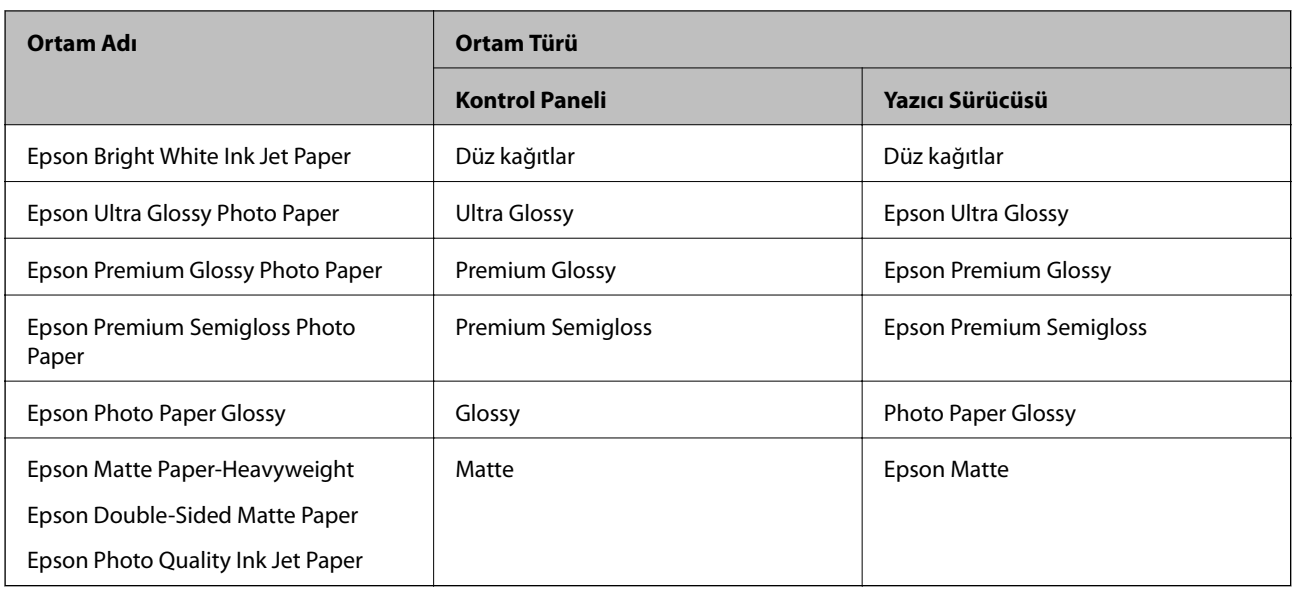

# **Orijinalleri Yerleştirme**

Orijinalleri tarayıcı camı veya OBB'ye yerleştirin.

OBB ile çok sayıda orijinali aynı anda tarayabilirsiniz.

# **ADF için Kullanılabilir Orijinaller**

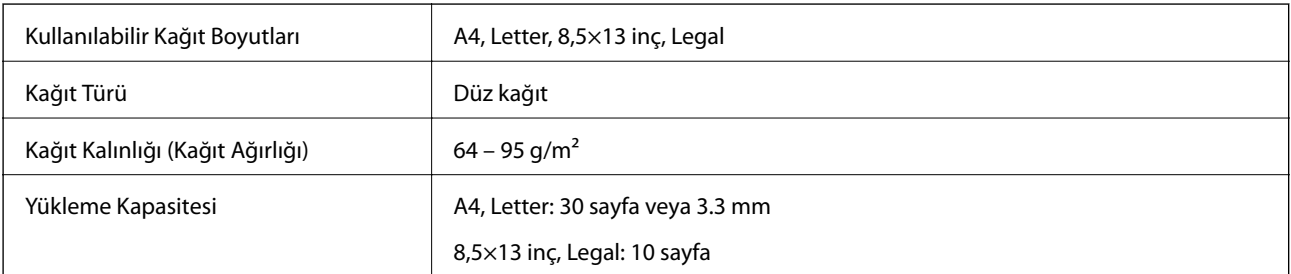

Orijinal, ADF'ye yerleştirilebilen ortam için özellikleri karşılasa da kağıt özellikleri veya kalitesine bağlı olarak tarama kalitesi düşebilir veya ADF'den beslenemeyebilir.

#### c*Önemli:*

Fotoğrafları veya değerli orijinal sanat çalışmalarını ADF'ye beslemeyin.Yanlış besleme orijinali kırıştırabilir veya hasar verebilir.Bunun yerine bu belgeleri tarayıcı camı üzerinde tarayın.

Kağıt sıkışmalarını önlemek için aşağıdaki orijinalleri ADF içine yerleştirmekten kaçının.Bu türler için tarayıcı camı öğesini kullanın.

❏ Yırtık, katlanmış, kırışmış, biçimi bozulmuş ya da kıvrılmış orijinaller

❏ Cilt delikleri olan orijinaller

- ❏ Bant, zımba, ataş gibi maddelerle birbirine bağlı orijinaller
- ❏ Üzerinde yapıştırma ya da etiket bulunan orijinaller
- ❏ Düzensizce kesilmiş olan ya da doğru açıda olmayan orijinaller
- ❏ Bitişik orijinaller
- ❏ OHP'ler, termal transfer kağıdı veya karbon arkalı kağıtlar

# **ADF'ye Orijinalleri Yerleştirme**

- 1. Orijinallerin kenarlarını hizalayın.
- 2. ADF belge desteğini açın ve ADF çıkış tepsisi uzantısını uzatın.

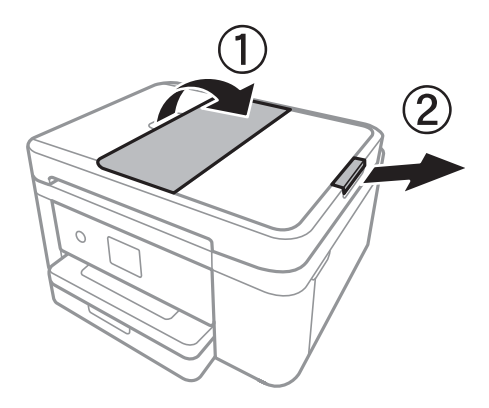

3. ADF kenar kılavuzunu tutup dışarı doğru kaydırın.

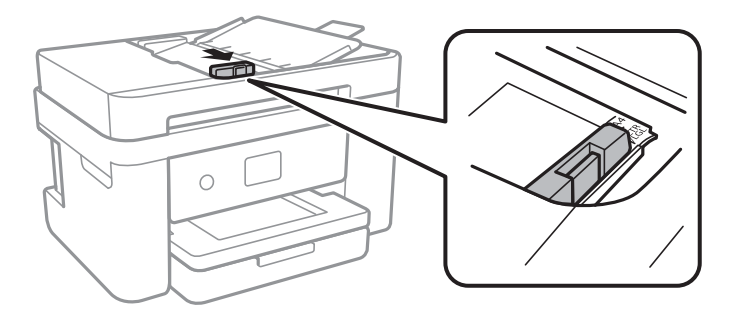

4. Orijinalleri ADF'ye yüzleri yukarı bakacak şekilde yerleştirin ve ardından ADF kenar kılavuzunu orijinallerin kenarına gelecek şekilde kaydırın.

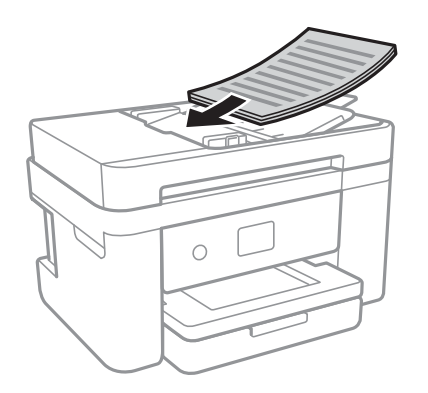

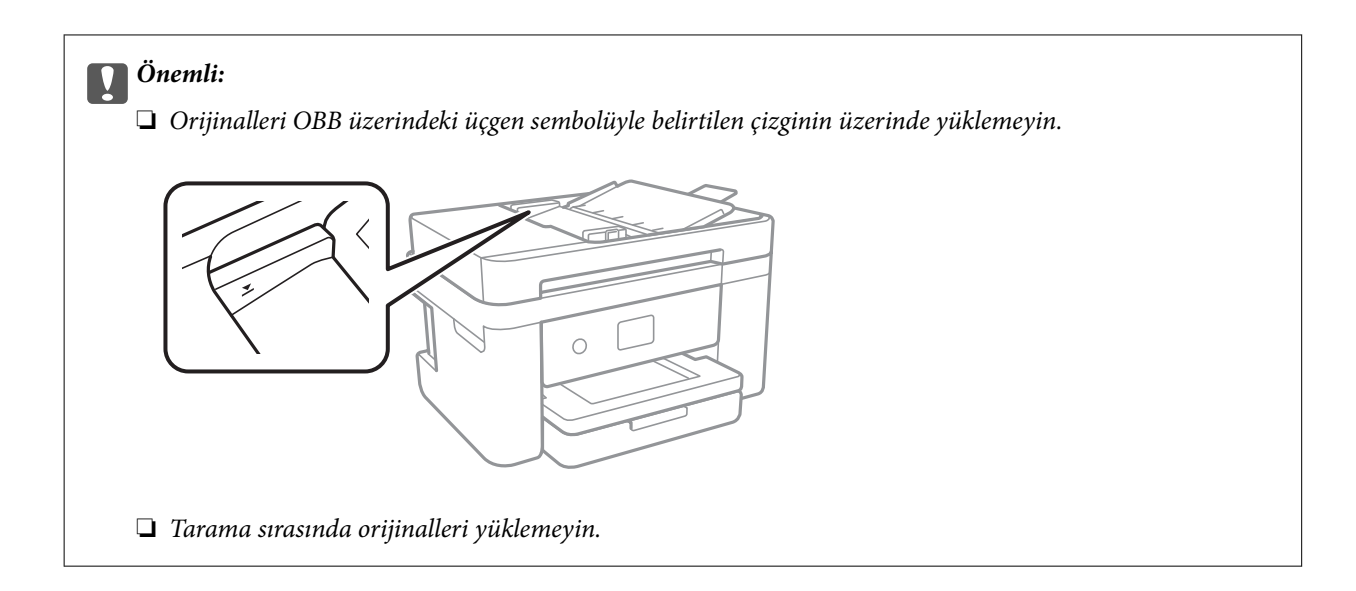

#### **İlgili Bilgi**

& ["ADF için Kullanılabilir Orijinaller" sayfa 48](#page-47-0)

## **Orijinalleri 2'li Kopyalama İçin ADF Üzerine Yerleştirme**

Orijinalleri çizimde gösterilen yönde yerleştirin ve sonra yön ayarını seçin.

❏ Dikey orijinaller: Aşağıda açıklandığı gibi kontrol panelinde **Dikey** öğesini seçin.

#### **Kopyala** > **Gelişmiş Ayarlar** > **Asıl Belge Yönelimi** > **Dikey**

Orijinalleri ADF'ye ok yönünde yerleştirin.

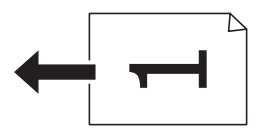

❏ Yatay orijinaller: Aşağıda açıklandığı gibi kontrol panelinde **Manzara** öğesini seçin.

**Kopyala** > **Gelişmiş Ayarlar** > **Asıl Belge Yönelimi** > **Manzara**

Orijinalleri ADF'ye ok yönünde yerleştirin.

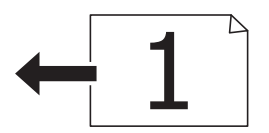

# **Orijinal Belgeleri Tarayıcı Camı'na Yerleştirme**

## !*Dikkat:*

Belge kapağını açarken veya kapatırken ellerinizi veya parmaklarınızı sıkıştırmamaya dikkat edin.Aksi takdirde yaralanabilirsiniz.

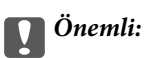

Kitap gibi hacimli orijinaller yerleştirdiğinizde tarayıcı camı'na doğrudan harici ışık gelmesini önleyin.

1. Belge kapağını açın.

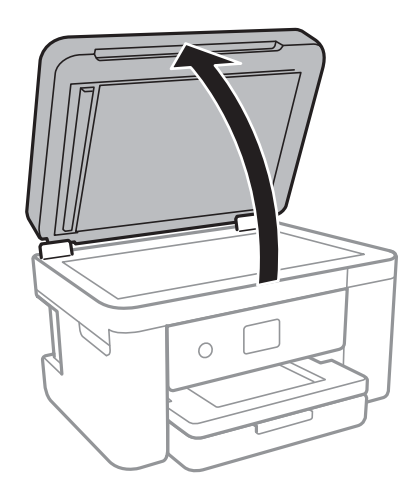

- 2. tarayıcı camı'ndaki toz veya lekeleri temizleyin.
- 3. Orijinali aşağı bakacak şekilde yerleştirin ve köşe işaretine kaydırın.

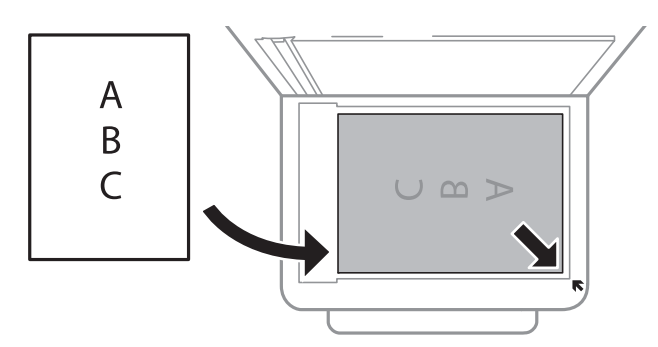

#### *Not:*

- ❏ tarayıcı camı alt kenarından ve sağ kenarından 1,5 mm alan taranmaz.
- ❏ Orijinaller ADF ve tarayıcı camı üzerine konulduğunda öncelik ADF'deki orijinallere verilir.
- 4. Kapağı yavaşça kapatın.

#### c*Önemli:*

tarayıcı camı veya belge kapağına çok fazla güç uygulamayın.Aksi halde hasar görebilirler.

5. Taradıktan sonra orijinalleri çıkarın.

#### *Not:*

Orijinalleri tarayıcı camı'nda uzun süre bırakırsanız, camın yüzeyine yapışabilir.

### **Kopyalama İçin Kimlik Kartını Yerleştirme**

Kimlik kartını tarayıcı camı köşe işaretinden 5 mm öteye yerleştirin.

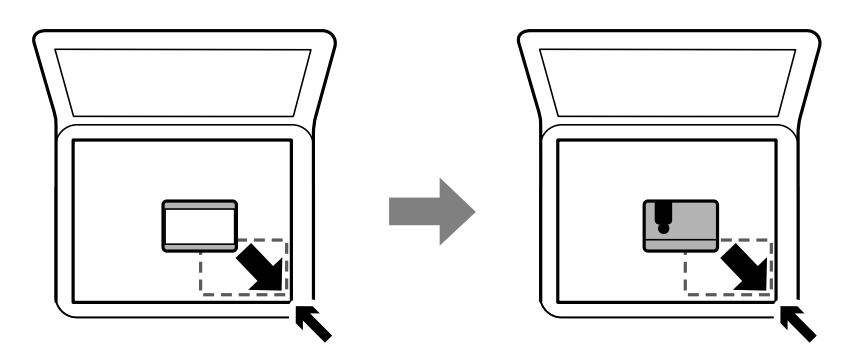

# **İrtibatların Yönetimi**

İrtibat listesinin kaydedilmesi, hedef konumları kolayca girmenizi sağlar.En fazla 100 giriş kaydedebilirsiniz ve faks numarası girerken kişi listesini kullanabilirsiniz.

## **Kişileri Kaydetme veya Düzenleme**

- 1. Ana ekranda **Faksla** öğesini seçin.
- 2. **İrtibatlar** öğesini seçin.
- 3. Aşağıdakilerden birini yapın.
	- ❏ Yeni bir kişiyi kaydetmek için **Giriş Ekle** öğesini seçin ve sonra **Kişi Ekle** öğesini seçin.
	- ❏ Bir kişiyi düzenlemek için hedef kişi için öğesini seçin ve sonra **Dğşt** öğesini seçin.
	- ❏ Bir kişiyi silmek için hedef kişide öğesini seçin ve sonra **Sil** ve **Evet** öğelerini seçin. Aşağıdaki prosedürleri gerçekleştirmeniz gerekmez.
- 4. Gerekli ayarları yapın.

*Not:*

Faks numarasını girerken, telefon sisteminiz PBX ise faks numarasının başına harici erişim kodunu girin ve dış hat almak için erişim koduna ihtiyaç duyarsınız. Erişim kodu *Hat Türü* ayarında ayarlandıysa, erişim kodunun yerine bir kare işareti (#) girin. Çevirme sırasında bir duraklama eklemek (üç saniye duraklamak) için bir kısa çizgi (-) girin.

5. **Tamam** öğesine dokunun.

#### **İlgili Bilgi**

& ["Karakterleri Girme" sayfa 20](#page-19-0)

### **Gruplanmış Kişileri Kaydetme veya Düzenleme**

İrtibatların bir gruba eklenmesi, bir faksı çok sayıda hedefe aynı anda göndermenizi sağlar.

- 1. Ana ekranda **Faksla** öğesini seçin.
- 2. **İrtibatlar** öğesini seçin.
- 3. Aşağıdakilerden birini yapın.
	- ❏ Yeni bir kişi grubunu kaydetmek için **Giriş Ekle** öğesini seçin ve sonra **Grup Ekle** öğesini seçin.
	- ❏ Gruplanan kişileri düzenlemek için hedef gruplanan kişilerde öğesini seçin ve sonra **Dğşt** öğesini seçin.
	- ❏ Bir kişi grubunu silmek için hedef kişi grubunda öğesini seçin ve sonra **Sil** ve **Evet** öğelerini seçin. Aşağıdaki prosedürleri gerçekleştirmeniz gerekmez.
- 4. **Grup Adı** öğesini ve **Dzn Sözcğü** öğesini girin veya düzenleyin ve sonra **Grup Kısmına Eklenen Kişiler (Gerekli)** öğesini seçin.
- 5. Gruba kaydetmek istediğiniz kişileri seçin ve sonra **Kapat** öğesine dokunun.

*Not:* ❏ En fazla 99 kişi kaydedebilirsiniz. ❏ Bir kişinin seçimini kaldırmak için yeniden dokunun.

6. **Tamam** öğesine dokunun.

#### **İlgili Bilgi**

& ["Karakterleri Girme" sayfa 20](#page-19-0)

# **Kişileri Bilgisayara Kaydetme**

Web Config ile bilgisayarınızda bir kişi listesi oluşturabilir ve bunu yazıcıya içe aktarabilirsiniz.

- 1. Web Config öğesine erişin.
- 2. Pencerenin sağ üst kısmındaki listeden **Gelişmiş Ayarlar** öğesini seçin.
- 3. **Kişiler** öğesini seçin.
- 4. Kaydetmek istediğiniz numarayı seçin ve sonra **Dğşt** öğesini tıklatın.
- 5. **Adı**, **Dizin Sözcüğü**, **Fks Numarası**, ve **Faks Hızı** alanına gidin.
- 6. **Uygula** öğesine tıklayın.

#### **İlgili Bilgi**

- & ["Yazıcı İşlemlerini Yapılandırma İçin Uygulama \(Web Config\)" sayfa 169](#page-168-0)
- & ["Web Tarayıcıda Web Yapılandırmayı Çalıştırma" sayfa 169](#page-168-0)

## **Hedef Ayar Öğeleri**

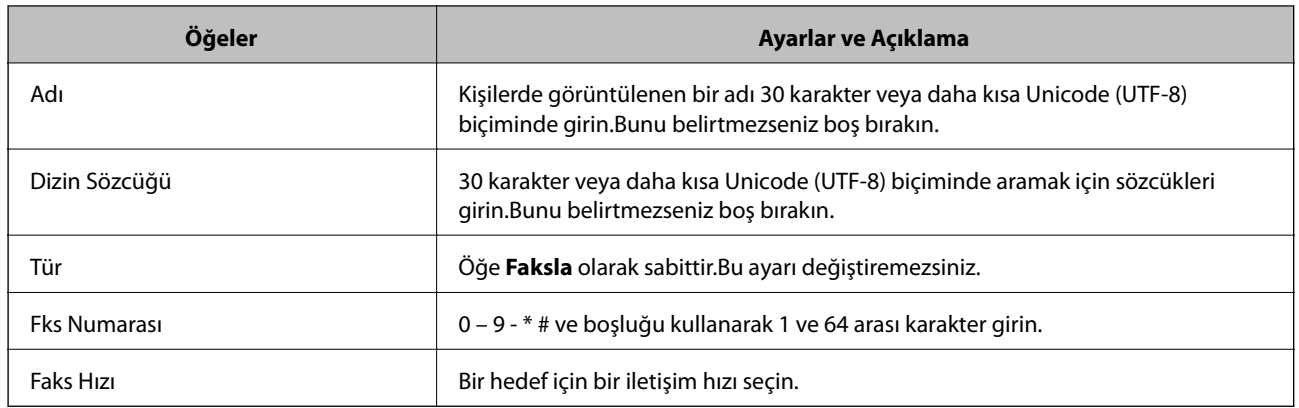

### **Hedefleri Bir Grup Olarak Kaydetme**

- 1. Web Config öğesine erişin.
- 2. Pencerenin sağ üst kısmındaki listeden **Gelişmiş Ayarlar** öğesini seçin.
- 3. **Kişiler** öğesini seçin.
- 4. Kaydetmek istediğiniz numarayı seçin ve sonra **Dğşt** öğesini tıklatın.
- 5. Bir **Adı** ve **Dizin Sözcüğü** girin.
- 6. **Tür** içinden bir grup seçin.
- 7. **Grup için kişiler** için **Seç** öğesini tıklatın. Kullanılabilir hedefler görüntülenir.
- 8. Gruba kaydetmek istediğiniz hedefi seçin ve sonra **Seç** öğesini tıklatın.

*Not:* Hedefler birden fazla gruba kaydedilebilir.

9. **Uygula** öğesine tıklayın.

#### **İlgili Bilgi**

- & ["Yazıcı İşlemlerini Yapılandırma İçin Uygulama \(Web Config\)" sayfa 169](#page-168-0)
- & ["Web Tarayıcıda Web Yapılandırmayı Çalıştırma" sayfa 169](#page-168-0)

# **Ayarlar İçin Menü Seçenekleri**

Çeşitli ayarları yapmak için yazıcının ana ekranında **Ayarlar** öğesini seçin.

# **Genel Ayarlar İçin Menü Seçenekleri**

Kontrol panelindeki menüleri aşağıda açıklandığı gibi seçin.

#### **Ayarlar** > **Genel Ayarlar**

#### **Temel Ayarlar**

Kontrol panelindeki menüleri aşağıda açıklandığı gibi seçin.

#### **Ayarlar** > **Genel Ayarlar** > **Temel Ayarlar**

#### LCD Parlaklığı:

LCD ekranın parlaklığını ayarlayın.

#### Ses:

Ses seviyesini ayarlayın ve ses türünü seçin.

#### Uyku Zmnlaycsı:

Yazıcı herhangi bir işlem gerçekleştirmediğinde uyku moduna (enerji tasarrufu modu) girmek için geçecek süreyi ayarlayın. Ayarlanan süre geçtiğinde LCD ekran kararır.

#### Kapanma Zamanı:

Ürününüz, satın alındığı konuma bağlı olarak bu özelliğe veya **Kapatma Ayarları** özelliğine sahip olabilir.

Bu ayarı belirtilen süre kadar kullanılmadığında yazıcıyı otomatik kapatmak için seçin. Güç yönetimi uygulanmadan önceki süreyi ayarlayabilirsiniz. Herhangi bir artış, ürünün enerji verimliliğini düşürür. Herhangi bir değişiklik yapmadan önce lütfen çevreyi düşünün.

#### Kapatma Ayarları:

Ürününüz, satın alındığı konuma bağlı olarak bu özelliğe veya **Kapanma Zamanı** özelliğine sahip olabilir.

❏ Etkin Değilse Kapat

Bu ayarı belirtilen süre kadar kullanılmadığında yazıcıyı otomatik kapatmak için seçin. Herhangi bir artış, ürünün enerji verimliliğini düşürür. Herhangi bir değişiklik yapmadan önce lütfen çevreyi düşünün.

❏ Bağlantı Kesilirse Kapat

Bu ayarı LINE bağlantı noktasını da içermek üzere tüm ağ bağlantı noktalarının bağlantısı kesildikten 30 dakika sonra yazıcıyı kapatmak için seçin. Bu özellik bölgenize bağlı olarak kullanılamayabilir.

#### Tarih/Saat Ayarları:

❏ Tarih/Saat

Güncel tarih ve saati girin.

❏ Yaz Saati

Bölgeniz için geçerli yaz saati ayarını seçin.

#### ❏ Zaman Farkı

Yerel saatiniz ile UTC (Koordineli Evresel Saat) arasındaki saat farkını girin.

#### Ülke/Bölge:

Yazıcınızı kullandığınız ülkeyi veya bölgeyi seçin. Ülkeyi veya bölgeyi değiştirirseniz, faks ayarlarınız varsayılanlarına döner ve onları yeniden seçmeniz gerekir.

#### Dil/Language:

LCD ekranda kullanılan dili seçin.

#### Çalışma Zaman Aşımı:

Belirli bir süre için hiç işlem gerçekleştirilmediğinde başlangıç ekranına dönmek için **Açık** öğesini seçin.

#### Klavye:

LCD ekrandaki klavye düzenini değiştirin.

#### **İlgili Bilgi**

- & ["Güç Tasarrufu Kontrol Paneli" sayfa 62](#page-61-0)
- & ["Karakterleri Girme" sayfa 20](#page-19-0)

### **Yzc Ayarları**

Kontrol panelindeki menüleri aşağıda açıklandığı gibi seçin.

#### **Ayarlar** > **Genel Ayarlar** > **Yzc Ayarları**

Kağıt Kaynağı Ayarları:

#### Kâğıt Ayarı:

Kağıt kaynağına yüklediğiniz kağıt boyutu ve kağıt türünü seçin. Kağıt boyutu ve kağıt türünde **Fvr. Kâğt Ayr.** işlemini yapabilirsiniz.

#### A4/Otomatik Kağıt Geçişi:

Letter olarak ayarlanmış kağıt kaynağı olmadığında A4 boyutta olarak ayarlanmış kağıt kaynağından kağıt beslemek için **Açık** öğesini seçin veya A4 olarak ayarlanmış kağıt kaynağı olmadığında Letter boyut olarak ayarlanmış kağıt kaynağından besleyin.

Hata Uyarısı:

Seçili kağıt boyutu veya türü yüklenen kağıtla eşleşmediğinde bir hata mesajı görüntülemek için **Açık** öğesini seçin.

#### Kâğıt Ayarı Otomatik Görüntüle:

Kağıt kaynağında kağıt yüklerken **Açık** ekranını görüntülemek için **Kâğıt Ayarı** öğesini seçin. Bu özelliği devre dışı bırakırsanız, AirPrint kullanarak bir iPhone veya iPad'den yazdıramazsınız.

#### Genel Yazdırma Ayrları:

Yazıcı sürücüsünü kullanmadan bir harici aygıtı ile yazdırma yaptığınızda bu yazdırma ayarları uygulanır. Yazıcı sürücüsünü kullanarak yazdırırken ofset ayarları uygulanır.

#### Üst Ofset:

Kağıdın üst kenar boşluğunu ayarlayın.

#### Sol Ofset:

Kağıdın sol kenar boşluğunu ayarlayın.

#### Arkada Üst Ofset:

2 taraflı yazdırma gerçekleştirirken sayfanın arka kısmı için üst kenar boşluğunu ayarlayın.

#### Arkada Sol Ofset:

2 taraflı yazdırma gerçekleştirirken sayfanın arka kısmı için sol kenar boşluğunu ayarlayın.

#### Kğt Gnşlğ Kontrolü:

Yazdırmadan önce kağıt genişliğini kontrol etmek için **Açık** öğesini seçin. Bu, kağıt boyutu ayarı yanlış ayarlandığında kağıdın kenarlarının dışına yazdırmayı önler, ancak bu yazdırma hızını düşürebilir.

#### Boş Sayfayı Atla:

Yazdırma verilerinde boş sayfaları otomatik olarak atlar.

#### Oto Hata Çzcü:

2 taraflı yazdırma hatası veya bir bellek dolu hatası oluştuğunda gerçekleştirilecek eylemi seçin.

#### ❏ Açık

Bellek dolu hatası oluştuğunda bir uyarı görüntüler ve 2 taraflı yazdırma hatası oluşursa tek taraflı modda yazdırır veya yalnızca yazıcının işleyebildiğini yazdırır.

❏ Kplı

Bir hata mesajı görüntüler ve yazdırmayı iptal eder.

#### Sessiz Mod:

Yazdırma sırasında gürültüyü azaltmak için **Açık** öğesini seçin, ancak bu yazdırma hızını düşürebilir. Seçtiğiniz kağıt türüne ve yazdırma kalitesi ayarlarına bağlı olarak, yazıcının gürültü düzeyinde hiç fark olmayabilir.

#### Mrkkp kuruma süresi: 2 tarf yzdrma:

2 taraflı yazdırma işlemi gerçekleştirirken kullanmak istediğiniz mürekkep kurutma süresini seçin. Yazıcı bir tarafı yazdırdıktan sonra diğer tarafı yazdırır. Çıktınız bulaşırsa süre ayarını değiştirin.

#### PC Bğlntsı USB üzerinden:

USB ile bağlanırken bir bilgisayarın yazıcıya erişmesine izin vermek için **Etkin** öğesini seçin. **Dvr dışı** seçildiğinde, ağ bağlantısı üzerinden gönderilmeyen yazdırma ve tarama kısıtlanır.

### **Ağ Ayarları**

Kontrol panelindeki menüleri aşağıda açıklandığı gibi seçin.

#### **Ayarlar** > **Genel Ayarlar** > **Ağ Ayarları**

#### Wi-Fi Ayarı:

Kablosuz ağ ayarlarını yapın veya değiştirin. Aşağıdan bağlantı yöntemini seçin ve sonra LCD paneldeki talimatları izleyin.

- ❏ Wi-Fi (Önerilir)
- ❏ Wi-Fi Direct

#### Kablolu LAN Ayarı:

LAN kablosu ve yönlendirici kullanan ağ bağlantısını yapın veya değiştirin. Bu kullanılırken, Wi-Fi bağlantıları devre dışı bırakılır.

#### Ağ Durumu:

Mevcut ağ ayarlarını görüntüler veya yazdırır.

- ❏ Kablolu LAN/Wi-Fi Durumu
- ❏ Wi-Fi Direct Durumu
- ❏ Yazdırma Durumu Sayfası

#### Bağlantı Kontrolü:

Geçerli ağ bağlantısını kontrol eder ve bir rapor yazdırır. Bağlantıda herhangi bir sorun varsa sorunu çözmek için rapora bakın.

#### Gelişmiş:

Aşağıdaki ayrıntılı ayarları yapın.

- ❏ Aygıt Adı
- ❏ TCP/IP
- ❏ Proxy Sunucu
- ❏ IPv6 Adresi
- ❏ Bağlantı Hızı ve Çift Yönlü

#### **İlgili Bilgi**

- & ["Wi-Fi Ayarlarını Menüel Yapma" sayfa 25](#page-24-0)
- & ["Basmalı Düğme Kurulumu \(WPS\) ile Wi-Fi Ayarlarını Yapma" sayfa 26](#page-25-0)
- & ["PIN Kodu Ayarına \(WPS\) göre Wi-Fi Ayarlarını Yapma" sayfa 27](#page-26-0)
- & ["Wi-Fi Direct \(Basit EN\) Bağlantısı Ayarlarını Yapma" sayfa 28](#page-27-0)
- & ["Ağ Durumu Sayfası Yazdırma" sayfa 38](#page-37-0)
- & ["Ağ Bağlantı Durumunu Kontrol Etme" sayfa 30](#page-29-0)
- & ["Kontrol Panelinden Ethernet'e Ağ Bağlantısını Değiştirme" sayfa 39](#page-38-0)
- & ["Gelişmiş Ağ Ayarlarını Uygulama" sayfa 29](#page-28-0)

### **Web Hizmeti Ayarları**

Kontrol panelindeki menüleri aşağıda açıklandığı gibi seçin.

#### **Ayarlar** > **Genel Ayarlar** > **Web Hizmeti Ayarları**

Epson Connect Servisleri:

Yazıcının Epson Connect hizmetine kayıtlı ve bağlı olup olmadığını görüntüler.

Hizmeti **Kayıt ol** öğesini seçerek ve talimatları izleyerek kaydedebilirsiniz.

Kaydettiğinizde, aşağıdaki ayarları değiştirebilirsiniz.

- ❏ Beklet/Sürdür
- ❏ Kaydı Kaldır

Ayrıntılar için aşağıdaki web sitesine bakın.

<https://www.epsonconnect.com/>

[http://www.epsonconnect.eu](http://www.epsonconnect.eu/) (yalnızca Avrupa)

#### Google Cloud Print Servisleri:

Yazıcının kayıtlı ve Google Cloud Print servislerine bağlı olup olmadığını görüntüler.

Kaydettiğinizde, aşağıdaki ayarları değiştirebilirsiniz.

❏ Etkin/Dvr dışı

❏ Kaydı Kaldır

Google Cloud Print hizmetine kaydetme hakkında ayrıntılar için aşağıdaki web sitesine bakın.

<https://www.epsonconnect.com/>

[http://www.epsonconnect.eu](http://www.epsonconnect.eu/) (yalnızca Avrupa)

#### **İlgili Bilgi**

& ["Ağ Hizmeti Kullanarak Yazdırma" sayfa 180](#page-179-0)

## **Besleme Durumu İçin Menü Seçenekleri**

Kontrol panelindeki menüyü aşağıda açıklandığı gibi seçin.

#### **Ayarlar** > **Besleme Durumu**

Bakım kutusunun yaklaşık seviyesini ve hizmet ömrünü görüntüler.

Bir ! işareti görüntülendiğinde, mürekkep azalmaktadır veya bakım kutusu dolmak üzeredir. Bir X işareti görüntülendiğinde, mürekkep bittiğinden veya bakım kutusu dolu olduğundan öğeyi değiştirmeniz gerekir.

Bu ekrandan mürekkep kartuşlarını değiştirebilir veya malzeme durum bilgisini yazdırabilirsiniz.

## **Bakım İçin Menü Seçenekleri**

Kontrol panelindeki menüleri aşağıda açıklandığı gibi seçin.

#### **Yazıcıyı Hazırlama**

#### **Ayarlar** > **Bakım**

#### Yzdrm Kafası Bşlk Kntrolü:

Bu özelliği yazdırma kafası başlıklarının tıkalı olup olmadığını kontrol etmek için seçin. Yazıcı bir başlık kontrol deseni yazdırır.

#### Yzdrm Kafası Tmzleme:

Bu özelliği yazdırma kafasındaki tıkalı başlıkları temizlemek için seçin.

#### Yazdırma Kafası Hizalama:

Bu özelliği yazdırma kalitesini iyileştirmek için yazdırma kafasını ayarlamak için kullanın.

❏ Temel Hizalama

Yazdırma kafasının eğimini ayarlamak için bu özelliği seçin.

❏ Dikey Hizalama

Çıktılar bulanık görünüyorsa veya metin ve çizgiler yanlış hizalanmışsa bu özelliği seçin.

❏ Çizgili Hat Hizalama

Bu özelliği dikey çizgileri hizalamak için seçin.

❏ Yatay Hizalama

Bu özelliği seçin Çıktılarınızda düzenli aralıklarla yatay bant görünüyorsa bu özelliği seçin.

#### Kartuş(ları) Değiştirme:

Bu özelliği mürekkep tükenmeden mürekkep kartuşlarını değiştirmek için kullanın.

#### Kağıt Kılavznu Tmzleme:

Bu özelliği iç rulolarda mürekkep izleri varsa seçin. Yazıcı iç ruloları temizlemek için kağıdı besler.

#### **İlgili Bilgi**

- & ["Yazdırma Kafasını Kontrol Etme ve Temizleme" sayfa 157](#page-156-0)
- & ["Yazdırma Kafasını Hizalama" sayfa 158](#page-157-0)
- & ["Mürekkep Kartuşlarını Değiştirme" sayfa 151](#page-150-0)
- & ["Mürekkep Lekeleri için Kağıt Yolunu Temizleme" sayfa 160](#page-159-0)

# **Yazdırma Durumu Sayfası İçin Menü Seçenekleri**

Kontrol panelindeki menüleri aşağıda açıklandığı gibi seçin.

#### **Ayarlar** > **Yazdırma Durumu Sayfası**

#### Yapılandırma Durum Sayfası:

Mevcut yazıcı durumu ve ayarlarını gösteren bilgi sayfalarını yazdırın.

#### Tedarik Durum Kğdı:

Sarf malzemelerinin durumunu gösteren bilgi sayfalarını yazdırın.

Kullanım Gçmş Syfsı:

Yazıcı kullanım geçmişini gösteren bilgi sayfalarını yazdırın.

# **Yazdırma Sayacı İçin Menü Seçenekleri**

Kontrol panelindeki menüleri aşağıda açıklandığı gibi seçin.

#### **Ayarlar** > **Yazdırma Sayacı**

Yazıcıyı satın aldığınız zamandan itibaren toplam baskı, Siyah Beyaz baskı ve renkli baskı sayısını görüntüler.

# **Kullanıcı Ayarları İçin Menü Seçenekleri**

Kontrol panelindeki menüleri aşağıda açıklandığı gibi seçin.

#### **Ayarlar** > **Kullanıcı Ayarları**

Aşağıdaki menülerin varsayılan ayarlarını değiştirebilirsiniz.

- ❏ Kopyala
- ❏ Bilgisayara Tara
- ❏ Buluta Tara
- ❏ Faksla

# **Varsayılan Ayarları Geri Yükle İçin Menü Seçenekleri**

Kontrol panelindeki menüleri aşağıda açıklandığı gibi seçin.

#### **Ayarlar** > **Varsayılan Ayarları Geri Yükle**

Aşağıdaki menüleri varsayılanlara sıfırlar.

- ❏ Ağ Ayarları
- ❏ Kopya Ayarları
- ❏ Tarama Ayarları
- ❏ Faks Ayarları
- ❏ Tüm Vrlri ve Ayarları Tmzle

# **Aygıt Yazılımı Güncelleme İçin Menü Seçenekleri**

Kontrol panelindeki menüleri aşağıda açıklandığı gibi seçin.

#### **Ayarlar** > **Aygıt Yazılımı Güncelleme**

#### <span id="page-61-0"></span>Güncelle:

Bellenimin en son sürümünün ağ sunucusuna yüklenip yüklenmediğini kontrol edin. Bir güncelleme varsa, güncellemeyi başlatıp başlatmamayı seçebilirsiniz.

Bildirim:

Bellenim güncellemesi kullanılabiliyorsa bir bildirim almak için **Açık** öğesini seçin.

# **Güç Tasarrufu**

Belli bir süre hiçbir işlem yapılmazsa yazıcı uyku moduna girer ya da otomatik olarak kapanır. Güç yönetimi uygulanmadan önceki süreyi ayarlayabilirsiniz. Herhangi bir artış, ürünün enerji verimliliğini etkileyecektir. Herhangi bir değişiklik yapmadan önce lütfen çevreyi düşünün.

Yazıcı, satın alındığı konuma bağlı olarak, 30 dakika boyunca ağa bağlanmadığında otomatik olarak kapatan bir özelliğe sahip olabilir.

# **Güç Tasarrufu — Kontrol Paneli**

- 1. Ana ekranda **Ayarlar** öğesini seçin.
- 2. **Genel Ayarlar** > **Temel Ayarlar** seçeneklerini seçin.
- 3. Aşağıdakilerden birini yapın.
	- ❏ **Uyku Zmnlaycsı** veya **Kapatma Ayarları** > **Etkin Değilse Kapat** ya da **Bağlantı Kesilirse Kapat** öğesini seçip ayarları yapın.
	- ❏ **Uyku Zmnlaycsı** veya **Kapanma Zamanı** öğesini seçip ayarları yapın.

*Not:*

Ürününüz, satın alındığı konuma bağlı olarak *Kapatma Ayarları* veya *Kapanma Zamanı* özelliğine sahip olabilir.

# <span id="page-62-0"></span>**Yazdırma**

# **Windows'de Yazıcı Sürücüsünden Yazdırma**

## **Yazıcı Sürücüsüne Erişme**

Bilgisayarın denetim masasından yazıcı sürücüsüne erişirken ayarlar uygulamaların tümüne uygulanır.

#### **Kontrol panelinden yazıcı sürücüsüne erişim**

❏ Windows 10/Windows Server 2016

Başlat düğmesine sağ tıklayın veya basılı tutun ve ardından **Denetim Masası** > **Aygıtları ve yazıcıları görüntüle** seçeneklerini **Donanım ve Ses** öğesinden seçin.Yazıcınıza sağ tıklayın veya basılı tutup **Yazdırma tercihleri** öğesini seçin.

❏ Windows 8.1/Windows 8/Windows Server 2012 R2/Windows Server 2012

**Donanım ve Ses** bölümünden **Masaüstü** > **Ayarlar** > **Denetim Masası** > **Aygıtları ve yazıcıları görüntüle** öğesini seçin.Yazıcınıza sağ tıklayın veya basılı tutup **Yazdırma tercihleri** öğesini seçin.

❏ Windows 7/Windows Server 2008 R2

Başlat düğmesine tıklayın ve **Denetim Masası** > **Aygıtları ve yazıcıları görüntüle** seçeneklerini **Donanım ve Ses** bölümünden seçin.Yazıcınıza sağ tıklayın ve **Yazdırma tercihleri** öğesini seçin.

❏ Windows Vista/Windows Server 2008

Başlat düğmesine tıklayın ve **Denetim Masası** > **Donanım ve Ses** kısmında **Yazıcılar** öğesini seçin.Yazıcınıza sağ tıklayın ve **Yazdırma tercihleri seç**'i seçin.

❏ Windows XP/Windows Server 2003 R2/Windows Server 2003

Başlat düğmesine tıklayın ve **Denetim Masası** > **Yazıcılar ve Diğer Donanım** > **Yazıcı ve Fakslar** öğesini seçin.Yazıcınıza sağ tıklayın ve **Yazdırma tercihleri** öğesini seçin.

#### **Görev çubuğunda bulunan yazıcı simgesi üzerinden yazıcı sürücüsüne erişme**

Masaüstü görev çubuğunda bulunan yazıcı simgesini kullanarak hızlıca yazıcı sürücüsüne erişebilirsiniz.

Yazıcı simgesine tıklar ve **Yazıcı Ayarları** öğesini seçerseniz, kontrol panelinde görüntülenen ile aynı yazıcı ayar penceresine erişebilirsiniz.Bu simgeye çift tıklarsanız, yazıcı durumunu kontrol edebilirsiniz.

*Not:*

Yazıcı simgesi görev çubuğunda görüntülenmezse, *İzleme Tercihleri* sekmesinde *Bakım* öğesine tıklayarak ve ardından *Kısayol simgesini görev çubuğuna kaydedin* öğesini seçerek yazıcı sürücüsü penceresine erişebilirsiniz.

# **Yazdırma Temel Bilgileri**

#### *Not:*

Uygulamaya bağlı olarak işlemler farklılık gösterebilir. Ayrıntılar için uygulamanın yardımına bakın.

1. Yazdırmak istediğiniz dosyayı açın.

Henüz kağıt yüklü değilse yazıcıya kağıt yükleyin.

- 2. **Dosya** menüsünden **Yazdır** veya **Sayfa Yapısı** öğesini seçin.
- 3. Yazıcınızı seçin.
- 4. Yazıcı sürücüsü penceresine erişim için **Tercihler** veya **Özellikler** öğesini seçin.

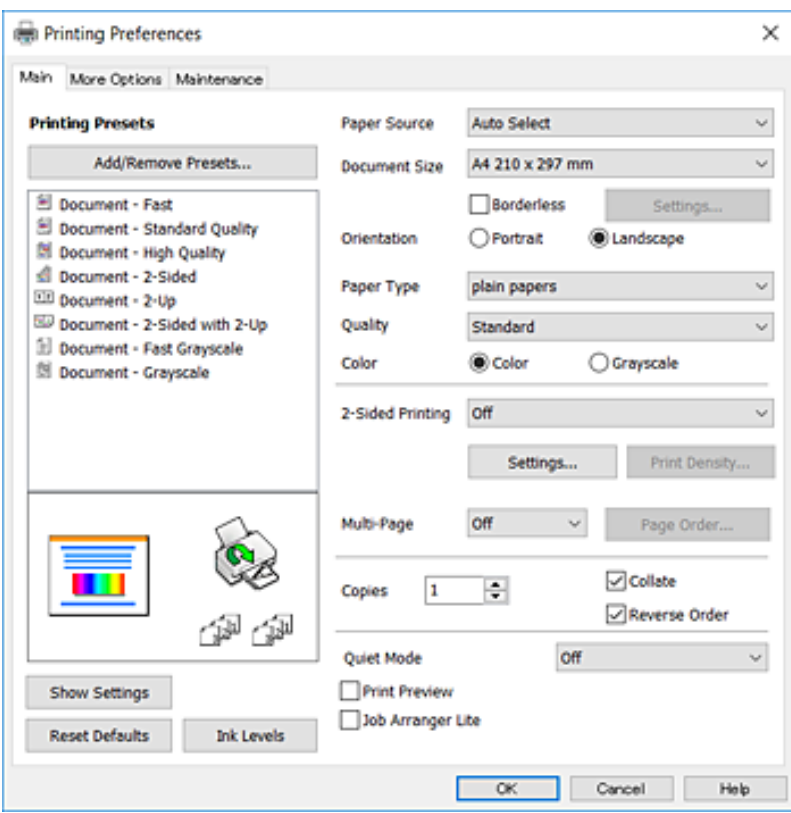

5. Ayarları gerektiği gibi değiştirin.

Ayrıntılar için yazıcı sürücüsünün menü seçeneklerine bakın.

*Not:*

❏ Ayar öğelerinin açıklamaları için çevrimiçi yardımı da görebilirsiniz. Bir öğe sağ tıklandığında *Yardım* görüntülenir.

❏ *Baskı Önizleme* öğesini seçtiğinizde, yazdırmadan önce belgenizin bir önizlemesini görebilirsiniz.

- 6. Yazıcı sürücüsü penceresini kapatmak için **Tamam** öğesine tıklayın.
- 7. **Yazdır** öğesine tıklayın.

*Not:*

*Baskı Önizleme* öğesini seçtiğinizde, bir önizleme penceresi görüntülenir. Ayarları değiştirmek için *İptal* öğesine tıklayın ve sonra prosedürü adım 2'den itibaren tekrarlayın.

#### **İlgili Bilgi**

- & ["Kullanılabilir Kağıtlar ve Kapasiteler" sayfa 42](#page-41-0)
- & ["Kağıt Kasedi'ye Kağıt Yükleme" sayfa 44](#page-43-0)
- & ["Kağıt Türü Listesi" sayfa 47](#page-46-0)
- & ["Ana Sekmesi" sayfa 79](#page-78-0)

# **2 Taraflı Yazdırma**

Kağıdın her iki tarafına da yazdırabilirsiniz.Sayfaları yeniden düzenleyerek ve çıktıyı katlayarak oluşturulabilecek bir kitapçık da yazdırabilirsiniz.

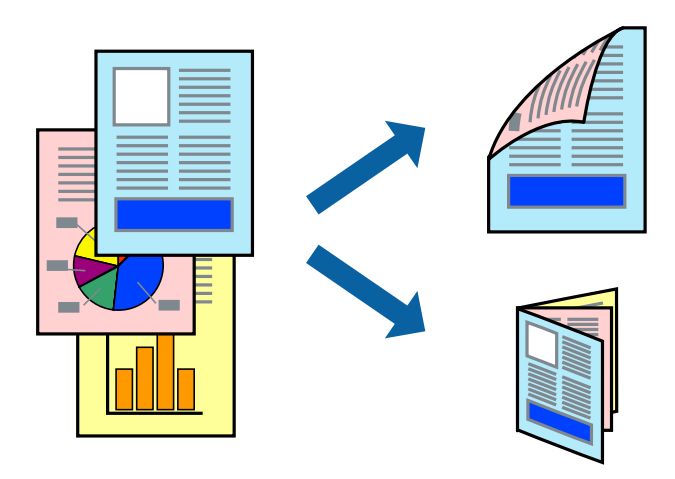

*Not:*

- ❏ Bu özellik, kenarlıksız yazdırma için kullanılamaz.
- ❏ Otomatik ve manuel 2 taraflı yazdırmayı kullanabilirsiniz.Manuel 2 taraflı yazdırma sırasında yazıcı ilk tarafta yazdırmayı bitirdiğinde kağıdı diğer tarafına yazdırma yapmak için çevirin.
- ❏ 2 taraflı yazdırmaya uygun olmayan kağıt kullanmanız durumunda yazdırma kalitesi düşebilir ve kağıt sıkışmaları meydana gelebilir.
- ❏ Kağıda ve veriye bağlı olarak mürekkep sayfanın diğer tarafına geçebilir.

#### **İlgili Bilgi**

& ["Kullanılabilir Kağıtlar ve Kapasiteler" sayfa 42](#page-41-0)

### **Yazdırma Ayarları**

Manuel 2 taraflı yazdırma, EPSON Status Monitor 3 etkin olduğunda kullanılabilir.Ancak, yazıcıya bir ağ üzerinden erişiliyor veya paylaştırılmış bir yazıcı olarak kullanılıyorsa bu özellik kullanılamayabilir.

*Not:*

EPSON Status Monitor 3 işlevini etkinleştirmek için *Bakım* sekmesinden *Genişletilmiş Ayarlar* öğesini seçin ve ardından *EPSON Status Monitor 3'ü Etkinleştir* öğesini seçin.

- 1. Yazıcı sürücüsünün **Ana** sekmesinde, **2- taraflı yazdırma** içinden bir seçenek seçin.
- 2. **Ayarlar** öğesine tıklayın, uygun ayarları yapın ve ardından **Tamam** öğesine tıklayın.

Gerekliyse **Yazdırma Yoğunluğu** için ayarları gerçekleştirin.Manuel 2 taraflı yazdırmayı seçtiğinizde bu ayar kullanılamaz.

*Not:*

❏ Katlı bir kitabı yazdırmak için, *Kitapçık*'ı seçin.

- ❏ *Yazdırma Yoğunluğu* ayarı ile yazdırma yoğunluğunu belge türüne göre ayarlayabilirsiniz.
- ❏ Yazdırma Yoğunluğu Ayarlama penceresinde *Belge Türünü Belirleyin* ve*Ana* sekmesindeki *Kalite* için seçilen ayar kombinasyonuna bağlı olarak yazdırma işlemi yavaş bir şekilde gerçekleştirilebilir.

3. **Yazdır** öğesine tıklayın.

Manuel 2 taraflı yazdırma için ilk tarafın yazdırılması tamamlandığında, bilgisayarda bir açılır pencere görüntülenir.Ekrandaki talimatları izleyin.

#### **İlgili Bilgi**

- & ["Yazdırma Temel Bilgileri" sayfa 63](#page-62-0)
- & ["Ana Sekmesi" sayfa 79](#page-78-0)

# **Birden Fazla Sayfayı bir Sayfaya Yazdırma**

İki veya dört sayfalık veriyi tek bir kağıda yazdırabilirsiniz.

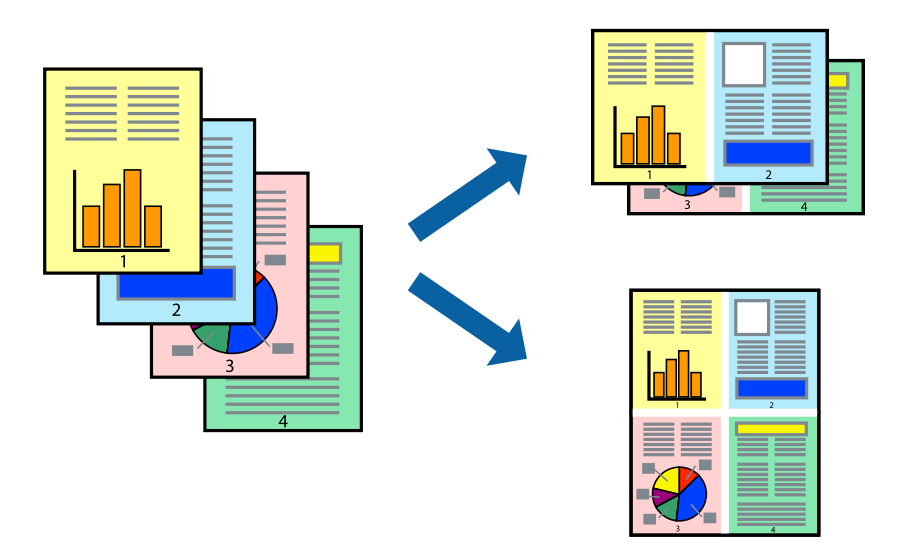

### **Yazdırma Ayarları**

Yazıcı sürücüsünün **Ana** sekmesinde, **2-Up** veya **4-Up** öğesini **Çok sayfalı** ayarı olarak seçin.

#### *Not:*

Bu özellik, kenarlıksız yazdırma için kullanılamaz.

#### **İlgili Bilgi**

- & ["Yazdırma Temel Bilgileri" sayfa 63](#page-62-0)
- & ["Ana Sekmesi" sayfa 79](#page-78-0)

# **Sayfa Sırasına Göre Yazdırma ve Yığınlama (Ters Sırayla Yazdırma)**

Belgelerin sayfa sırasına uygun şekilde yığınlanması için yazdırma işlemini son sayfadan başlatabilirsiniz.

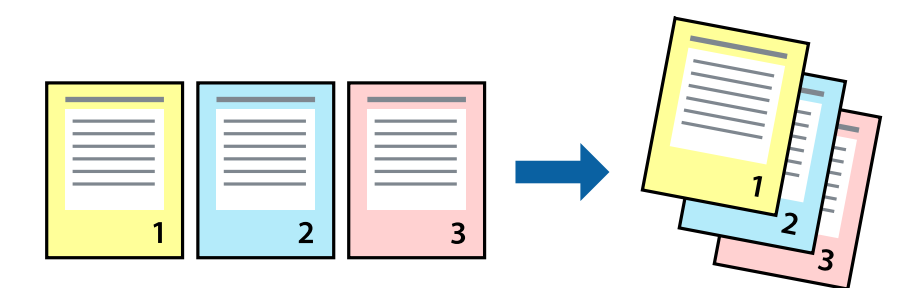

### **Yazdırma Ayarları**

Yazıcı sürücüsünün **Ana** sekmesinde, **Ters Sırada** öğesini seçin.

#### **İlgili Bilgi**

- & ["Yazdırma Temel Bilgileri" sayfa 63](#page-62-0)
- & ["Ana Sekmesi" sayfa 79](#page-78-0)

## **Küçültülmüş veya Büyütülmüş Belge Yazdırma**

Belgenin boyutunu belirli bir yüzdeyle veya yazıcıya yüklediğiniz kağıt boyutuna sığacak şekilde küçültebilir veya büyütebilirsiniz.

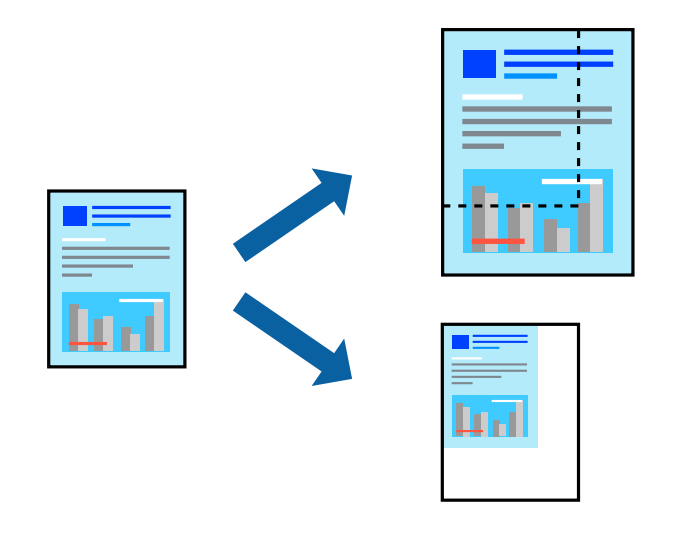

### **Yazdırma Ayarları**

Yazıcının sürücüsünün **Daha Fazla Seçenek** sekmesinde, **Kağıt Boyutu** ayarından belge boyutunu seçin.**Çıktı Kağıt** ayarından üzerine yazdırmak istediğiniz kağıt boyutunu seçin.**Belgeyi Küçült/Büyüt** ve ardından **Sayfaya Sığdır** veya **Yakınlaştır** seçeneklerini seçin.**Yakınlaştır** öğesini seçtiğinizde bir yüzde girin.

Sayfanın ortasındaki resimleri yazdırmak için **Orta** öğesini seçin.

*Not:* Bu özellik, kenarlıksız yazdırma için kullanılamaz.

#### **İlgili Bilgi**

- & ["Yazdırma Temel Bilgileri" sayfa 63](#page-62-0)
- & ["Daha Fazla Seçenek Sekmesi" sayfa 80](#page-79-0)

# **Bir Görüntüyü Birden Fazla Büyütme Sayfasına Yazdırma (Poster Oluşturma)**

Bu özellik, bir görüntüyü birden fazla sayfaya yazdırmanızı sağlar. Bunları bantlayıp bir araya getirerek büyük bir poster oluşturabilirsiniz.

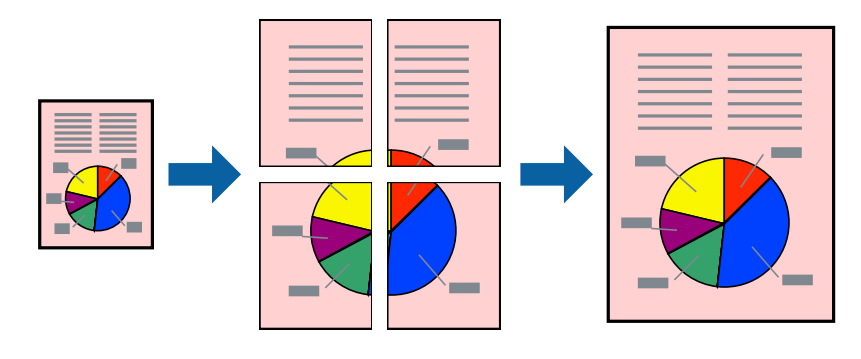

*Not:* Bu özellik, kenarlıksız yazdırma için kullanılamaz.

### **Yazdırma Ayarları**

Yazıcı sürücüsünün **Ana** sekmesinde, **2x1 Poster**, **2x2 Poster**, **3x3 Poster** öğesini ya da **4x4 Poster** öğesini **Çok sayfalı** ayarı olarak seçin. **Ayarlar** öğesine tıklarsanız, yazdırmak istemediğiniz panelleri seçebilirsiniz. Kesme kılavuzu seçeneklerini de seçebilirsiniz.

#### **İlgili Bilgi**

- & ["Yazdırma Temel Bilgileri" sayfa 63](#page-62-0)
- & ["Ana Sekmesi" sayfa 79](#page-78-0)

## **Çakışan Hizalama İşaretleri Kullanarak Poster Yapma**

**2x2 Poster** seçildiğinde ve **Çakışan Hizalama İşaretleri**, **Kesme KıIavuz Çizgilerini Yazdır**'nda seçildiğinde nasıl poster yapılacağının bir örneği.

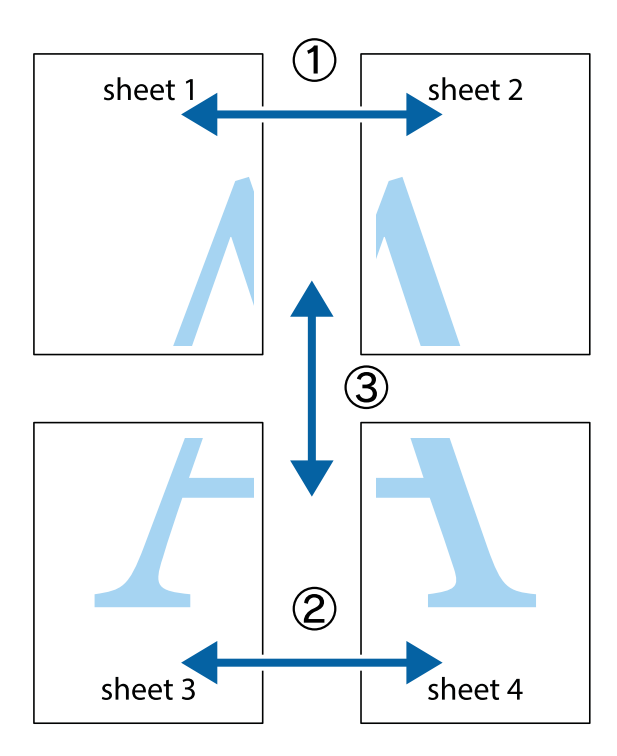

1. Sheet 1 ve Sheet 2 hazırlayın. Üst ve alt çarpı işaretlerinin ortasından dikey mavi çizgi boyunca Sheet 1 kenar boşluklarını kesin.

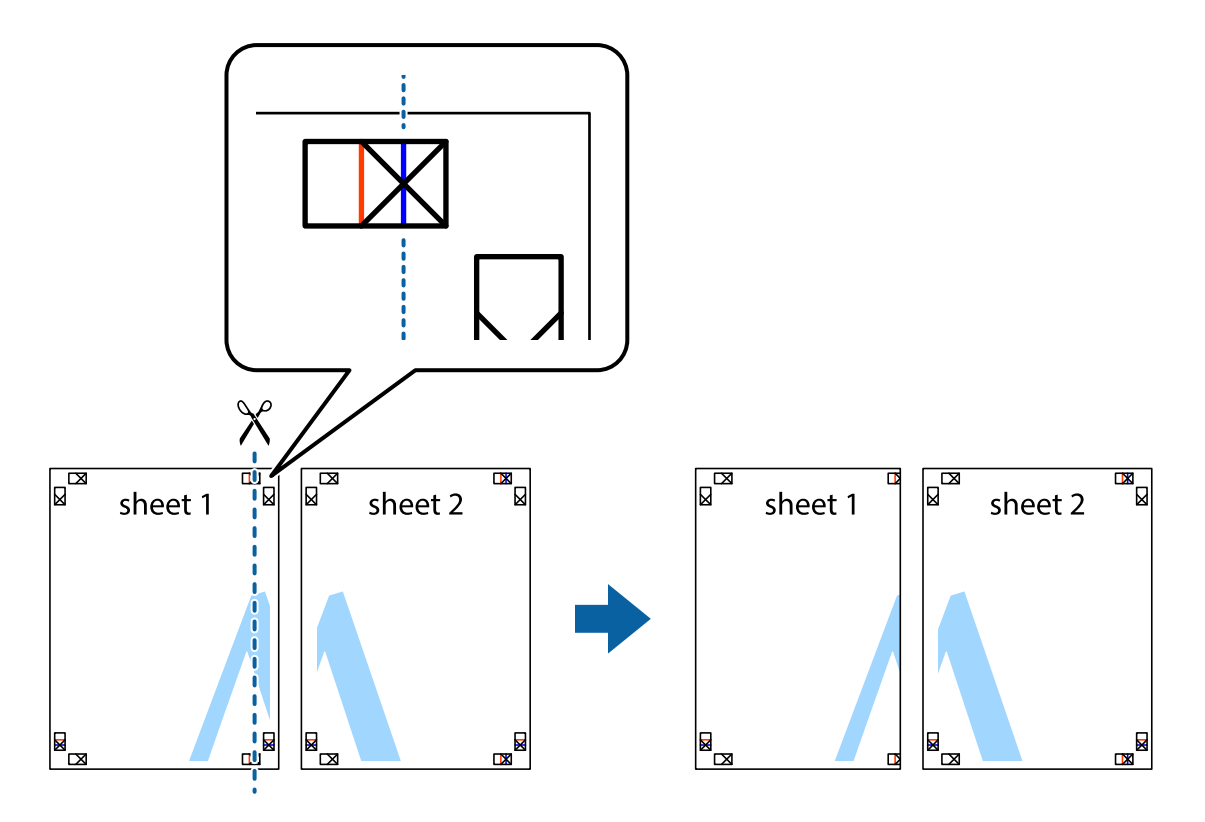

2. Sheet 1 kenarını Sheet 2 üstüne yerleştirip, çarpı işaretlerini hizalayın ve ardından iki sayfayı arkadan geçici olarak bantlayın.

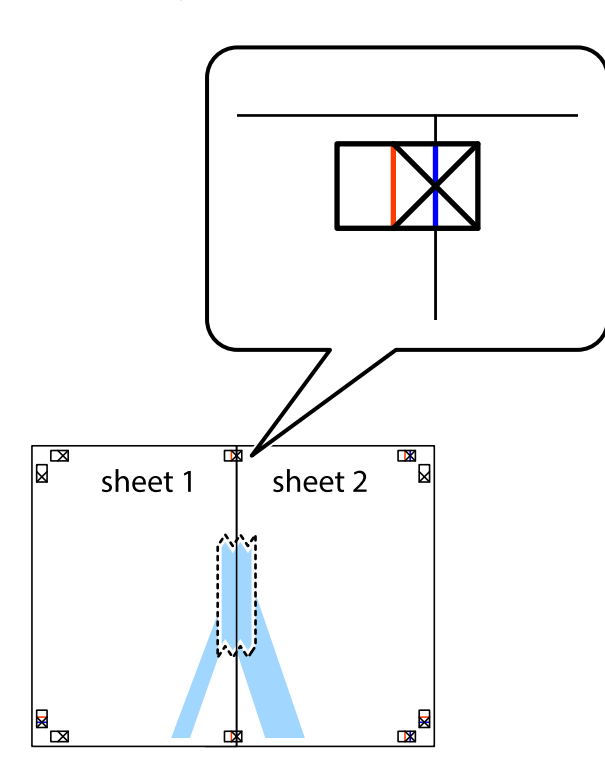

3. Hizalama işaretlerindeki kırmızı dikey çizgi boyunca bantlı sayfaları ikiye kesin (bu sefer çarpı işaretlerinin solundaki çizgi).

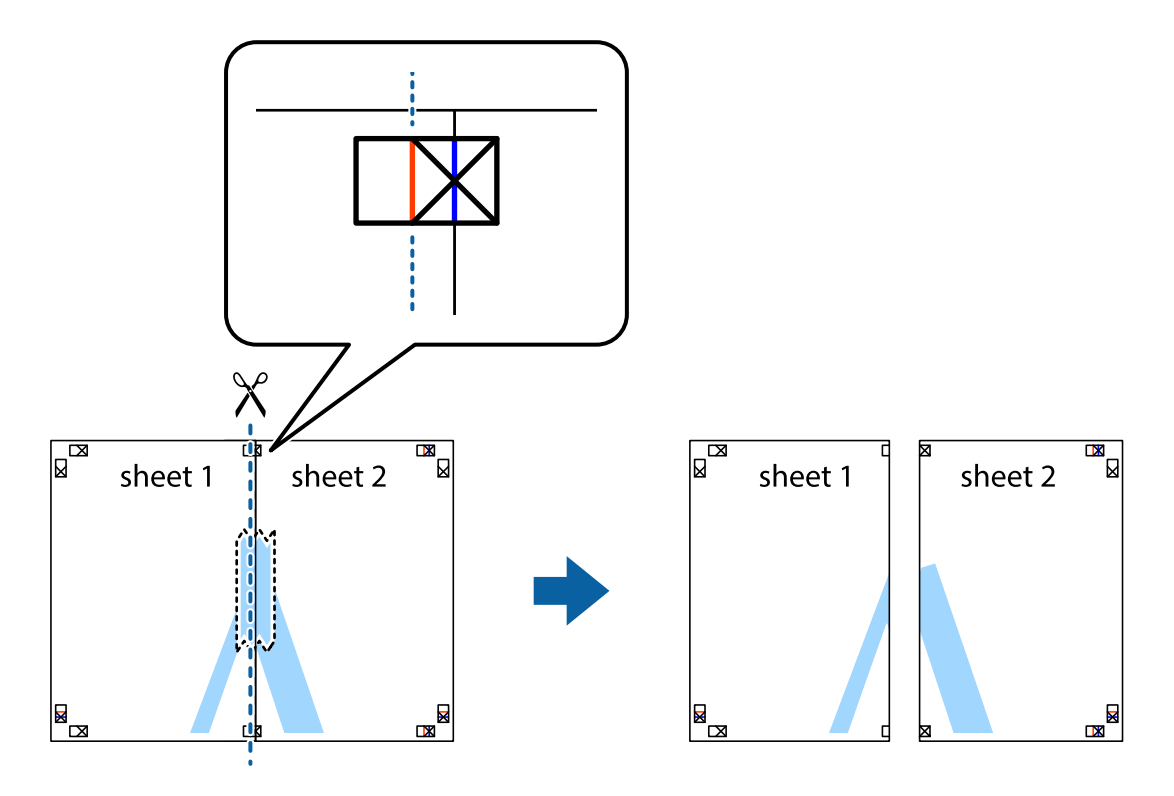

4. Sayfaları arkadan birbirine bantlayın.

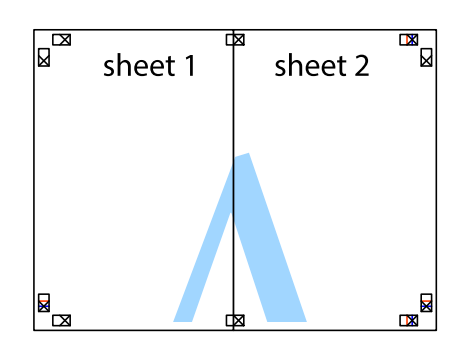

- 5. Sheet 3 ve Sheet 4'yı birbirine bantlamak için 1'den 4'e kadar olan adımları tekrarlayın.
- 6. Sol ve sağ çarpı işaretlerinin ortasından yatay mavi çizgi boyunca Sheet 1 ve Sheet 2 kenar boşluklarını kesin.

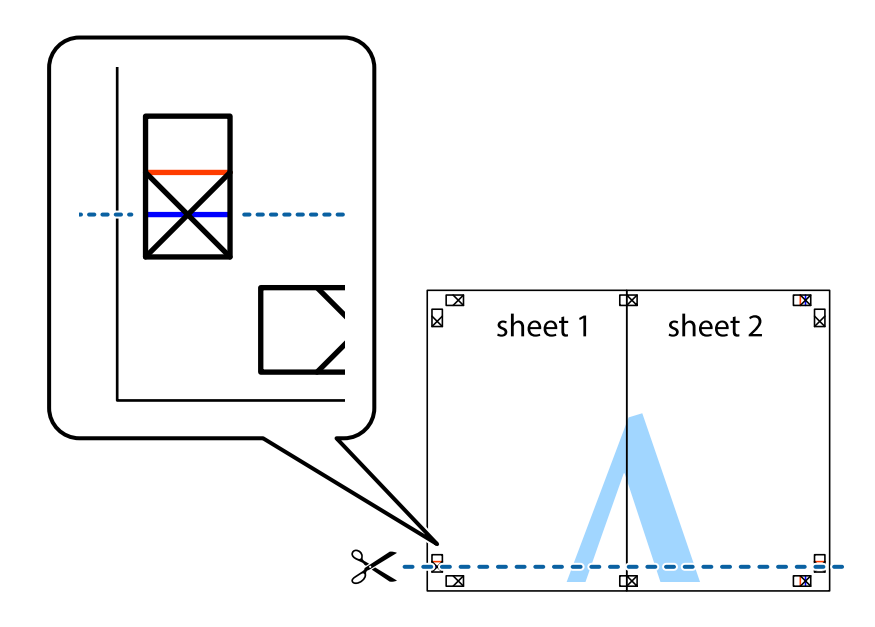

7. Sheet 1 ve Sheet 2 kenarını Sheet 3 ve Sheet 4 kenarına yerleştirin ve ardından çarpı işaretlerini hizalayıp, arkadan geçici olarak birbirine bantlayın.

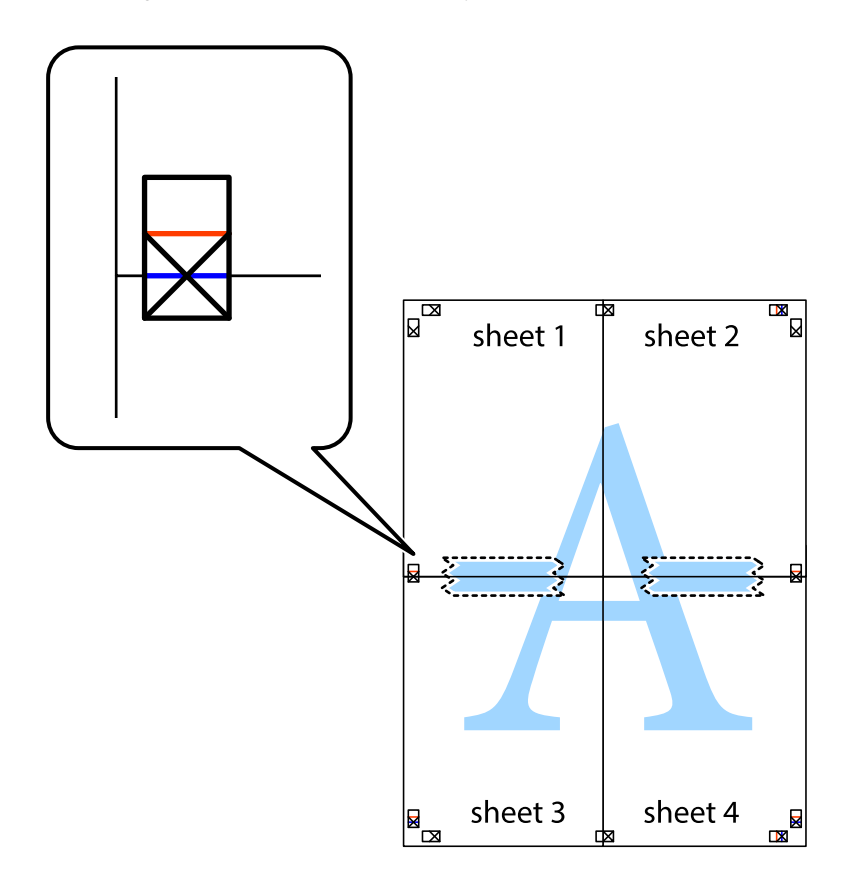
8. Hizalama işaretlerindeki kırmızı yatay çizgi boyunca bantlı sayfaları ikiye kesin (bu sefer çarpı işaretlerinin üstündeki çizgi).

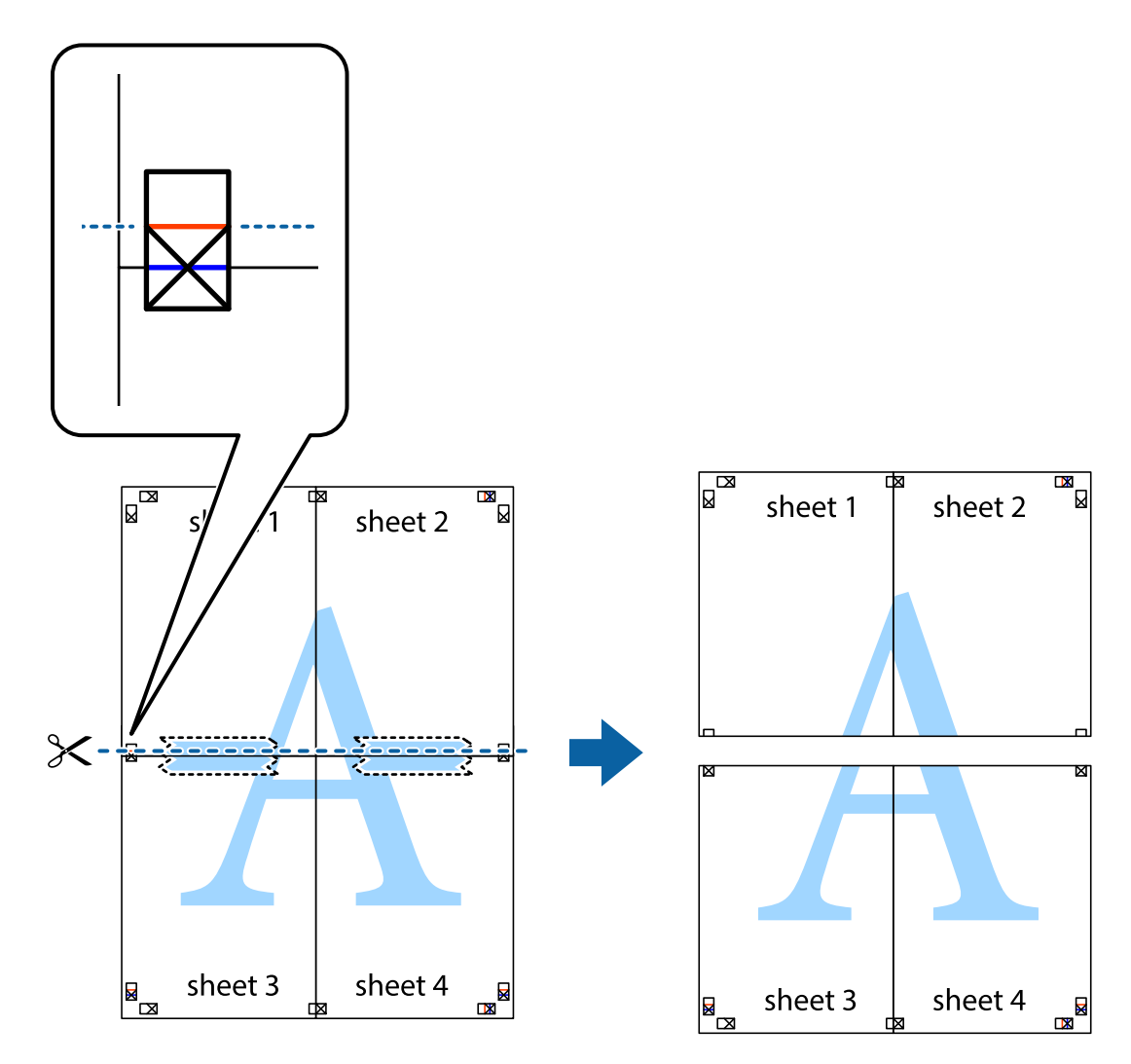

9. Sayfaları arkadan birbirine bantlayın.

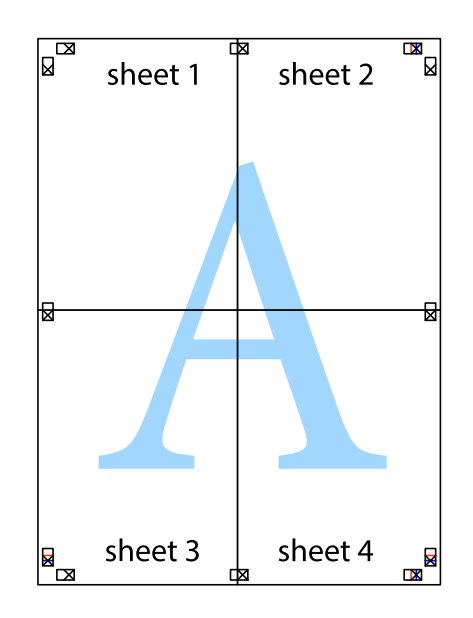

Kullanım Kılavuzu

- sheet 1 sheet 2 sheet 1 sheet 2 sheet 3 sheet 3 sheet<sub>4</sub> sheet 4  $\chi$
- 10. Kalan kenar boşluklarını dış kılavuz boyunca kesin.

# **Üstbilgi ve Altbilgiyle Yazdırma**

Kullanıcı adı ve yazdırma tarihi gibi bilgileri üstbilgide veya altbilgide yazdırabilirsiniz.

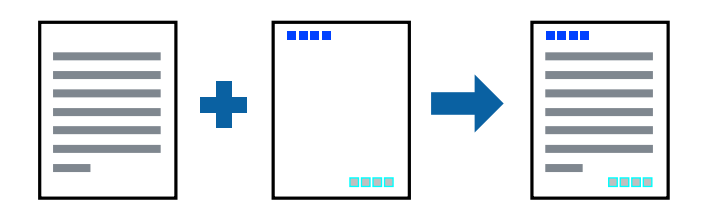

# **Yazdırma Ayarları**

Yazıcı sürücüsünün **Daha Fazla Seçenek** sekmesinde, **Filigran Özellikleri** öğesine tıklayın ve sonra **Üstbilgi/ Altbilgi** öğesini seçin. **Ayarlar** öğesine tıklayın ve sonra yazdırmak istediğiniz öğeleri seçin.

## **İlgili Bilgi**

- & ["Yazdırma Temel Bilgileri" sayfa 63](#page-62-0)
- & ["Daha Fazla Seçenek Sekmesi" sayfa 80](#page-79-0)

# **Filigranları Yazdırma**

Çıktılarınızda "Gizli" gibi bir filigran ya da bir kopyalama önleme deseni yazdırabilirsiniz.Belgeyi kopyalama önleme deseni ile yazdırdığınızda, orijinal belgenin orijinal belgeden ayırt edilebilmesi için gizli harfler fotokopi üzerinde görüntülenir.

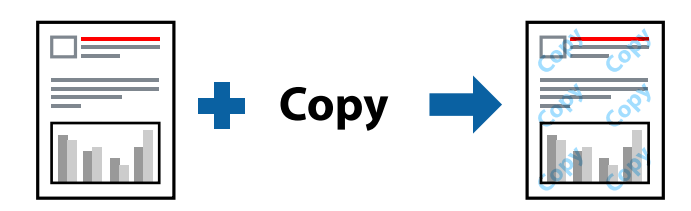

Kopyalama önleme deseni aşağıdaki koşullarda sunulur:

- ❏ Kağıt: Düz kağıt, Kopya kağıdı
- ❏ Kenarlıksız: Seçili değil
- ❏ Kalite: Standart
- ❏ Otomatik 2 taraflı yazdırma: Seçilmemiş
- ❏ Renk Düzeltme: Otomatik

## *Not:*

Ayrıca filigranınızı veya kendi kopyalama önleme deseninizi de ekleyebilirsiniz.

## **Yazdırma Ayarları**

Yazıcısı sürücüsünün **Daha Fazla Seçenek** sekmesinde, **Filigran Özellikleri** öğesine tıklayın ve sonra Kopyalama Koruması Deseni veya Filigran öğesini seçin. Desenin veya işaretin boyut, yoğunluk veya konumu gibi ayrıntılarının değiştirmek için **Ayarlar** öğesine tıklayın.

## **İlgili Bilgi**

- & ["Yazdırma Temel Bilgileri" sayfa 63](#page-62-0)
- & ["Daha Fazla Seçenek Sekmesi" sayfa 80](#page-79-0)

# **Birden Fazla Dosyayı Birlikte Yazdırma**

İş Düzenleyici Lite farklı uygulamalar tarafından oluşturulan birden fazla dosyayı birleştirmenize ve tek bir yazdırma işi olarak yazdırmanıza imkan tanır. Çok sayfalı düzen ve 2 taraflı yazdırma gibi birleştirilmiş dosyalar için yazdırma ayarlarını belirtebilirsiniz.

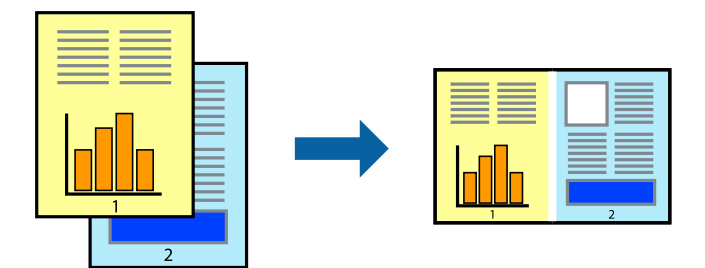

# **Yazdırma Ayarları**

Yazıcı sürücüsünün **Ana** sekmesinde, **İş Düzenleyici Lite** öğesini seçin. Yazdırmayı başlattığınızda, İş Düzenleyici Lite penceresi görüntülenir. İş Düzenleyici Lite penceresi açıkken geçerli dosyayla birleştirmek istediğiniz dosyayı açın ve sonra yukarıdaki adımları tekrarlayın.

İş Düzenleyici Lite penceresinde Projeyi Yazdır öğesine eklenmiş bir yazdırma işi seçtiğinizde sayfa düzenini değiştirebilirsiniz.

Yazdırmayı başlatmak için **Dosya** menüsünden **Yazdır** öğesine tıklayın.

### *Not:*

Tüm yazdırma verilerini Projeyi Yazdır öğesine eklemeden önce İş Düzenleyici Lite penceresini kapatırsanız geçerli olarak üzerinde çalıştığınız yazdırma işi iptal edilir. Geçerli işi kaydetmek için *Dosya* menüsünden *Kaydet* öğesine tıklayın. Kaydedilen dosyaların uzantısı "ecl"dir.

Bir Projeyi Yazdır açmak için İş Düzenleyici Lite penceresini açmak için yazıcı sürücüsünün *Bakım* sekmesinde *İş Düzenleyici Lite* öğesine tıklayın. Daha sonra dosyayı seçmek için *Aç* menüsünden *Dosya* öğesini seçin.

## **İlgili Bilgi**

- & ["Yazdırma Temel Bilgileri" sayfa 63](#page-62-0)
- & ["Ana Sekmesi" sayfa 79](#page-78-0)

# **Renkli Universal Yazdırma Özelliği ile Yazdırma**

Çıktılardaki metin ve resimlerin görünürlüğünü iyileştirebilirsiniz.

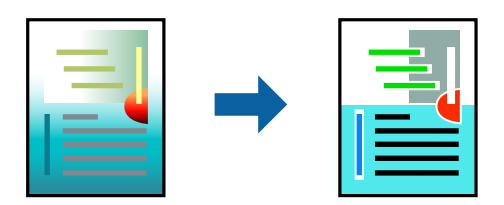

Renkli Evrensel Baskı sadece aşağıdaki ayarlar seçildiğinde kullanılabilir.

- ❏ Kağıt Türü: Düz kağıt
- ❏ Kalite: **Standart** veya daha yüksek bir kalite
- ❏ Yazdırma Rengi: **Renk**
- ❏ Uygulamalar: Microsoft® Office 2007 veya üzeri
- ❏ Metin Boyutu: 96 pts veya daha düşük

# **Yazdırma Ayarları**

Yazıcı sürücüsünün **Daha Fazla Seçenek** sekmesinde, **Renk Düzeltme** ayarında **Görüntü Seçenekleri** öğesine tıklayın. **Renkli Evrensel Baskı** ayarından bir seçenek seçin. Daha fazla ayar yapmak için **Pekiştirme Seçenekleri** öğesine tıklayın.

*Not:*

- ❏ Bazı karakterler "±" olarak görünen "+" gibi desenlerle değiştirilebilir.
- ❏ Uygulamaya özgü desenler ve alt çizgiler bu ayarlar kullanılarak yazdırılan içeriği değiştirebilir.
- ❏ Renkli Evrensel Baskı ayarları kullanılırken fotoğraflarda ve diğer görüntülerde yazdırma kalitesi azalabilir.
- ❏ Yazdırma Renkli Evrensel Baskı ayarları kullanılırken daha yavaştır.

### **İlgili Bilgi**

- & ["Yazdırma Temel Bilgileri" sayfa 63](#page-62-0)
- & ["Daha Fazla Seçenek Sekmesi" sayfa 80](#page-79-0)

# **Yazdırma Rengini Ayarlama**

Yazdırma işlemi için kullanılan renkleri ayarlayabilirsiniz.

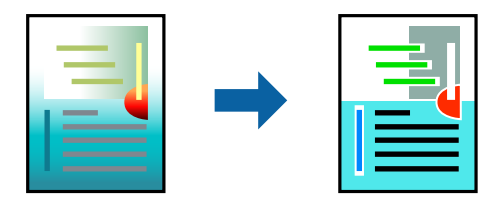

*Not:* Bu ayarlamalar orijinal veriye uygulanmaz.

## **Yazdırma Ayarları**

Yazıcı sürücüsünün **Daha Fazla Seçenek** sekmesinde, **Özel** öğesini **Renk Düzeltme** ayarı olarak seçin. **Renk Düzeltme** penceresini açmak için **Gelişmiş** öğesine tıklayın ve sonra renk düzeltme yöntemini seçin.

*Not:*

- ❏ *Otomatik*, *Daha Fazla Seçenek* sekmesinde varsayılan olarak seçilir. Bu ayarla, kağıt türü ve yazdırma kalitesi ayarlarıyla eşleşmeleri için renkler otomatik ayarlanır.
- ❏ *Renk Düzeltme* penceresindeki *PhotoEnhance* konunun konumunu analiz ederek rengi ayarlar. Bu nedenle eğer konu konumunu resmi küçülterek, büyüterek, kırparak veya döndürerek değiştirdiyseniz, renk beklenmeyen şekilde değişebilir. Kenarlıksız ayarını değiştirmek konu konumunu da değiştirir ve rengin değişmesine neden olur. Resim odak dışındaysa, ton doğal olmayabilir. Renk değiştirilir veya yapay hale gelirse, *PhotoEnhance* dışında bir modda yazdırın.

## **İlgili Bilgi**

- & ["Yazdırma Temel Bilgileri" sayfa 63](#page-62-0)
- & ["Daha Fazla Seçenek Sekmesi" sayfa 80](#page-79-0)

# **İnce Çizgileri Vurgulamak İçin Yazdırma**

Yazdırmak için çok ince olan çizgileri kalınlaştırabilirsiniz.

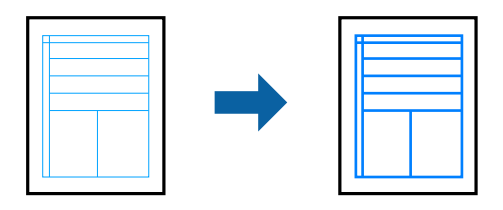

## **Yazdırma Ayarları**

Yazıcı sürücüsünün **Daha Fazla Seçenek** sekmesinde, **Renk Düzeltme** ayarında **Görüntü Seçenekleri** öğesine tıklayın. **İnce Çizgileri Vurgula** öğesini seçin.

## **İlgili Bilgi**

- & ["Yazdırma Temel Bilgileri" sayfa 63](#page-62-0)
- & ["Daha Fazla Seçenek Sekmesi" sayfa 80](#page-79-0)

# **Temiz Barkodlar Yazdırma**

Bir barkodu temiz yazdırabilir ve taranmasını kolaylaştırabilirsiniz. Bu özelliği yalnızca yazdırdığınız barkod taranamıyorsa etkinleştirin.

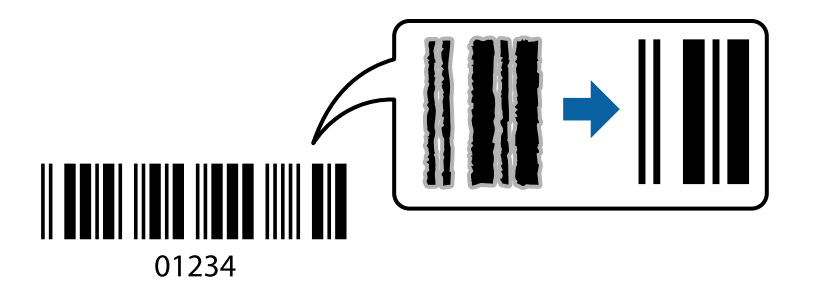

- Bu özelliği aşağıdaki koşullarda kullanabilirsiniz.
- ❏ Kağıt: Düz kağıt, Kopya kağıdı veya Zarf
- ❏ Kalite: **Standart**, **Standart-Canlı**

Yazdırma kalitesi yazdırırken değişebilir. Yazdırma hızı düşebilir ve yazdırma yoğunluğu yükselebilir.

## *Not:*

Bulanıklık giderme şartlara bağlı olarak her zaman mümkün olmayabilir.

## <span id="page-78-0"></span>**Yazdırma Ayarları**

Yazıcı sürücüsünün **Bakım** sekmesinde, **Genişletilmiş Ayarlar** öğesine tıklayın ve sonra **Barkot modu** öğesini seçin.

## **İlgili Bilgi**

- & ["Yazdırma Temel Bilgileri" sayfa 63](#page-62-0)
- & ["Bakım Sekmesi" sayfa 81](#page-80-0)

# **Yazdırmayı İptal Etme**

Bir yazdırma işini bilgisayardan iptal edebilirsiniz. Ancak, bir yazdırma işini tamamen yazıcıya gönderildikten sonra bilgisayardan iptal edemezsiniz. Bu durumda, yazıcının kontrol panelini kullanarak yazdırma işini iptal edin.

# **İptal Etme**

Bilgisayarınızda, **Aygıtlar ve Yazıcılar**, **Yazıcı** içinde veya **Yazıcılar ve Fakslar** içinde yazıcınızı sağ tıklatın. **Ne yazdırıldığını gör**'e tıklayın, iptal etmek istediğiniz işe sağ tıklayın ve sonra **İptal**'i seçin.

# **Yazıcı Sürücüsü İçin Menü Seçenekleri**

Bir uygulamada yazdırma penceresini açın, yazıcıyı seçin ve sonra yazıcı sürücüsü penceresine erişin.

#### *Not:*

Menüler seçtiğiniz seçeneğe göre değişir.

## **Ana Sekmesi**

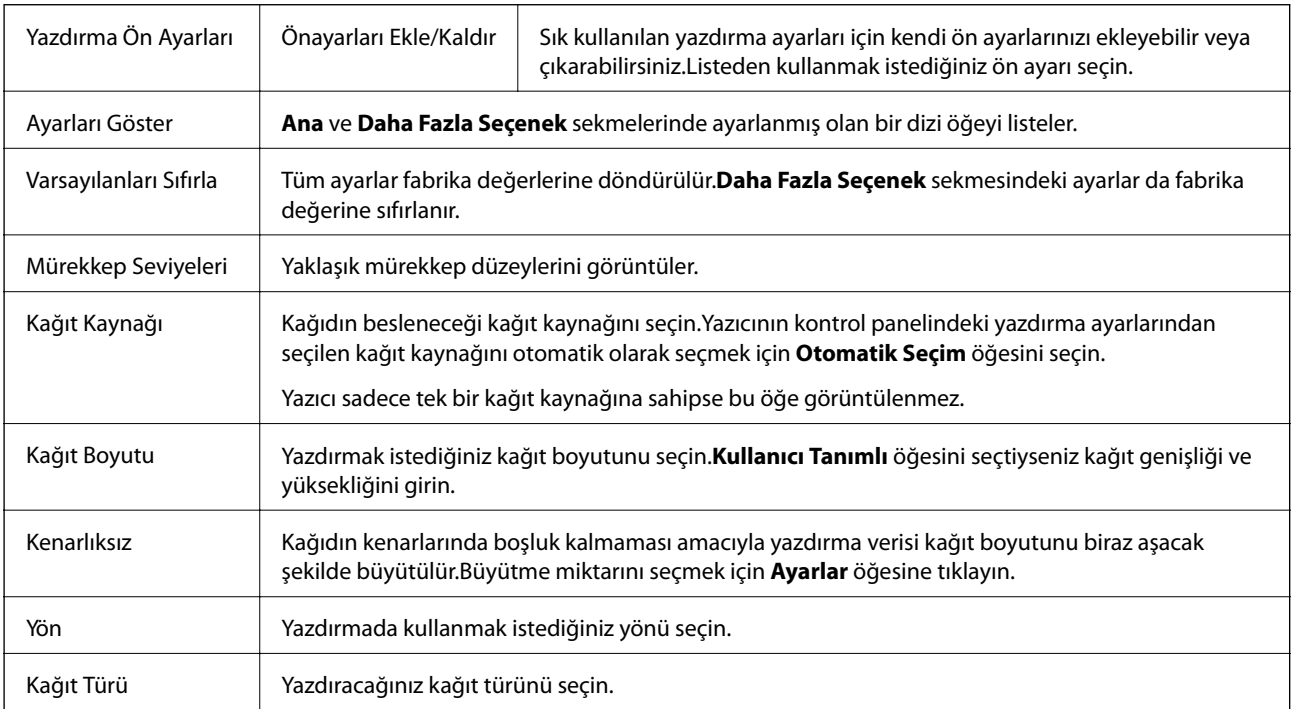

<span id="page-79-0"></span>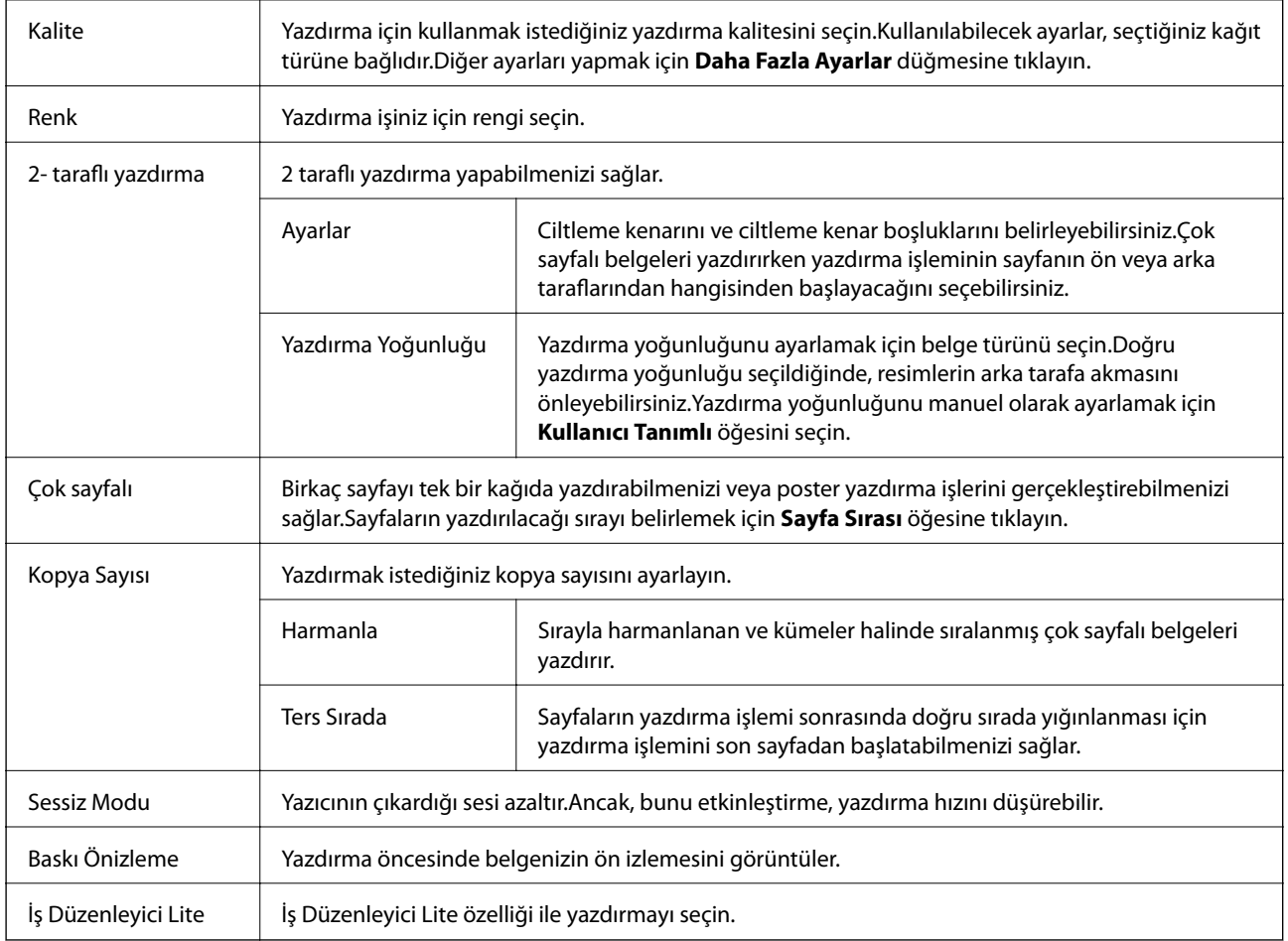

# **Daha Fazla Seçenek Sekmesi**

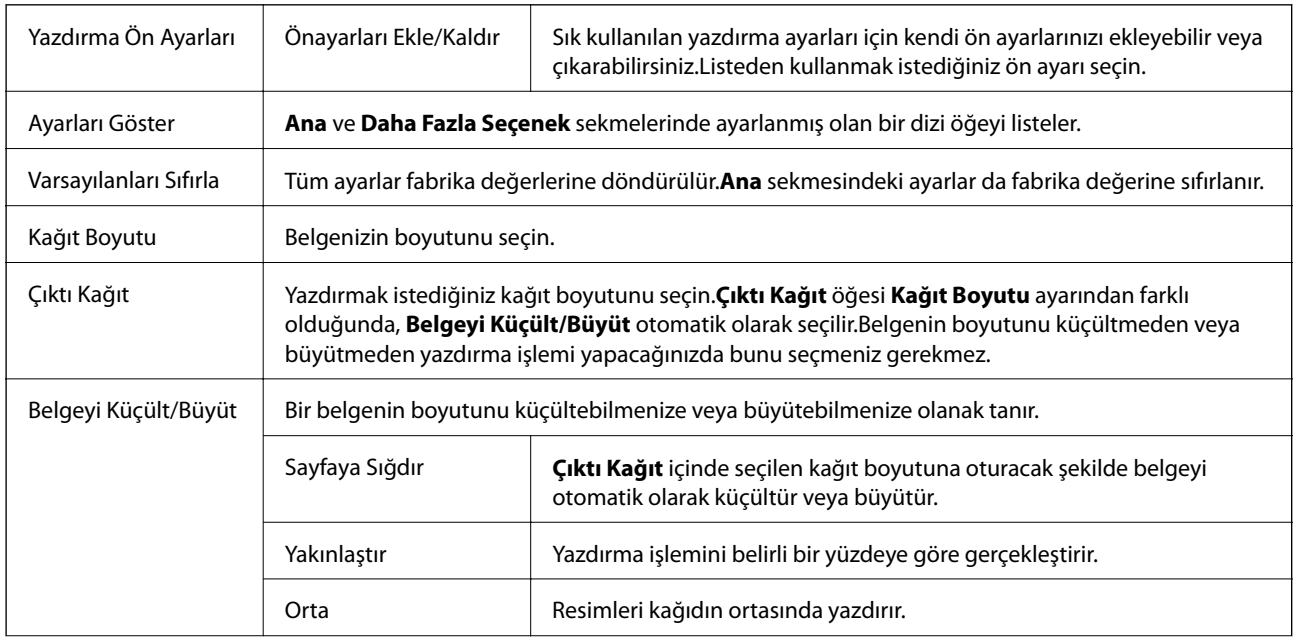

<span id="page-80-0"></span>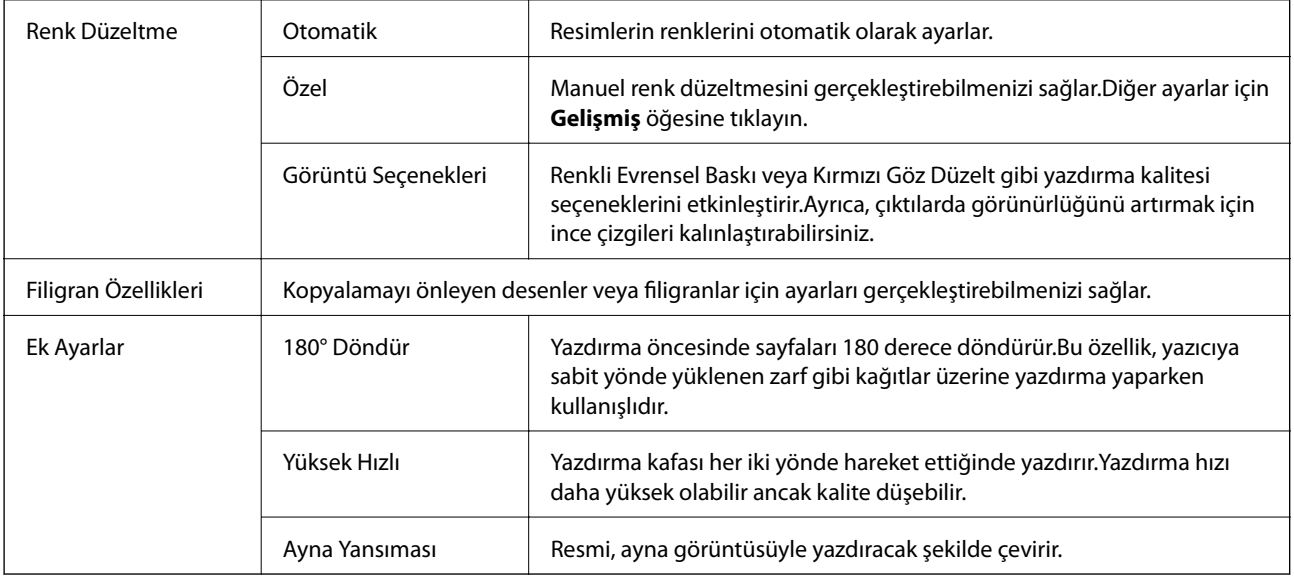

# **Bakım Sekmesi**

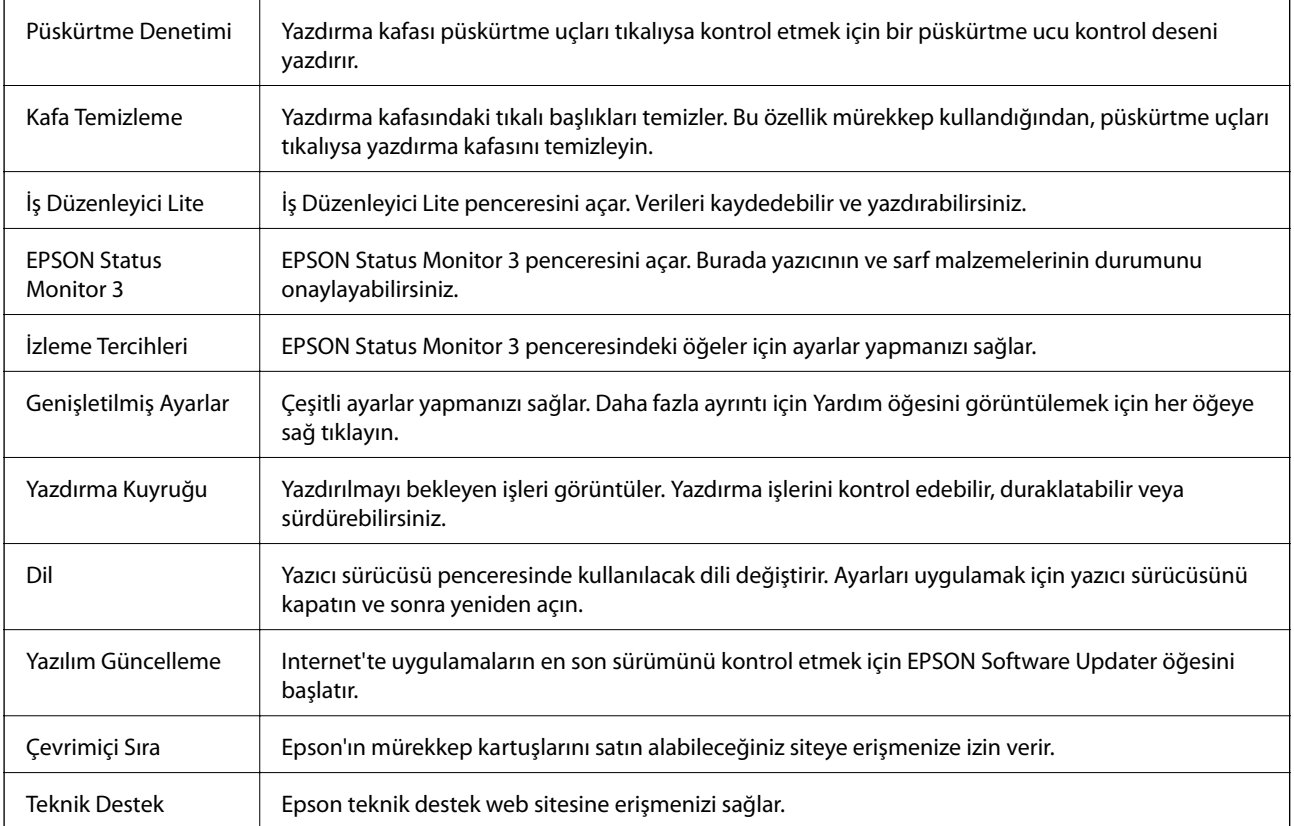

# <span id="page-81-0"></span>**Mac OS'de Yazıcı Sürücüsünden Yazdırma**

# **Yazdırma Temel Bilgileri**

#### *Not:*

Uygulamaya bağlı olarak işlemler farklılık gösterir. Ayrıntılar için uygulamanın yardımına bakın.

- 1. Yazdırmak istediğiniz dosyayı açın. Henüz kağıt yüklü değilse yazıcıya kağıt yükleyin.
- 2. Yazdırma iletişimine ulaşmak için **Dosya** menüsünden **Yazdır** öğesini veya başka bir komut seçin. Gerekirse yazdırma penceresini genişletmek için **Ayrıntıları Göster** veya d öğesine tıklayın.
- 3. Yazıcınızı seçin.
- 4. Açılır menüden **Yazdırma Ayarları** öğesini seçin.

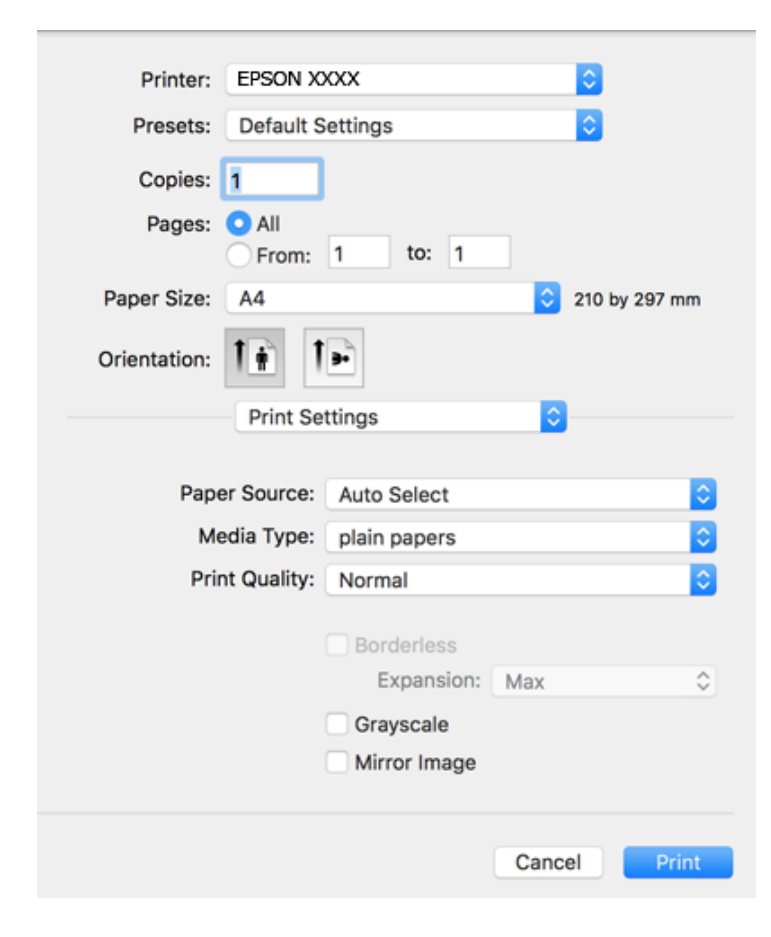

#### *Not:*

OS X Mountain Lion veya üstünde *Yazdırma Ayarları* menüsü görüntülenmezse Epson yazıcı sürücüsü düzgün bir şekilde yüklenmemiştir.

 menü > *Yazıcılar ve Tarayıcılar* (veya *Yazdırma ve Tarama*, *Yazdırma ve Faks*) üzerinden *Sistem Tercihleri* öğesini seçin, yazıcıyı kaldırın ve ardından tekrar ekleyin. Yazıcı eklemek için aşağıdakileri takip edin.

[http://epson.sn](http://epson.sn/?q=2)

- 5. Ayarları gerektiği gibi değiştirin. Ayrıntılar için yazıcı sürücüsünün menü seçeneklerine bakın.
- 6. **Yazdır** öğesine tıklayın.

## **İlgili Bilgi**

- & ["Kullanılabilir Kağıtlar ve Kapasiteler" sayfa 42](#page-41-0)
- & ["Kağıt Kasedi'ye Kağıt Yükleme" sayfa 44](#page-43-0)
- & ["Kağıt Türü Listesi" sayfa 47](#page-46-0)
- & ["Yazdırma Ayarları İçin Menü Seçenekleri" sayfa 87](#page-86-0)

# **2 Taraflı Yazdırma**

Kağıdın her iki tarafına yazdırabilirsiniz.

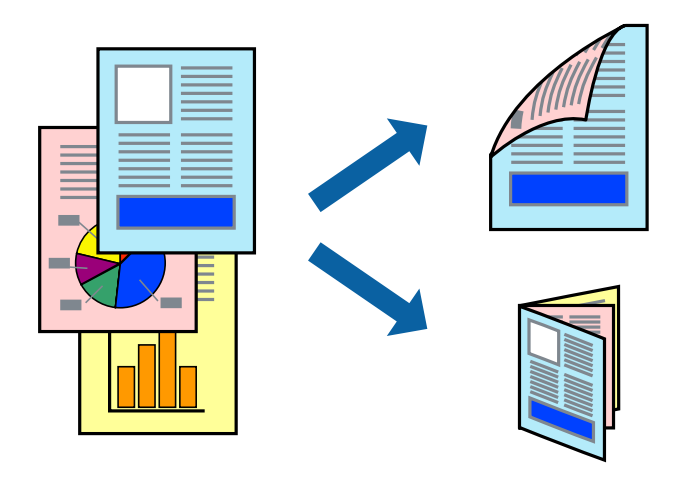

### *Not:*

- ❏ Bu özellik, kenarlıksız yazdırma için kullanılamaz.
- ❏ 2 taraflı yazdırmaya uygun olmayan kağıt kullanmanız durumunda yazdırma kalitesi düşebilir ve kağıt sıkışmaları meydana gelebilir.
- ❏ Kağıda ve veriye bağlı olarak mürekkep sayfanın diğer tarafına geçebilir.

## **İlgili Bilgi**

& ["Kullanılabilir Kağıtlar ve Kapasiteler" sayfa 42](#page-41-0)

# **Yazdırma Ayarları**

Açılır menüden **İki taraflı Yazdırma Ayarları** öğesini seçin.2 taraflı yazdırma yöntemini seçin ve ardından **Belge Türü** ayarlarını gerçekleştirin.

### *Not:*

❏ Belge türüne bağlı olarak yazdırma hızı düşürülebilir.

❏ Yoğun veri barındıran fotoğraflar yazdırılırken, *Belge Türü* ayarından *Metin & Grafikler* veya *Metin & Fotoğraflar* öğesini seçin.Çıktılar lekeliyse veya kağıdın diğer tarafından mürekkep akarsa *Ayarlar* içinden *Yazdırma Yoğunluğu* ve *Artırılmış Mürekkep Kurutma Süresi* öğelerini ayarlayın.

## **İlgili Bilgi**

- & ["Yazdırma Temel Bilgileri" sayfa 82](#page-81-0)
- & ["İki taraflı Yazdırma Ayarları İçin Menü Seçenekleri" sayfa 88](#page-87-0)

# **Birden Fazla Sayfayı bir Sayfaya Yazdırma**

İki veya dört sayfalık veriyi tek bir kağıda yazdırabilirsiniz.

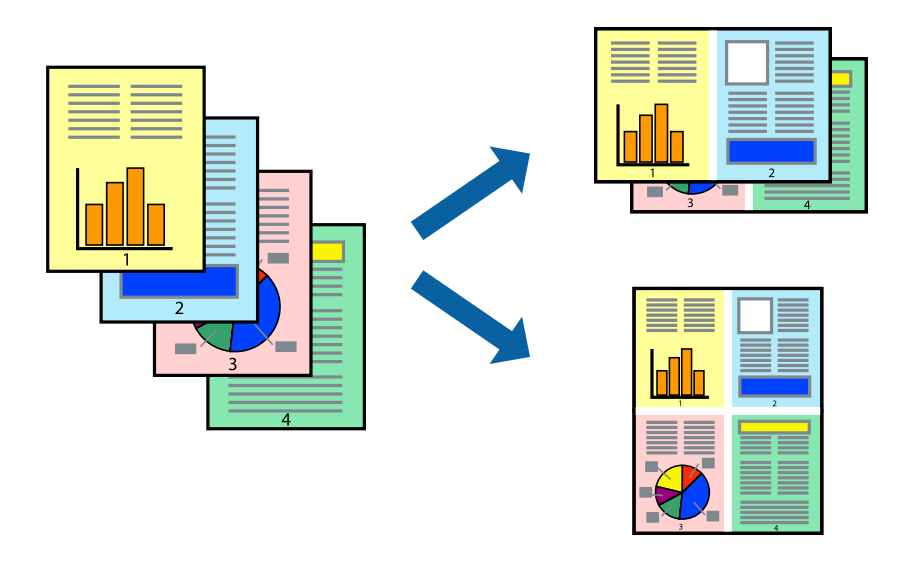

# **Yazdırma Ayarları**

Açılır menüden **Düzen**'i seçin. Sayfa sayısını **Yaprak Başına Sayfa Adedi**, **Yerleşim Yönü** (sayfa sırası) ve **Kenar** seçeneklerinden seçin.

## **İlgili Bilgi**

- & ["Yazdırma Temel Bilgileri" sayfa 82](#page-81-0)
- & ["Düzen için Menü Seçenekleri" sayfa 87](#page-86-0)

# **Sayfa Sırasına Göre Yazdırma ve Yığınlama (Ters Sırayla Yazdırma)**

Belgelerin sayfa sırasına uygun şekilde yığınlanması için yazdırma işlemini son sayfadan başlatabilirsiniz.

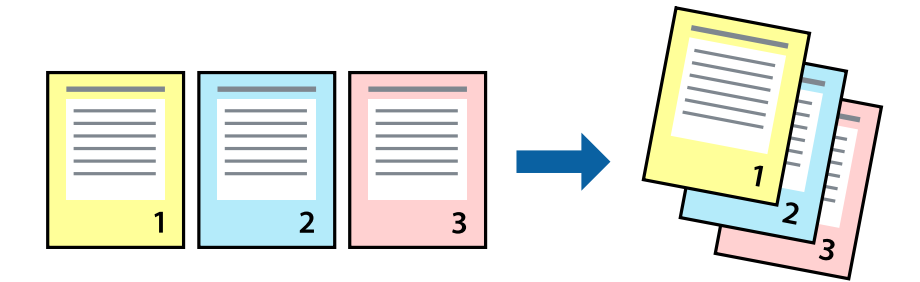

#### **Yazdırma**

## **Yazdırma Ayarları**

Açılan menüden **Kağıt İşleme**'yi seçin. **Sayfa Sırası** ayarı olarak **Ters** öğesini seçin.

## **İlgili Bilgi**

- & ["Yazdırma Temel Bilgileri" sayfa 82](#page-81-0)
- & ["Kağıt İşleme İçin Menü Seçenekleri" sayfa 87](#page-86-0)

# **Küçültülmüş veya Büyütülmüş Belge Yazdırma**

Belgenin boyutunu belirli bir yüzdeyle veya yazıcıya yüklediğiniz kağıt boyutuna sığacak şekilde küçültebilir veya büyütebilirsiniz.

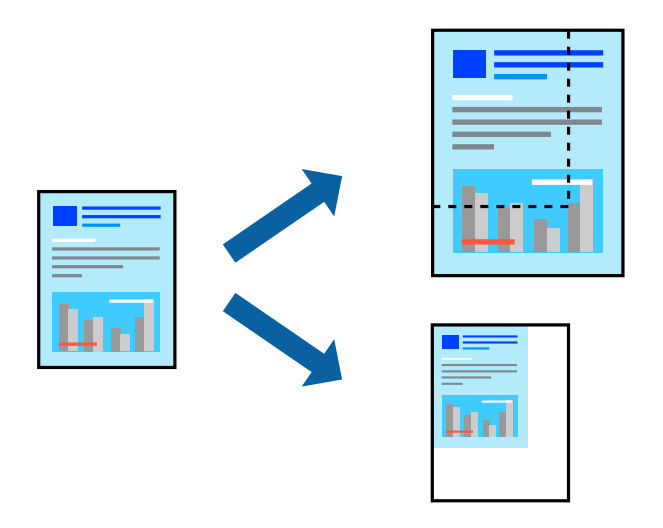

## **Yazdırma Ayarları**

Belgeyi kağıt boyutuna sığacak şekilde yazdıracağınızda, açılır menüden **Kağıt Kullanımı** öğesini ve ardından **Kağıt boyutuna göre ölçekle** öğesini seçin.**Hedef Kağıt Boyutu** alanından yazıcıya yüklediğiniz kağıt boyutunu seçin.Belge boyutunu küçülteceğinizde **Yalnızca ölçeği azalt** öğesini seçin.

Yazdırma işlemini belirli bir yüzdede yapacağınızda aşağıdakilerden birini gerçekleştirin.

- ❏ Uygulamanın **Dosya** menüsünden **Yazdır**'ı seçin.**Yazıcı** öğesini seçin, **Ölçek** alanına bir yüzde girin ve ardından **Yazdır** öğesine tıklayın.
- ❏ Uygulamanın **Dosya** menüsünden **Sayfa Düzeni** öğesini seçin.**Biçim** alanından yazıcınızı seçin, **Ölçek** alanına bir yüzde girin ve ardından **Tamam** öğesine tıklayın.

#### *Not:*

Uygulamada ayarladığınız kağıt boyutunu ayarlarda *Kağıt Boyutu* olarak seçin.

### **İlgili Bilgi**

- & ["Yazdırma Temel Bilgileri" sayfa 82](#page-81-0)
- & ["Kağıt İşleme İçin Menü Seçenekleri" sayfa 87](#page-86-0)

# **Yazdırma Rengini Ayarlama**

Yazdırma işlemi için kullanılan renkleri ayarlayabilirsiniz.

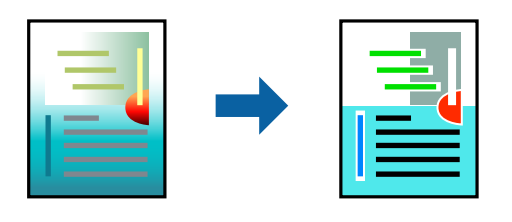

*Not:*

Bu ayarlamalar orijinal veriye uygulanmaz.

## **Yazdırma Ayarları**

Açılır menüden **Renk Eşleme** öğesini ve ardından **EPSON Renk Kontrolleri** öğesini seçin. Açılır menüden **Renk Seçenekleri** öğesini ve ardından mevcut seçeneklerden birini seçin. **Gelişmiş Ayarlar** seçeneğinin yanında bulunan oka tıklayın ve sonra daha ayrıntılı ayarları yapın.

## **İlgili Bilgi**

- & ["Yazdırma Temel Bilgileri" sayfa 82](#page-81-0)
- & ["Renk Eşleme İçin Menü Seçenekleri" sayfa 87](#page-86-0)
- & ["Renk Seçenekleri İçin Menü Seçenekleri" sayfa 88](#page-87-0)

# **Yazdırmayı İptal Etme**

Bir yazdırma işini bilgisayardan iptal edebilirsiniz. Ancak, bir yazdırma işini tamamen yazıcıya gönderildikten sonra bilgisayardan iptal edemezsiniz. Bu durumda, yazıcının kontrol panelini kullanarak yazdırma işini iptal edin.

## **İptal Etme**

**Dock** içindeki yazıcı simgesine tıklayın. İptal etmek istediğiniz işi seçin ve sonra aşağıdakilerden birini yapın.

❏ OS X Mountain Lion veya üstü

 $\text{I}$ lerleme göstergesi yanındaki  $\otimes$  düğmesine tıklayın.

 $\Box$  Mac OS X v10.6.8 — v10.7.x

**Sil**'e tıklayın.

# **Yazıcı Sürücüsü İçin Menü Seçenekleri**

Bir uygulamada yazdırma penceresini açın, yazıcıyı seçin ve sonra yazıcı sürücüsü penceresine erişin.

*Not:* Menüler seçtiğiniz seçeneğe göre değişir.

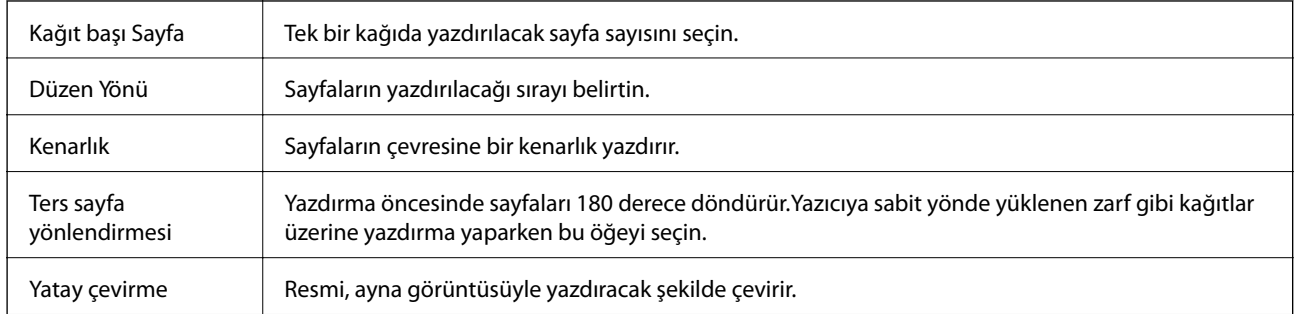

## <span id="page-86-0"></span>**Düzen için Menü Seçenekleri**

# **Renk Eşleme İçin Menü Seçenekleri**

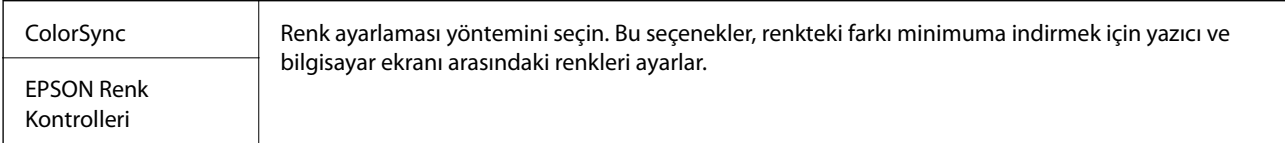

# **Kağıt İşleme İçin Menü Seçenekleri**

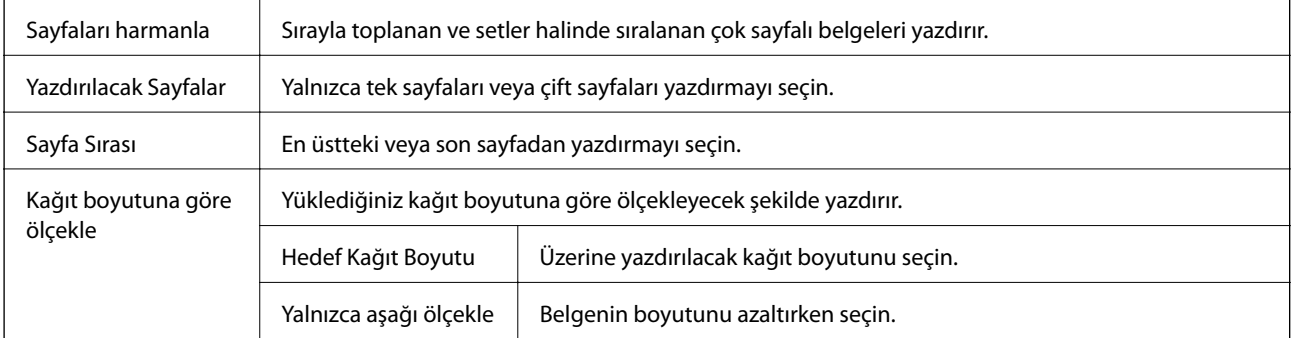

# **Kapak Sayfası İçin Menü Seçenekleri**

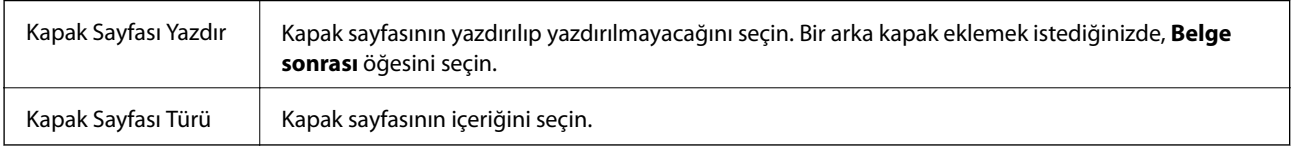

# **Yazdırma Ayarları İçin Menü Seçenekleri**

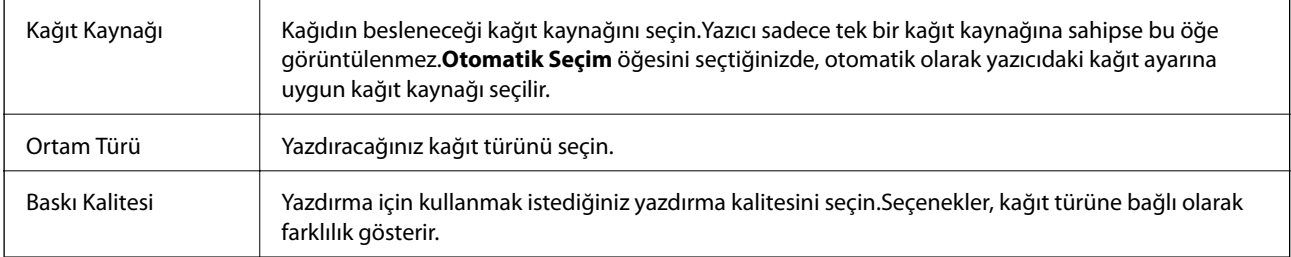

<span id="page-87-0"></span>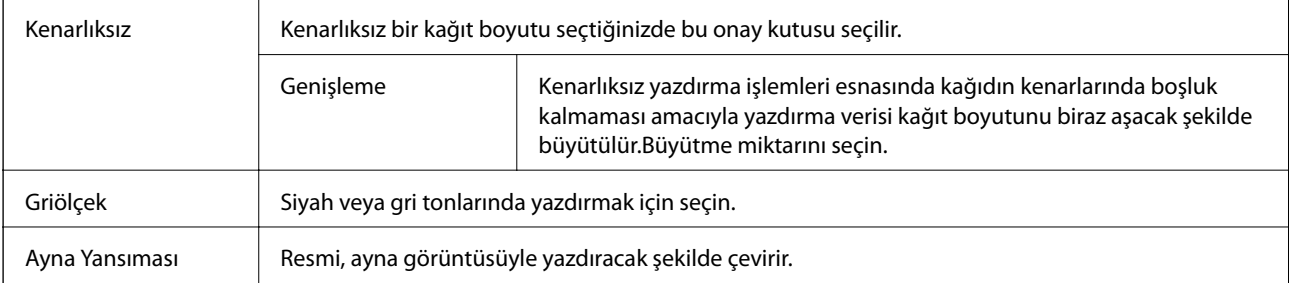

# **Renk Seçenekleri İçin Menü Seçenekleri**

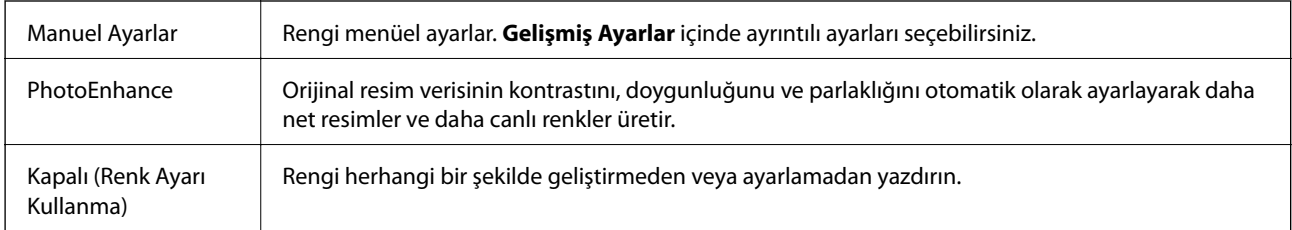

# **İki taraflı Yazdırma Ayarları İçin Menü Seçenekleri**

İki taraflı Yazdırma | Kağıdın her iki tarafına da yazdırır.

# **Mac OS Yazıcı Sürücüsü İşletim Ayarlarını Yapma**

## **Mac OS Yazıcı Sürücüsünün Çalışma Ayarları Penceresi'ne Erişme**

 menü > **Yazıcılar ve Tarayıcılar** (veya **Yazdırma ve Tarama**, **Yazdırma ve Fakslama**) bölümünden **Sistem Tercihleri** öğesini seçin ve ardından yazıcıyı seçin. **Seçenekler ve Malzemeler** > **Seçenekler** (veya **Sürücü**) öğesine tıklayın.

# **Mac OS Yazıcı Sürücüsü İşletim Ayarları**

- ❏ Boş Sayfayı Atla: boş sayfaları yazdırmaz.
- ❏ Sessiz Modu: sessiz yazdırır. Ancak yazdırma hızı düşük olabilir.
- ❏ Geçici siyah yazdırmaya izin: geçici olarak sadece siyah mürekkeple yazdırır.
- ❏ Yüksek Hızda Yazdırma: yazdırma kafası her iki yönde hareket ettiğinde yazdırır. Yazdırma hızı daha yüksek olabilir ancak kalite düşebilir.
- ❏ Belgeleri dosyalama için çıkar: yatay veri yazdırırken veya 2 taraflı yazdırma yaparken kağıdı kolayca tasnif edilecek şekilde besleyin. Zarf yazdırma desteklenmez.
- ❏ Beyaz kenarlıkları kaldır: kenarlıksız yazdırma sırasında gereksiz kenar boşluklarını kaldırır.
- ❏ Uyarı Bildirimleri: yazıcı sürücüsünün uyarı bildirimleri görüntülemesini sağlar.

❏ Çift yönlü iletişim kurun: genellikle bu, **Açık** olarak ayarlanmalıdır. Yazıcı bilgilerini alırken **Kapalı** seçeneğinin seçilmesi imkansızdır çünkü yazıcı bir ağdaki Windows bilgisayarlarıyla paylaşılmaktadır veya başka bir neden olabilir.

# **Akıllı Cihazlardan Yazdırma**

# **Epson iPrint Kullanma**

Epson iPrint, akıllı telefon veya tablet bilgisayar gibi bir akıllı cihazdan fotoğraflar, belgeler ve web sayfaları yazdırabileceğiniz bir uygulamadır. Yerel yazdırma, yazıcınız ile aynı kablosuz ağa bağlı bir akıllı cihazdan yazdırma ya da internet üzerinde bir uzak konumdan yazdıran uzaktan yazdırmayı kullanabilirsiniz. Uzaktan yazdırmayı kullanmak için, yazıcınızı Epson Connect servisine kaydedin.

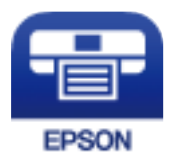

**İlgili Bilgi** & ["Ağ Hizmeti Kullanarak Yazdırma" sayfa 180](#page-179-0)

# **Epson iPrint Öğesinin Takılması**

Epson iPrint uygulamasını akıllı cihazınıza aşağıdaki URL veya QR kodundan kurabilirsiniz.

<http://ipr.to/c>

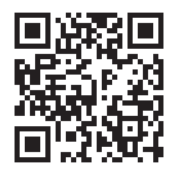

## **Epson iPrint Kullanarak Yazdırma**

Epson iPrint uygulamasını akıllı cihazınızdan başlatın ve ana ekrandan kullanmak istediğiniz öğeyi seçin.

### **Yazdırma**

Aşağıdaki ekranlar önceden uyarılmadan değiştirilebilir. İçerik ürüne bağlı olarak değişebilir.

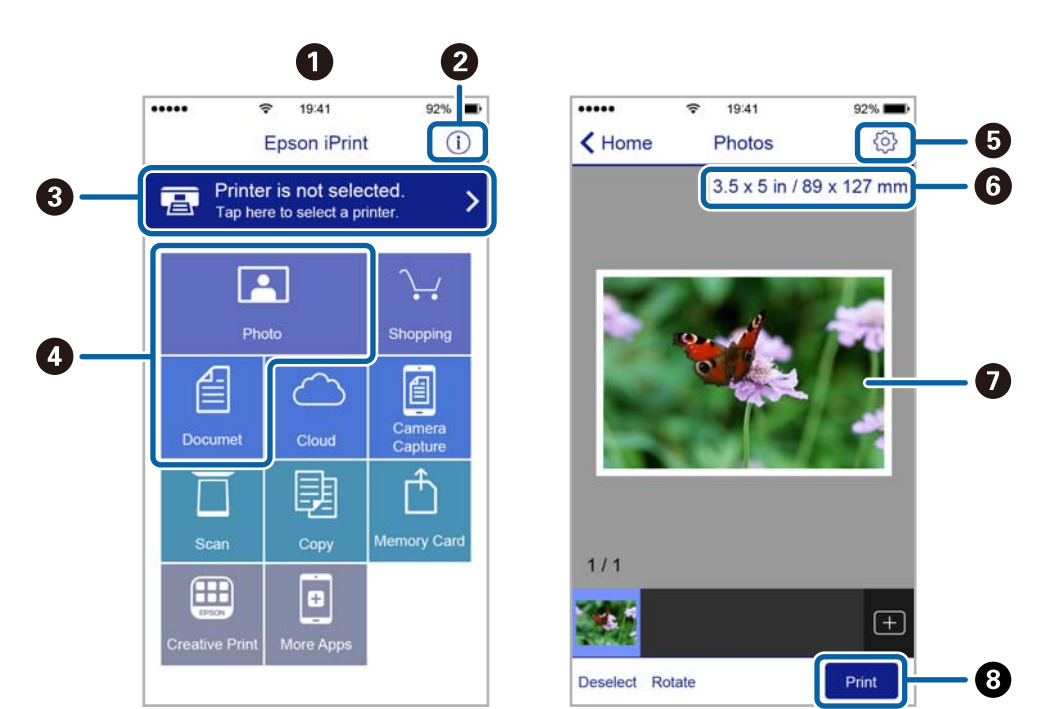

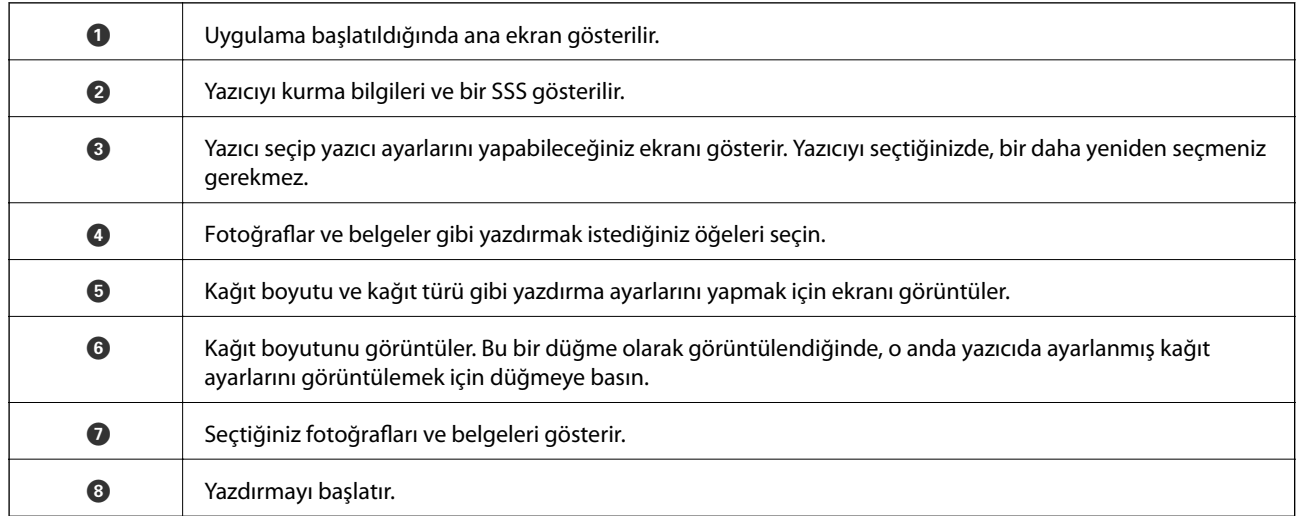

*Not:*

iPhone işletim sistemi çalışan iPad, iPod touch ve iOS kullanarak belge menüsünden yazdırmak için, yazdırmak istediğiniz belgeyi Epson iPrint uygulamasındaki dosya paylaşım işlevinden yararlanarak aktardıktan sonra iTunes uygulamasını başlatın.

# **Akıllı Cihazları NFC Etiketi Kısmına Dokundurarak Yazdırma**

Yazıcıyla akıllı aygıtınızı otomatik olarak bağlayabilir ve akıllı aygıtın NFC antenini (aygıt Android 4.0 veya üstünü çalıştırmalı ve NFC (Near Field Communication) desteğine sahip olmalıdır) yazıcının NFC etiketi kısmına dokundurarak yazdırabilirsiniz.

NFC anteninin konumu akıllı aygıta bağlı olarak değişiklik gösterir. Daha fazla ayrıntı için, akıllı aygıtınızla sağlanan belgelere bakın.

## c*Önemli:*

- ❏ Wi-Fi Direct (Basit EN) bağlantı ayarının etkinleştirildiğinden emin olun.
- ❏ Akıllı cihazınızda NFC işlevini etkinleştirin.
- ❏ Akıllı aygıtınızda Epson iPrint yüklü olduğundan emin olun. Değilse akıllı aygıtın NFC antenini yazıcının NFC etiketi kısmına dokundurup yükleyin.

## *Not:*

- ❏ Etikete dokundurulduktan sonra bile, yazıcı akıllı aygıtla iletişim kuramazsa, akıllı aygıtın konumunu ayarlamayı deneyip etikete tekrar dokundurun.
- ❏ Yazıcı NFC etiketi ve akıllı aygıtın NFC anteni arasında metal gibi engeller varsa, yazıcı akıllı aygıtla iletişim kuramayabilir.
- ❏ Bu özellik, yazıcıya bağlanmak için Wi-Fi Direct (Basit EN) bağlantısını kullanır. Yazıcıya aynı anda dört taneye kadar aygıt bağlayabilirsiniz.
- ❏ Wi-Fi Direct (Basit EN) bağlantısına yönelik parolayı değiştirmişseniz bu özelliği kullanamazsınız. Bu özelliği kullanmak için başlangıçtaki parolayı geri yükleyin.
- 1. Yazıcıya kağıt yükleyin.
- 2. Akıllı aygıtınızın NFC antenini yazıcının NFC etiketi kısmına dokundurun.

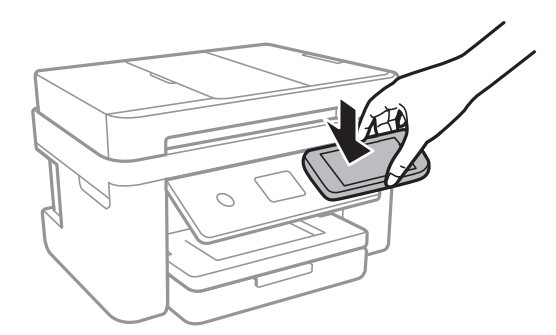

## Epson iPrint başlar.

- 3. Epson iPrint ana ekranında, akıllı aygıtınızın NFC antenini yazıcının NFC etiketi kısmına tekrar dokundurun. Yazıcı ve akıllı aygıt bağlanır.
- 4. Yazdırmak istediğiniz görüntüyü seçin ve sonra ekranın sağ üstündeki **Next** öğesini seçin.
- 5. Akıllı aygıtınızın NFC antenini yazıcının NFC etiketi kısmına tekrar dokundurun. Yazdırma başlar.

# **Epson Print Enabler'ı Kullanma**

Belgelerinizi, e-postalarınızı, fotoğraflarınızı ve web sayfalarınızı Android doğrudan telefonunuzdan veya tabletinizden (Android v4.4 veya üstü) yazdırabilirsiniz.Birkaç dokunuşla Android aygıtınız aynı kablosuz ağa bağlı Epson yazıcıyı keşfedecektir.

- 1. Yazıcıya kağıt yükleyin.
- 2. Yazıcınızı kablosuz yazdırma için ayarlayın.
- 3. Android aygıtınıza Google Play kaynağından Epson Print Enabler eklentisini yükleyin.
- 4. Android aygıtınızı yazıcınızın kullandığı kablosuz ağa bağlayın.
- 5. Android aygıtınızda **Ayarlar** sekmesine gidin, **Yazdırma** seçeneğini seçn ve ardından Epson Print Enabler'ı etkinleştirin.
- 6. Chrome gibi bir Android uygulamasından menü simgesine dokunun ve ekrandakileri yazdırın.

*Not:* Yazıcınızı göremiyorsanız *Tüm Yazıcılar*'a dokunun ve yazıcınızı seçin.

## **İlgili Bilgi**

- & ["Kağıt Kasedi'ye Kağıt Yükleme" sayfa 44](#page-43-0)
- & ["Akıllı Cihaza Bağlama" sayfa 24](#page-23-0)

# **AirPrint Kullanma**

AirPrint, iPhone, iPad, iPod touch ve Mac'ten sürücüleri yükleme veya yazılım indirme gereksinimi olmadan anında kablosuz yazdırma sağlar.

# Works with **Apple AirPrint**

### *Not:*

Ürününüzün kontrol panelindeki kağıt yapılandırma mesajlarını devre dışı bıraktıysanız AirPrint kullanamazsınız. Gerekirse mesajları etkinleştirmek için aşağıdaki bağlantıya bakın.

- 1. Kâğıdı ürününüze yükleyin.
- 2. Ürününüzü kablosuz yazdırma için ayarlayın. Aşağıdaki bağlantıya bakın.

[http://epson.sn](http://epson.sn/?q=2)

- 3. Apple aygıtını ürününüzün kullandığıyla aynı kablosuz ağa bağlayın.
- 4. Aygıtınızdan ürününüze yazdırın.

*Not:*

Ayrıntılar için Apple web sitesindeki AirPrint sayfasına bakın.

## **İlgili Bilgi**

- & ["Kağıt Kasedi'ye Kağıt Yükleme" sayfa 44](#page-43-0)
- & ["Yzc Ayarları" sayfa 56](#page-55-0)

# **Devam Eden İşin İptal Edilmesi**

Devam eden yazdırma işini iptal etmek için yazıcının kontrol panelinde  $\bigotimes$  öğesine dokunun.

# <span id="page-92-0"></span>**Kopyalama**

# **Temel Kopyalama Bilgileri**

Bu kısımda temel kopyalama adımları açıklanmaktadır.

1. Orijinalleri yerleştirin.

Birden fazla orijinal kopyalamak isterseniz orijinallerin hepsini ADF üzerine yerleştirin.

- 2. Ana ekranda **Kopyala** öğesini seçin.
- 3. **Kopyala** sekmesindeki ayarları kontrol edin.

Gerekirse değiştirmek için ayar öğesini seçin.

*Not:*

- ❏ *Gelişmiş Ayarlar* öğesini seçerseniz, *Çok sayfalı* veya *Kalite* gibi ayarları yapabilirsiniz.
- ❏ Gereken ayarların birleşimi kullanılamıyorsa görüntülenir.Ayrıntıları kontrol etmek için simgeyi seçin ve sonra ayarları değiştirin.
- 4. Kopya sayısını girin.
- 5.  $\Diamond$  öğesine dokunun.

### **İlgili Bilgi**

- & ["Orijinalleri Yerleştirme" sayfa 48](#page-47-0)
- & ["Kopyalama İçin Temel Menü Seçenekleri" sayfa 94](#page-93-0)
- & ["Kopyalama İçin Gelişmiş Menü Seçenekleri" sayfa 94](#page-93-0)
- & ["Temel Ekran Yapılandırması" sayfa 17](#page-16-0)

# **2 Taraflı Kopyalama**

Birden fazla orijinali kağıdın her iki tarafına da kopyalayabilirsiniz.

- 1. Ana ekranda **Kopyala** öğesini seçin.
- 2. **Kopyala** sekmesi > öğesini ve ardından **1>2 Taraflı** öğesini seçebilirsiniz. Ayrıca, orijinalin yönünü ve kopyalama sonucunun ciltleme konumunu belirleyebilirsiniz.
- 3.  $\Diamond$  öğesine dokunun.

#### **İlgili Bilgi**

& "Temel Kopyalama Bilgileri" sayfa 93

# <span id="page-93-0"></span>**Çok Sayfalı Orijinalleri Bir Sayfaya Kopyalama**

İki orijinali tek bir sayfaya kopyalayabilirsiniz.

- 1. Ana ekranda **Kopyala** öğesini seçin.
- 2. **Gelişmiş Ayarlar** sekmesini > **Çok sayfalı** öğesini ve ardından **2 yanyana** öğesini seçin. Ayrıca, orijinalin düzen sırasını ve yönünü de belirtebilirsiniz.
- 3. **Kopyala** sekmesini seçin ve ardından  $\hat{\Phi}$  öğesine dokunun.

## **İlgili Bilgi**

& ["Temel Kopyalama Bilgileri" sayfa 93](#page-92-0)

# **Kopyalama İçin Temel Menü Seçenekleri**

*Not:*

Yaptığınız diğer ayarlara bağlı olarak öğeler kullanılamayabilir.

Siyah Beyz:

Orijinali siyah beyaz (tek renkli) kopyalar.

Renk:

Orijinali renkli kopyalar.

(2 Taraflı):

2 taraflı düzeni seçin.

❏ 1>1 Taraflı

Bir orijinalin bir tarafını kâğıdın tek bir tarafına kopyalar.

❏ 1>2 Taraflı

Tek taraflı iki orijinali tek bir sayfanın her iki tarafına kopyalar. Orijinalinizin yönünü ve kağıdın ciltleme konumunu seçin.

# (Yoğunluk):

Kopyalama sonuçları çok soluk olduğunda yoğunluk seviyesini artırın. Mürekkep bulaştığında yoğunluk seviyesini azaltın.

# **Kopyalama İçin Gelişmiş Menü Seçenekleri**

### *Not:*

Yaptığınız diğer ayarlara bağlı olarak öğeler kullanılamayabilir.

### Kâğt Ayr:

Kağıt boyutunu ve kağıt türünü seçin.

#### Yakınlaştırma:

Büyütmenin veya küçültmenin oranını yapılandırır.Orijinali belirli bir yüzdeyle küçültmek veya büyütmek istiyorsanız, değeri seçin ve sonra %25 ila 400 aralığında bir yüzde girin.

❏ Gerçek Boyut

%100 büyütmeyle kopyalar.

❏ A4->A5 ve diğerleri

Belirli bir kağıt boyutuna sığması için orijinali otomatik olarak büyütür veya küçültür.

❏ Sayf. Oto. Sğdr

Tarama alanını algılar ve otomatik olarak orijinali seçtiğiniz kağıt boyutuna sığdırmak için büyütür veya küçültür.Orijinalin etrafında beyaz kenar boşlukları olduğunda, tarayıcı camı öğesinin köşe işaretinden beyaz kenar boşlukları tarama alanı olarak algılanır, ancak zıt taraftaki kenar boşlukları kırpılabilir.

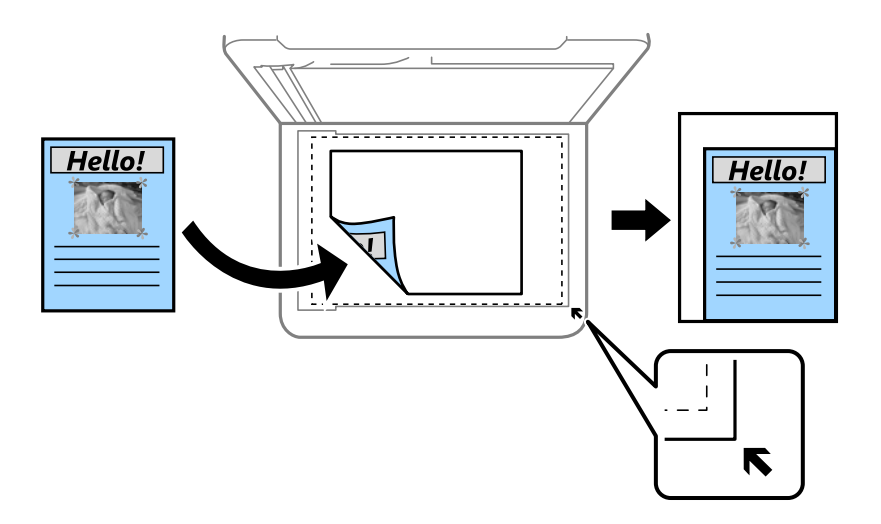

### Belge Boyutu:

Orijinalin boyutunu seçin.Standart boyutta olmayan orijinalleri kopyalarken orijinalinize en yakın boyutu seçin.

### Çok sayfalı:

❏ Tek Syf

Tek taraflı bir orijinali tek bir sayfaya kopyalar.

❏ 2 yanyana

2'li yerleşimde tek bir sayfa üzerine tek taraflı iki orijinal kopyalar.Düzen sırasını ve orijinalinizin yönünü seçin.

### Kalite:

Baskı kalitesini seçin.**En İyi** daha yüksek baskı kalitesi sağlar ancak baskı hızı daha yavaş olabilir.

### Asıl Belge Yönelimi:

Orijinalinizin yönünü seçin.

## Gölgeyi Kaldır:

Kalın kağıt kopyalarken kopyaların etrafında görünen veya bir kitapçık kopyalarken kopyaların ortasında görünen gölgeleri kaldırır.

## Gelgeçi Kaldır:

Kopyalama sırasında cilt deliklerini kaldırır.

## Kimlik Kartı Kopyası:

Bir kimlik kartının her iki tarafını tarar ve A4 boyutlu kağıdın bir tarafına kopyalar.

## Kenarlıksız Kpya:

Kenarların çevresinde bir boşluk olmayacak şekilde kopyalar.Kağıdın kenarlarında oluşan kenar boşluklarını kaldırmak amacıyla resim biraz büyütülür.**Genişletme** ayarında ne kadar büyütüleceğini seçin.

## Tüm Ayarları Sil:

Kopyalama ayarlarını varsayılanlarına sıfırlar.

# **Tarama**

# **Kontrol Panelini Kullanarak Yazdırma**

Taranan görüntüleri yazıcının kontrol panelinden aşağıdaki hedeflere gönderebilirsiniz.

#### Bilgisayar

Taranan resmi yazıcıya bağlı bir bilgisayara kaydedebilirsiniz.Taramadan önce, bilgisayarınıza Epson Scan 2 ve Epson Event Manager öğelerini yükleyin.

#### Bulut

Taranan görüntüleri bulut hizmetlerine gönderebilirsiniz.Tarama öncesinde Epson Connect üzerindeki ayarları gerçekleştirin.

#### Bilgisayar (WSD)

WSD özelliğini kullanarak taranan resmi yazıcıya bağlı bir bilgisayara kaydedebilirsiniz.Windows 7/ Windows Vista kullanıyorsanız, tarama öncesinde bilgisayarınızda WSD ayarlarını belirlemeniz gerekebilir.

### **İlgili Bilgi**

- & "Bilgisayara Tarama (Event Manager)" sayfa 97
- & ["Buluta Tarama" sayfa 101](#page-100-0)
- & ["Bilgisayara Tarama \(WSD\)" sayfa 103](#page-102-0)

# **Bilgisayara Tarama (Event Manager)**

#### *Not:*

Taramadan önce, bilgisayarınıza Epson Scan 2 ve Epson Event Manager öğelerini yükleyin.

- 1. Orijinalleri yerleştirin.
- 2. Ana ekranda **Tara** öğesini seçin.
- 3. **Bilgisayar** öğesini seçin.
- 4. Taranan görüntüleri kaydetmek istediğiniz bilgisayarı seçmek için öğesini seçin.

#### *Not:*

- ❏ Yazıcı bir ağa bağlandığında, taranan görüntüyü kaydetmek istediğiniz bilgisayarı seçebilirsiniz.Yazıcının kontrol panelinde en fazla 20 bilgisayar görüntüleyebilirsiniz.Epson Event Manager öğesinde *Ağ Tarama Adı (Alfanümerik)* belirlerseniz, kontrol panelinde görüntülenir.
- 5. Taranan görüntüyü bir bilgisayara nasıl kaydedeceğinizi seçmek için  $\bullet$  öğesini seçin.

❏ JPEG Olarak Kaydet: Taranan görüntüyü JPEG biçiminde kaydeder.

❏ PDF kaydet: Taranan görüntüyü PDF biçiminde kaydeder.

#### **Tarama**

- ❏ E-postaya ekle: Bilgisayarınızda e-posta istemcisini başlatır ve ardından bunu bir e-postaya otomatik olarak ekler.
- ❏ Özel ayarı izle: Taranan görüntüyü Epson Event Manager içindeki ayarları kullanarak kaydeder.Tarama boyutu, kaydedilecek klasör veya kaydetme biçimi gibi tarama ayarlarını değiştirebilirsiniz.
- 6.  $\Diamond$  öğesine dokunun.

## **İlgili Bilgi**

& ["Orijinalleri Yerleştirme" sayfa 48](#page-47-0)

# **Epson Event Manager İçinde Özel Ayarları Yapma**

Epson Event Manager içinde **Özel ayarı izle** için tarama ayarlarını yapabilirsiniz.

Ayrıntılar için Epson Event Manager yardımına bakın.

- 1. Epson Event Manager programını başlatın.
- 2. Tarayıcınızın ana ekranda **Düğme Ayarları** sekmesinde **Tarayıcı** olarak seçildiğinden emin olun.

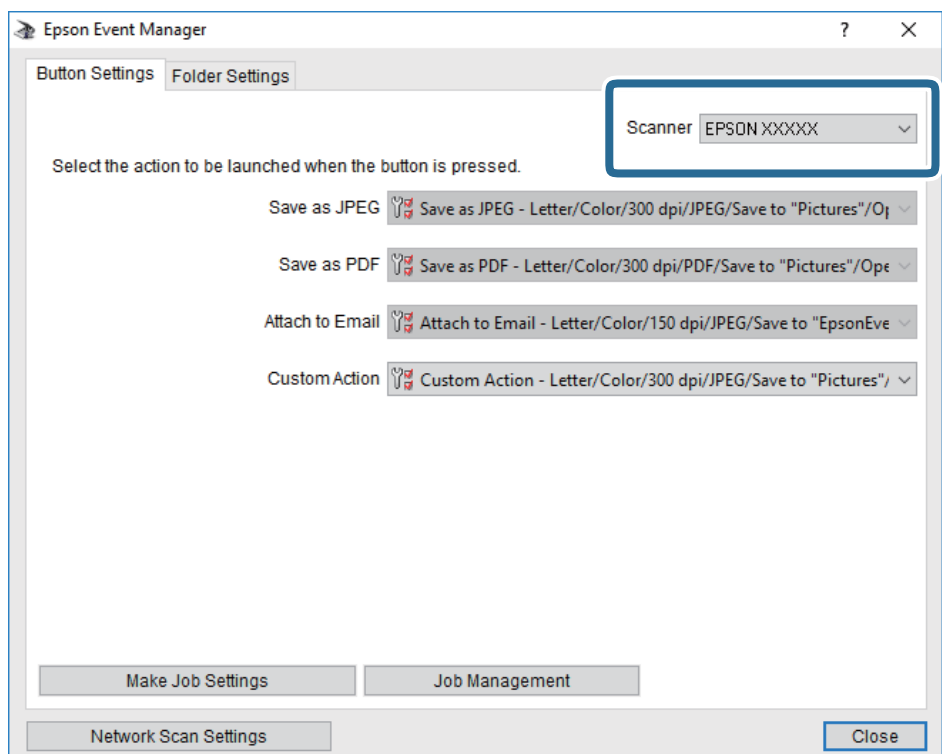

3. **İş Ayarlarını Yap** öğesine tıklayın.

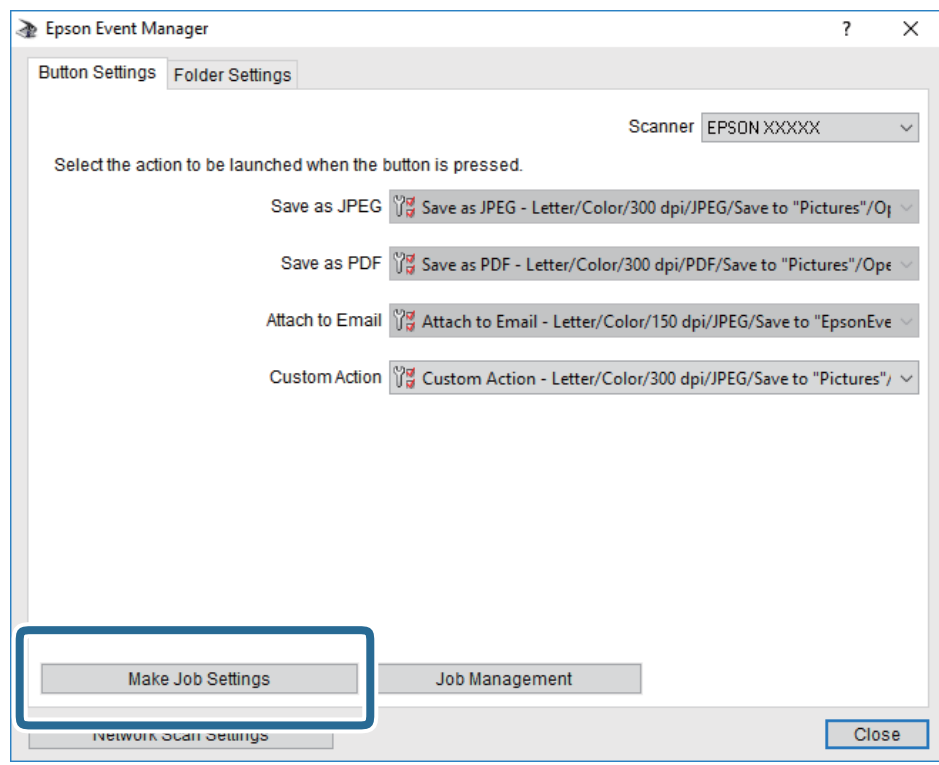

4. **İş Ayarları** ekranında tarama ayarlarını yapın.

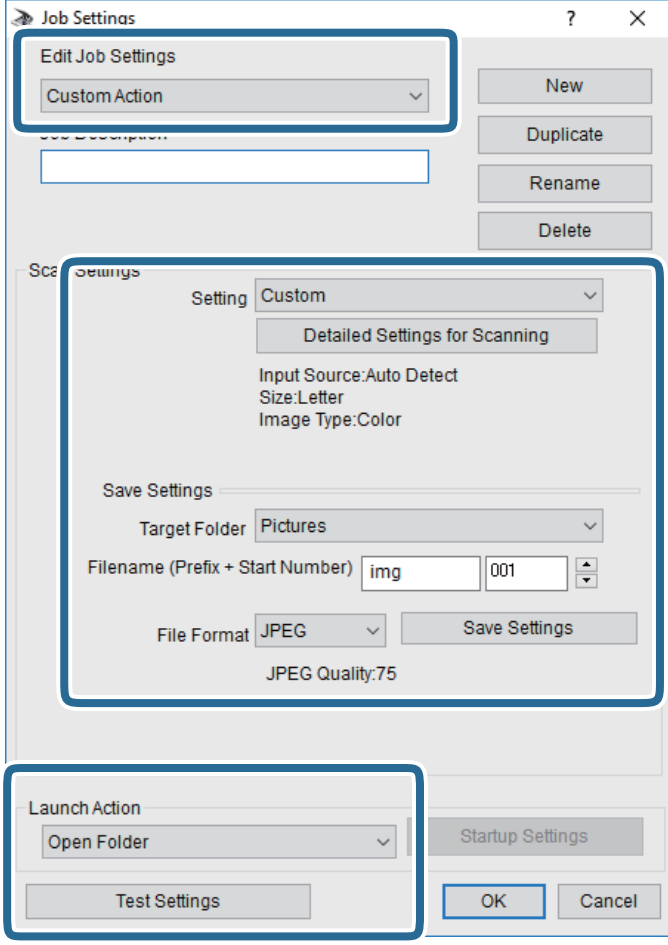

- ❏ İş Ayarlarını Düzenle: **Özel Eylem** öğesini seçin.
- ❏ Ayar: Seçili orijinal türü için en iyi ayarları kullanarak tarayın. Taranan görüntüyü kaydetmek için çözünürlük veya renk gibi öğeleri ayarlamak için **Ayrıntılı Tarama Ayarları** öğesini tıklatın.
- ❏ Hedef Klasör: Taranan görüntü için kaydetme klasörünü seçin.
- ❏ Dosya adı (Önek + Başlangıç Numarası): Kaydetmek istediğiniz dosya adı için ayarları değiştirin.
- ❏ Dosya Formatı: Kaydetme biçimini seçin.
- ❏ Eylemi Başlat: Tararken yapılacak eylemi seçin.
- ❏ Ayarları Test Et: Geçerli ayarları kullanarak test taramayı başlatır.
- 5. Ana ekrana dönmek için **Tamam** öğesine dokunun.

<span id="page-100-0"></span>6. **Özel Eylem** öğesinin **Özel Eylem** listesinde seçildiğinden emin olun.

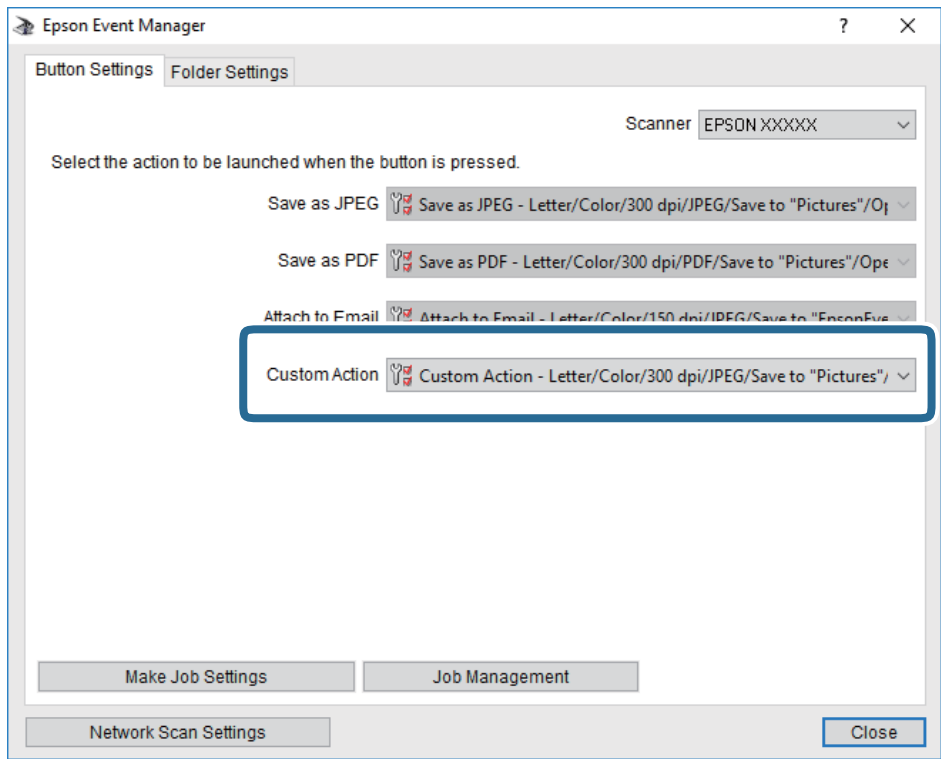

7. **Kapat** öğesini tıklatarak Epson Event Manager uygulamasını kapatın.

# **Buluta Tarama**

Taranan görüntüleri bulut hizmetlerine gönderebilirsiniz.Bu özelliği kullanmadan önce, Epson Connect'i kullanarak ayarları yapın.Ayrıntılar için aşağıdaki Epson Connect portal web sitesine bakın.

<https://www.epsonconnect.com/>

[http://www.epsonconnect.eu](http://www.epsonconnect.eu/) (yalnızca Avrupa)

- 1. Epson Connect'i kullanarak ayarları yaptığınızdan emin olun.
- 2. Orijinalleri yerleştirin.
- 3. Ana ekranda **Tara** öğesini seçin.
- 4. **Bulut** öğesini seçin.
- 5. Ekranın en üstündeki  $\bigoplus$  öğesini seçin ve sonra bir hedef seçin.
- 6. **Tara** sekmesindeki kaydetme biçimi gibi öğeleri ayarlayın.
- 7. **Gelişmiş Ayarlar** sekmesini seçin ve sonra ayarları kontrol edin ve gerekirse değiştirin.
- 8. **Tara** sekmesini seçin ve ardından  $\hat{\phi}$  öğesine dokunun.

## **İlgili Bilgi**

& ["Orijinalleri Yerleştirme" sayfa 48](#page-47-0)

## **Buluta Taramaya Yönelik Temel Menü Seçenekleri**

#### *Not:*

Yaptığınız diğer ayarlara bağlı olarak öğeler kullanılamayabilir.

Siyah Beyz/Renk:

Renkli veya tek renk taramayı seçin.

#### JPEG/PDF:

Taranan resmin kaydedileceği biçimi seçin.

## **Buluta Taramaya Yönelik Gelişmiş Menü Seçenekleri**

#### *Not:*

Yaptığınız diğer ayarlara bağlı olarak öğeler kullanılamayabilir.

### Tarama Alanı:

❏ Tarama Alanı:

Tarama boyutunu seçin. Tararken metin veya resim etrafındaki beyaz alanı kırpmak için **Otomatik Kırpma** öğesini seçin. tarayıcı camı öğesinin maksimum alanını taramak için **Maks Alan**. öğesini seçin

❏ Asıl Belge Yönelimi:

Orijinalin yönünü seçin.

### Belge Türü:

Orijinalinizin türünü seçin.

### Yoğunluk:

Taranan resmin kontrastını seçin.

### Gölgeyi Kaldır:

Taranan görüntüde görünen orijinalin gölgelerini kaldırın.

❏ Çevre:

Orijinalin kenarındaki gölgeleri kaldırın.

❏ Merkez:

Kitapçığın ciltleme kenar boşluğunun gölgelerini kaldırın.

#### Gelgeçi Kaldır:

Taranan görüntüde görünen zımba deliklerini kaldırın. Sağdaki kutuya bir değer girerek zımba deliklerini silmek için alanı belirtebilirsiniz.

❏ Silme Konumu:

Zımba deliklerini kaldırmak için konumu seçin.

#### **Tarama**

<span id="page-102-0"></span>❏ Asıl Belge Yönelimi:

Orijinalin yönünü seçin.

Tüm Ayarları Sil

Tarama ayarlarını varsayılanlarına sıfırlar.

# **Bilgisayara Tarama (WSD)**

### *Not:*

- ❏ Bu özellik yalnızca Windows 10/Windows 8.1/Windows 8/Windows 7/Windows Vista işletim sistemlerine sahip bilgisayarlarda kullanılabilir.
- ❏ Windows 7/Windows Vista kullanıyorsanız, bu özelliği kullanmadan önce bilgisayarınızı ayarlamanız gerekir.
- 1. Orijinalleri yerleştirin.
- 2. Ana ekranda **Tara** öğesini seçin.
- 3. **Bilgisayar (WSD)** öğesini seçin.
- 4. Bir bilgisayar seçin.
- 5.  $\Diamond$  öğesine dokunun.

## **WSD Bağlantı Noktasını Ayarlama**

Bu kısımda Windows 7/Windows Vista için bir WSD bağlantı noktasının nasıl ayarlanacağı açıklanmaktadır.

### *Not:*

Windows 10/Windows 8.1/Windows 8 için, WSD bağlantı noktası otomatik ayarlanır.

WSD bağlantı noktasını ayarlamak için aşağıdakiler gereklidir.

- ❏ Yazıcı ve bilgisayar ağa bağlı.
- ❏ Yazıcı sürücüsü bilgisayarda yüklü.
- 1. Yazıcıyı açın.
- 2. Başlangıç'ı tıklatın ve sonra bilgisayarda **Ağ**'ı tıklatın.
- 3. Yazıcıyı sağ tıklatın ve sonra **Yükle**'yi tıklatın.

**Kullanıcı Hesabı Denetimi** ekranı görüntülendiğinde **Devam**'ı tıklatın.

#### **Tarama**

**Kaldır**'ı tıklatın ve **Kaldır** ekranı görüntülenirse yeniden başlatın.

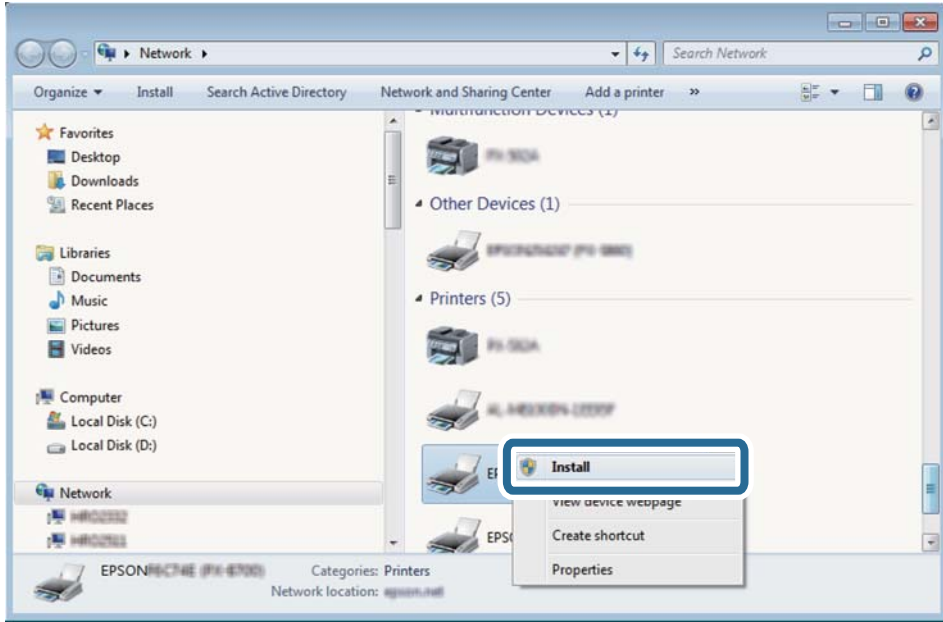

#### *Not:*

Ağ ve model adında (EPSON XXXXXX (XX-XXXX)) ayarladığınız yazıcı adı ağ ekranında görüntülenir. Yazıcının kontrol panelinden veya bir ağ durum sayfası yazdırarak ağda ayarlanan yazıcının adını kontrol edebilirsiniz.

4. **Aygıtınız kullanıma hazır**'ı tıklatın.

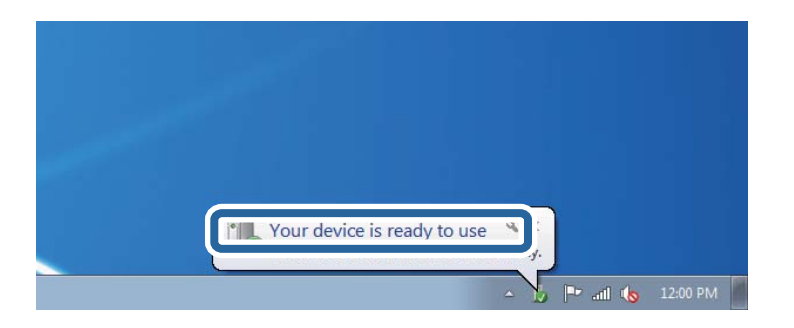

5. Mesajı kontrol edin ve sonra **Kapat**'ı tıklatın.

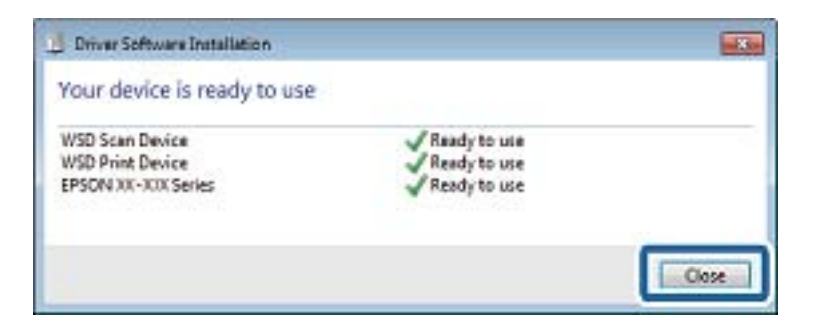

- 6. **Aygıtlar ve Yazıcılar** ekranını açın.
	- ❏ Windows 7

Başlangıç > **Denetim Masası** > **Donanım ve Ses** (veya **Donanım**) > **Aygıtlar ve Yazıcılar** öğesini tıklatın.

❏ Windows Vista Başlangıç > **Denetim Masası** > **Donanım ve Ses** > **Yazıcılar** öğesini tıklatın.

7. Ağda yazıcının adıyla bir simgenin görüntülendiğini kontrol edin.

WSD ile kullanırken yazıcı adını seçin.

# **Bilgisayardan Tarama**

# **Epson Scan 2 Kullanarak Tarama**

"Epson Scan 2" tarayıcı sürücüsünü kullanarak tarayabilirsiniz. Her bir ayar öğesine yönelik açıklamalar için Epson Scan 2 yardımına bakın.

## **İlgili Bilgi**

- & ["Orijinalleri Yerleştirme" sayfa 48](#page-47-0)
- & ["Belge ve Görüntüleri Tarama Uygulaması \(Epson Scan 2\)" sayfa 170](#page-169-0)

# **Belgeleri Tarama (Belge Modu)**

**Belge Modu** öğesini kullanarak (Epson Scan 2 içinde), metin belgeleri için uygun ayrıntılı ayarları kullanarak orijinalleri tarayabilirsiniz.

1. Orijinalleri yerleştirin.

*Not:* Birden fazla orijinali taramak istiyorsanız, ADF'ye yerleştirin.

- 2. Epson Scan 2 programını başlatın.
- 3. **Belge Modu**'nu **Mod** listesinden seçin.

4. **Ana Ayarlar** sekmesinde aşağıdaki ayarları yapın.

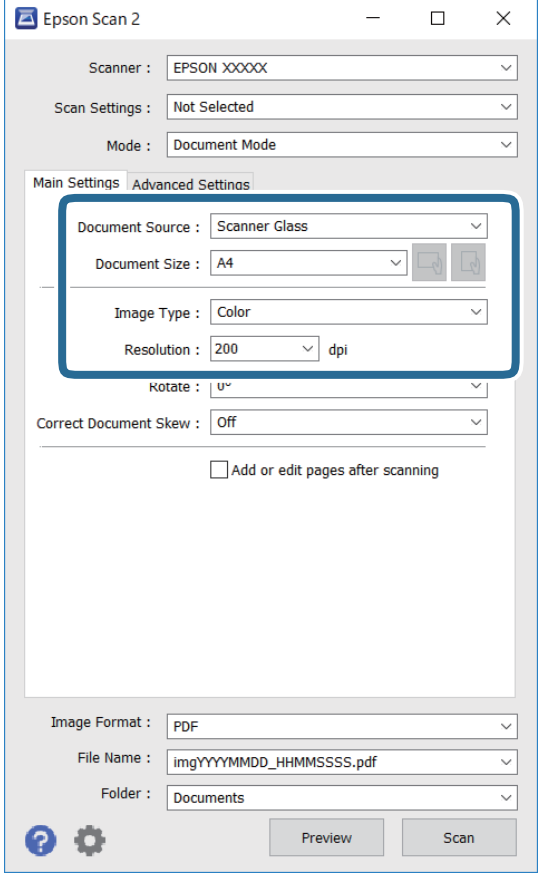

- ❏ Belge Kaynağı: Orijinalin yerleştirildiği kaynağı seçin.
- ❏ Belge Boyutu: Yerleştirdiğiniz orijinalin boyutunu seçin.
- ❏ / (Orijinal yön) düğmeleri: Yerleştirdiğiniz orijinalin yönelimini ayarlamayı seçin. Orijinalin boyutuna bağlı olarak bu öğe otomatik ayarlanmayabilir ve değiştirilemez.
- ❏ Görüntü Türü: Taranan görüntüyü kaydetmek için rengi seçin.
- ❏ Çözünürlük: Çözünürlüğü seçin.
- 5. Gereken diğer tarama ayarlarını yapın.
	- ❏ **Önizleme** düğmesini tıklatarak taranan görüntüyü önizleyebilirsiniz. Önizleme penceresi açılır ve önizlenen görüntü görüntülenir.

ADF'yi kullanarak önizleme gerçekleştirdiğinizde, orijinal ADF'den çıkarılır. Çıkarılan orijinali yeniden yerleştirin.

- ❏ **Gelişmiş Ayarlar** sekmesinde, aşağıdaki gibi metin belgeleri için uygun olan ayrıntılı görüntü ayarlama ayarlarını yapabilirsiniz.
	- ❏ Arka Planı Gider: Orijinallerin arka planını kaldırın.
	- ❏ Metin Geliştirme: Orijinaldeki bulanık harfleri netleştirebilir ve keskinleştirebilirsiniz.
	- ❏ Otomatik Alan Bölümleme: Görüntüler içeren bir belge için siyah ve beyaz tarama gerçekleştirirken harfleri netleştirebilir ve görüntüleri düzleştirebilirsiniz.
	- ❏ Renk Geliştirme: Taranan resim için belirtilen rengi iyileştirebilir ve gri tonlamalı ya da siyah-beyaz olarak kaydedebilirsiniz.
	- ❏ Parlaklık: Taranan görüntü için parlaklığı ayarlayabilirsiniz.
	- ❏ Karşıtlık: Taranan görüntü için kontrastı ayarlayabilirsiniz.
	- ❏ Gama: Taranan görüntü için gamayı (orta aralığın parlaklığı) ayarlayabilirsiniz.
	- ❏ Eşik: Tek renkli ikili resimler için (siyah ve beyaz) kenarlığı ayarlayabilirsiniz.
	- ❏ Bulanıklaştırma Maskesi: Görüntünün dış çizgilerini iyileştirebilir ve keskinleştirebilirsiniz.
	- ❏ Moiré Giderme: Bir magazin gibi yazdırılan kağıtları tararken görünen moiré desenlerini (ağ gibi gölgeler) kaldırabilirsiniz.
	- ❏ Kenar Dolgusu: Taranan görüntü çevresinde oluşan gölgeyi kaldırabilirsiniz.
	- ❏ Çift Görüntü Çıkışı (Yalnızca Windows): Tek bir tarama işlemiyle aynı anda farklı çıktı ayarlarına sahip iki resmi kaydedebilirsiniz.

#### *Not:*

Yaptığınız diğer ayarlara bağlı olarak öğeler kullanılamayabilir.

6. Dosya kaydetme ayarlarını yapın.

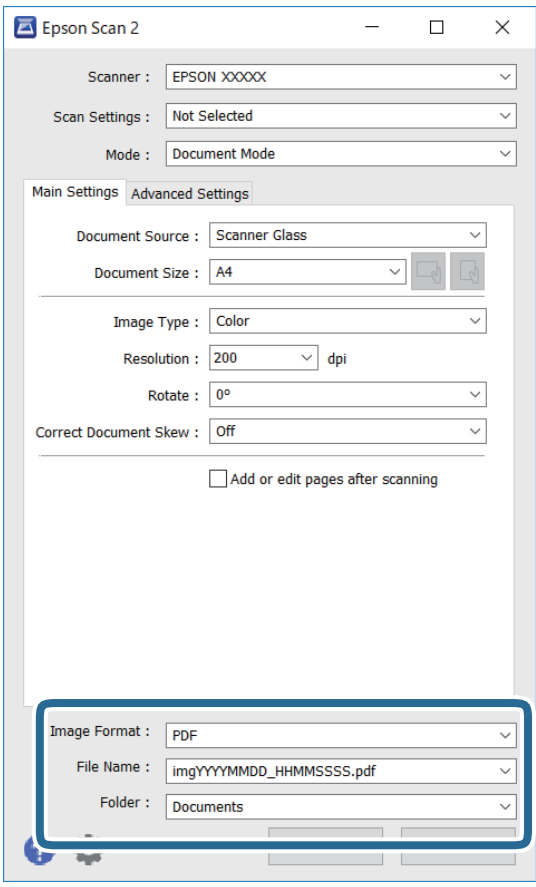

❏ Resim Biçimi: Listeden kaydetme biçimini seçin.

BITMAP ve PNG hariç her kaydetme biçimi için ayrıntılı ayarları yapabilirsiniz. Kaydetme biçimini seçtikten sonra listeden **Seçenekler** öğesini seçin.

❏ Dosya Adı: Görüntülenen kaydetme dosyası adını onaylayın.

Listeden **Ayarlar** öğesini seçerek dosya adı ayarlarını değiştirebilirsiniz.

❏ Dosya: Listeden taranan görüntü için kaydetme klasörünü seçin.

Listeden **Seç** öğesini seçerek başka bir klasör seçebilir veya yeni bir klasör oluşturabilirsiniz.

7. **Tara** öğesine tıklayın.

## **Fotoğraf veya Resimleri Tarama (Fotoğraf Modu)**

**Fotoğraf Modu** öğesini (Epson Scan 2'de) kullanarak, fotoğraf veya resimler için uygun çok çeşitli görüntü ayarlama özellikleri ile orijinalleri tarayabilirsiniz.

1. Orijinalleri yerleştirin.

Tarayıcı camına birden fazla orijinal yerleştirerek, onları aynı anda tarayabilirsiniz.Orijinaller arasında en az 20 mm boşluk olduğundan emin olun.

```
Not:
ADF öğesini Fotoğraf Modu öğesinden tararken kullanamazsınız.
```
Kullanım Kılavuzu

- 2. Epson Scan 2 programını başlatın.
- 3. **Fotoğraf Modu**'nu **Mod** listesinden seçin.
- 4. **Ana Ayarlar** sekmesinde aşağıdaki ayarları yapın.

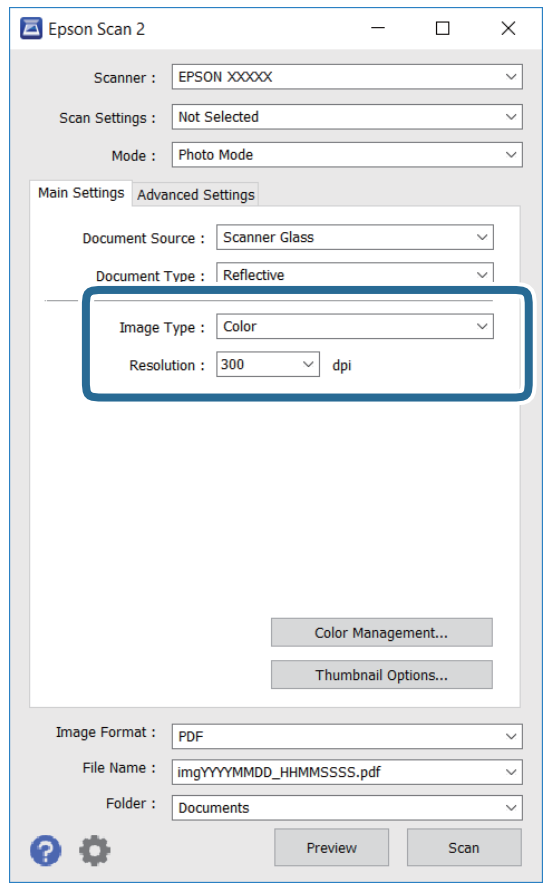

❏ Görüntü Türü: Taranan görüntüyü kaydetmek için rengi seçin.

❏ Çözünürlük: Çözünürlüğü seçin.

#### *Not:*

*Belge Kaynağı* ayarı *Tarayıcı Camı* olarak sabitlenir ve *Belge Türü* ayarı *Yansıtıcı* olarak sabitlenir.(*Yansıtıcı*, örneğin sıradan kağıtlar veya fotoğraflar için saydam olmayan orijinaller anlamına gelir.)Bu ayarları değiştiremezsiniz. 5. **Önizleme** öğesine tıklayın.

Önizleme penceresi açılır ve önizlenen görüntüler küçük resimler olarak görüntülenir.

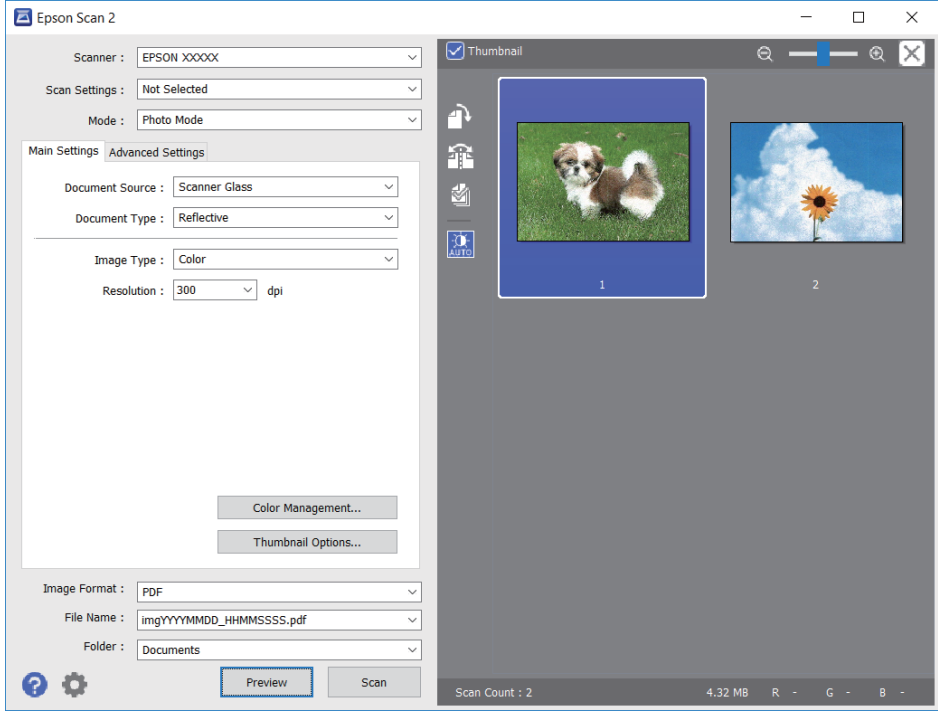

### *Not:*

Tüm taranan alanı önizlemek için önizleme penceresinin en üstündeki *Küçük resim* onay kutusunu temizleyin.

6. Önizlemeyi onaylayın ve gerekirse **Gelişmiş Ayarlar** sekmesinde görüntü ayarlama ayarlarını yapın.

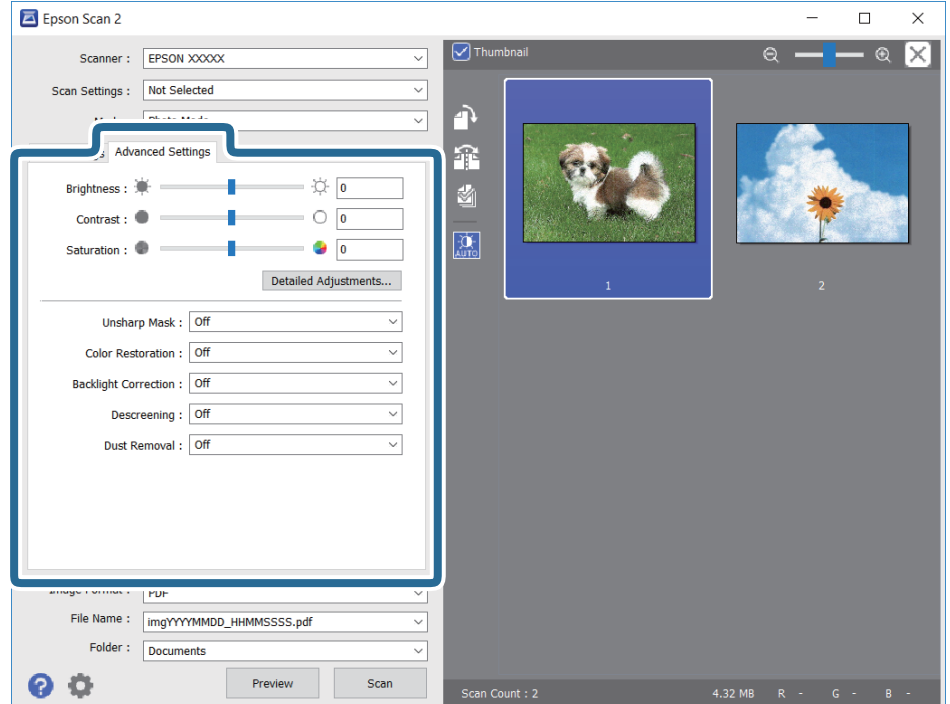

#### **Tarama**

Aşağıdaki gibi fotoğraflar veya resimler için uygun ayrıntılı ayarları kullanarak taranan görüntüyü ayarlayabilirsiniz.

- ❏ Parlaklık: Taranan görüntü için parlaklığı ayarlayabilirsiniz.
- ❏ Karşıtlık: Taranan görüntü için kontrastı ayarlayabilirsiniz.
- ❏ Doygunluk: Taranan görüntü için doygunluğu (renk canlılığı) ayarlayabilirsiniz.
- ❏ Bulanıklaştırma Maskesi: Taranan görüntünün dış çizgilerini iyileştirebilir ve keskinleştirebilirsiniz.
- ❏ Renkleri Aslına Döndürme: Soluklaşan görüntüleri orijinal renklerine döndürmek için düzeltebilirsiniz.
- ❏ Arka Plan Işığı: Arka ışık nedeniyle taranan karanlık görüntüleri aydınlatabilirsiniz.
- ❏ Moiré Giderme: Bir magazin gibi yazdırılan kağıtları tararken görünen moiré desenlerini (ağ gibi gölgeler) kaldırabilirsiniz.
- ❏ Toz Giderme: Taranan görüntüdeki tozu kaldırabilirsiniz.

#### *Not:*

- ❏ Yaptığınız diğer ayarlara bağlı olarak öğeler kullanılamayabilir.
- ❏ Orijinale bağlı olarak, taranan görüntü düzgün ayarlanmayabilir.
- ❏ Birden fazla küçük resim oluşturulduğunda, her küçük resim için görüntü kalitesini ayarlayabilirsiniz.Ayarlama öğelerine bağlı olarak, birden fazla küçük resmi seçerek hep birlikte taranan görüntülerin kalitesini ayarlayabilirsiniz.
- 7. Dosya kaydetme ayarlarını yapın.

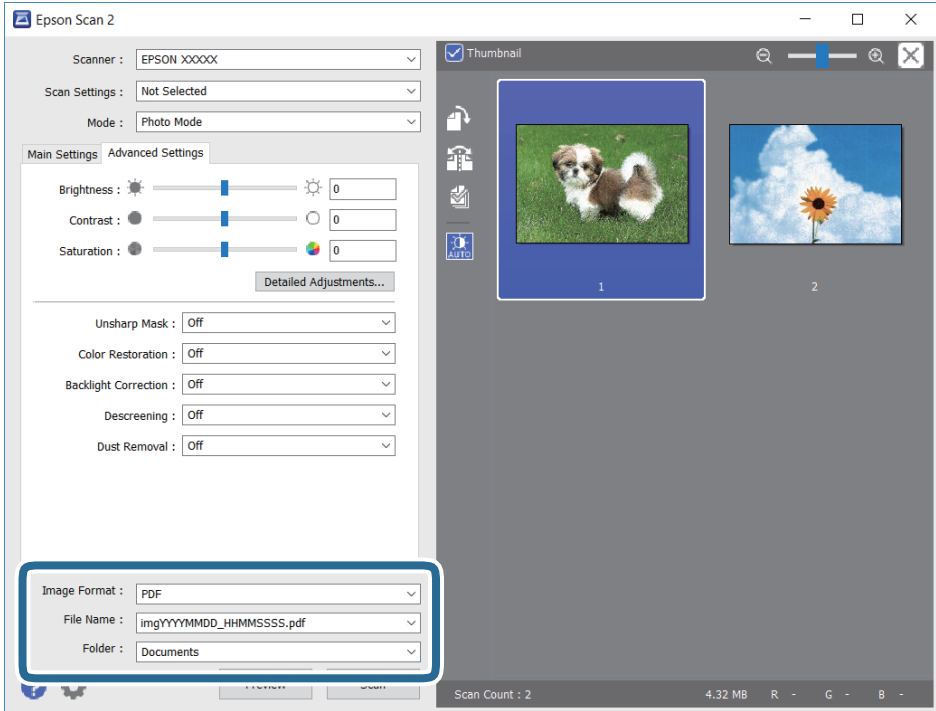

❏ Resim Biçimi: Listeden kaydetme biçimini seçin.

BITMAP ve PNG hariç her kaydetme biçimi için ayrıntılı ayarları yapabilirsiniz.Kaydetme biçimini seçtikten sonra listeden **Seçenekler** öğesini seçin.

❏ Dosya Adı: Görüntülenen kaydetme dosyası adını onaylayın.

Listeden **Ayarlar** öğesini seçerek dosya adı ayarlarını değiştirebilirsiniz.

#### **Tarama**

- ❏ Dosya: Listeden taranan görüntü için kaydetme klasörünü seçin. Listeden **Seç** öğesini seçerek başka bir klasör seçebilir veya yeni bir klasör oluşturabilirsiniz.
- 8. **Tara** öğesine tıklayın.

# **Akıllı Cihazlardan Tarama**

Epson iPrint, yazıcınız ile aynı kablosuz ağa bağlı akıllı telefon ya da tablet gibi bir akıllı cihazdan fotoğraf ve belgeleri taramanızı sağlayan bir uygulamadır. Taranmış verileri bir akıllı cihaz ya da Bulut servisine kaydedebilir, e-posta ile gönderebilir ya da yazdırabilirsiniz.

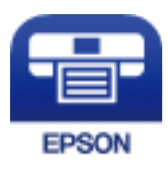

## **Epson iPrint Öğesinin Takılması**

Epson iPrint uygulamasını akıllı cihazınıza aşağıdaki URL veya QR kodundan kurabilirsiniz.

<http://ipr.to/c>

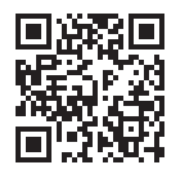

## **Akıllı Cihazları NFC Etiketi Kısmına Dokundurarak Tarama**

Akıllı cihazınız yazıcıyı kullanmak için bir ayar yapmasa bile bir akıllı cihazın NFC antenine dokunarak otomatik olarak onu yazıcının NFC Etiketi öğesine bağlayabilir ve tarayabilirsiniz.

Bu özelliği kullanmak için aşağıdakileri hazırladığınızdan emin olun.

- ❏ Akıllı cihazınızda NFC işlevini etkinleştirin.
- ❏ Epson iPrint akıllı cihazınıza yüklüdür. Aksi halde, yüklemek için akıllı cihazın NFC etiketi antenini yazıcının NFC Etiketi öğesine dokundurun.

#### *Not:*

- ❏ Android 4.0 veya üstü NFC (Near Field Communication) öğesini destekler
- ❏ NFC anteninin konumu akıllı aygıta bağlı olarak değişiklik gösterir. Daha fazla ayrıntı için, akıllı aygıtınızla sağlanan belgelere bakın.
- ❏ Yazıcının NFC Etiketi ve akıllı cihazın NFC anteni arasında bir metal gibi engeller olduğunda yazıcı akıllı cihazla iletişim kuramayabilir,
- 1. Orijinalleri yazıcıya yerleştirin.

### **Tarama**

2. Akıllı aygıtınızın NFC antenini yazıcının NFC Etiketi kısmına dokundurun.

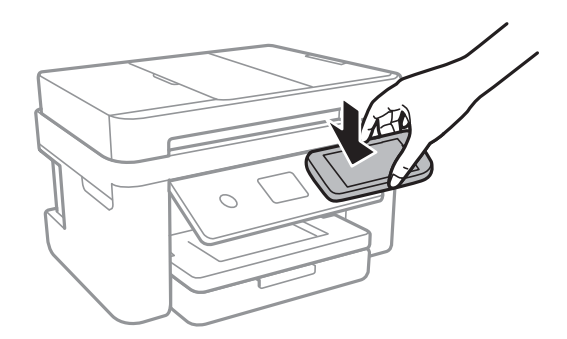

Epson iPrint başlar.

- 3. Epson iPrint içinde tarama menüsünü seçin.
- 4. Akıllı aygıtınızın NFC antenini yazıcının NFC Etiketi kısmına tekrar dokundurun. Tarama başlar.

## **Epson iPrint Kullanarak Tarama**

Epson iPrint uygulamasını akıllı cihazınızdan başlatın ve ana ekrandan kullanmak istediğiniz öğeyi seçin. Aşağıdaki ekranlar önceden uyarılmadan değiştirilebilir.

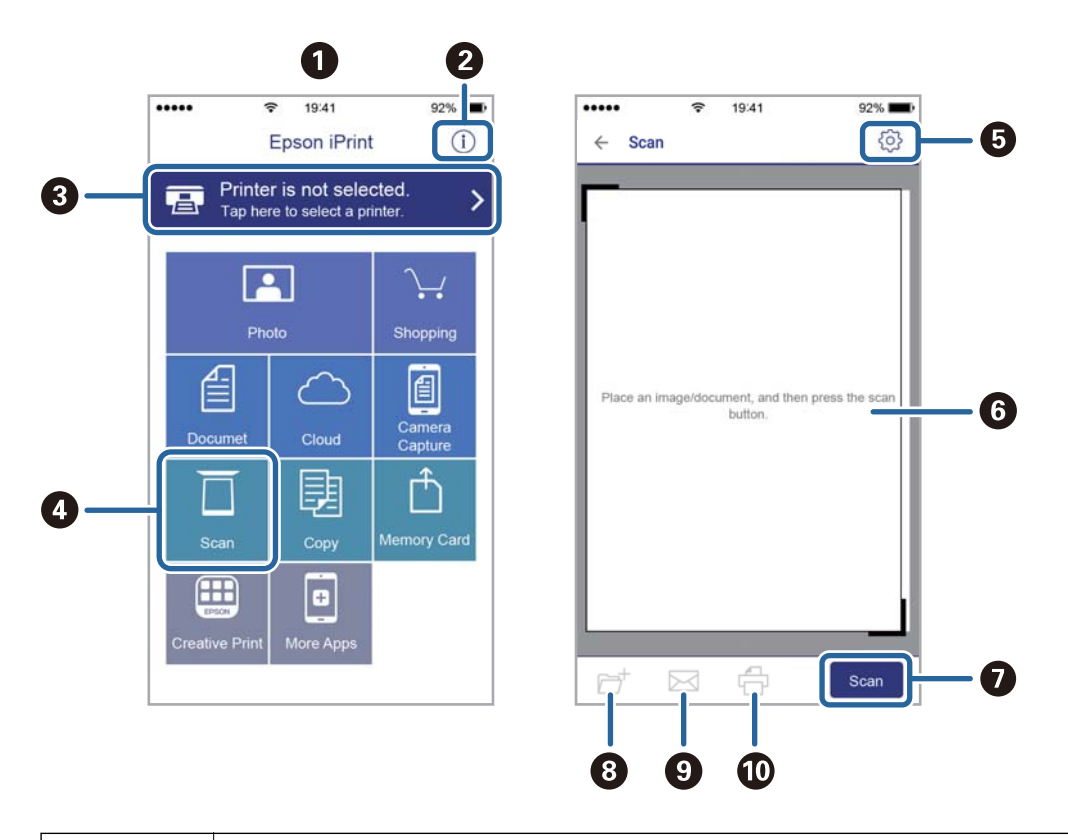

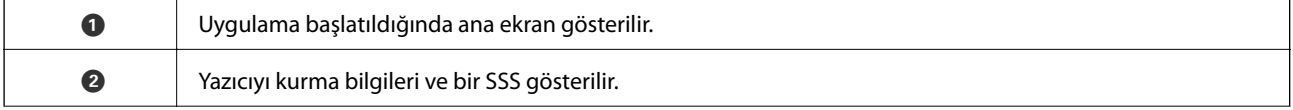

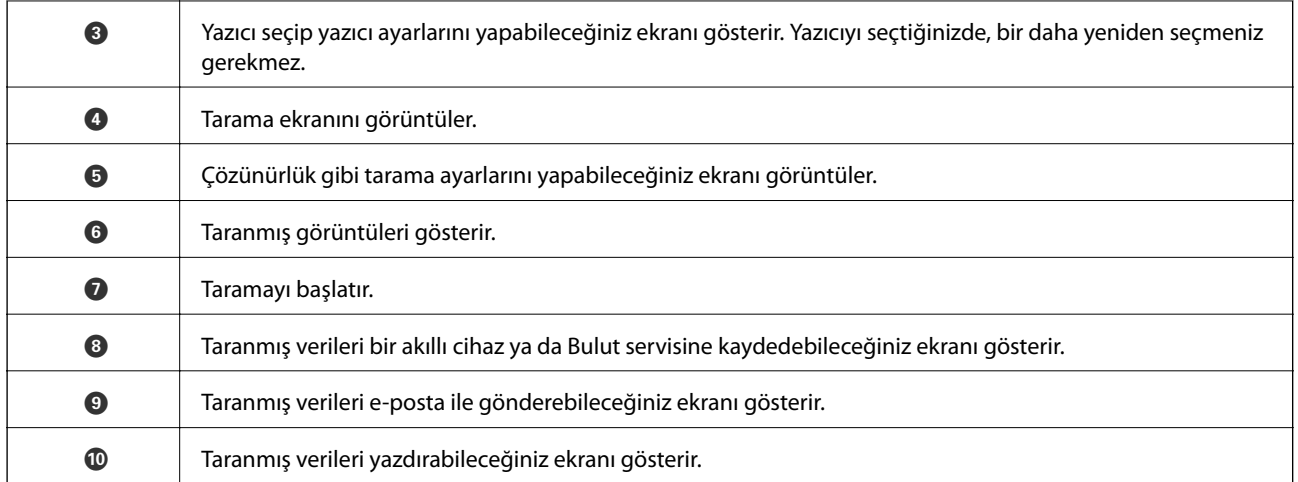

# <span id="page-114-0"></span>**Fakslama**

# **Faks Kurma**

## **Bir Telefon Hattına Bağlama**

## **Uyumlu Telefon Hatları**

Yazıcıyı standart analog telefon hatlarında (PSTN = Public Switched Telephone Network) ve PBX (Private Branch Exchange) telefon sistemleriyle kullanabilirsiniz.

Yazıcıyı aşağıdaki telefon hatları veya sistemleriyle kullanamazsınız.

❏ DSL veya fiber optik dijital servis gibi VoIP telefon hattı

❏ Dijital telefon hattı (ISDN)

- ❏ Bazı PBX telefon sistemleri
- ❏ Terminal adaptörleri, VoIP adaptörleri, ayırıcılar veya DSL yönlendirici gibi adaptörler telefon duvar fişi ile yazıcı arasına bağlandığında

## **Yazıcıyı Bir Telefon Hattına Bağlama**

RJ-11 (6P2C) telefon kablosu kullanarak yazıcıyı bir telefon prizine bağlayın. Bir telefonu yazıcıya bağlarken ikinci bir RJ-11 (6P2C) telefon kablosu kullanın.

Bölgeye bağlı olarak yazıcıda bir telefon kablosu bulunabilir. Varsa o kabloyu kullanın.

Telefon kablosunu ülkeniz veya bölgeniz için sağlanan bir adaptöre bağlamanız gerekir.

### *Not:*

Yazıcının EXT. bağlantı noktasındaki kapağı sadece telefonu yazıcıya takarken kullanın. Telefonunuzu bağlamıyorsanız kapağı çıkarmayın.

Şimşeklerin sık görüldüğü alanlarda, bir aşırı akım koruyucusu kullanmanızı tavsiye ederiz.

### *Bir Standart Telefon Hattı (PSTN) veya PBX'e Bağlama*

Telefon duvar fişinden veya PBX bağlantı noktasından gelen kabloyu yazıcının arkasındaki LINE bağlantı noktasına bağlayın.

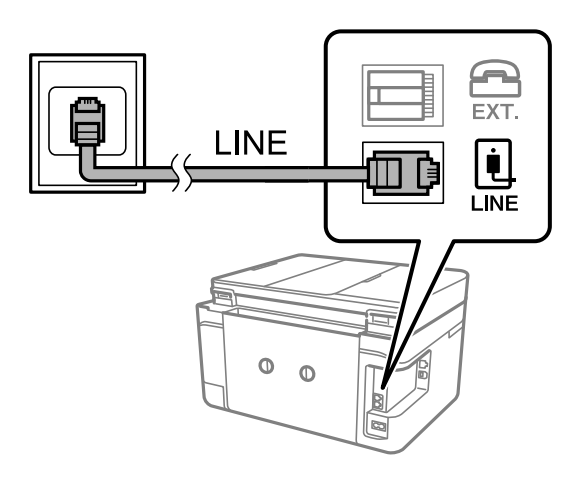

### **İlgili Bilgi**

& ["PBX Telefon Sistemi için Ayarları Yapma" sayfa 120](#page-119-0)

### *DSL veya ISDN'e Bağlama*

DSL modemden veya ISDN terminal adaptöründen bir telefon kablosunu, yazıcının arkasındaki LINE bağlantı noktasına bağlayın. Ayrıntılar için modem veya adaptörle birlikte gelen belgelere bakın.

### *Not:*

DSL modeminizde dahili bir DSL fitresi bulunmuyorsa, ayrı bir DSL filtresi takın.

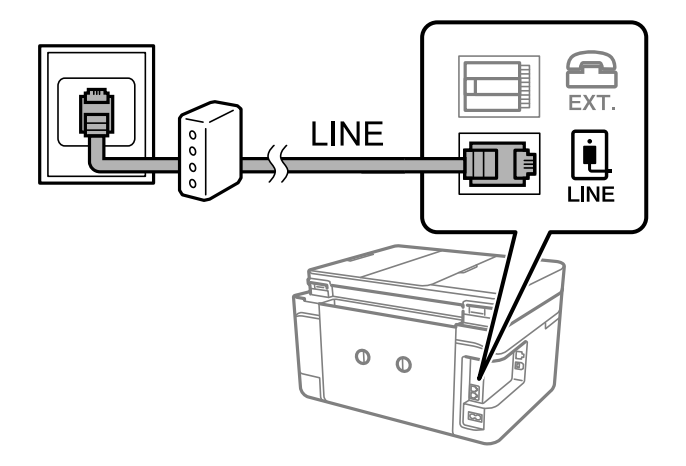

## **Telefon Cihazınızı Yazıcıya Bağlama**

Yazıcınızı ve telefonunuzu tek bir telefon hattında kullanırken, telefonu yazıcıya bağlayın.

*Not:*

- ❏ Telefon cihazınızın faks işlevi varsa, bağlamadan önce faks işlevini devre dışı bırakın.Ayrıntılar için telefon cihazınızla birlikte gelen kılavuzlara bakınız.
- ❏ Bir telesekreter bağlarsanız, yazıcının *Yanıt İçin Zil Sayısı* ayarının bir çağrıyı yanıtlamak için gerekli zil sayısından yüksek bir değere ayarlandığından emin olun.

1. Yazıcının arkasındaki EXT. bağlantı noktasından kapağı çıkarın.

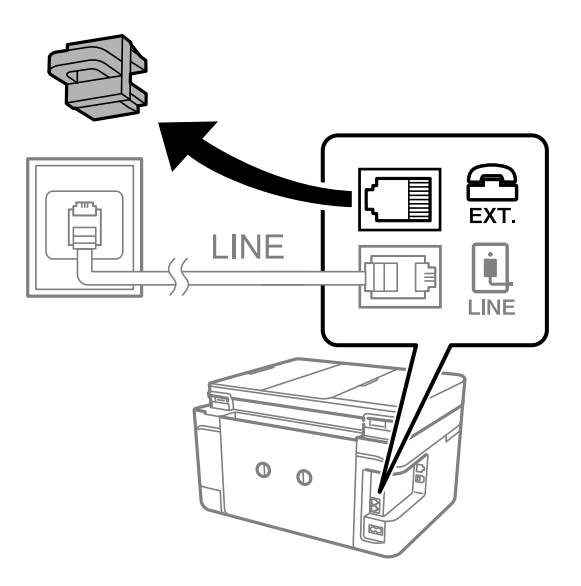

2. Telefon cihazını ve EXT. bağlantı noktasını bir telefon kablosuna bağlayın.

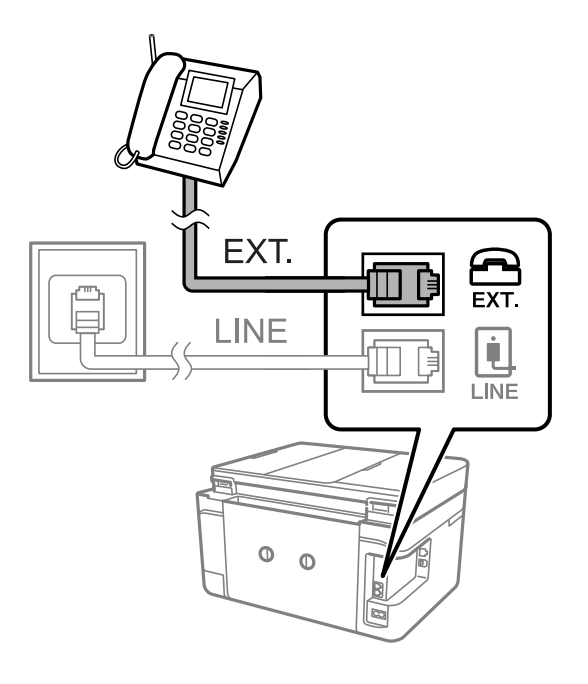

*Not:*

Tek bir telefon hattını paylaşırken, telefon cihazının yazıcının EXT. bağlantı noktasına bağlı olduğundan emin olun.Hattı telefon cihazı ve yazıcıyı ayrı bağlayacak şekilde ayırırsanız, telefon ve yazıcı doğru çalışmaz.

3. Ana ekranda **Faksla** öğesini seçin.

<span id="page-117-0"></span>4. Ahizeyi kaldırın.

Aşağıdaki ekrandaki gibi x(**Gndr**) etkinleştirildiğinde bağlantı kurulur.

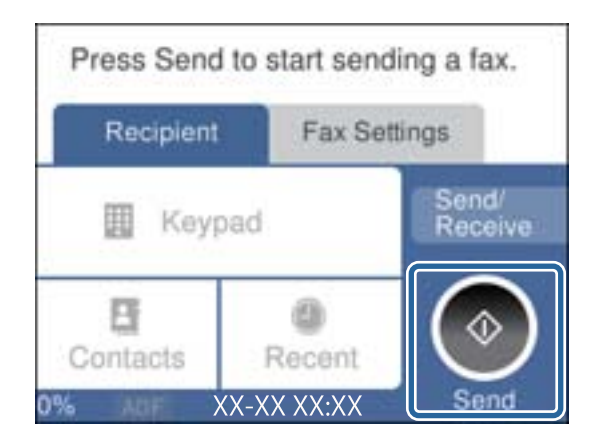

### **İlgili Bilgi**

& ["Telesekreter Ayarları" sayfa 127](#page-126-0)

## **Temel Faks Ayarlarını Yapma**

**Alma Modu** gibi temel faks ayarlarını **Faks Ayrlr Shrbazı** kullanarak yapın ve ardından gereken şekilde diğer ayarları yapılandırın.

**Faks Ayrlr Shrbazı**, yazıcı ilk kez açıldığında otomatik olarak görüntülenir. Ayarları yaptıktan sonra, bağlantı ortamı değişmedikçe tekrar ayarlamanız gerekmez.

## **Faks Ayrlr Shrbazı Kullanarak Temel Faks Ayarlarını Yapılandırma**

Ekrandaki talimatları uygulayarak temel ayarları yapın.

1. Yazıcıya telefon hattına bağlayın.

#### *Not:*

Sihirbazın sonunda bir otomatik faks bağlantısı kontrolü gerçekleştirildiğinden dolayı, sihirbazı başlatmadan önce yazıcıyı telefon hattına bağlayın.

- 2. Ana ekranda **Ayarlar** öğesini seçin.
- 3. **Genel Ayarlar** > **Faks Ayarları** > **Faks Ayrlr Shrbazı** öğesini seçin.
- 4. **Faks Ayrlr Shrbazı** ekranında, **İlerle** öğesine dokunun.

Sihirbaz başlar.

- 5. Faks başlığı giriş ekranında, şirketinizin adı gibi gönderenin adını girin ve sonra **OK** öğesine dokunun.
	- *Not:*

Gönderen adı ve faks numaranız giden fakslarda başlık olarak görülür.

6. Telefon numarası giriş ekranında, faks numaranızı girin ve sonra **OK** öğesine dokunun.

- 7. **Distinctive Ring Detection (DRD) Ayarı** ekranında, aşağıdaki ayarları yapın.
	- ❏ Telefon şirketinizden bir ayırt edici zil hizmetine üye olduysanız: **Ayarlar** öğesini seçin ve sonra gelen fakslar için kullanılacak zil desenini seçin.
		- **Tümü** öğesini seçerseniz adım 8'e gidin.
		- Başka bir ayar seçerseniz, **Alma Modu** öğesi otomatik olarak **Oto** değerine ayarlanır.Adım 10'e gidin.
	- ❏ Bu seçeneği ayarlamanız gerekmiyorsa: **Atla** öğesine dokunun ve sonra adım 10'a gidin.

### *Not:*

- ❏ Pek çok telefon şirketi tarafından sağlanan ayırt edici zil servisleri (servis adı şirkete göre farklılık gösterir), bir telefon hattında birden fazla telefon numarasına sahip olmanızı sağlar.Her bir numaraya farklı bir zil düzeni atanır.Sesli aramalar için bir numara ve faks çağrıları için başka bir numara kullanabilirsiniz.*DRD*'de faks çağrılarına atanacak zil düzenini seçin.
- ❏ Bölgeye bağlı olarak *Açık* ve *Kplı*, *DRD* seçenekleri olarak görüntülenir.Ayırt edici zil özelliğini kullanmak için *Açık* seçeneğini seçin.
- 8. **Alma Modu Ayarı** ekranında, yazıcıya bağlı telefon cihazınızı kullanıp kullanmadığınızı seçin.
	- ❏ Bağlandığında: **Evet** öğesini seçin ve sonraki adıma gidin.
	- ❏ Bağlanmadığında: **Hayır** öğesini seçin ve sonra adım 10'a gidin.**Alma Modu**, **Oto** olarak ayarlanmıştır.
- 9. **Alma Modu Ayarı** ekranında, faksları otomatik olarak almak isteyip istemediğinizi seçin.

❏ Otomatik almak için: **Evet** öğesini seçin.**Alma Modu**, **Oto** olarak ayarlanmıştır.

❏ Manuel almak için: **Hayır** öğesini seçin.**Alma Modu**, **Manuel** olarak ayarlanmıştır.

10. **İlerle** ekranında, yaptığınız ayarları kontrol edin ve ardından **İlerle** öğesine dokunun.

Ayarları düzeltmek veya değiştirmek için öğesine dokunun.

11. Faks bağlantı kontrolünü çalıştırmak için **Kontrolü Başlat** öğesini seçin ve ekranda kontrol sonuçlarını yazdırmanız istendiğinde, **Yazdır** öğesini seçin.

Bağlantı durumunu gösteren bir kontrol sonucu raporu yazdırılır.

### *Not:*

❏ Bildirilen herhangi bir rapor varsa, çözmek için rapordaki talimatları uygulayın.

- ❏ *Hat Türünü Seç* ekranı görüntülenirse, hat türünü seçin.
	- Yazıcıyı bir PBX telefon sistemine veya terminal adaptörüne bağlarken, *PBX* seçeneğini seçin.

- Yazıcıyı standart bir telefon hattına bağlarken *PSTN* öğesini seçin ve sonra, görüntülenen *Dvr dışı* ekranında *Onay* öğesini seçin.Ancak bu özelliğin *Dvr dışı* olarak ayarlanması, yazıcının faks numarasının ilk hanesini atlamasına ve faksı yanlış numaraya göndermesine neden olabilir.

### **İlgili Bilgi**

- & ["Yazıcıyı Bir Telefon Hattına Bağlama" sayfa 115](#page-114-0)
- & ["Alım Modunu Ayarlama" sayfa 126](#page-125-0)
- & ["PBX Telefon Sistemi için Ayarları Yapma" sayfa 120](#page-119-0)
- & ["Faks Ayarları İçin Menü Seçenekleri" sayfa 142](#page-141-0)

### <span id="page-119-0"></span>**Temel Faks Ayarlarını Bireysel Yapılandırma**

Her bir ayar menüsünü tek tek seçerek ve faks ayarı sihirbazını kullanarak faks ayarlarını yapılandırabilirsiniz. Sihirbazı kullanarak yapılandırılan ayarlar da değiştirilebilir. Daha fazla bilgi için faks ayarlarındaki menülerin listesine bakınız.

### **İlgili Bilgi**

& ["Faks Ayarları İçin Menü Seçenekleri" sayfa 142](#page-141-0)

### *PBX Telefon Sistemi için Ayarları Yapma*

Dış hat almak için 0 ve 9 gibi harici erişim kodları gerektiren veya dahili hat kullanan ofislerde yazıcıyı kullanırken aşağıdaki ayarları yapın.

- 1. Ana ekranda **Ayarlar** öğesini seçin.
- 2. **Genel Ayarlar** > **Faks Ayarları** > **Temel Ayarlar** öğesini seçin.
- 3. **Hat Türü** öğesini seçin ve sonra **PBX** öğesini seçin.
- 4. Gerçek dış erişim kodu yerine # (kare işareti) kullanarak dış faks numarasına bir faks gönderirken, bunu **Kullan** için yapmak için **Erişim Kodu** kutusunu seçin.

Gerçek erişim kodu yerine girilen #, çevirirken depolanan erişim koduyla değiştirilir. Bir dış hatta bağlanırken # kullanmak bağlantı sorunlarından kaçınmaya yardımcı olur.

#### *Not:*

0 ve 9 gibi dış erişim kodlarına sahip *İrtibatlar* içinde faksları alıcılara gönderebilirsiniz.

0 ve 9 gibi harici bir erişim kodu kullanarak *İrtibatlar* içinde alıcıları kaydettiyseniz, *Erişim Kodu* öğesini *Kllnma* olarak ayarlayın. Aksi halde, kodu *İrtibatlar* içinde # olarak değiştirmeniz gerekir.

- 5. **Erişim Kodu** giriş kutusuna dokunun, telefon sisteminiz için kullanılan harici erişim kodunu girin ve sonra **OK** öğesine dokunun.
- 6. Ayarları uygulamak için **Tamam** öğesini seçin.

Erişim kodu yazıcıda depolanır.

## **Alınan Fakslarda Yazdırılacak Bilgi Ayarlarını Yapma**

Gönderen başlık bilgilerini ayarlamamış olsa bile alınan faksın alt bilgisinde yazdırma alım bilgilerini ayarlayabilirsiniz.Alım bilgileri alınan tarih ve saat, gönderenin kimliği ve sayfa numarası ("P1" gibi) içerir.**Bölünmüş Sayfa Ayarları** etkinleştirildiğinde, bölünmüş sayfa numarası da eklenir.

- 1. Ana ekranda **Ayarlar** öğesini seçin.
- 2. **Genel Ayarlar** > **Faks Ayarları** > **Ayarları Al** öğesini seçin.
- 3. **Yazdırma Ayarları** öğesini seçin ve sonra **Alım Bilgisi Ekle** öğesine dokunarak bunu **Açık** olarak ayarlayın.

### **İlgili Bilgi**

& ["Yazdırma Ayarları" sayfa 143](#page-142-0)

## **Alınan Faksları 2 Taraflı Yazdırmak İçin Ayarları Yapma**

Alınan belgelerin birden fazla sayfasını kağıdın her iki tarafına da yazdırabilirsiniz.

- 1. Ana ekranda **Ayarlar** öğesini seçin.
- 2. **Genel Ayarlar** > **Faks Ayarları** > **Ayarları Al** öğesini seçin.
- 3. **Yazdırma Ayarları**, öğesini seçin ve sonra **2 Taraflı** öğesini seçin.
- 4. Bunu **2 Taraflı** olarak ayarlamak için **Açık** alanına dokunun.
- 5. **CiltKenarBoşl.** içinde, **Kısa Taraf** veya **Uzun Taraf** öğesini seçin.
- 6. **Tamam** öğesini seçin.

### **İlgili Bilgi**

& ["Yazdırma Ayarları" sayfa 143](#page-142-0)

### **Sayfaları Bölerek Alınan Faksları Yazdırmak İçin Ayarları Yapma**

Alınan belgenin boyutu yazıcıda yüklü kağıdın boyutundan büyük olduğunda bölünmüş sayfa ayarlarını yapın.

- 1. Ana ekranda **Ayarlar** öğesini seçin.
- 2. **Genel Ayarlar** > **Faks Ayarları** > **Ayarları Al** öğesini seçin.
- 3. **Yazdırma Ayarları** > **Bölünmüş Sayfa Ayarları** > **Böldükten Sonra Yazdrma Verlrini Sil** öğesini seçin.
- 4. Böldükten sonra yazdırma verilerini silmek için seçenekleri seçin.
	- ❏ **Kplı** öğesini seçerseniz, **Tamam** öğesini seçin ve adım 6'ya gidin.
	- ❏ **Üstü Sil** veya **Altı Sil** öğesini seçerseniz sonraki adıma gidin.
- 5. **Eşik** öğesinde, eşiği ayarlayın ve sonra **Tamam** öğesini seçin.
- 6. **Bölerken Üstüne Bindir** öğesini seçin.
- 7. Bunu **Bölerken Üstüne Bindir** olarak ayarlamak için **Açık** alanına dokunun.
- 8. **Üstüne Bindirme Genişliği** öğesinde, genişliği ayarlayın ve sonra **Tamam** öğesini seçin.

### **İlgili Bilgi**

& ["Yazdırma Ayarları" sayfa 143](#page-142-0)

# <span id="page-121-0"></span>**Yazıcıyı Kullanarak Faks Gönderme**

## **Temel Faks Gönderme İşlemleri**

Faksları renkli veya tek renkli (siyah beyaz) gönderin.

*Not:*

Bir faksı siyah beyaz gönderirken, taranan resmi göndermeden önce LCD ekranda önizlemesini görebilirsiniz.

## **Kontrol Panelini Kullanarak Faks Gönderme**

Faksları kontrol panelini kullanarak kullanıcıların faks numaralarını girerek gönderebilirsiniz. Yazıcı otomatik olarak alıcıyı çevirir ve faksı gönderir.

1. Orijinalleri yerleştirin.

*Not:*

Bir iletimde en fazla 100 sayfa gönderebilirsiniz ancak kalan bellek miktarına bağlı olarak 100'den az sayfaya sahip faksları bile gönderemeyebilirsiniz.

- 2. Ana ekranda **Faksla** öğesini seçin.
- 3. Alıcıyı belirtin.

Aynı tek renkli faksı **İrtibatlar** içinde en fazla 99 grup içeren en fazla 100 alıcıya gönderebilirsiniz. Ancak, renkli faks bir seferde sadece bir alıcıya gönderilebilir.

- ❏ Manuel girmek için: **Klavye** öğesini seçin, görüntülenen ekranda bir faks numarası girin ve sonra **OK** öğesine dokunun.
	- Bir duraklatma eklemek için (çevirme sırasında üç saniye için duraklatma) tire (-) girin.

- **Hat Türü** bölümünde bir harici erişim kodu belirlediyseniz, faks numarası başında gerçek harici erişim kodu yerine bir "#" (kare işareti) girin.

- ❏ Kişiler listesinden seçmek için: **İrtibatlar** öğesini seçin ve bir kişiye onay işareti ekleyin. Göndermek istediğiniz alıcılar henüz **İrtibatlar** içinde kayıtlı değilse alıcıyı önce **Giriş Ekle** öğesini seçerek kaydedebilirsiniz.
- ❏ Gönderilen faks geçmişinden seçmek için: **Yakında** öğesini seçin ve sonra bir alıcı seçin.

*Not:*

❏ *Güvenlik Ayarları* içinde *Direkt Arama Kısıtlamaları* öğesi *Açık* olarak ayarlandığında, yalnızca kişiler listesinden veya gönderilen faks geçmişinden faks alıcılarını seçebilirsiniz. Bir faks numarasını manüel olarak giremezsiniz.

Girdiğiniz alıcıları silmek için LCD ekranda faks numarası alanına veya alıcı numarasına dokunarak alıcı listesini görüntüleyin, listeden alıcıyı seçin ve sonra **Kaldır** öğesini seçin.

- 4. **Faks Ayarları** sekmesini seçin ve sonra çözünürlük ve gönderme yöntemi gibi gereken ayarları yapın.
- 5. **Alıcı** sekmesini seçin ve sonra faksı gönderin.

**□** Taranan belge görüntüsünü kontrol etmeden göndermek için:  $\lozenge$  öğesine dokunun.

<span id="page-122-0"></span>❏ Taramak için taranan belge resmini kontrol edin ve ardından gönderin (yalnızca bir faks tek renkli olarak gönderileceğinde): **Alıcı** sekmesinde **Önizlme** öğesini seçin.

Faksı olduğu gibi göndermek için **Göndermeyi Başlat** öğesini seçin. Aksi halde, önizlemeyi **İptl edldi** öğesini seçerek iptal edin ve sonra adım 3'e gidin.

- $\vert \langle \vert \rangle$   $\vert \wedge \vert \vee \vert$  Ekranı okların yönünde taşır.
- $\bigcirc \hspace{-3.5pt} \bigcirc \oplus$  : Küçültür veya büyütür.

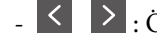

- < > : Önceki veya sonraki sayfaya gider.

### *Not:*

- ❏ Önizlemenin ardından faksı renkli gönderemezsiniz.
- ❏ *Direkt Gönd* etkinleştirildiğinde, önizleme yapamazsınız.
- ❏ Önizleme ekranına 20 saniye dokunulmadığında, faks otomatik olarak gönderilir.
- ❏ Gönderilen faksın görüntü kalitesi, alıcı makine özelliğine bağlı olarak önizlemede görülenden faklı olabilir.
- 6. Gönderme tamamlandığında orijinalleri çıkarın.

### *Not:*

- ❏ Faks numarası meşgulse veya bir sorun varsa, bir dakika sonra yazıcı otomatik olarak iki kez yeniden arama yapar.
- ❏ Göndermeyi iptal etmek için y öğesine dokunun.
- ❏ Yazıcı tarama ve göndermeyi eşzamanlı gerçekleştirdiği için renkli faks göndermek daha uzun sürer. Yazıcı renkli bir faks gönderirken, diğer özellikleri kullanamazsınız.

### **İlgili Bilgi**

- & ["Orijinalleri Yerleştirme" sayfa 48](#page-47-0)
- & ["Faks İçin Menü Seçenekleri" sayfa 140](#page-139-0)
- & ["İrtibatların Yönetimi" sayfa 52](#page-51-0)

## **Harici Telefon Cihazından Arayarak Faks Gönderme**

Faks göndermeden önce telefondan konuşmak istiyorsanız veya alıcının faks makinesi otomatik olarak faksa geçmiyorsa bağlı telefonu kullanarak numarayı çevirip faks gönderebilirsiniz.

1. Orijinalleri yerleştirin.

Bir iletimde en fazla 100 sayfa gönderebilirsiniz.

- 2. Bağlı telefon ahizesini kaldırın ve ardından telefonu kullanarak alıcının faks numarasını çevirin.
	- *Not:*

Alıcı telefonu yanıtladığında, alıcıyla konuşabilirsiniz.

- 3. Ana ekranda **Faksla** öğesini seçin.
- 4. **Faks Ayarları** sekmesini seçin ve sonra çözünürlük ve gönderme yöntemi gibi gereken ayarları yapın.

5. Bir faks tonu duyduğunuzda,  $\hat{\Phi}$  öğesine dokunun ve ardından ahizeyi kapatın.

#### *Not:*

Bağlı telefonu kullanarak bir numara çevrildiğinde, yazıcı tarama ve gönderme işlemini aynı anda gerçekleştirdiği için faks göndermek daha uzun sürer. Faks gönderirken, diğer özellikleri kullanamazsınız.

6. Gönderme tamamlandığında orijinalleri çıkarın.

### **İlgili Bilgi**

- & ["Orijinalleri Yerleştirme" sayfa 48](#page-47-0)
- & ["Faks Ayarları" sayfa 140](#page-139-0)

## **Çeşitli Faks Gönderme Yöntemleri**

## **Siyah Beyaz Belgenin Çok Sayıda Sayfasını Gönderme (Direkt Gönd)**

Bir faksı siyah beyaz olarak gönderirken, taranan belge geçici olarak yazıcı belleğine kaydedilir.Bu nedenle çok fazla sayfa göndermek, yazıcı hafızasının dolmasına ve faks göndermenin durdurulmasına neden olur.**Direkt Gönd** özelliğini etkinleştirerek bundan kaçınabilirsiniz ancak yazıcı tarama ve gönderme işlemini aynı anda gerçekleştirdiği için faks göndermek daha uzun sürer.Sadece bir alıcı bulunduğunda bu özelliği kullanabilirsiniz.

Ana ekranda **Faksla** öğesini seçin, **Faks Ayarları** sekmesini seçin ve sonra bunu **Açık** olarak ayarlamak için **Direkt Gönd** öğesine dokunun.

### **İlgili Bilgi**

- & ["Orijinalleri Yerleştirme" sayfa 48](#page-47-0)
- & ["Faks Ayarları" sayfa 140](#page-139-0)

## **Belirtilen Zamanda Faks Gönderme (Faksı Daha Sonra Gönder)**

Belirtilen zamanda faks gönderilecek şekilde ayarlayabilirsiniz.Sadece gönderme zamanı belirtildiğinde siyah beyaz fakslar gönderilebilir.

- 1. Ana ekranda **Faksla** öğesini seçin.
- 2. Alıcıyı belirtin.
- 3. **Faks Ayarları** sekmesini seçin ve sonra **Faksı Daha Sonra Gönder** öğesini seçin.
- 4. Bunu **Faksı Daha Sonra Gönder** olarak ayarlamak için **Açık** alanına dokunun.
- 5. **Zaman** alanını seçin, faksı göndermek istediğiniz zamanı girin ve sonra **OK** öğesini seçin.
- 6. Ayarları uygulamak için **Tamam** öğesini seçin.

*Not:*

Faks belirtilen zamanda gönderilene kadar başka bir faks gönderemezsiniz.Başka bir tane göndermek istiyorsanız, zamanlanan faksı ana ekrandaki *Faksla* öğesini seçerek iptal etmeniz ve sonra silmeniz gerekir.

### **İlgili Bilgi**

- & ["Orijinalleri Yerleştirme" sayfa 48](#page-47-0)
- & ["Kontrol Panelini Kullanarak Faks Gönderme" sayfa 122](#page-121-0)
- & ["Faks Ayarları" sayfa 140](#page-139-0)

## **Seçili Başlıkla Faks Gönderme**

Alıcı için uygun gönderen bilgilerini içeren bir faks gönderebilirsiniz. Aşağıdaki adımları izleyerek yazıcıya gönderen bilgilerinin birden fazla başlığını önceden kaydetmeniz gerekir.

### *Faks Göndermek İçin Birden Fazla Başlığı Kaydetme*

Gönderen bilgileri olarak en fazla 21 faks başlığı kaydedebilirsiniz.

- 1. Ana ekranda **Ayarlar** öğesini seçin.
- 2. **Genel Ayarlar** > **Faks Ayarları** > **Temel Ayarlar** öğesini seçin.
- 3. **Üstbilgi** öğesini seçin, **Telefon Numaranız** alanına dokunun, telefon numaranızı girin ve ardından **OK** öğesine dokunun.
- 4. **Fks Üstbilgisi** listesi altındaki kutulardan birini seçin, faks başlığı bilgilerini girin ve sonra **OK** öğesine dokunun.

### **İlgili Bilgi**

◆ ["Temel Ayarlar" sayfa 144](#page-143-0)

### *Seçili Başlıkla Faks Gönderme*

Bir faks gönderdiğinizde, alıcı için başlık bilgilerini seçebilirsiniz.Bu özelliği kullanmak için birden fazla başlığı önceden kaydetmeniz gerekir.

- 1. Ana ekranda **Faksla** öğesini seçin.
- 2. **Faks Ayarları** > **Gönderen Bilgisi Ekle** seçeneklerini seçin.
- 3. Gönderen bilgilerinizi nereye eklemek istediğinizi seçin.
	- ❏ **Kapalı**: Başlık bilgisi olmadan bir faks gönderir.
	- ❏ **Görüntünün Dışı**: Faksın üst beyaz kenar boşluğunda başlık bilgileri içeren bir faks gönderir.Bu, başlığın taranan resmin üstüne binmesini önler, ancak alıcının aldığı faks orijinallerin boyutuna bağlı olarak iki sayfaya yazdırılabilir.
	- ❏ **Görüntünün İçi**: Taranan resmin en üstünden yaklaşık 7 mm aşağıya başlık bilgileriyle bir faks gönderir.Başlık görüntünün üzerine binebilir, ancak alıcının aldığı faks iki belgeye bölünmez.
- 4. **Fks Üstbilgisi** alanını seçin ve sonra kullanmak istediğiniz başlığı seçin.
- 5. Gerektiği gibi **Ek Bilgiler**seçeneklerinden birini seçin.
- 6. Ayarları uygulamak için **OK** öğesini seçin.

### <span id="page-125-0"></span>**İlgili Bilgi**

& ["Faks Ayarları" sayfa 140](#page-139-0)

## **ADF'yi Kullanarak Farklı Boyutta Belgeler Gönderme (Ksntsz. Tara (ADF))**

Farklı boyutta orijinalleri ADF'ye yerleştirirseniz, orijinallerin tümü aralarındaki en büyük boyutta gönderilir.Sıralayarak ve boyuta göre yerleştirerek veya teker teker yerleştirerek orijinal boyutlarında gönderebilirsiniz.

Orijinalleri yerleştirmeden önce, aşağıdaki ayarları yapın.

Ana ekranda **Faksla** öğesini seçin, **Faks Ayarları** sekmesini seçin ve sonra bunu **Açık** olarak ayarlamak için **Ksntsz. Tara (ADF)** öğesine dokunun.

Yazıcı, taranan belgeleri kaydeder ve bir belge olarak gönderir.

*Not:*

Bir sonraki orijinali yerleştirmeniz istendikten sonra yazıcıya 20 saniye dokunmazsanız, yazıcı belge kaydetmeyi durdurur ve göndermeye başlar.

# **Yazıcıda Faksları Alma**

## **Alım Modunu Ayarlama**

**Faks Ayrlr Shrbazı** kullanarak bir **Alma Modu** yapabilirsiniz. Faks ayarını ilk defa gerçekleştireceğinizde, **Faks Ayrlr Shrbazı** öğesini kullanmanızı öneririz. Yalnızca **Alma Modu** öğesini değiştirmek isterseniz, aşağıdaki talimatı izleyin.

- 1. Ana ekranda **Ayarlar** öğesini seçin.
- 2. **Genel Ayarlar** > **Faks Ayarları** > **Temel Ayarlar** > **Alma Modu** öğesini seçin.
- 3. Kullanımınıza göre **Alma Modu** öğesini seçin.

### c*Önemli:*

Telefon bağlı değilse *Oto* öğesini seçmeniz gerekir.

❏ Telefon hattını yalnızca fakslar için kullanma:

**Oto** öğesini seçin.

**Yanıt İçin Zil Sayısı** içinde ayarladığınız çalma sayısı tamamlandığında faksları almak için otomatik değişir.

*Not:*

*Yanıt İçin Zil Sayısı* öğesini mümkün oldukça düşük bir sayıya ayarlamanızı öneririz.

#### **Fakslama**

<span id="page-126-0"></span>❏ Telefon aramaları ve fakslar için (özellikle faks için) bir telefon hattı kullanma:

**Oto** öğesini seçin.

**Yanıt İçin Zil Sayısı** alanında belirlediğiniz çalma sayısına ulaşıldığında otomatik olarak faks alınacak şekilde değiştirilir.

*Not:*

*Yanıt İçin Zil Sayısı* içinde ayarlanan çalma sayısı içinde telefonu kapatırsanız sesli arama yapabilirsiniz.

❏ Telefon çağrıları ve fakslar için tek bir telefon hattı kullanma (temel olarak telefon çağrıları için):

**Manuel** öğesini seçin.

Harici bir telefon cihazıyla bir telefon aramasını yanıtlayabilirsiniz. Faks işlerinde, yazıcının kontrol panelini kullanarak faks almayı başlatabilirsiniz.

*Not:*

*Uzaktan Alma* ayarlarını gerçekleştirirken, yalnızca bağlı telefondaki işlemler ile faks almaya başlayabilirsiniz.

### **İlgili Bilgi**

- & ["Faks Ayrlr Shrbazı Kullanarak Temel Faks Ayarlarını Yapılandırma" sayfa 118](#page-117-0)
- & "Manuel Olarak Faks Alma" sayfa 127
- & ["Bağlı Telefonu Kullanarak Faks Alma \(Uzaktan Alma\)" sayfa 128](#page-127-0)

### **Telesekreter Ayarları**

Bir telesekreter kullanmak için ayarlara ihtiyaç duyarsınız.

- ❏ Yazıcı **Alma Modu**'nu **Oto** olarak ayarlayın.
- ❏ Yazıcının **Yanıt İçin Zil Sayısı** ayarını, telesekreterin zil sesi sayısından daha yüksek bir sayıya ayarlayın. Yoksa telesekreter, sesli mesajları kaydetmek için sesli çağrıları kabul edemez. Ayarlar için telesekreterle birlikte gelen kılavuzlara bakın.

Bölgeye bağlı olarak **Yanıt İçin Zil Sayısı** ayarı görüntülenmeyebilir.

### **İlgili Bilgi**

◆ ["Temel Ayarlar" sayfa 144](#page-143-0)

## **Çeşitli Faks Alma Yöntemleri**

### **Manuel Olarak Faks Alma**

Bir telefon bağladığınızda ve yazıcının **Alma Modu** ayarını **Manuel** olarak ayarladığınızda, faks almak için aşağıdaki adımları uygulayın.

- 1. Telefon çaldığında, ahizeyi kaldırın.
- 2. Bir faks tonu duyduğunuzda, yazıcının ana ekranında **Faksla** öğesini seçin.

*Not:*

*Uzaktan Alma* özelliğini etkinleştirirseniz, sadece bağlı telefonu kullanarak bir faksı almayı başlatabilirsiniz.

- <span id="page-127-0"></span>3. **Gönder/ Al** öğesine dokunun.
- 4. **Al** öğesini seçin.
- 5.  $\Diamond$  öğesine dokunun ve ahizeyi kapatın.

### **İlgili Bilgi**

- & "Bağlı Telefonu Kullanarak Faks Alma (Uzaktan Alma)" sayfa 128
- & ["Alınan Faksları Gelen Kutusuna Kaydetme" sayfa 130](#page-129-0)

## **Bağlı Telefonu Kullanarak Faks Alma (Uzaktan Alma)**

Manuel olarak faks almak için, telefon ahizesini kaldırdıktan sonra yazıcıyı kullanmanız gerekir. **Uzaktan Alma** özelliğini kullandığınızda, sadece telefonu kullanarak faks almaya başlayabilirsiniz.

**Uzaktan Alma** özelliği, tonlu aramayı destekleyen telefonlarda kullanılabilir.

### **İlgili Bilgi**

& ["Manuel Olarak Faks Alma" sayfa 127](#page-126-0)

### *Uzaktan Alma Ayarlama*

- 1. Ana ekranda **Ayarlar** öğesini seçin.
- 2. **Genel Ayarlar** > **Faks Ayarları** > **Temel Ayarlar** > **Uzaktan Alma** öğesini seçin.
- 3. Bunu **Açık** olarak ayarlamak için **Uzaktan Alma** alanına dokunun.
- 4. **Bşlt Kodu** öğesini seçin, iki basamaklı bir kod girin (0 9, \* ve # girebilirsiniz) ve sonra **Tamam** öğesine dokunun.
- 5. Ayarları uygulamak için **Tamam** öğesini seçin.

### **İlgili Bilgi**

◆ ["Temel Ayarlar" sayfa 144](#page-143-0)

### *Uzaktan Alma Kullanma*

- 1. Telefon çaldığında, ahizeyi kaldırın.
- 2. Faks tonu duyduğunuzda, telefonu kullanarak başlangıç kodunu girin.
- 3. Yazıcının faks almaya başladığını onayladıktan sonra ahizeyi kapatın.

## **Yoklamayla Faks Alma (Yoklama Al)**

Faks numarasını arayarak başka bir faks makinesinde kayıtlı faksı alabilirsiniz. Bir faks bilgi hizmetinden belge almak için bu özelliği kullanın. Ancak faks bilgi hizmetlerinde, faksı almak için izlemeniz gereken bir sesli yönlendirme özelliği varsa bu özelliği kullanamazsınız.

#### *Not:*

Sesli yönlendirme kullanan bir faks bilgi servisinden bir belge almak için, bağlı telefon ile faks numarasını çevirin ve sesli yönlendirme ile telefon ve yazıcıyı kullanın.

- 1. Ana ekranda **Faksla** öğesini seçin.
- 2.  $\left| \equiv \atop{\text{times}} \right|$  öğesine dokunun.
- 3. **Açık** olarak ayarlamak için **Yoklama Al** öğesine dokunun ve ardından **Kapat** öğesine dokunun.
- 4. Faks numarasını girin.

*Not:*

*Güvenlik Ayarları* > *Direkt Arama Kısıtlamaları* öğesi *Açık* olarak ayarlandığında, yalnızca kişi listesinden faks alıcılarını seçebilirsiniz veya faks geçmişini gönderebilirsiniz. Bir faks numarasını manüel olarak giremezsiniz.

5.  $\Diamond$  öğesine dokunun.

### **İlgili Bilgi**

& ["Harici Telefon Cihazından Arayarak Faks Gönderme" sayfa 123](#page-122-0)

### **İstenmeyen Faksları Engellemek İçin Ayarlar Yapma**

İstenmeyen faksları engelleyebilirsiniz.

- 1. Ana ekranda **Ayarlar** öğesini seçin.
- 2. **Genel Ayarlar** > **Faks Ayarları** > **Temel Ayarlar** > **Faks Reddetme** öğesini seçin.
- 3. **Faks Reddetme** öğesini seçin ve sonra aşağıdaki seçenekleri etkinleştirin.
	- ❏ Numara Reddetme Listesi: Reddedilen Numara Listesi içindeki faksları reddeder.
	- ❏ Faks Üstbilgisi Boş Engellendi: Boş başlık bilgisine sahip faksları reddeder.
	- ❏ Kayıtlı Olmayan Kişiler: Kişi listesinde kayıtlı olmayan faksları reddeder.
- 4. **Numara Reddetme Listesi** öğesini kullanıyorsanız öğesine dokunun ve sonra **Numara Reddetme Listesini Düzenle** öğesini seçerek listeyi düzenleyin.

### **İlgili Bilgi**

◆ ["Temel Ayarlar" sayfa 144](#page-143-0)

## **Alınan Faksları Kaydetme**

Yazıcı, alınan faksları kaydetmek için aşağıdaki özellikleri sağlar.

- <span id="page-129-0"></span>❏ Yazıcının gelen kutusuna kaydetme
- ❏ Bir bilgisayara kaydetme

#### *Not:*

- ❏ Yukarıdaki özellikler aynı anda kullanılabilir.Hepsini aynı zamanda kullanırsanız, alınan belgeler gelen kutusuna veya bir bilgisayara kaydedilir.
- ❏ Henüz okunmamış veya kaydedilmemiş alınan belgeler olduğunda, işlenmemiş işlerin sayısı ana ekranda öğesinde görüntülenir.

### **İlgili Bilgi**

- & "Alınan Faksları Gelen Kutusuna Kaydetme" sayfa 130
- & ["Bilgisayarda Faksları Alma" sayfa 135](#page-134-0)

### **Alınan Faksları Gelen Kutusuna Kaydetme**

Alınan faksları yazıcının gelen kutusuna kaydetmek üzere ayarlayabilirsiniz.100 belgeye kadar kaydedilebilir.Bu özelliği kullanırsanız, alınan belgeler otomatik olarak yazdırılmaz.Bunları yazıcının LCD ekranında görüntüleyebilir ve yalnızca gerektiğinde yazdırabilirsiniz.

#### *Not:*

Kaydedilen belgelerin dosya boyutu ve aynı anda birden fazla faks kaydetme özelliği kullanılması gibi kullanım koşullarına bağlı olarak 100 belge kaydetmek mümkün olmayabilir.

### **İlgili Bilgi**

- & "Alınan Faksları Gelen Kutusuna Kaydetmek Üzere Ayarlama" sayfa 130
- & ["Alınan Faksları LCD Ekranda Kontrol Etme" sayfa 131](#page-130-0)

### *Alınan Faksları Gelen Kutusuna Kaydetmek Üzere Ayarlama*

- 1. Ana ekranda **Ayarlar** öğesini seçin.
- 2. **Genel Ayarlar** > **Faks Ayarları** > **Ayarları Al** > **Faks Çıktısı** öğesini seçin.
- 3. Bir onay mesajı görüntülenirse onaylayın ve sonra **Tamam** öğesine dokunun.
- 4. **Gln Ktsna Kydt** öğesini seçin.
- 5. **Gln Ktsna Kydt** öğesine dokunarak bunu **Açık** olarak ayarlayın
- 6. **Bellek dolu için Seçenekler** öğesini seçin ve gelen kutusu dolduğunda kullanılacak seçeneği belirleyin.
	- ❏ **Faksları al ve yazdır**: Yazıcı, gelen kutusuna kaydedilemeyen tüm alınan belgeleri yazdırır.
	- ❏ **Gelen faksları reddet**: Yazıcı gelen faks aramalarını yanıtlamaz.
- 7. Gelen kutusu için bir parola ayarlayabilirsiniz.**Gln Kts Parola Ayarları** öğesini seçin ve sonra parolayı ayarlayın.

*Not: Faksları al ve yazdır* seçildiğinde parolayı ayarlayamazsınız.

### <span id="page-130-0"></span>*Alınan Faksları LCD Ekranda Kontrol Etme*

1. Ana ekranda  $\mathbf{\mathcal{F}}$  öğesine dokunun.

### *Not:*

Okunmamış alınan fakslar olduğunda, okunmamış belgelerin sayısı ana ekrandaki  $\mathcal{F}$  öğesinde görüntülenir.

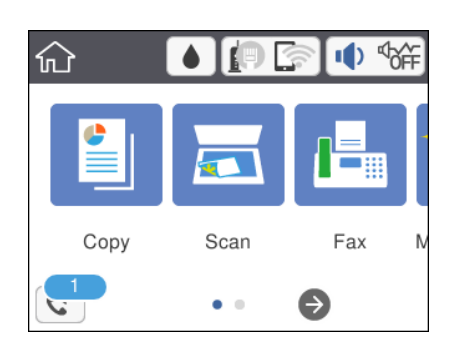

- 2. **Gln kts/Gizli Kutu aç (XX Okunmamış)** öğesine dokunun.
- 3. Gelen kutusu parola korumalıysa gelen kutusu parolasını girin.
- 4. Listeden görüntülemek istediğiniz faksı seçin.

Faks içeriği görüntülenir.

- □ < > < 
veranı okların yönünde taşır.
- $\Box$   $\Theta$  : Küçültür veya büyütür.
- ❏ : Görüntüyü sağa 90 derece döndürür.
- ❏ : Önceki veya sonraki sayfaya gider.
- ❏ Çalıştırma simgelerini gizlemek için önizleme ekranında simgeler hariç herhangi bir yere dokunun. Simgeleri görüntülemek için yeniden dokunun.
- 5. Görüntülediğiniz belgeyi yazdırmayı veya silmeyi seçin ve sonra ekrandaki talimatları uygulayın.

### c*Önemli:*

Yazıcıda bellek yetersiz kaldığında faks alma ve gönderme devre dışı bırakılır. Okumuş veya yazdırmış olduğunuz belgeleri silin.

### **İlgili Bilgi**

& ["Faks Ayarları İçin Menü Seçenekleri" sayfa 142](#page-141-0)

# **Bilgisayardan bir Faks Gönderme**

FAX Utility ve PC-FAX sürücüsünü kullanarak bilgisayardan faks gönderebilirsiniz.

#### *Not:*

FAX Utility öğesini yüklemek için EPSON Yazılım Güncelleyici'yi kullanın. Ayrıntılar için aşağıdaki İlgili Bilgiler'e bakın. Windows kullanıcıları için yazıcıyla sağlanan yazılım diskini kullanarak yükleyebilirsiniz.

### **İlgili Bilgi**

- & ["Yazılım Güncelleştirme Araçları \(EPSON Software Updater\)" sayfa 175](#page-174-0)
- & ["En Yeni Uygulamaları Yükleme" sayfa 176](#page-175-0)

## **Uygulama Kullanılarak Oluşturulan Belgeleri Gönderme (Windows)**

Microsoft Word veya Excel gibi bir uygulamanın **Yazdır** menüsünden yazıcı faksını seçerek bir kapak sayfasıyla oluşturduğunuz belgeler, çizimler ve tablolar gibi verileri doğrudan iletebilirsiniz.

### *Not:*

Aşağıdaki açıklama Microsoft Word'ü örnek olarak kullanmaktadır. Gerçek çalışma kullandığınız uygulamaya bağlı olarak değişebilir. Ayrıntılar için uygulamanın yardımına bakın.

- 1. Bir uygulama kullanarak faksla göndermek için bir belge oluşturun.
- 2. **Dosya** menüsünden **Yazdır**'a tıklayın.

Uygulamanın **Yazdır** penceresi görünür.

3. **Yazıcı**'da **XXXXX (FAX)** (burada XXXXX yazıcınızın adıdır) öğesini seçin ve sonra faks gönderme için ayarları kontrol edin.

❏ **Kopya sayısı** olarak **1** belirtin. **2** veya daha fazla belirttiyseniz faks düzgün iletilemeyebilir.

- ❏ Çıkış bağlantı noktasını değiştiren **Dosyaya Yazdır** gibi işlevleri kullanamazsınız.
- ❏ Bir faks iletiminde kapak sayfası dahil en fazla 100 sayfa iletebilirsiniz.
- 4. **Kağıt Boyutu**, **Yönlendirme**, **Renk**, **Görüntü Kalitesi** veya **Karakter Yoğunluğu** öğesini belirtmek istiyorsanız **Yazıcı Özellikleri** veya **Özellikler** öğesine tıklayın. Ayrıntılar için PC-FAX sürücüsü yardımına bakın.
- 5. **Yazdır** öğesine tıklayın.

*Not:*

İlk kez FAX Utility öğesini kullanırken bilgilerinizi kaydetmek için bir pencere görüntülenir. Gerekli bilgileri girin ve sonra *Tamam* öğesine tıklayın. FAX Utility, faks işlerini dahili olarak yönetmek için *Takma Ad* öğesini kullanır. Diğer bilgiler kapak sayfasına otomatik eklenir.

FAX Utility öğesinin **Alıcı Ayarları** ekranı görüntülenir.

- 6. Bir alıcı belirtin ve **İleri**'ye tıklayın.
	- ❏ **PC-FAX Telefon Rehberi** öğesinden bir alıcı seçme (ad, faks numarası vb.):

Alıcı rehbere kaydedildiyse aşağıdaki adımları yapın.

A **PC-FAX Telefon Rehberi** sekmesine tıklayın.

B Listeden alıcıyı seçin ve **Ekle** öğesine tıklayın.

❏ Yazıcıdaki rehberden bir alıcı seçme (ad, faks numarası vb.):

Alıcı yazıcıdaki kişilere kaydedilirse aşağıdaki adımları uygulayın.

A **Yazıcıdaki Kişiler** sekmesine tıklayın.

Not:

Yazıcınızda yöneticilerin yazıcının faks ayarlarını değiştirmeleri konusunda kullanıcıları kısıtlamalarına izin veren bir güvenlik işlevi varsa devam etmek için bir yönetici parolası girmeniz gerekebilir.

B Listeden kişileri seçin ve **Alıcı Kısmına Ekle** penceresine ilerlemek için **Ekle** öğesine tıklayın.

C Görüntülenen listeden kişileri seçin ve sonra **Düzenle** öğesine tıklayın.

D **Şirket/Kuruluş** ve **Unvan** gibi kişisel verileri gerektiği gibi ekleyin ve sonra **Alıcı Kısmına Ekle** penceresine dönmek için **Tamam** öğesine tıklayın.

E Gerektiği gibi, kişileri **PC-FAX Telefon Rehberi** öğesine kaydetmek için **PC-FAX Telefon Rehberi kısmında kaydet** onay kutusunu seçin.

**6 Tamam** öğesine tıklayın.

❏ Doğrudan bir alıcı belirtme (ad, faks numarası vb.):

Aşağıdaki adımları uygulayın.

A **Manuel Arama** sekmesine tıklayın.

B Gerekli bilgileri girin.

C **Ekle** öğesine tıklayın.

Ayrıca, **Telefon Rehberine Kaydet** öğesine tıklayarak alıcıyı **PC-FAX Telefon Rehberi** sekmesi altındaki listeye kaydedebilirsiniz.

### *Not:*

- ❏ Yazıcınızın Hat Türü öğesi *PBX* olarak ayarlanırsa ve erişim kodu tam ön ek kodunu girmek yerine # (kare işareti) kullanmaya ayarlanmışsa # (kare işareti) girin. Ayrıntılar için aşağıdaki ilgili bilgiler'den Temel Ayarlar içindeki Hat Türü konusuna bakın.
- ❏ FAX Utility ana ekranında *Seçenek ayarları* içinde *Faks numarasını iki kez gir* öğesini seçtiyseniz, *Ekle* veya *İleri* öğesine tıklayarak aynı numarayı yeniden girmeniz gerekir.

Alıcı, pencerenin üst bölümünde görüntülenen **Alıcı Listesi** öğesine eklenir.

7. Kapak sayfasının içeriğini belirtin.

A Bir kapak sayfası eklemek için **Kapak Sayfası** içinden örneklerden birini seçin. **Konu** ve **Mesaj** öğelerini girin. Orijinal kapak sayfası oluşturmak için veya bir orijinal kapak sayfasını listeye eklemek için bir işlevin olmadığını unutmayın.

Bir kapak sayfası eklemek istemiyorsanız, **Kapak sayfası yok** öğesini **Kapak Sayfası** içinden seçin.

B Kapak sayfasında öğe sırasını değiştirmek istiyorsanız **Kapak Sayfası Biçimlendirmesi** öğesine tıklayın. **Kağıt Boyutu** içinde kapak sayfası boyutunu seçebilirsiniz. İletilmekte olan belgeye farklı bir boyutta bir kapak sayfası da seçebilirsiniz.

C Kapak sayfasındaki metin için kullanılan yazı tipini ve yazı tipi boyutunu değiştirmek istiyorsanız **Yazı Tipi** öğesine tıklayın.

D Gönderen bilgilerini değiştirmek istiyorsanız **Gönderen Ayarları** öğesine tıklayın.

E Girdiğiniz konu ve mesajla kapak sayfasını kontrol etmek istiyorsanız **Ayrıntılı Önizleme** öğesine tıklayın.

**6** İleri'ye tıklayın.

8. İletim içeriğini kontrol edin ve **Gönder** öğesine tıklayın.

İletmeye başlamadan önce alıcının adının ve faks numarasının doğru olduğundan emin olun. İletilecek belgeyi ve kapak sayfasını önizlemek için **Önizleme** öğesine tıklayın.

İletim başladığında, iletim durumunu görüntüleyen bir pencere görünür.

*Not:*

- ❏ İletimi durdurmak için verileri seçin ve *İptal* öğesine tıklayın. Yazıcının kontrol panelini kullanarak da iptal edebilirsiniz.
- ❏ İletim sırasında bir hata oluşuyorsa *İletişim hatası* penceresi görünür. Hata bilgilerini kontrol edin ve yeniden iletin.
- ❏ FAX Utility ana ekranının *İsteğe Bağlı Ayarlar* ekranında İletim Sırasında Faks Durum Ekranı öğesi seçilmezse Faks Durum Ekranı ekranı (iletim durumunu kontrol edebileceğiniz yukarıda değinilen ekran) görüntülenmez.

### **İlgili Bilgi**

& ["Temel Ayarlar" sayfa 144](#page-143-0)

## **Uygulama Kullanılarak Oluşturulan Belgeleri Gönderme (Mac OS)**

Satın alabileceğiniz bir uygulamanın **Yazdır** menüsünden faks uyumlu bir yazıcı seçerek, oluşturduğunuz belgeler, çizimler ve tablolar gibi verileri gönderebilirsiniz.

### *Not:*

Aşağıdaki açıklamada örnek olarak standart bir Mac OS uygulaması olan Text Edit kullanılmaktadır.

- 1. Bir uygulamada faksla Göndermek istediğiniz belgeyi oluşturun.
- 2. **Dosya** menüsünden **Yazdır**'a tıklayın.

Uygulamanın **Yazdır** penceresi görüntülenir.

- 3. **Ad** içinde yazıcınızı (faks adı) seçin, ayrıntılı ayarları görüntülemek için ▼ öğesine tıklayın, yazdırma ayarlarını kontrol edin ve sonra **Tamam** öğesine tıklayın.
- 4. Her öğe için ayarları yapın.

❏ **Kopya sayısı** olarak **1** belirtin. **2** veya daha fazla belirtseniz bile yalnızca 1 kopya gönderilir.

❏ Bir faks iletiminde en fazla 100 sayfa gönderebilirsiniz.

### *Not:*

Gönderebileceğiniz belgelerin sayfa boyutu yazıcıdan fakslayabileceğiniz kağıt boyutuyla aynıdır.

5. Açılır menüden Faks Ayarları öğesini seçin ve sonra her öğenin ayarını yapın.

Her ayar öğesinin açıklaması için PC-FAX sürücüsünün yardımına bakın.

PC-FAX sürücüsünün yardımını açmak için pencerenin solundaki öğesine tıklayın.

<span id="page-134-0"></span>6. Alıcı Ayarları menüsünü seçin ve sonra alıcıyı belirtin.

❏ Doğrudan bir alıcı belirtme (ad, faks numarası vb.):

**Ekle** öğesine tıklayın, gerekli bilgileri girin ve sonra öğesine tıklayın. Alıcı, pencerenin üst bölümünde görüntülenen Alıcı Listesi öğesine eklenir.

PC-FAX sürücü ayarlarında "Faks numarasını iki kez girin" öğesini seçtiyseniz, wa öğesine tıkladığınızda aynı numarayı yeniden yazmanız gerekir.

Faks bağlantısı hattınız bir ön ek kodu gerektiriyorsa Harici Erişim Öneki girin.

### *Not:*

Yazıcınızın Hat Türü öğesi *PBX* olarak ayarlanırsa ve erişim kodu tam ön ek kodunu girmek yerine # (diyez) kullanmaya ayarlanmışsa # (diyez) girin. Ayrıntılar için aşağıdaki İlgili Bilgiler'den Temel Ayarlar içindeki Hat Türü konusuna bakın.

❏ Rehberden bir alıcı seçme (ad, faks numarası vb.):

Alıcı rehbere kayıtlı ise öğesine tıklayın. Alıcıyı listeden seçin ve sonra **Ekle** > **Tamam** öğesine tıklayın. Faks bağlantısı hattınız bir ön ek kodu gerektiriyorsa Harici Erişim Öneki girin.

### *Not:*

Yazıcınızın Hat Türü öğesi *PBX* olarak ayarlanırsa ve erişim kodu tam ön ek kodunu girmek yerine # (diyez) kullanmaya ayarlanmışsa # (diyez) girin. Ayrıntılar için aşağıdaki İlgili Bilgiler'den Temel Ayarlar içindeki Hat Türü konusuna bakın.

7. Alıcı ayarlarını kontrol edin ve sonra **Faks** öğesine tıklayın.

Gönderme başlar.

İletmeye başlamadan önce alıcının adının ve faks numarasının doğru olduğundan emin olun.

*Not:*

- ❏ Dock içinde yazıcı simgesine tıklarsanız, iletim durumu kontrol ekranı görüntülenir. Göndermeyi durdurmak için verilere tıklayın ve sonra *Sil* öğesine tıklayın.
- ❏ İletim sırasında bir hata oluşursa *İletim başarısız* mesajı görüntülenir. *Faks İletim Kaydı* ekranında iletim kayıtlarını kontrol edin.
- ❏ Karışık kağıt boyutundaki belgeler düzgün gönderilemeyebilir.

### **İlgili Bilgi**

◆ ["Temel Ayarlar" sayfa 144](#page-143-0)

# **Bilgisayarda Faksları Alma**

Faksları alabilir ve PDF dosyaları olarak yazıcıya bağlı bilgisayara kaydedebilirsiniz. FAX Utility, faksların kaydedileceği bir klasörü belirtme dahil özelliklerle gelir. Bu özelliği kullanmadan önce FAX Utility öğesini yükleyin.

### *Not:*

FAX Utility öğesini yüklemek için aşağıdaki yöntemlerden birini kullanabilirsiniz.

- ❏ EPSON Software Updater kullanma (güncelleme yazılımı için uygulama)
- ❏ Yazıcınızla sağlanan diski kullanma. (Yalnızca Windows kullanıcıları)

## c*Önemli:*

- ❏ Bilgisayardan faks alırken, yazıcının faks alım ayarında *Oto* öğesini seçin.
- ❏ Faksları almaya ayarlanan bilgisayar her zaman açık olmalıdır. Alınan belgeler, bilgisayara kaydedilmeden önce geçici olarak yazıcının belleğine kaydedilir. Bilgisayarı kapatırsanız, belgeleri bilgisayara gönderemeyeceğinden yazıcının belleği dolabilir.
- **□** Geçici olarak yazıcının belleğine kaydedilmiş belge sayısı ana ekranda ॑ Öğesinde görüntülenir.
- ❏ Alınan faksları okumak için bilgisayara Adobe Reader gibi bir PDF görüntüleyici yüklemeniz gerekir.

### **İlgili Bilgi**

& ["Yazılım Güncelleştirme Araçları \(EPSON Software Updater\)" sayfa 175](#page-174-0)

## **Alınan Faksı Bilgisayara Kaydetmek Üzere Ayarlama**

FAX Utility öğesini kullanarak alınan faks ayarlarını yapabilirsiniz. Bilgisayara önceden FAX Utility öğesini yükleyin.

Ayrıntılar için FAX Utility yardımındaki (ana pencerede görüntülenen) Temel İşlemler konusuna bakın.

*Not:* Aynı zamanda faksları alabilir ve faksları yazdırabilirsiniz.

### **İlgili Bilgi**

& ["Faks İşlemlerini Yapılandırmak ve Faks Göndermek İçin Uygulama \(FAX Utility\)" sayfa 172](#page-171-0)

## **Faksları Bilgisayara Alma ve Yazıcıdan Yazdırma**

Alınan faksların bilgisayara kaydedilmesi için ayarları gerçekleştirmenin yanı sıra, yazıcıda da aşağıdaki adımları izleyin.

- 1. **Ayarlar** > **Genel Ayarlar** > **Faks Ayarları** > **Ayarları Al** öğesini seçin.
- 2. **Faks Çıktısı** > **Blgsyra Kaydet** > **Evet Yazdır** öğesini seçin.

### **İlgili Bilgi**

- & "Alınan Faksı Bilgisayara Kaydetmek Üzere Ayarlama" sayfa 136
- & ["Ayarları Al" sayfa 143](#page-142-0)

## **Bilgisayardaki Alınan Faksları İptal Etme**

Faksları bilgisayara kaydetmeyi iptal etmek için yazıcıdaki ayarları değiştirin.

### *Not:*

Ayarları FAX Utility öğesini kullanarak da değiştirebilirsiniz. Ancak bilgisayara kaydedilmeyen herhangi bir faks olduğunda, ayarları değiştiremezsiniz.

1. **Ayarlar** > **Genel Ayarlar** > **Faks Ayarları** > **Ayarları Al** öğesini seçin.

2. **Faks Çıktısı** > **Blgsyra Kaydet** > **Hayır** öğesini seçin.

### **İlgili Bilgi**

- & ["Faks İşlemlerini Yapılandırmak ve Faks Göndermek İçin Uygulama \(FAX Utility\)" sayfa 172](#page-171-0)
- & ["Ayarları Al" sayfa 143](#page-142-0)

## **Yeni Faksları Kontrol Etme (Windows)**

Bir bilgisayarı yazıcının aldığı faksları kaydetmek için ayarlayarak alınan faksların işleme durumunu ve Windows görev çubuğundaki faks simgesini kullanarak yeni faks olup olmadığını kontrol edebilirsiniz. Bilgisayar yeni fakslar alındığında bir bildirim görüntülemesi için ayarlandığında, Windows sistem tepsisinin yakınında bir bildirim ekranı açılır ve yeni faksları kontrol edebilirsiniz.

*Not:*

❏ Bilgisayara kaydedilen alınan faks verileri yazıcının belleğinden çıkarılır.

❏ PDF dosyaları olarak kaydedildiğinden alınan faksları görüntülemek için Adobe Reader öğesi gerekir.

## **Görev Çubuğunda Faks Simgesini Kullanma (Windows)**

Windows görev çubuğunda görüntülenen faks simgesini kullanarak yeni faksları ve çalışma durumunu kontrol edebilirsiniz.

1. Simgeyi kontrol edin.

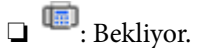

- ❏ : Yeni fakslar kontrol ediliyor.
- ❏ : Yeni faksları alma tamamlandı.
- 2. Simgeye sağ tıklayın ve sonra **Alınan faks klasörünü aç** öğesine tıklayın.

Alınan faks klasörü görüntülenir. Dosya adında tarihi ve göndereni kontrol edin ve sonra PDF dosyasını açın.

Faks simgesi beklemede olduğunu gösterirken, yeni faksları anında **Yeni faksları kontrol et** öğesini seçerek kontrol edebilirsiniz.

```
Not:
```
Alınan fakslar aşağıdaki adlandırma biçimi kullanılarak otomatik olarak yeniden adlandırılır.

YYYYAAGGSSDDSN\_xxxxxxxxxx\_nnnnn (Yıl/Ay/Gün/Saat/Dakika/Saniye\_gönderenin numarası)

### **Bildirim Penceresini Kullanma (Windows)**

Yeni fakslar olduğunda size bildirilmesini ayarladığınızda, her faks için görev çubuğunun yakınında bir bildirim penceresi görüntülenir.

1. Bilgisayarınızın ekranında görüntülenen bildirim ekranını kontrol edin.

#### *Not:*

Verilen bir süre içinde hiç işlem gerçekleştirilmezse bildirim ekranı kaybolur. Görüntüleme süresi gibi bildirim ayarlarını değiştirebilirsiniz.

2. düğmesi hariç bildirim ekranındaki bir yere tıklayın.

Yeni faksları kaydetmeyi belirttiğiniz klasör açılır. Dosya adında tarihi ve göndereni kontrol edin ve sonra PDF dosyasını açın.

*Not:*

Alınan fakslar aşağıdaki adlandırma biçimi kullanılarak otomatik olarak yeniden adlandırılır. YYYYAAGGSSDDSN\_xxxxxxxxxxx\_nnnnn (Yıl/Ay/Gün/Saat/Dakika/Saniye\_gönderenin numarası)

## **Yeni Faksları Kontrol Etme (Mac OS)**

Aşağıdaki yöntemlerden birini kullanarak yeni faksları kontrol edebilirsiniz. Bu, yalnızca **"Kaydet" (bu bilgisayara faksları kaydet)** olarak ayarlı bilgisayarlarda kullanılabilir.

- ❏ Alınan faks klasörünü açın (**Alınan Faks Çıktı Ayarları** içinde belirtilen)
- ❏ Faks Alım Monitörü öğesini açın ve **Yeni faksları kontrol et** öğesine tıklayın.
- ❏ Yeni fakslar alındığı bildirimi

**Bir kenetleme simgesi ile bana yeni faksları bildir** öğesini FAKS Yardımcı Programı'ndaki **Faks Alım Monitörü** > **Tercihler** içinde seçin, Dock içindeki faks alımı izleme simgesi yeni faksların geldiğini bildirmek için atlar.

### **Alınan Faks Monitörü İçinden Alınan Faks Klasörünü Açma (Mac OS)**

**"Kaydet" (bu bilgisayara faksları kaydet)** öğesini seçerken faksları alması belirtilen bilgisayardan kaydetme klasörünü açabilirsiniz.

- 1. **Faks Alım Monitörü** öğesini açmak için Dock üzerindeki Alınan faks monitörü simgesine tıklayın.
- 2. Yazıcıyı seçin ve **Klasörü açın** öğesine tıklayın veya yazıcı adına çift tıklayın.
- 3. Dosya adında tarihi ve göndereni kontrol edin ve sonra PDF dosyasını açın.
	- *Not:*

Alınan fakslar aşağıdaki adlandırma biçimi kullanılarak otomatik olarak yeniden adlandırılır.

YYYYAAGGSSDDSN\_xxxxxxxxxx\_nnnnn (Yıl/Ay/Gün/Saat/Dakika/Saniye\_gönderenin numarası)

Gönderenden gönderilen bilgi gönderenin numarası olarak görüntülenir. Bu numara gönderene bağlı olarak görüntülenmeyebilir.

# **Diğer Faks Özelliklerini Kullanma**

## **Faks Raporu ve Listesini Yazdırma**

### **Faks Raporunu Manuel Olarak Yazdırma**

1. Ana ekranda **Faksla** öğesini seçin.

- 2. **ED** (Daha) öğesine dokunun.
- 3. **Faks Raporu** öğesini seçin.
- 4. Yazdırmak istediğiniz raporu seçin ve sonra ekrandaki talimatları uygulayın.

#### *Not:*

Rapor biçimini değiştirebilirsiniz.Başlangıç ekranından, *Ayarlar* > *Genel Ayarlar* > *Faks Ayarları* > *Rapor Ayarları* seçeneklerini seçin ve ardından *Rapora Görüntü Ekle* veya *Rapor Biçimi* ayarlarını değiştirin.

### **İlgili Bilgi**

- & ["Daha" sayfa 141](#page-140-0)
- & ["Rapor Ayarları" sayfa 144](#page-143-0)

### **Faks Raporlarını Otomatik Yazdırmayı Ayarlama**

Aşağıdaki faks raporlarını otomatik olarak yazdırmayı ayarlayabilirsiniz.

#### **İletim Raporu**

Başlangıç ekranından, **Faksla** > **Faks Ayarları** > **İletim Raporu** seçeneklerini seçin ve ardından **Yazdır** veya **Hatalı Yzdrma** seçeneğini seçin.

### **Faks Günlüğü**

Başlangıç ekranından, **Ayarlar** > **Genel Ayarlar** > **Faks Ayarları** > **Rapor Ayarları** > **Faks Günlüğü Otomatik Yazdır** seçeneklerini seçin ve ardından **Açık(Her 30)** veya **Açık(Süre)** seçeneğini seçin.

### **İlgili Bilgi**

- & ["Kullanıcı Ayarları İçin Menü Seçenekleri" sayfa 146](#page-145-0)
- & ["Rapor Ayarları" sayfa 144](#page-143-0)

## **Fakslama için Güvenliği Ayarlama**

Yanlış alıcıya faks göndermeyi önlemek veya alınan belgelerin sızdırılması veya kaybedilmesini önlemek için güvenlik ayarlarını yapılandırabilirsiniz.Ayrıca yedeklenen faks verilerini silebilirsiniz.

- 1. Ana ekranda **Ayarlar** öğesini seçin.
- 2. **Genel Ayarlar** > **Faks Ayarları** > **Güvenlik Ayarları** öğesini seçin.
- 3. Menüyü seçin ve ardından ayarları yapın.

### **İlgili Bilgi**

& ["Güvenlik Ayarları" sayfa 145](#page-144-0)

# <span id="page-139-0"></span>**Faks İçin Menü Seçenekleri**

## **Alıcı**

Kontrol panelindeki menüleri aşağıda açıklandığı gibi seçin.

### **Faksla** > **Alıcı**

Klavye:

Bir faks numarasını manüel olarak girin.

İrtibatlar:

Kişi listesinden bir alıcı seçin.Bir kişi de ekleyebilir veya düzenleyebilirsiniz.

Yakında:

Gönderilen faks geçmişinden bir alıcı seçin.Alıcıyı kişi listesine de ekleyebilirsiniz.

## **Faks Ayarları**

Kontrol panelindeki menüleri aşağıda açıklandığı gibi seçin.

### **Faksla** > **Faks Ayarları**

### Tarama Ayarları:

❏ Özgün Boyut (Cam)

tarayıcı camı üzerine yerleştirdiğiniz orijinalin boyutu ve yönünü seçin.

- ❏ Renk Modu Renkli veya tek renk taramayı seçin.
- ❏ Çözünürlük Gönderilen faks çözünürlüğünü seçin.
- ❏ Yoğunluk Gönderilen faksın yoğunluğunu ayarlar.
- ❏ Arkaplan Gider

Orijinal belgenin kağıt rengini (arka plan rengi) algılar ve rengi kaldırır veya aydınlatır. Rengin koyuluğuna veya canlılığına bağlı olarak kaldırılamayabilir veya aydınlatılamayabilir

❏ Ksntsz. Tara (ADF)

ADF'den bir faks gönderilirken, taramayı başlattıktan sonra ADF'ye orijinaller ekleyemezsiniz. Farklı boyutta orijinalleri ADF'ye yerleştirirseniz, orijinallerin tümü aralarındaki en büyük boyutta gönderilir. ADF'deki bir orijinal tarandıktan sonra yazıcının başka bir sayfa taramak isteyip istemediğinizi sorması için bu seçeneği etkinleştirin. Ardından orijinallerinizi boyuta göre sıralayıp tarayabilir ve tümünü tek bir faks olarak gönderebilirsiniz.

### <span id="page-140-0"></span>Faks Gönd Ayarları:

❏ Direkt Gönd

Bağlantı kurulur kurulmaz, taranan görüntüyü belleğe kaydetmeden tek bir alıcıya tek renkli fakslar gönderir. Bu seçeneği etkinleştirmezseniz, yazıcı, taranan görüntüyü belleğe kaydettikten sonra iletimi başlatır ve pek çok sayfa gönderilirken bellek dolu hatasına neden olabilir. Bu seçeneği kullanarak hatayı engelleyebilirsiniz ama faksın gönderilmesi daha uzun sürer. Birden fazla alıcıya faks gönderirken bu seçeneği kullanmazsınız.

❏ Faksı Daha Sonra Gönder

Belirlediğiniz bir zamanda bir faks gönderir. Bu seçenek kullanılırken yalnızca tek renkli faks kullanılabilir.

- ❏ Gönderen Bilgisi Ekle
	- ❏ Gönderen Bilgisi Ekle:

Giden faksta başlık bilgilerini (gönderen adı ve faks numarası) eklemek istediğiniz konumu veya bilgileri eklememeyi seçin.

- **Kapalı**: Başlık bilgisi olmadan bir faks gönderir.

- **Görüntünün Dışı**: Faksın üst beyaz kenar boşluğunda başlık bilgileri içeren bir faks gönderir. Bu, başlığın taranan resmin üstüne binmesini önler, ancak alıcının aldığı faks orijinallerin boyutuna bağlı olarak iki sayfaya yazdırılabilir.

- **Görüntünün İçi**: Taranan resmin en üstünden yaklaşık 7 mm aşağıya başlık bilgileriyle bir faks gönderir. Başlık görüntünün üzerine binebilir, ancak alıcının aldığı faks iki belgeye bölünmez.

❏ Fks Üstbilgisi:

Alıcı için başlığı seçin. Bu özelliği kullanmak için birden fazla başlığı önceden kaydetmeniz gerekir.

❏ Ek Bilgiler:

Eklemek istediğiniz bilgiyi seçin. **Telefon Numaranız** ve **Hedef Listesi** içinden birini seçebilirsiniz.

❏ İletim Raporu

Faks gönderdikten sonra otomatik olarak bir iletişim raporu yazdırır. Sadece bir hata oluştuğunda rapor yazdırmak için **Hatalı Yzdrma** seçeneğini seçin. **Ayarlar** > **Genel Ayarlar** > **Faks Ayarları** > **Rapor Ayarları** > **Rapora Görüntü Ekle** öğesi ayarlanırsa belgenin bir görüntüsü raporla yazdırılır.

❏ Tüm Ayarları Sil

**Faks Ayarları** içindeki tüm ayarları varsayılanlarına geri yükler.

## **Daha**

Kontrol panelindeki menüleri aşağıda açıklandığı gibi seçin.

## **Faksla** > (Daha)

### İletim Günlüğü:

Gönderilen veya alınan faks işlerinin geçmişini kontrol edebilirsiniz.

### <span id="page-141-0"></span>Faks Raporu:

❏ Son İletim

Yoklamayla gönderilen veya alınan önceki faks için bir rapor yazdırır.

❏ Faks Günlüğü

Bir iletim raporu yazdırır.Aşağıdaki menüyü kullanarak bu raporu otomatik olarak yazdırmayı seçebilirsiniz.

### **Ayarlar** > **Genel Ayarlar** > **Faks Ayarları** > **Rapor Ayarları** > **Faks Günlüğü Otomatik Yazdır**

❏ Faks Ayrlrı Listesi

Mevcut faks ayarlarını yazdırır.

❏ Protokol İzlemesi

Gönderilen veya alınan önceki faks için ayrıntılı bir rapor yazdırır.

### Yoklama Al:

Girdiğiniz faks numarasına bağlanır ve faks makinesinde depolanan bir faksı alır.Bir faks bilgi hizmetinden bir faks almak için bu seçeneği kullanabilirsiniz.

### Gln kts:

Alınan faksların depolandığı gelen kutusunu açar.

### Alınan faksı yeniden yazdırın:

Alınan faksları yeniden yazdırır.

### Faks Ayarları:

**Faks Ayarları** öğesini açar.Ana ekranda **Ayarlar** öğesini seçerek ve sonra **Genel Ayarlar** > **Faks Ayarları** öğesini seçerek de bu ekrana erişebilirsiniz.Daha fazla ayrıntı için **Faks Ayarları** özelliğini açıklayan sayfaya bakın.

### **İlgili Bilgi**

& "Faks Ayarları İçin Menü Seçenekleri" sayfa 142

# **Faks Ayarları İçin Menü Seçenekleri**

Kontrol panelindeki menüleri aşağıda açıklandığı gibi seçin.

```
Ayarlar > Genel Ayarlar > Faks Ayarları
```
## **Faks Bağlantısını Kontrol Et**

Kontrol panelindeki menüleri aşağıda açıklandığı gibi seçin.

### **Ayarlar** > **Genel Ayarlar** > **Faks Ayarları** > **Faks Bağlantısını Kontrol Et**

Yazıcının telefon hattına bağlı ve faks iletimine hazır olup olmadığını kontrol eder ve kontrol sonucunu A4 boyutta düz kağıda yazdırır.

## <span id="page-142-0"></span>**Faks Ayrlr Shrbazı**

Kontrol panelindeki menüleri aşağıda açıklandığı gibi seçin.

### **Ayarlar** > **Genel Ayarlar** > **Faks Ayarları** > **Faks Ayrlr Shrbazı**

Ekrandaki talimatları uygulayarak temel faks ayarlarını yapmak için seçin. Ayrıntılar için temel faks ayarlarını açıklayan sayfaya bakın.

## **Ayarları Al**

Kontrol panelindeki menüleri aşağıda açıklandığı gibi seçin.

### **Ayarlar** > **Genel Ayarlar** > **Faks Ayarları** > **Ayarları Al**

### **Faks Çıktısı**

Ayarları, alınan belgeleri gelen kutusunda veya bir bilgisayarda kaydedecek şekilde gerçekleştirebilirsiniz.Kontrol panelindeki menüleri aşağıda açıklandığı gibi seçin.

Gln Ktsna Kydt:

Alınan faksları yazıcının gelen kutusuna kaydeder.

Blgsyra Kaydet:

Alınan belgeleri PDF biçimine dönüştürür ve onları yazıcıya bağlı bir bilgisayara kaydeder.

### **Yazdırma Ayarları**

Kontrol panelindeki menüleri aşağıda açıklandığı gibi seçin.

### Otomatik Küçült:

Kağıt kaynağındaki kağıda uyacak şekilde alınan büyük belgeleri küçültür. Alınan verilere dayalı olarak küçültme her zaman mümkün olmayabilir. Bu ayar kapatılırsa, büyük belgeler çok sayıda sayfaya orijinal boyutunda yazdırılabilir veya ikinci boş bir sayfa çıkabilir.

### Bölünmüş Sayfa Ayarları:

Alınan belgenin boyutu yazıcıda yüklü kağıdın boyutundan büyük olduğunda bölünmüş sayfa ayarlarını yapın.

#### Oto Dönüş:

Yatay yönlü A5 boyutta alınan faks belgelerini doğru kağıt boyutunda yazdırılacak şekilde çevirir. Kağıt boyutu ayarı A5 olarak ayarlandığında bu ayar uygulanır. Aşağıdaki menüyü kontrol edin.

#### **Ayarlar** > **Genel Ayarlar** > **Yzc Ayarları** > **Kağıt Kaynağı Ayarları** > **Kâğıt Ayarı**

Alım Bilgisi Ekle:

Gönderen başlık bilgileri ayarlamış olmasa bile alınan faksa alım bilgilerini yazdırır. Alım bilgileri alınan tarih ve saat, gönderenin kimliği ve sayfa numarası ("P1" gibi) içerir. **Bölünmüş Sayfa Ayarları** etkinleştirildiğinde, bölünmüş sayfa numarası da eklenir.

### <span id="page-143-0"></span>2 Taraflı:

Alınan belgelerin birden fazla sayfasını kağıdın her iki tarafına da yazdırabilirsiniz.

### Yazdırma Başlama Zamanlaması:

Alınan belgeleri yazdırmaya başlamak için seçenekleri seçin.

**Tüm Sayfalar Alındığında**: Sayfaların tümünü aldıktan sonra yazdırma ilk sayfadan başlar.

**İlk Sayfa Alındığında**: İlk sayfa alındığında yazdırmaya başlar ve sonra sayfalar alındıkça sırayla yazdırır. Yazıcı örneğin diğer işleri yazdırdığından yazdırmaya başlayamazsa yazıcı kullanılabilir olduğunda alınan sayfaları toplu olarak yazdırmaya başlar.

#### Krşlştrm Yığını:

Yazdırılan belgeler doğru sayfa sırasıyla istiflenecek şekilde alınan belgeleri son sayfadan yazdırır (azalan sırayla yazdırır). Yazıcının hafızası azaldığında, bu özellik kullanılamayabilir.

#### Yzdr Bkltm Süresi:

Belirlenen süre boyunca alınan belgeleri yazdırmadan yazıcının belleğine kaydeder. Belgeler, yazdırmayı yeniden başlatmak için belirlenen zamanda otomatik olarak yazdırılır. Bu özellik, gece gürültüyü önlemek ve siz uzaktayken gizli belgelerin görülmesini önlemek için kullanılabilir. Bu özelliği kullanmadan önce, yeterli boş hafıza bulunduğundan emin olun.

#### Sessiz Mod:

Faksları yazdırırken yazıcının yaptığı gürültüyü azaltır ancak yazdırma hızı düşebilir.

## **Rapor Ayarları**

Kontrol panelindeki menüyü aşağıda açıklandığı gibi seçin.

### **Ayarlar** > **Genel Ayarlar** > **Faks Ayarları** > **Rapor Ayarları**

Faks Günlüğü Otomatik Yazdır:

Faks günlüğünü otomatik olarak yazdırır. Her 30 faks işi tamamlandığında bir günlük yazdırmak için **Açık(Her 30)** öğesini seçin. Belirtilen zamanda günlüğü yazdırmak için **Açık(Süre)** öğesini seçin. Ancak faks işi sayısı 30'u aşarsa, belirtilen süreden önce günlük yazdırılır.

### Rapora Görüntü Ekle:

Gönderilen belgenin ilk sayfasının resmiyle birlikte bir **İletim Raporu** yazdırır. Sayfanın üst kısmını küçültmeden yazdırmak için **Açık(Büyük Rsm)** öğesini seçin. Tüm sayfayı, rapora sığacak şekilde küçülterek yazdırmak için **Açık(Küçük Rsm)** öğesini seçin.

Rapor Biçimi:

Faks raporları için bir biçim seçin. Hata kodlarıyla yazdırmak için **Ayrnt** seçeneğini seçin.

## **Temel Ayarlar**

Kontrol panelindeki menüleri aşağıda açıklandığı gibi seçin.

### **Ayarlar** > **Genel Ayarlar** > **Faks Ayarları** > **Temel Ayarlar**
#### **Fakslama**

#### Faks Hızı:

Faks iletim hızını seçin. Bir iletişim hatası sık görüldüğünde, yurt dışına/yurt dışından faks gönderip/ alırken veya bir IP (VoIP) telefon hizmeti kullanırken **Yavaş(9.600bps)** seçeneğini seçmenizi tavsiye ederiz.

### ECM:

Çoğunlukla telefon hattı gürültüsünün neden olduğu faks iletimindeki (Hata Düzeltme Modu) hataları otomatik olarak düzeltir. Devre dışı bırakılırsa, belgeleri renkli olarak gönderemez veya alamazsınız.

#### Çevir Sesi Algılama:

Çevirmeye başlamadan önce bir çevir sesi algılar. Yazıcı bir PBX (Private Branch Exchange) veya dijital telefon hattına bağlanırsa numarayı çevirmeye başlamayabilir. Bu durumda, **Hat Türü** ayarını **PBX** olarak değiştirin. Çalışmıyorsa bu özelliği devre dışı bırakın. Ancak bu özelliğin devre dışı bırakılması, faks numarasının ilk hanesini düşürebilir ve faksı yanlış numaraya gönderebilir.

#### Hat Türü:

Yazıcıyı bağladığınız hat türünü seçin. Yazıcı, dâhili hatlar kullanan ve 0, 9 gibi bir harici erişim kodu gerektiren bir ortamda kullanılırken, hat çıkışı almak için **PBX** öğesini seçin ve erişim kodunu kaydettirin. Erişim kodunu kaydettirdiğinizde, bir dış faks numarasına faks gönderirken erişim kodu yerine # (kare) girin. Bir DSL modem veya terminal adaptörü kullanan bir ortam için de **PBX** olarak ayarlanması önerilir.

#### Üstbilgi:

Gönderen adınızı ve faks numaranızı girin. Bu bilgiler gönderilen fakslarda başlık olarak görünür. Adınız için en fazla 40 karakter ve faks numaranız için en fazla 20 rakam girebilirsiniz.

### Alma Modu:

Alım modunu seçin.

#### DRD:

Telefon şirketinizden bir ayırt edici zil hizmetine üye olduysanız, gelen fakslar için kullanılan zil desenini seçin. Pek çok telefon şirketi tarafından sağlanan ayırt edici zil hizmeti (hizmet adı şirkete göre farklılık gösterir), bir telefon hattında birden fazla telefon numarasına sahip olmanızı sağlar. Her numaraya farklı zil düzeni atanır. Sesli aramalar için bir numara ve faks çağrıları için başka bir numara kullanabilirsiniz. Bu seçenek bölgeye bağlı olarak **Açık** veya **Kplı** olabilir.

### Yanıt İçin Zil Sayısı:

Yazıcı otomatik olarak bir faks almadan önce gerçekleşmesi gereken zil sesi sayısını seçin.

### Uzaktan Alma:

Yazıcıya bağlı bir telefonda gelen bir faksa cevap verdiğinizde, telefonu kullanarak kodu girip faks almaya başlayabilirsiniz.

#### Faks Reddetme:

İstenmeyen faksları reddetmek için seçenekleri seçin.

### **Güvenlik Ayarları**

Kontrol panelindeki menüleri aşağıda açıklandığı gibi seçin.

### **Ayarlar** > **Genel Ayarlar** > **Faks Ayarları** > **Güvenlik Ayarları**

Direkt Arama Kısıtlamaları:

❏ Kplı

Alıcı faks numaralarının manuel olarak girilebilmesini sağlar.

❏ Açık

Alıcının faks numaralarının manüel girişini devre dışı bırakarak, operatörün alıcıları sadece kişi listesinden veya gönderme geçmişinden seçmesini sağlayın.

❏ İki Kez Gir

Numara manüel olarak girildiğinde operatörün faks numarasını tekrar girmesini gerektirir.

### Adres Listesini Dğrla:

İletime başlamadan önce alıcı onay ekranını görüntüler.

### Yed. Verilerini Oto. Sil:

Bir elektrik kesintisi veya hatalı çalışmadan dolayı beklenmedik bir güç kesintisine karşı hazırlıklı olmak için yazıcı, gönderilen ve alınan belgelerin yedek kopyalarını geçici olarak belleğinde tutar.Bir belgenin gönderimi veya alımı başarıyla tamamlandığında ve yedekler gereksiz duruma geldiğinde yedekleri otomatik olarak silmek için bu seçeneği etkinleştirin.

### Ydklm Veril Tmzle:

Yazıcı belleğinde geçici olarak tutulan tüm yedek kopyaları siler.Yazıcıyı başka bir kişiye vermeden veya bertaraf etmeden önce bu işlemi gerçekleştirin.

## **Kullanıcı Ayarları İçin Menü Seçenekleri**

Kontrol panelindeki menüleri aşağıda açıklandığı gibi seçin.

### **Ayarlar** > **Kullanıcı Ayarları** > **Faksla**

Bu menüde yapılan ayarlar, faks göndermek için varsayılan ayarlarınız olur. Ayar öğeleriyle ilgili açıklamalar için **Faksla** menüsündeki **Faks Ayarları** kısmına bakın.

### **İlgili Bilgi**

& ["Faks Ayarları" sayfa 140](#page-139-0)

## **Gln kts İçin Menü Seçenekleri**

### $\boxed{\mathfrak{S}}$  (Gln kts):

Bu öğeye dokunulduğunda, alınan faksların saklandığı Gln kts açılır.Okunmamış alınan fakslar olduğunda, okunmamış belgelerin sayısı **ve belgesinde görüntülenir**.

## **Kalan Mürekkep Miktarını ve Bakım Kutusunun Durumunu Kontrol Etme**

Yaklaşık mürekkep seviyesini ve bakım kutusunun yaklaşık servis ömrünü kontrol paneli veya bilgisayardan kontrol edebilirsiniz.

### **Kalan Mürekkep Miktarının ve Bakım Kutusunun Durumunu Kontrol Etme — Denetim Masası**

Ana ekranda öğesini seçin.

### **Kalan Mürekkep Miktarını ve Bakım Kutusunun Durumunu Kontrol Etme - Windows**

- 1. Yazıcı sürücüsü penceresine girin.
- 2. **EPSON Status Monitor 3** sekmesinde **Bakım** öğesine tıklayın.

*Not:*

*EPSON Status Monitor 3* devre dışıysa, *Bakım* sekmesinde *Genişletilmiş Ayarlar* öğesine tıklayıp *EPSON Status Monitor 3'ü Etkinleştir* öğesini seçin.

### **İlgili Bilgi**

& ["Yazıcı Sürücüsüne Erişme" sayfa 63](#page-62-0)

### **Kalan Mürekkep Miktarını ve Bakım Kutusunun Durumunu Kontrol Etme — Mac OS**

- 1. menü > **Yazıcılar ve Tarayıcılar** (veya **Yazdırma ve Tarama**, **Yazdırma ve Fakslama**) bölümünden **Sistem Tercihleri** öğesini seçin ve ardından yazıcıyı seçin.
- 2. **Seçenekler ve Malzemeler** > **Uygulama** > **Yazıcı Uygulamasını Aç** öğesine tıklayın.
- 3. **EPSON Status Monitor** öğesine tıklayın.

## <span id="page-147-0"></span>**Mürekkep Kartuşu Kodları**

Epson, özgün Epson mürekkep kartuşlarını kullanmanızı önermektedir. Epson, orijinal olmayan mürekkeplerin kalitesini ve güvenilirliğini garanti edemez. Orijinal olmayan mürekkep kullanılması Epson'un garanti kapsamına girmeyen hasarlara neden olabilir ve bazı koşullarda yazıcının istikrarsız çalışmasına yol açabilir. Orijinal olmayan mürekkep seviyelerine ilişkin bilgiler görüntülenemeyebilir.

Orijinal Epson mürekkep kartuşlarının kodları aşağıda verilmiştir.

*Not:*

❏ Her kartuş her bölgede bulunmayabilir.

❏ Mürekkep kartuşu kodları konuma göre değişebilir. Bölgenizdeki doğru kodlar için Epson desteğine başvurun.

### **Avrupa için**

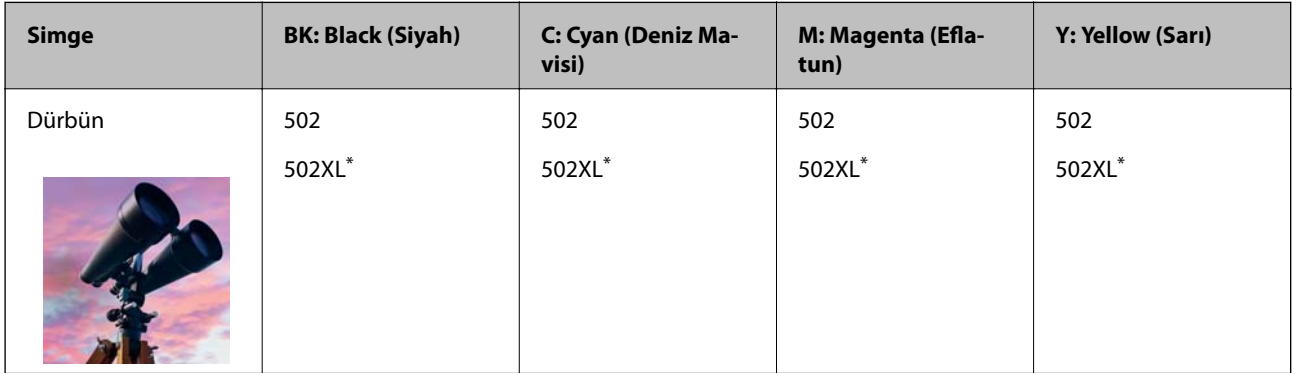

\* "XL" büyük kartuşu belirtir.

Epson mürekkep şişeleri hakkında daha fazla bilgi edinmek için aşağıdaki web sitesini ziyaret edin.

<http://www.epson.eu/pageyield>

### **Avustralya ve Yeni Zelanda için**

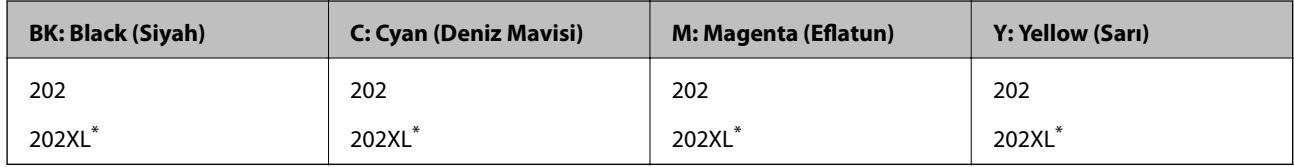

\* "XL" büyük kartuşu belirtir.

### **Asya için**

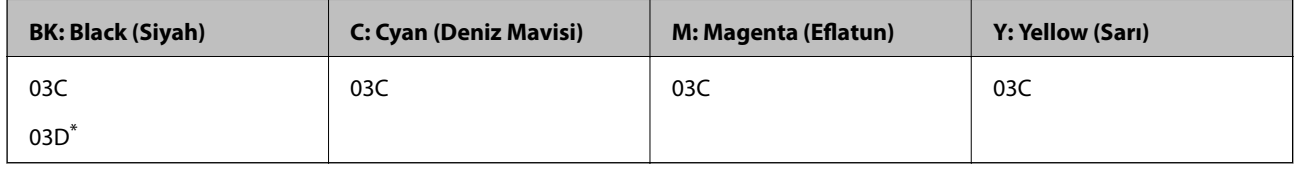

\* "D" büyük kartuşu belirtir.

### **İlgili Bilgi**

& ["Teknik Destek Web Sitesi" sayfa 225](#page-224-0)

## <span id="page-148-0"></span>**Mürekkep Kartuşu Taşıma Önlemleri**

Mürekkep Kartuşlarını değiştirmeden önce aşağıdaki talimatları okuyun.

### **İşleme tedbirleri**

- ❏ Mürekkep kartuşlarını normal oda sıcaklığında saklayın ve doğrudan güneş ışığından uzak tutun.
- ❏ Epson mürekkep kartuşlarını paket üzerinde yazılı son kullanma tarihinden önce kullanmanızı önerir.
- ❏ En iyi sonuçları almak için mürekkep kartuşunu ambalajını açtıktan sonraki altı ay içinde kullanın.
- ❏ Mümkün olan en iyi sonuçları elde etmek için mürekkep kartuşu paketlerinin alt kısımları aşağıya bakacak şekilde muhafaza edin.
- ❏ Saklandığı soğuk bir ortamdan çıkarılan mürekkep kartuşunu kullanmadan önce oda sıcaklığında en az üç saat ısınmaya bırakın.
- ❏ Kartuş ambalajını ancak yazıcıya takmaya hazır olduğunuzda açın. Güvenilirliğini sürdürmek için kartuş vakumlu şekilde ambalajlanmıştır. Kullanmadan önce kartuşu uzun süre paketten çıkarılmış şekilde bırakırsanız, normal yazdırma işlemi mümkün olmayabilir.
- ❏ Paketten çıkarırken mürekkep kartuşunun yanındaki kancaları kırmamaya dikkat edin.
- ❏ Takmadan önce sarı bandı kartuştan çıkarmanız gerekir; aksi takdirde yazdırma kalitesi düşebilir veya yazdıramayabilirsiniz. Kartuş üzerindeki etiketi çıkarmayın veya yırtmayın; aksi takdirde mürekkep sızabilir.

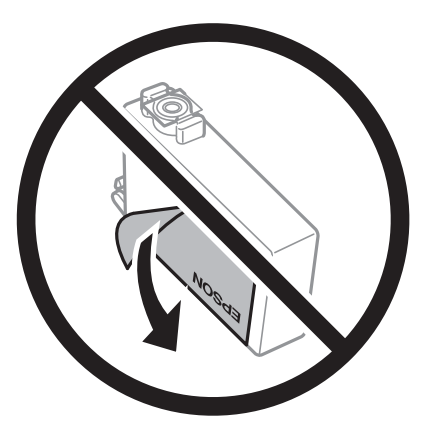

❏ Kartuşun altından saydam mührü çıkarmayın; aksi takdirde kartuş kullanılmaz hale gelebilir.

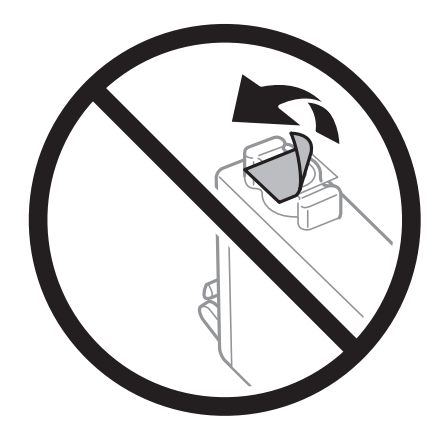

❏ Resimde gösterilen kısımlara dokunmayın. Bu, normal çalışma ve yazdırma işlemini engelleyebilir.

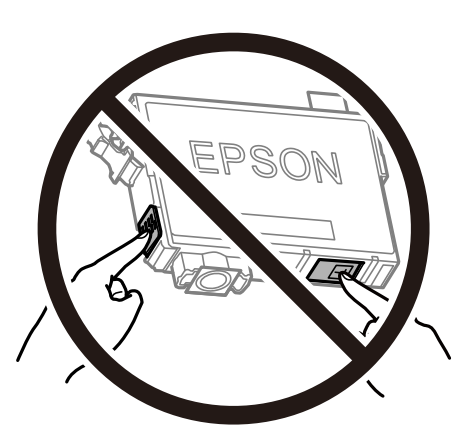

- ❏ Tüm mürekkep kartuşlarını takın; aksi halde yazdıramazsınız.
- ❏ Güç kapalı şekilde kartuşu değiştirmeye çalışmayın. Yazdırma kafasını elinizle hareket ettirmeyin; aksi taktirde yazıcı zarar görebilir.
- ❏ Mürekkep dolumu esnasında yazıcıyı kapatmayın. Mürekkep dolum işlemi tamamlanmazsa yazdırma işlemi gerçekleştiremeyebilirsiniz.
- ❏ Kartuş değişimi sırasında yazıcıyı kapatmayın veya yazıcıyı mürekkep kartuşları çıkarılmış biçimde bırakmayın. Aksi halde, yazdırma kafası başlıklarında kalan mürekkep kurur ve yazdıramayabilirsiniz.
- ❏ Bir kartuşu geçici bir süre için çıkarmanız gerekirse mürekkep besleme alanının tozlanmamasına ve kirlenmemesine dikkat edin. Mürekkep kartuşunu mürekkep besleme yuvası aşağıya ve yana bakacak şekilde yazıcı ile aynı yerde muhafaza edin. Mürekkep kartuşlarını besleme yuvaları yukarıya bakacak şekilde muhafaza etmeyin. Mürekkep tahliye noktasında atılan fazla mürekkebi tutmak için tasarlanan bir valf bulunduğundan, kendi kapaklarınızı ve fişlerinizi sağlamanız gerekmez.
- ❏ Çıkartılan mürekkep kartuşlarının mürekkep tahliye noktasının çevresinde mürekkep olabilir. Dolayısıyla, kartuşları çıkartırken, çevresindeki alana mürekkep bulaştırmamaya dikkat edin.
- ❏ Bu yazıcı, her kartuş tarafından kullanılan mürekkep miktarı bilgisini izleyen yeşil bir yongaya sahip mürekkep kartuşları kullanır. Bu, kartuş boşalmadan önce yazıcıdan çıkarılsa bile, yeniden yazıcıya taktığınızda bu kartuşu hala kullanabileceğiniz anlamına gelir. Ancak, bir kartuşu takarken, yazıcı performansını garanti altına almak için biraz mürekkep harcanabilir.
- ❏ Maksimum mürekkep verimi elde etmek için bir mürekkep kartuşunu yalnızca yenisiyle değiştirmeye hazır olduğunuzda çıkarın. Düşük mürekkep seviyesine sahip mürekkep kartuşları tekrar takıldığında kullanılamayabilir.
- ❏ En yüksek baskı kalitesini elde etmek ve yazdırma kafasının korunmasına yardımcı olmak amacıyla, yazıcınız size kartuşun değiştirilmesi mesajı verdiği sırada, kartuş içerisinde yedek olarak bir miktar mürekkep bırakılmaktadır. Verilen tüketim rakamlarına bu rezerv dahil değildir.
- ❏ Mürekkep kartuşları geri dönüşümlü maddeler içeriyor olsa da, bu durum yazıcının işlevini veya çalışmasını etkilemez.
- ❏ Mürekkep kartuşların özellikleri ve görünümleri geliştirmek amacıyla önceden bildirmeksizin değiştirilebilir.
- ❏ Mürekkep kartuşunu parçalara ayırmayın veya şeklini değiştirmeyin, aksi takdirde normal yazdırma yapamayabilirsiniz.
- ❏ Değiştirme için yazıcı ile birlikte gelen kartuşları kullanamazsınız.
- ❏ Verilen tüketim rakamları bastığınız resimlere, kullandığınız kağıt tipine, yaptığınız baskı sıklığına ve sıcaklık gibi ortam koşullarına bağlı olarak değişiklik gösterebilir.

#### <span id="page-150-0"></span>**Mürekkep tüketimi**

- ❏ Optimum yazdırma kafası performansı elde etmek için yazdırma kafası temizleme gibi bakım işlemleri sırasında tüm kartuşlardan biraz mürekkep tüketilir. Mürekkep ayrıca yazıcıyı açtığınızda da tüketilir.
- ❏ Tek renkli veya gri ölçekli baskı alırken, kağıt türü ve baskı kalitesi ayarlarına bağlı olarak, siyah mürekkep yerine renkli mürekkepler kullanılabilir. Bunun nedeni, siyah rengi oluşturmak için renkli mürekkeplerin belirli bir karışımının kullanılmasıdır.
- ❏ Yazıcınızla gelen mürekkep kartuşlarındaki mürekkep başlangıç ayarları sırasında kısmen kullanılır. Yüksek kalitede çıktı elde etmek için yazıcınızın yazdırma kafası tamamen mürekkeple doldurulacaktır. Bu işlem bir miktar mürekkep tüketir; bu nedenle bu kartuşlarla daha sonra takılacak olan kartuşlara oranla daha az sayfa yazdırılabilir.

### **Mürekkep Kartuşlarını Değiştirme**

Mürekkep kartuşlarını değiştirmenizi isteyen bir mesaj görüntülendiğinde, **Nasıl** öğesini seçin ve sonra mürekkep kartuşlarının nasıl değiştirileceğini öğrenmek için kontrol panelinde görüntülenen animasyonları görüntüleyin.

Mürekkep kartuşlarını tükenmeden önce değiştirmeniz gerekiyorsa ana ekranda **Bakım** > **Kartuş(ları) Değiştirme** öğesini seçin ve sonra ekrandaki talimatları izleyin. Ayrıntılar için **Nasıl** öğesini seçin.

### !*Dikkat:*

Tarayıcı ünitesini açarken veya kapatırken ellerinizi veya parmaklarınızı sıkıştırmamaya dikkat edin. Aksi takdirde yaralanabilirsiniz.

### *Not:*

Yazıcı mürekkebin azaldığını gösterdikten sonra bile yazdırmaya devam edebilirsiniz. Ancak, en kısa sürede yeni mürekkep kartuşları hazırlayın.

### **İlgili Bilgi**

- & ["Mürekkep Kartuşu Kodları" sayfa 148](#page-147-0)
- & ["Mürekkep Kartuşu Taşıma Önlemleri" sayfa 149](#page-148-0)

### **Bakım Kutusu Kodu**

Epson, orijinal Epson bakım kutusu kullanmanızı önermektedir.

Bakım kutusu kodu: T04D1

c*Önemli:*

Bakım kutusu bir yazıcıya takıldığında diğer yazıcılarla kullanılamaz.

## **Bakım Kutusu İşleme Alma Tedbirleri**

Bakım kutusunu değiştirmeden önce aşağıdaki talimatları okuyun.

- ❏ Bakım kutusunun yan tarafındaki yeşil çipe dokunmayın. Bu, normal çalışma ve yazdırma işlemini engelleyebilir.
- ❏ Bakım kutusunu düşürmeyin veya güçlü darbelere maruz bırakmayın.
- ❏ Yazdırma sırasında bakım kutusunu değiştirmeyin; aksi halde mürekkep sızıntısı olabilir.
- ❏ Bakım kutusunu değiştirmediğiniz sürece bakım kutusunu ve kapağını çıkarmayın; aksi taktirde mürekkep sızabilir.
- ❏ Kapak yeniden takılamıyorsa bakım kutusu düzgün takılmamış olabilir. Bakım kutusunu çıkarın ve yeniden takın.
- ❏ Plastik poşete yerleştirilene kadar kullanılan bakım kutusunu eğmeyin; aksi halde mürekkep sızıntısı olabilir.
- ❏ Mürekkep bulaşabileceğinden bakım kutusunun açıklıklarına dokunmayın.
- ❏ Sökülmüş ve uzun süre ayrı bırakılmış bir bakım kutusunu yeniden kullanmayın. Kutu içindeki mürekkep kurur ve daha fazla mürekkep emilemez.
- ❏ Bakım kutusunu doğrudan güneş ışığından uzak tutun.
- ❏ Bakım kutusunu yüksek sıcaklıkta veya donma sıcaklığında depolamayın.

### **Bir Bakım Kutusunun Değiştirilmesi**

Bazı baskı çalışmalarında, bakım kutusunda az miktarda fazla mürekkep birikebilir. Bakım kutusundan mürekkep kaçağını önlemek amacıyla, bakım kutusunun emme kapasitesi sınırına ulaştığında yazıcının yazdırmayı durdurması tasarlanmıştır. Bu işlemin gerekip gerekmeyeceği ve ne sıklıkta gerekeceği yazdırdığınız sayfa sayısına, yazdırdığınız malzemenin türüne ve yazıcının gerçekleştirdiği temizleme döngüsü sayısına göre değişir.

Bakım kutusunu değiştirmenizi isteyen bir mesaj görüntülendiğinde, kontrol panelinde görüntülenen animasyonlara bakın. Kutunun değiştirilmesi ihtiyacı yazıcınızın teknik özelliklerine göre çalışmayı durdurduğu anlamına gelmez. Epson garantisi bu değiştirmeyi kapsamaz. Kullanıcının servisini yapabileceği bir parçadır.

### *Not:*

Bakım kutusu dolduğunda, mürekkep sızıntısını önlemek için bakım kutusu değiştirilene kadar yazdıramazsınız. Ancak yazdırma dışındaki özellikler kullanılabilir.

### **İlgili Bilgi**

- & ["Bakım Kutusu Kodu" sayfa 151](#page-150-0)
- & ["Bakım Kutusu İşleme Alma Tedbirleri" sayfa 151](#page-150-0)

## **Siyah Mürekkeple Geçici Olarak Yazdırma**

Renkli mürekkep tükendiğinde ancak siyah mürekkep mevcut olduğunda, geçici bir süre yalnızca siyah mürekkep ile yazdırma işlemi yapmaya devam etmek için aşağıdaki ayarları kullanabilirsiniz.

- ❏ Kağıt türü: Düz kağıtlar, Zarf
- ❏ Renkli: Siyah Beyaz veya Griölçek
- ❏ Kenarlıksız: Seçili değil
- ❏ EPSON Status Monitor 3: Etkin (Windows'da yazıcı sürücüsünden yazdırırken.)

Bu özellik sadece yaklaşık beş gün süreyle kullanılabileceği için, biten mürekkep kartuşunu mümkün olduğunca kısa zamanda değiştirin.

*Not:*

- ❏ *EPSON Status Monitor 3* devre dışıysa, yazıcı sürücüsüne erişin, *Genişletilmiş Ayarlar* öğesine *Bakım* sekmesinden tıklayın ve ardından *EPSON Status Monitor 3'ü Etkinleştir* öğesini seçin.
- ❏ Kullanılabilir süre, kullanım koşullarına bağlıdır.

### **Siyah Mürekkeple Geçici Olarak Yazdırma — Kontrol Paneli**

- 1. Mürekkep kartuşlarını değiştirmeniz istediğinde bir mesaj görüntülendiğinde **İlerle** öğesini seçin. Geçici olarak yazdırabileceğinizi söyleyen bir mesaj görüntülenir.
- 2. Mesajı kontrol edin ve sonra **İlerle** öğesini seçin.
- 3. Tek renkli yazdırmak isterseniz, **Hayır, sonra hatırlat** öğesini seçin.

Devam eden iş iptal edilir.

4. Artık orijinalleri kopyalayabilir veya düz kağıda tek renkli olarak alınan faksları yazdırabilirsiniz. Ana ekranda kullanmak istediğiniz özelliği seçin.

*Not:* Kenarlıksız kopyalama kullanılamaz.

### **Siyah Mürekkeple Geçici Olarak Yazdırma — Windows**

1. Aşağıdaki pencere görüntülendiğinde, yazdırmayı iptal edin.

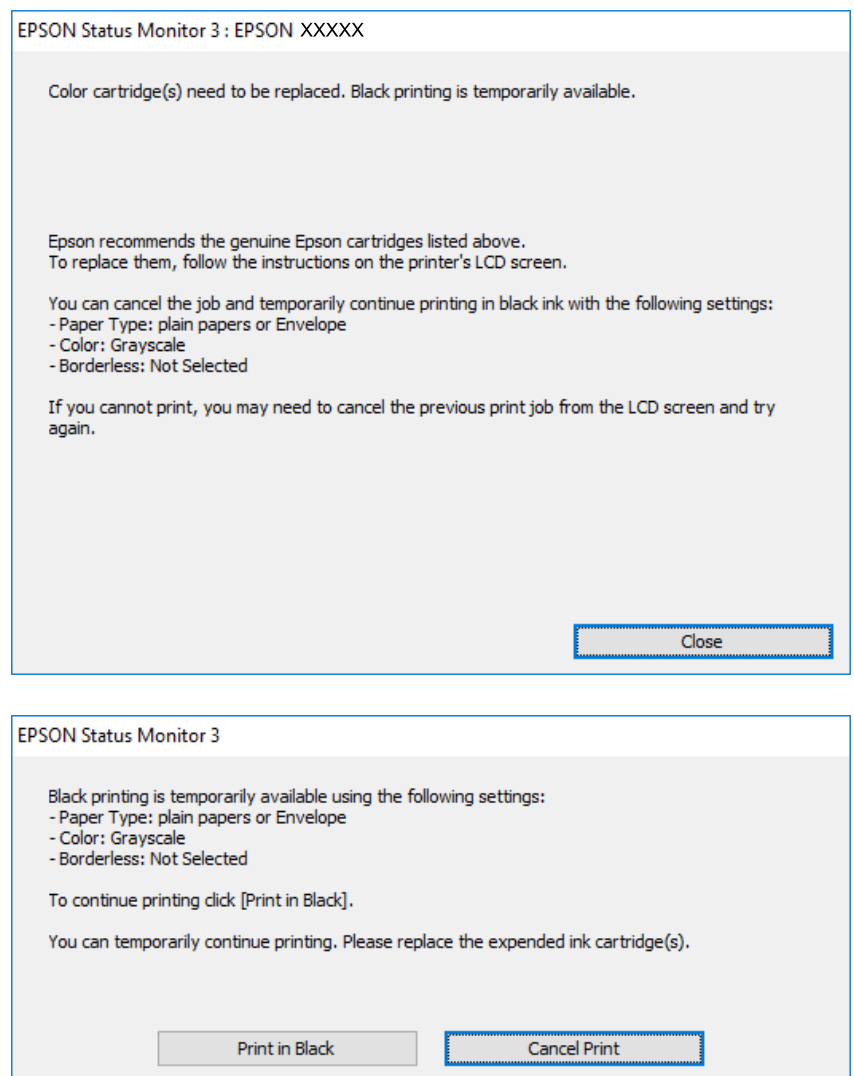

*Not:*

Bilgisayardan yazdırmayı iptal edemezseniz, yazıcının kontrol panelini kullanarak iptal edin.

- 2. Yazıcı sürücüsü penceresine girin.
- 3. **Kenarlıksız** seçimini **Ana** sekmesinden kaldırın.
- 4. **Düz kağıtlar** sekmesinde **Zarf** ayarı olarak **Kağıt Türü** veya **Ana** öğesini seçin.
- 5. **Griölçek** öğesini seçin.
- 6. **Ana** ve **Daha Fazla Seçenek** sekmelerindeki diğer öğeleri de ayarlayın ve ardından **Tamam** öğesine tıklayın.
- 7. **Yazdır** öğesine tıklayın.
- 8. Görüntülenen pencerede **Siyah Yazdır**'a tıklayın.

### **İlgili Bilgi**

- $\rightarrow$  ["İptal Etme" sayfa 79](#page-78-0)
- & ["Kağıt Kasedi'ye Kağıt Yükleme" sayfa 44](#page-43-0)
- & ["Yazdırma Temel Bilgileri" sayfa 63](#page-62-0)

### **Siyah Mürekkeple Geçici Olarak Yazdırma — Mac OS**

#### *Not:*

Bu özelliği ağ üzerinden kullanmak için *Bonjour* ile bağlanın.

- 1. **Dock** içindeki yazıcı simgesine tıklayın.
- 2. İşi iptal edin.

*Not:*

Bilgisayardan yazdırmayı iptal edemezseniz, yazıcının kontrol panelini kullanarak iptal edin.

- 3. menü > **Yazıcılar ve Tarayıcılar** (veya **Yazdırma ve Tarama**, **Yazdırma ve Fakslama**) bölümünden **Sistem Tercihleri** öğesini seçin ve ardından yazıcıyı seçin.**Seçenekler ve Malzemeler** > **Seçenekler** (veya **Sürücü**) öğesine tıklayın.
- 4. **Açık** ayarı olarak **Geçici siyah yazdırmaya izin** öğesini seçin.
- 5. Yazdırma iletişimine erişin.
- 6. Açılır menüden **Yazdırma Ayarları** öğesini seçin.
- 7. **Kağıt Boyutu** ayarı olarak kenarlıksız boyutu dışında herhangi bir kağıt boyutu seçin.
- 8. **Düz kağıtlar** veya **Zarf**'ı **Ortam Türü** ayarı olarak seçin.
- 9. **Griölçek** öğesini seçin.
- 10. Gereken diğer öğeleri ayarlayın.
- 11. **Yazdır** öğesine tıklayın.

### **İlgili Bilgi**

- & ["Yazdırmayı İptal Etme" sayfa 79](#page-78-0)
- & ["Kağıt Kasedi'ye Kağıt Yükleme" sayfa 44](#page-43-0)
- & ["Yazdırma Temel Bilgileri" sayfa 82](#page-81-0)

## **Siyah Mürekkep Azaldığında Siyah Mürekkep Tasarrufu (Sadece Windows için)**

Siyah mürekkep azaldığında ve yeterli renkli mürekkep kaldığında, siyah oluşturmak için renkli mürekkep karışımı kullanabilirsiniz. Yedek siyah mürekkep kartuşunu hazırlarken yazdırmaya devam edebilirsiniz.

Bu özellik sadece yazıcı sürücüsünde aşağıdaki ayarları seçtiğinizde görüntülenir.

- ❏ Kağıt Türü: **Düz kağıtlar**
- ❏ Kalite: **Standart**
- ❏ EPSON Status Monitor 3: Etkin

#### *Not:*

- ❏ *EPSON Status Monitor 3* devre dışıysa, yazıcı sürücüsüne ulaşın, *Genişletilmiş Ayarlar*'a *Bakım* sekmesinden ulaşın ve ardından *EPSON Status Monitor 3'ü Etkinleştir*'ü seçin.
- ❏ Kompozit siyah, salt siyahtan biraz farklı görünür. Ayrıca yazdırma hızı düşer.
- ❏ Yazdırma kafası kalitesini sürdürmek için, siyah mürekkep de tüketilir.

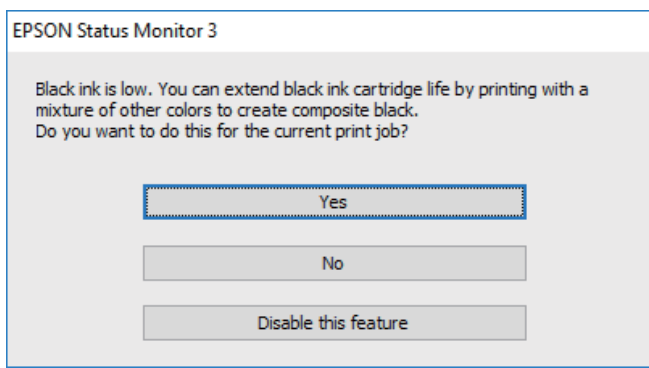

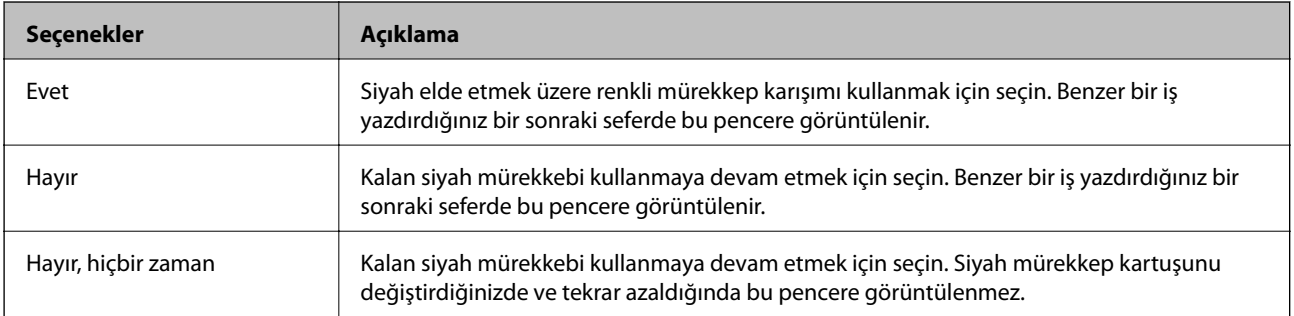

# **Yazıcının Bakımını Yapma**

## **Yazdırma Kafasını Kontrol Etme ve Temizleme**

Başlıklar tıkalıysa, çıktılar soluk olur, görünür bantlar vardır veya beklenmeyen renkler görülür. Baskı kalitesi düştüğünde, başlık kontrolü özelliğini kullanın ve başlıkların tıkalı olup olmadığını kontrol edin. Başlıklar tıkalıysa, yazdırma kafasını temizleyin.

### c*Önemli:*

- ❏ Kafa temizliği sırasında tarayıcı ünitesini açmayın ya da yazıcıyı kapatmayın. Kafa temizleme işlemi tamamlanmazsa yazdırma işlemi gerçekleştiremeyebilirsiniz.
- ❏ Yazdırma kafası bir miktar mürekkep kullandığı için kalite düşerse sadece yazdırma kafasını temizleyin.
- ❏ Mürekkep azaldığında yazdırma kafasını temizleyemeyebilirsiniz.
- ❏ Başlık kontrolü ve kafa temizleme işlemini dört kez gerçekleştirdikten sonra baskı kalitesi iyileşmediyse, yazdırmadan en az altı saat bekleyin ve ardından gerekirse başlık kontrolünü gerçekleştirin ve kafa temizlemeyi tekrarlayın. Yazıcıyı kapatmanızı öneririz. Baskı kalitesi halen iyileşmediyse, Epson destek ile irtibata geçin.
- ❏ Yazdırma kafasının kurumasını önlemek için, güç açıkken yazıcı fişini çekmeyin.

### **Yazdırma Kafasını Kontrol Etme ve Temizleme — Kontrol Paneli**

- 1. Yazıcıya A4 boyutunda düz kağıt yükleyin.
- 2. Ana ekranda **Bakım** öğesini seçin.
- 3. **Yzdrm Kafası Bşlk Kntrolü** öğesini seçin.
- 4. Başlık kontrolü deseni yazdırmak için ekrandaki talimatları izleyin.
- 5. Yazdırılan deseni inceleyin."NG" deseninde gösterildiği gibi kesik çizgiler veya eksik segmentler varsa, yazdırma kafası başlıkları tıkanmış olabilir.Bir sonraki adıma gidin.Aşağıdaki "OK" deseninde olduğu gibi kesik çizgi veya eksik segment görmüyorsanız, başlıklar tıkanmamıştır.Püskürtme denetimi özelliğini

kapatmak için  $\bigcirc$  öğesini seçin.

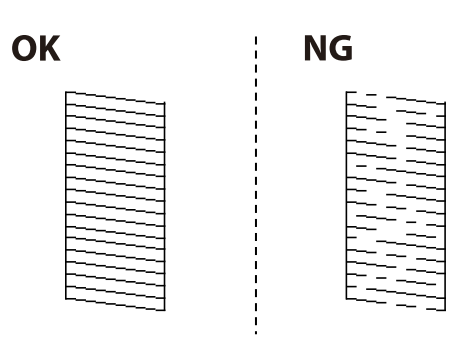

6. öğesini seçin ve sonra yazdırma kafasını temizlemek için ekrandaki talimatları uygulayın.

7. Temizleme tamamlandığında, başlık kontrol desenini yeniden yazdırın.Tüm çizgiler tamamen yazdırılana kadar temizleme ve yazdırmayı tekrarlayın.

### **İlgili Bilgi**

& ["Kağıt Kasedi'ye Kağıt Yükleme" sayfa 44](#page-43-0)

### **Yazdırma Kafasını Kontrol Etme ve Temizleme - Windows**

- 1. Yazıcıya A4 boyutu düz kağıt yükleyin.
- 2. Yazıcı sürücüsü penceresine girin.
- 3. **Püskürtme Denetimi**'ne **Bakım** sekmesinde tıklayın.
- 4. Ekrandaki talimatları izleyin.

### **İlgili Bilgi**

- & ["Kağıt Kasedi'ye Kağıt Yükleme" sayfa 44](#page-43-0)
- & ["Yazıcı Sürücüsüne Erişme" sayfa 63](#page-62-0)

### **Yazdırma Kafasını Kontrol Etme ve Temizleme — Mac OS**

- 1. Yazıcıya A4 boyutunda düz kağıt yükleyin.
- 2. menü > **Yazıcılar ve Tarayıcılar** (veya **Yazdırma ve Tarama**, **Yazdırma ve Fakslamalama**) bölümünden **Sistem Tercihleri** öğesini seçin ve ardından yazıcıyı seçin.
- 3. **Seçenekler ve Malzemeler** > **Uygulama** > **Yazıcı Uygulamasını Aç** öğesine tıklayın.
- 4. **Püskürtme Denetimi** öğesine tıklayın.
- 5. Ekrandaki talimatları izleyin.

### **İlgili Bilgi**

& ["Kağıt Kasedi'ye Kağıt Yükleme" sayfa 44](#page-43-0)

### **Yazdırma Kafasını Hizalama**

Çıktılarınızda yanlış hizalanmış dikey çizgiler oluştuğunu veya resimlerin bulanıklaştığını fark ederseniz yazdırma kafasını hizalayın.

### **Yazdırma Kafasını Hizalama — Kontrol Paneli**

1. Yazıcıya A4 boyutunda düz kağıt yükleyin.

- 2. Ana ekranda **Bakım** öğesini seçin.
- 3. **Yazdırma Kafası Hizalama** öğesini seçin.
- 4. Dikey çizgiler hizalanmamış görünüyorsa veya çıktılarınız bulanıksa, adım 5'e gidin. Düzenli aralıklarla yatay bantlar görürseniz, adım 11'e gidin.
- 5. **Temel Hizalama**'ı seçin ve ardından bir hizalama deseni yazdırmak için ekrandaki talimatları izleyin.
- 6. Yazdırma kafasını hizalamak için ekrandaki talimatları izleyin.

Hizasız dikey çizgisi en az olan desenin sayısını bulun ve seçin.

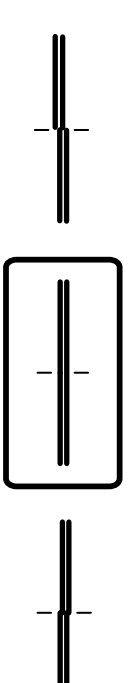

- 7. **Dikey Hizalama**'ı seçin ve ardından bir hizalama deseni yazdırın.
- 8. Her gruptaki en aralıksız desene yönelik sayıyı bulun ve seçin.

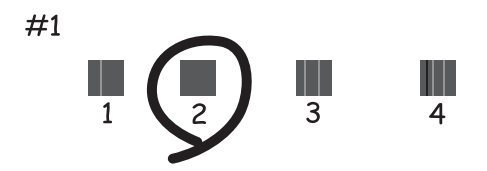

9. **Çizgili Hat Hizalama**'ı seçin ve ardından bir hizalama deseni yazdırın.

Kullanım Kılavuzu

10. Hizasız dikey çizgisi en az olan desenin sayısını bulun ve seçin.

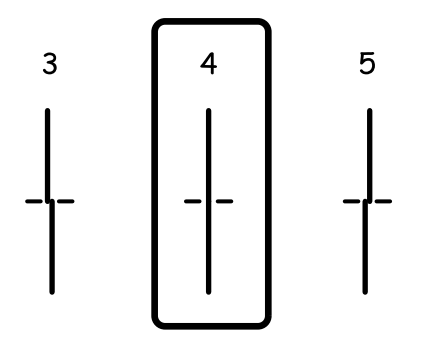

Hizalama tamamlandı.

- 11. **Yatay Hizalama**'ı seçin ve ardından bir hizalama deseni yazdırmak için ekrandaki talimatları izleyin.
- 12. Yazdırma kafasını hizalamak için ekrandaki talimatları izleyin.

En az ayrılan ve örtüşen desen sayısını bulun ve seçin.

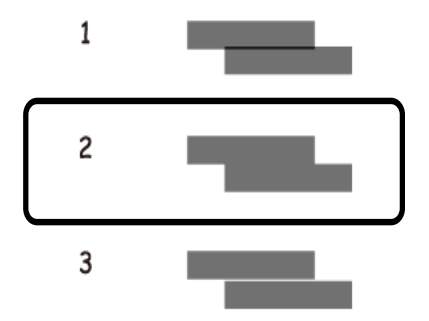

### **İlgili Bilgi**

& ["Kağıt Kasedi'ye Kağıt Yükleme" sayfa 44](#page-43-0)

## **Kağıt Yolunu Temizleme**

Çıktılar lekeliyse ya da kağıt doğru bir şekilde beslenmiyorsa içerideki ruloyu temizleyin.

### c*Önemli:*

Yazıcının içini temizlemek için kağıt mendil kullanmayın. Yazdırma kafası başlıkları tiftikle tıkanabilir.

### **Mürekkep Lekeleri için Kağıt Yolunu Temizleme**

Çıktılar lekeli veya eskimiş görünüyorsa, içerideki ruloyu temizleyin.

c*Önemli:*

Yazıcının içini temizlemek için kağıt mendil kullanmayın.Yazdırma kafası başlıkları tiftikle tıkanabilir.

- 1. A4-boyutundaki düz kağıdı yazıcıya yükleyin.
- 2. Ana ekranda **Bakım** öğesini seçin.
- 3. **Kağıt Kılavznu Tmzleme** öğesini seçin.
- 4. Kağıt yolunu temizlemek için ekrandaki talimatları izleyin.

*Not:* Kağıda mürekkep bulaşmayana kadar bu işlemi tekrarlayın.

### **İlgili Bilgi**

& ["Kağıt Kasedi'ye Kağıt Yükleme" sayfa 44](#page-43-0)

### **Kağıt Besleme Sorunları için Kağıt Yolunun Temizlenmesi**

Kağıt kağıt kasedi bölümünden doğru şekilde beslenmediğinde, içerideki ruloyu temizleyin.

- 1.  $\bigcirc$  düğmesine basarak yazıcıyı kapatın.
- 2. Güç kablosunu prizden çekin ve güç kablosu bağlantısını kesin.
- 3. kağıt kasedi dışarı çekilmelidir.

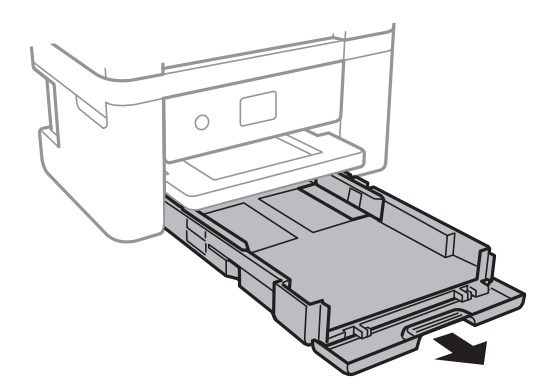

4. Kontrol panelinin üstteki  $\mathcal{O}$  düğmesi ile yazıcıyı dik tutun.

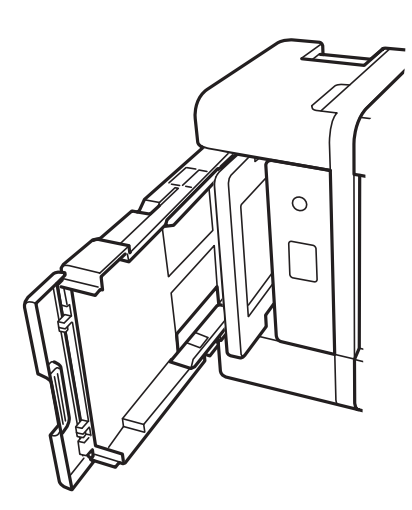

### !*Dikkat:*

Yazıcıyı dik hale getirirken ellerinizi veya parmaklarınızı sıkıştırmamaya dikkat edin. Aksi takdirde yaralanabilirsiniz.

5. Bir bezi suyla nemlendirin, iyice sıkın ve bezle çevresini sararak döndürme yoluyla ruloyu silin.

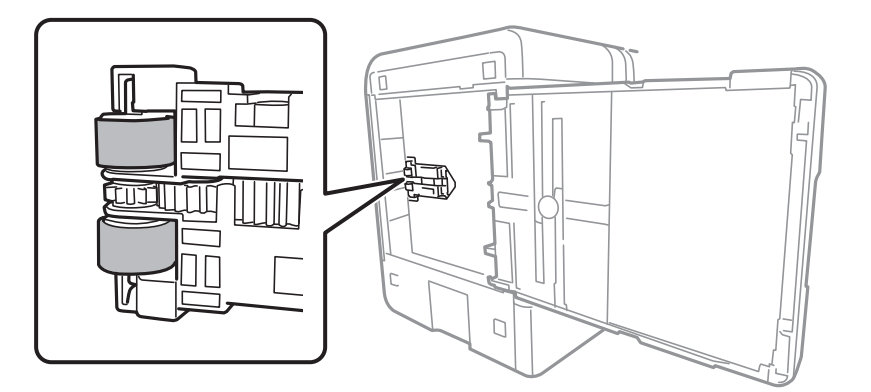

6. Yazıcıyı normal duruma getirin ve ardından kağıt kasedi öğesini yerleştirin.

### c*Önemli:*

Yazıcıyı uzun süreyle dik durumda bırakmayın.

7. Güç kablosunu bağlayın.

## **ADF'yi Temizleme**

ADF'den gelen kopyalanmış veya taranmış görüntüler lekeliyken ya da orijinaller ADF'ye düzgün beslenemiyorsa ADF'yi temizleyin.

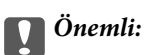

Yazıcıyı temizlemek için asla alkol veya tiner kullanmayın. Bu kimyasallar yazıcıya zarar verebilir.

1. ADF kapağını açın.

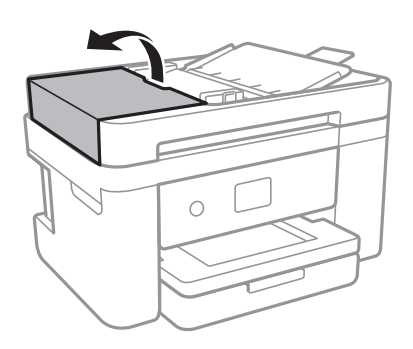

2. ADF'nin iç kısmını ve makarayı temizlemek için yumuşak, nemli bir bez kullanın.

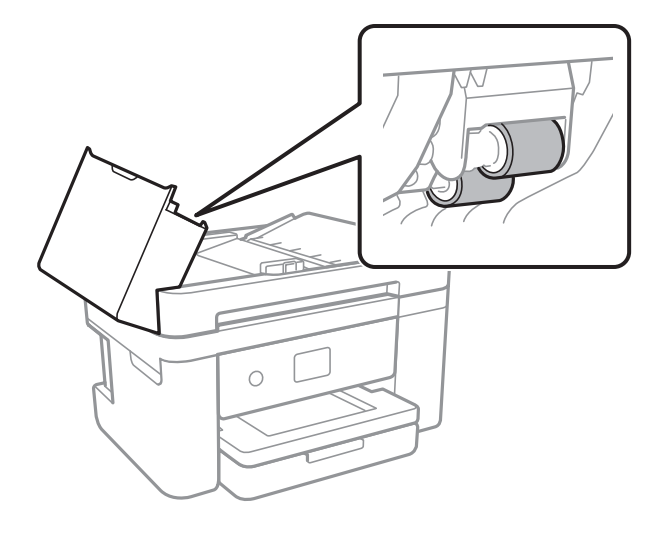

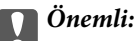

Kuru bir bez kullanma rulonun yüzeyine zarar verebilir. Rulo kuruduktan sonra ADF'yi kullanın.

3. Belge kapağını açın.

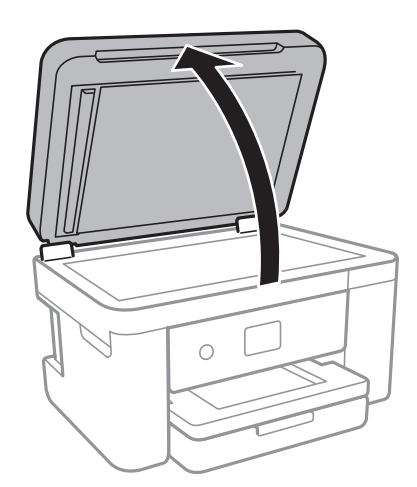

4. Resimde gösterilen parçayı temizleyin.

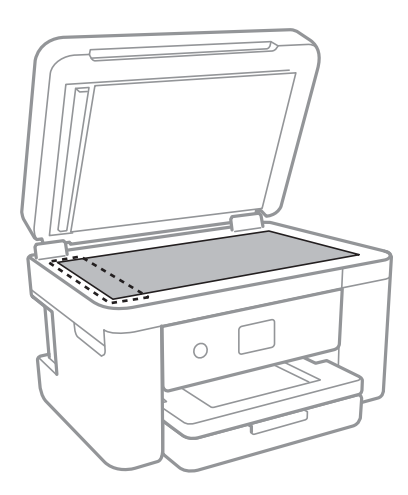

### c*Önemli:*

- ❏ Cam yüzey, yağ veya çıkarması zor bir materyalle kaplanmış ise az miktarda cam temizleyici ve yumuşak bir bez kullanarak bu materyali çıkarın. Kalan tüm sıvıyı silin.
- ❏ Cam yüzeye çok sert bastırmayın.
- ❏ Cam yüzeyi çizmemeye veya yüzeye hasar vermemeye dikkat edin. Hasar görmüş bir cam yüzey tarama kalitesini azaltabilir.
- 5. Sorun temizlenemezse, P düğmesine basarak yazıcıyı kapatın, ADF kapağını açın ve ardından ADF giriş tepsisini kaldırın.

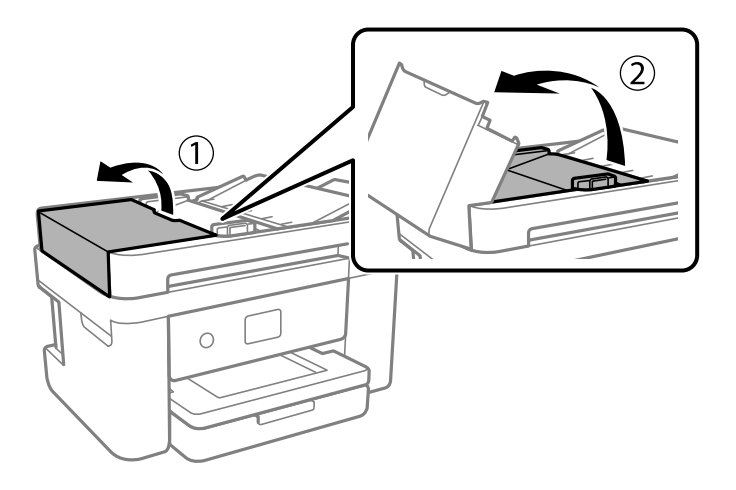

6. Resimde gösterilen parçayı temizleyin.

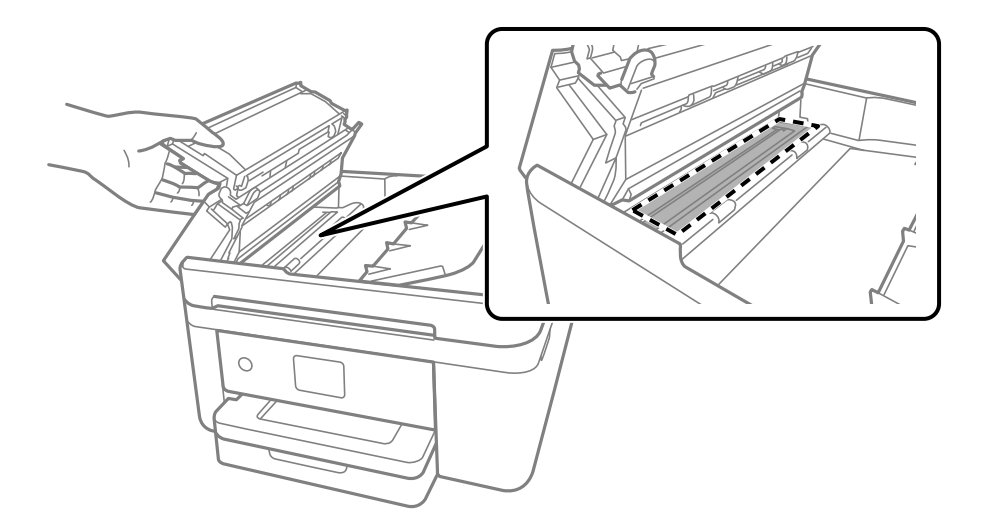

# **Tarayıcı Camı'nı Temizleme**

Kopyalar veya taranan resimler lekeliyse tarayıcı camı'nı temizleyin.

## !*Dikkat:*

Belge kapağını açarken veya kapatırken ellerinizi veya parmaklarınızı sıkıştırmamaya dikkat edin. Aksi takdirde yaralanabilirsiniz.

### c*Önemli:*

Yazıcıyı temizlemek için asla alkol veya tiner kullanmayın. Bu kimyasallar yazıcıya zarar verebilir.

1. Belge kapağını açın.

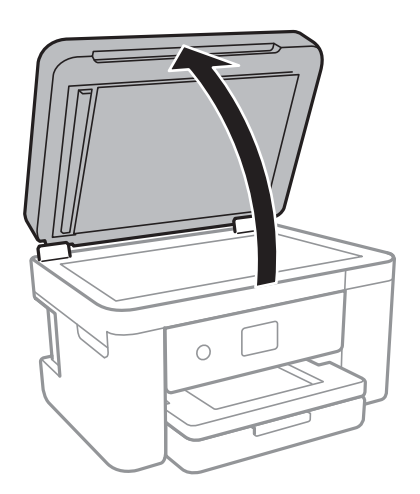

2. tarayıcı camı yüzeyini temizlemek için yumuşak, kuru, temiz bir bez kullanın.

### c*Önemli:*

- ❏ Cam yüzey, yağ veya çıkarması zor bir materyalle kaplanmış ise az miktarda cam temizleyici ve yumuşak bir bez kullanarak bu materyali çıkarın. Kalan tüm sıvıyı silin.
- ❏ Cam yüzeye çok sert bastırmayın.
- ❏ Cam yüzeyi çizmemeye veya yüzeye hasar vermemeye dikkat edin. Hasar görmüş bir cam yüzey tarama kalitesini azaltabilir.

## **Yarı Saydam Filmi Temizleme**

Yazdırma kafasının hizalanması veya kağıt yolunun temizlenmesi sonrasında çıktılarda iyileşme olmazsa yazıcı içindeki yarı saydam filmde lekelenme oluşmuş olabilir.

Gereken malzemeler:

- ❏ Kulak temizleme çubuğu (birkaç adet)
- ❏ Birkaç damla deterjan eklenmiş su (1/4 kap musluk suyuna 2 veya 3 damla kadar)
- ❏ Lekelerin kontrol edilmesi için ışık

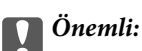

Birkaç damla deterjan içeren su dışında bir temizleme sıvısı kullanmayın.

- 1.  $\bigcirc$  düğmesine basarak yazıcıyı kapatın.
- 2. Tarayıcı ünitesini açın.

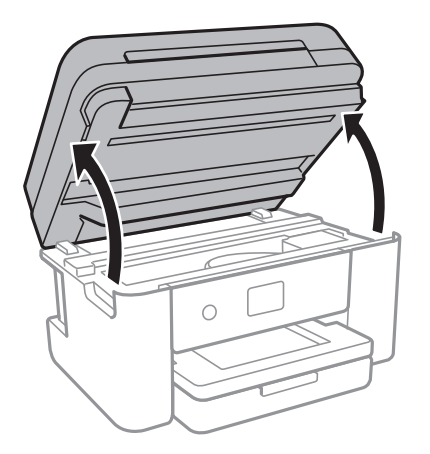

3. Yarı saydam filmde lekelenme olup olmadığını kontrol edin. Işık kullanmanız halinde lekelenmeleri daha kolay görebilirsiniz.

Yarı saydam film üzerinde lekeler (parmak izi veya gres gibi) varsa (A) sonraki adıma gidin.

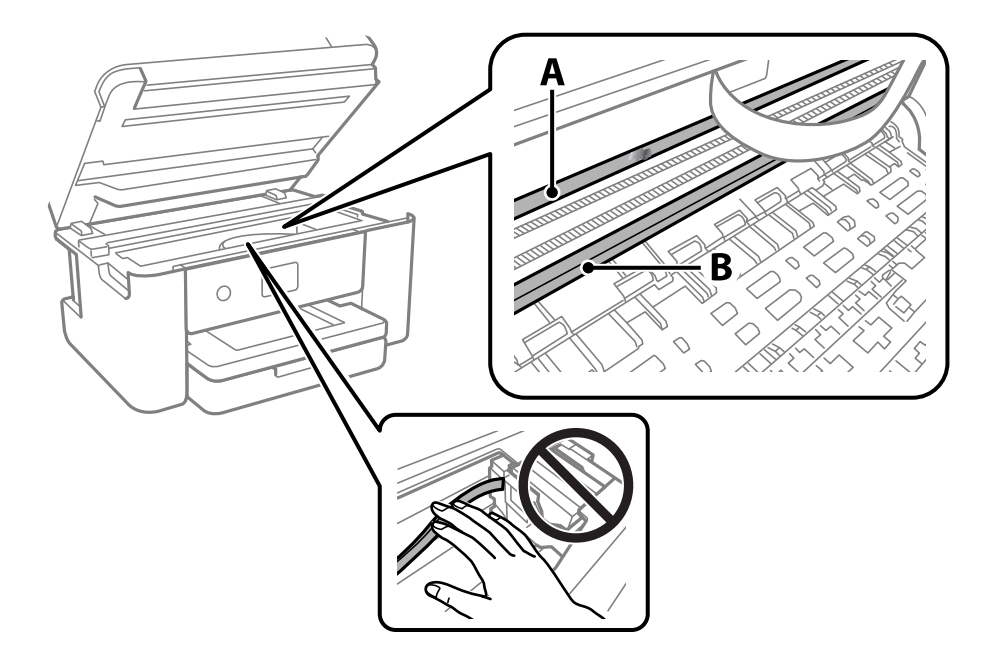

A: Yarı saydam film

### B: Ray

### c*Önemli:*

Raya (B) dokunmamaya özen gösterin. Aksi takdirde yazdırma işlemini gerçekleştiremeyebilirsiniz. İşlemler için gerekli olduğundan ray üzerindeki gresi silmeyin.

4. Bir kulak temizleme çubuğunu birkaç damla deterjan içeren su ile damlalar aşağı akmayacak kadar nemlendirin ve lekelenmiş bölümü silin.

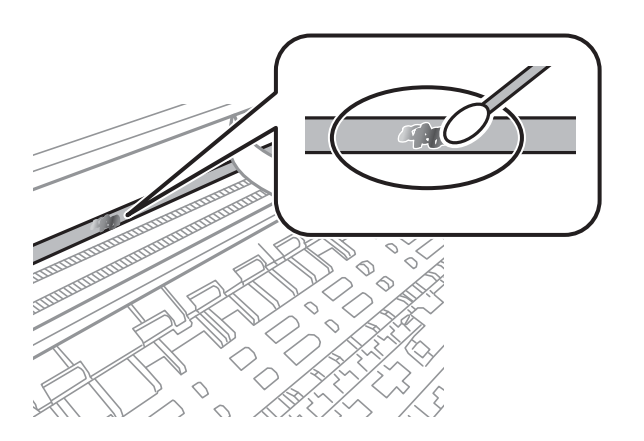

### c*Önemli:*

Lekeyi nazikçe silin. Kulak temizleme çubuğunu filme çok sert bastırmanız halinde, film yayları yerinden çıkabilir ve yazıcı zarar görebilir.

5. Filmi silmek için yeni ve kuru bir kulak temizleme çubuğu kullanın.

### c*Önemli:*

Film üzerinde herhangi bir lif kalmadığından emin olun.

### *Not:*

Lekelerin yayılmasını önlemek için kulak temizleme çubuğunu sıklıkla yenisiyle değiştirin.

- 6. 4 ve 5. adımları filmde leke kalmayıncaya kadar yineleyin.
- 7. Filmde leke olup olmadığını gözle kontrol edin.

# **Ağ Hizmeti ve Yazılım Bilgileri**

Bu bölümde, Epson web sitesi veya birlikte verilen yazılım diskinde bulunan yazıcınız için kullanılabilen ağ hizmetleri ve yazılım ürünleri tanıtılmaktadır.

## **Yazıcı İşlemlerini Yapılandırma İçin Uygulama (Web Config)**

Web Config, Internet Explorer ve Safari gibi bir web tarayıcıda bilgisayar veya akıllı cihaz üzerinde çalışan bir uygulamadır. Yazıcı durumunu onaylayabilir ya da ağ servisini ve yazıcı ayarlarını değiştirebilirsiniz. Web Config kullanımı için yazıcı ve bilgisayarı ya da cihazı aynı ağa bağlayın.

Aşağıdaki tarayıcılar desteklenmektedir.

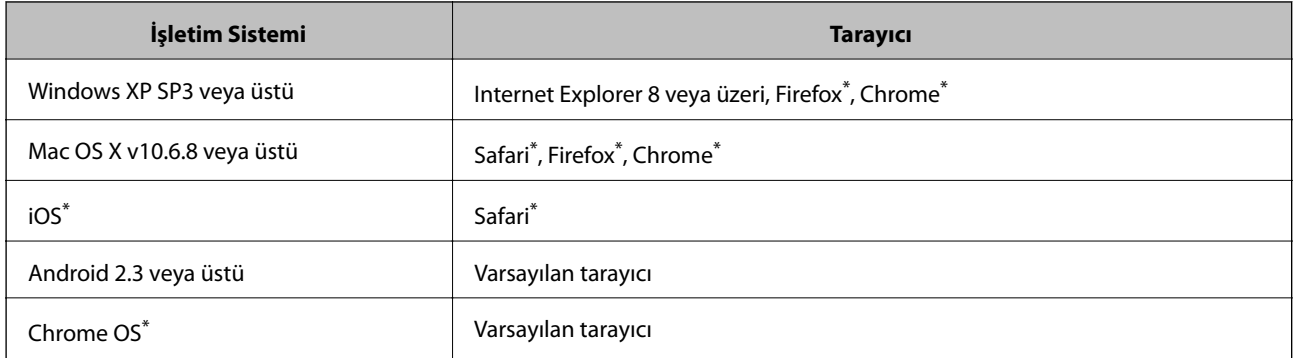

En yeni sürümü kullanın.

### **Web Tarayıcıda Web Yapılandırmayı Çalıştırma**

1. Yazıcının IP adresini kontrol edin.

Yazıcının ana ekranındaki ağ simgesini seçin ve sonra yazıcının IP adresini onaylamak için etkin bağlantı yöntemini seçin.

```
Not:
```
Ağ bağlantı raporunu yazdırarak da IP adresini kontrol edebilirsiniz.

2. Bir bilgisayarda ya da akıllı cihazda bir web tarayıcısını başlatın ve ardından yazıcının IP adresini girin.

Biçim:

IPv4: http://yazıcının IP adresi/

IPv6: http://[yazıcının IP adresi]/

Örnekler:

IPv4: http://192.168.100.201/

IPv6: http://[2001:db8::1000:1]/

*Not:*

Akıllı bir aygıt kullanarak Web Config öğesini Epson iPrint bakım ekranından da çalıştırabilirsiniz.

### **İlgili Bilgi**

- & ["Ağ Bağlantısı Raporu Yazdırma" sayfa 31](#page-30-0)
- & ["Epson iPrint Kullanma" sayfa 89](#page-88-0)

### **Web Config üzerinde Windows öğesini çalıştırma**

Bilgisayarı WSD ile yazıcıya bağlarken Web Config öğesini çalıştırmak için aşağıdaki adımları uygulayın.

- 1. Windows üzerinden aygıtlar ve yazıcılar ekranına erişin.
	- ❏ Windows 10/Windows Server 2016

Başlat düğmesine sağ tıklayın veya basılı tutun ve ardından **Denetim Masası** > **Aygıtları ve yazıcıları görüntüle** seçeneklerini **Donanım ve Ses** öğesinden seçin.

❏ Windows 8.1/Windows 8/Windows Server 2012 R2/Windows Server 2012

**Masaüstü** > **Ayarlar** > **Denetim Masası** > **Donanım ve Ses** (veya **Donanım**) kısmında yer alan **Aygıtları ve yazıcıları görüntüle** öğesini seçin.

❏ Windows 7/Windows Server 2008 R2

Başlat düğmesine tıklayın ve **Denetim Masası** > **Aygıtları ve yazıcıları görüntüle** seçeneklerini **Donanım ve Ses** bölümünden seçin.

❏ Windows Vista/Windows Server 2008

Başlat düğmesine tıklayın ve **Denetim Masası** > **Donanım ve Ses** kısmında **Yazıcılar** öğesini seçin.

- 2. Yazıcınızı sağ tıklatın ve **Özellikler** öğesini seçin.
- 3. **Web Hizmeti** sekmesini seçin ve URL'ye tıklayın.

### **Web Config üzerinde Mac OS öğesini çalıştırma**

- 1. menü > **Yazıcılar ve Tarayıcılar** (veya **Yazdırma ve Tarama**, **Yazdırma ve Fakslama**) bölümünden **Sistem Tercihleri** öğesini seçin ve ardından yazıcıyı seçin.
- 2. **Seçenekler ve Malzemeler** > **Yazıcı Web sayfasını göster** öğesine tıklayın.

## **Belge ve Görüntüleri Tarama Uygulaması (Epson Scan 2)**

Epson Scan 2 taramayı kontrol etmeye yönelik bir uygulamadır.Taranan görüntünün boyutu, çözünürlüğü, parlaklığı, kontrastı ve kalitesini ayarlayabilirsiniz.Epson Scan 2'yi bir TWAIN uyumlu tarama uygulamasından da başlatabilirsiniz.Ayrıntılar için uygulamanın yardımına bakın.

### **Windows Üzerinde Başlatma**

*Not:*

Windows Server işletim sistemleri için *Masaüstü Deneyimi* özelliğinin yüklü olduğundan emin olun.

❏ Windows 10/Windows Server 2016

Başlat düğmesine tıklayın ve ardından **EPSON** > **Epson Scan 2** öğesini seçin.

❏ Windows 8.1/Windows 8/Windows Server 2012 R2/Windows Server 2012

Arama kutusuna uygulama adını girin ve ardından görüntülenen simgeyi seçin.

❏ Windows 7/Windows Vista/Windows XP/Windows Server 2008 R2/Windows Server 2008/Windows Server 2003 R2/Windows Server 2003

Başlat düğmesine tıklayın ve ardından **Tüm Programlar** veya **Programlar** > **EPSON** > **Epson Scan 2**> **Epson Scan 2** öğesini seçin.

### **Mac OS Üzerinde Başlatma**

*Not:*

Epson Scan 2, Mac OS hızlı kullanıcı değiştirme özelliğini desteklemez.Hızlı kullanıcı değiştirmeyi kapatın.

**Git** > **Uygulamalar** > **Epson Software** > **Epson Scan 2** öğesini seçin.

### **İlgili Bilgi**

- & ["Epson Scan 2 Kullanarak Tarama" sayfa 105](#page-104-0)
- & ["En Yeni Uygulamaları Yükleme" sayfa 176](#page-175-0)

### **Ağ Tarayıcısı Ekleme**

Epson Scan 2'yi kullanmadan önce ağ tarayıcısı eklemeniz gerekir.

1. Yazılımı başlatın ve sonra **Tarayıcı Ayarları** ekranında **Ekle** öğesine tıklayın.

*Not:*

- ❏ *Ekle* griyse *Düzenlemeyi Etkinleştir* öğesine tıklayın.
- ❏ Epson Scan 2 ana ekranı görüntülenirse zaten tarayıcıya bağlanmıştır. Başka bir ağa bağlanmak istiyorsanız, *Tarayıcı* > *Ayarlar* öğesini *Tarayıcı Ayarları* ekranını açmak için seçin.
- 2. Ağ tarayıcısı ekleyin. Aşağıdaki öğeleri girin ve sonra **Ekle** öğesine tıklayın.
	- ❏ **Model**: Bağlanmak istediğiniz tarayıcıyı seçin.
	- ❏ **Ad**: Tarayıcı adını en fazla 32 karakter girin.
	- ❏ **Ağ Ara**: Bilgisayar ve tarayıcı aynı ağdayken, IP adresi görüntülenir. Görüntülenmezse düğmesine tıklayın. IP adresi hala görüntülenmiyorsa **Adresi girin** öğesine tıklayın ve sonra IP adresini doğrudan girin.
- 3. **Tarayıcı Ayarları** ekranında tarayıcıyı seçin ve sonra **Tamam** öğesine tıklayın.

## **Kontrol Panelinden Tarama İşlemlerini Yapılandırma Uygulaması (Epson Event Manager)**

Epson Event Manager, kontrol paneli üzerinden tarama işlemleri gerçekleştirmenize ve resimleri bir bilgisayara kaydetmenizi sağlayan bir uygulamadır.Belge türü, kaydetme klasör konumu ve resim formatı gibi kendi ön ayarı seçeneklerinizi ekleyebilirsiniz.Ayrıntılar için uygulamanın yardımına bakın.

#### <span id="page-171-0"></span>*Not:*

Windows Server işletim sistemleri desteklenmemektedir.

### **Windows Üzerinde Başlatma**

❏ Windows 10

Başlat düğmesine tıklayın ve ardından **Epson Software** > **Event Manager** öğesini seçin.

❏ Windows 8.1/Windows 8

Arama kutusuna uygulama adını girin ve ardından görüntülenen simgeyi seçin.

❏ Windows 7/Windows Vista/Windows XP

Başlat düğmesine tıklayın ve ardından **Tüm Programlar** veya **Programlar** > **Epson Software** > **Event Manager** öğesini seçin.

### **Mac OS Üzerinde Başlatma**

**Git** > **Uygulamar** > **Epson Software** > **Event Manager** öğesini seçin.

### **İlgili Bilgi**

& ["En Yeni Uygulamaları Yükleme" sayfa 176](#page-175-0)

## **Faks İşlemlerini Yapılandırmak ve Faks Göndermek İçin Uygulama (FAX Utility)**

FAX Utility, bilgisayardan faks göndermek için çeşitli ayarları yapılandırmanızı sağlayan bir uygulamadır. Faks gönderirken kullanılacak kişi listesini oluşturabilir veya düzenleyebilir, alınan fakslar PDF biçiminde bilgisayara kaydedilecek şekilde yapılandırabilir ve benzer işlemleri gerçekleştirebilirsiniz. Ayrıntılar için uygulamanın yardımına bakın.

### *Not:*

- ❏ Windows Server işletim sistemleri desteklenmemektedir.
- ❏ FAX Utility yüklenmeden önce yazıcı sürücüsünün yüklendiğinden emin olun.

### **Windows Üzerinde Başlatma**

❏ Windows 10

Başlat düğmesine tıklayın ve **Epson Software** > **FAX Utility** öğesini seçin.

❏ Windows 8.1/Windows 8

Arama kutusuna uygulama adını girin ve ardından görüntülenen simgeyi seçin.

❏ Windows 7/Windows Vista/Windows XP

Başlat düğmesine tıklayın ve **Tüm Programlar** (ya da **Programlar**) > **Epson Software** > **FAX Utility** öğesini seçin.

### **Mac OS Üzerinde Başlatma**

**Sistem Tercihleri** öğesini menüsü > **Yazıcılar ve Tarayıcılar** (veya **Yazdırma ve Tarama**, **Yazdırma ve Fakslama**) öğesinden seçin ve ardından yazıcıyı (FAKS) seçin. **Seçenekler ve Malzemeler** > **Uygulama** > **Yazıcı Uygulamasını Aç** öğesine tıklayın.

### **İlgili Bilgi**

- & ["Bilgisayarda Faksları Alma" sayfa 135](#page-134-0)
- & ["En Yeni Uygulamaları Yükleme" sayfa 176](#page-175-0)

## **Faks Göndermek İçin Uygulama (PC-FAX Sürücüsü)**

PC-FAX sürücüsü, başka bir uygulamada oluşturulan bir belgeyi doğrudan bilgisayardan faks olarak göndermenizi sağlayan bir uygulamadır. PC-FAX sürücüsü FAKS Yardımcı programı kurulduğunda yüklenir. Ayrıntılar için uygulamanın yardımına bakın.

*Not:*

- ❏ Windows Server işletim sistemleri desteklenmemektedir.
- ❏ İşlem, belgeyi oluşturmak için kullandığınız uygulamaya göre farklılık gösterir. Ayrıntılar için uygulamanın yardımına bakın.

### **Windows'ten Erişim**

Uygulamada **Dosya** menüsünde **Yazdır** veya **Yazıcı Ayarları** öğesini seçin. Yazıcınızı (FAKS) seçin ve ardından **Tercihler** veya **Özellikler**'e tıklayın.

### **Mac OS'ten Erişim**

Uygulamada **Dosya** menüsünden **Yazdır**'ı seçin. Yazıcınızı (FAKS) **Yazıcı** ayarı olarak seçin ve ardından açılır menüden **Faks Ayarları** veya **Alıcı Ayarları**'nı seçin.

### **İlgili Bilgi**

- & ["Bilgisayardan bir Faks Gönderme" sayfa 131](#page-130-0)
- & ["Faks İşlemlerini Yapılandırmak ve Faks Göndermek İçin Uygulama \(FAX Utility\)" sayfa 172](#page-171-0)

## **Fotoğrafları Düzenleme Uygulaması (Epson Easy Photo Print)**

Epson Easy Photo Print, çeşitli düzenler yardımıyla kolayca fotoğraflar yazdırmanızı sağlayan bir uygulamadır.Fotoğrafları ön izlemede görüntüleyebilir ve resimleri veya konumları ayarlayabilirsiniz.Ayrıca, çerçeveli fotoğraflar da yazdırabilirsiniz.Ayrıntılar için uygulamanın yardımına bakın.

Orijinal Epson fotoğraf kağıdına yazdırarak mürekkep kalitesi en iyi seviye getirebilir, çıktıların daha canlı ve net olmasını sağlayabilirsiniz.

Piyasada bulunan uygulamaları kullanarak kenarlıksız yazdırma gerçekleştirmek için aşağıdaki ayarları gerçekleştirin.

- ❏ Kağıt boyutuna tam olarak oturacak bir resim verisi oluşturun.Kullandığınız uygulama için bir boşluk ayarı mevcutsa bu boşluğu 0 mm'ye ayarlayın.
- ❏ Yazıcı sürücüsünde kernarlıksız yazdırma ayarını etkinleştirin.

### *Not:*

❏ Windows Server işletim sistemleri desteklenmemektedir.

❏ Bu uygulamayı kullanabilmeniz için yazıcı sürücüsünün yüklü olması gerekir.

### **Windows Üzerinde Başlatma**

❏ Windows 10

Başlat düğmesine tıklayın ve ardından **Epson Software** > **Epson Easy Photo Print** öğesini seçin.

❏ Windows 8.1/Windows 8

Arama kutusuna uygulama adını girin ve ardından görüntülenen simgeyi seçin.

❏ Windows 7/Windows Vista/Windows XP

Başlat düğmesine tıklayın ve sonra **Tüm Programlar** veya **Programlar** > **Epson Software** > **Epson Easy Photo Print** öğesini seçin.

### **Mac OS Üzerinde Başlatma**

**Git** > **Uygulamalar** > **Epson Software** > **Epson Easy Photo Print**'ı seçin.

### **İlgili Bilgi**

& ["En Yeni Uygulamaları Yükleme" sayfa 176](#page-175-0)

## **Web Sayfalarını Yazdırma Uygulaması (E-Web Print)**

E-Web Print, çeşitli düzenler yardımıyla kolayca web sayfaları yazdırmanızı sağlayan bir uygulamadır.Ayrıntılar için uygulamanın yardımına bakın.**E-Web Print** araç çubuğunda bulunan **E-Web Print** menüsünden yardıma erişebilirsiniz.

*Not:*

❏ Windows Server işletim sistemleri desteklenmemektedir.

❏ İndirme sitesinden desteklenen tarayıcıları ve en son sürümü kontrol edin.

### **Başlatma**

E-Web Print'i yüklediğinizde tarayıcınızda görüntülenir.**Print** veya **Clip** düğmesine tıklayın.

### **İlgili Bilgi**

& ["En Yeni Uygulamaları Yükleme" sayfa 176](#page-175-0)

## **Resimleri Tarama ve Aktarma Uygulaması (Easy Photo Scan)**

Easy Photo Scan fotoğrafları taramanızı ve taranan görüntüyü kolayca bir bilgisayara veya bulut hizmetine göndermenizi sağlayan bir uygulamadır.Ayrıca taranan görüntüleri kolayca ayarlayabilirsiniz.Ayrıntılar için uygulamanın yardımına bakın.

### *Not:*

Bu uygulamayı kullanmak için, Epson Scan 2 tarayıcı sürücüsünün yüklü olması gerekir.

### <span id="page-174-0"></span>**Windows Üzerinde Başlatma**

❏ Windows 10

Başlat düğmesini tıklatın ve sonra **Epson Software** > **Easy Photo Scan** öğesini seçin.

❏ Windows 8.1/Windows 8

Arama kutusuna uygulama adını girin ve ardından görüntülenen simgeyi seçin.

❏ Windows 7/Windows Vista/Windows XP

Başlat düğmesine tıklayın ve ardından **Tüm Programlar** veya **Programlar** > **Epson Software** > **Easy Photo Scan** öğesini seçin.

### **Mac OS Üzerinde Başlatma**

**Git** > **Uygulamalar** > **Epson Software** > **Easy Photo Scan** öğesini seçin.

## **Yazılım Güncelleştirme Araçları (EPSON Software Updater)**

EPSON Software Updater Internet'te yeni veya güncellenen yazılımı kontrol eden ve yükleyen bir uygulamadır.Ayrıca yazıcının bellenim sürümünü ve kılavuzunu da güncelleyebilirsiniz.

*Not:* Windows Server işletim sistemleri desteklenmemektedir.

### **Kurulum Yöntemi**

Epson'un web sitesinden EPSON Software Updater öğesini indirin.

Windows yüklü bir bilgisayar kullanıyorsanız ve uygulamaları web sitesinden indiremiyorsanız, uygulamayı birlikte verilen yazılım diskinden yükleyebilirsiniz.

[http://www.epson.com](http://www.epson.com/)

### **Windows Üzerinde Başlatma**

❏ Windows 10

Başlat düğmesine tıklayın ve ardından **Epson Software** > **EPSON Software Updater** öğesini seçin.

❏ Windows 8.1/Windows 8

Arama kutusuna uygulama adını girin ve ardından görüntülenen simgeyi seçin.

❏ Windows 7/Windows Vista/Windows XP

Başlat düğmesine tıklayın ve ardından **Tüm Programlar** veya **Programlar** > **Epson Software** > **EPSON Software Updater** öğesini seçin.

*Not:*

EPSON Software Updater uygulamasını, masaüstünde bulunan görev çubuğundaki yazıcı simgesine tıklayıp *Yazılım Güncelleme* öğesini seçerek de başlatabilirsiniz.

### **Mac OS Üzerinde Başlatma**

**Git** > **Uygulamalar** > **Epson Software** > **EPSON Software Updater** öğesini seçin.

## <span id="page-175-0"></span>**Birden Fazla Cihazı Yapılandırmak İçin Uygulama (EpsonNet Config)**

EpsonNet Config, ağ arayüzü adresleri ve protokollerini belirlemenizi sağlayan bir uygulamadır.Daha fazla ayrıntı için EpsonNet Config için çalıştırma kılavuzuna veya uygulamanın yardımına bakın.

### **Windows Üzerinde Başlatma**

❏ Windows 10/Windows Server 2016

Başlat düğmesine tıklayın ve ardından **EpsonNet** > **EpsonNet Config** öğesini seçin.

❏ Windows 8.1/Windows 8/Windows Server 2012 R2/Windows Server 2012

Arama kutusuna uygulama adını girin ve ardından görüntülenen simgeyi seçin.

❏ Windows 7/Windows Vista/Windows XP/Windows Server 2008 R2/Windows Server 2008/Windows Server 2003 R2/Windows Server 2003

Başlat düğmesine tıklayın ve **Tüm Programlar** ya da **ProgramlarEpsonNet** > **EpsonNet Config SE** > **EpsonNet Config**'yu seçin.

### **Mac OS Üzerinde Başlatma**

**Git** > **Uygulamalar** > **Epson Software** > **EpsonNet** > **EpsonNet Config SE** > **EpsonNet Config**.

## **En Yeni Uygulamaları Yükleme**

### *Not:*

Uygulamayı tekrar yüklerken uygulamayı öncelikle kaldırmanız gerekir.

1. Yazıcının ve bilgisayarın iletişim için uygun olduğundan ve yazıcının internete bağlı olduğundan emin olun.

2. EPSON Software Updater programını başlatın. Ekran görüntüsü Windows için bir örnektir.

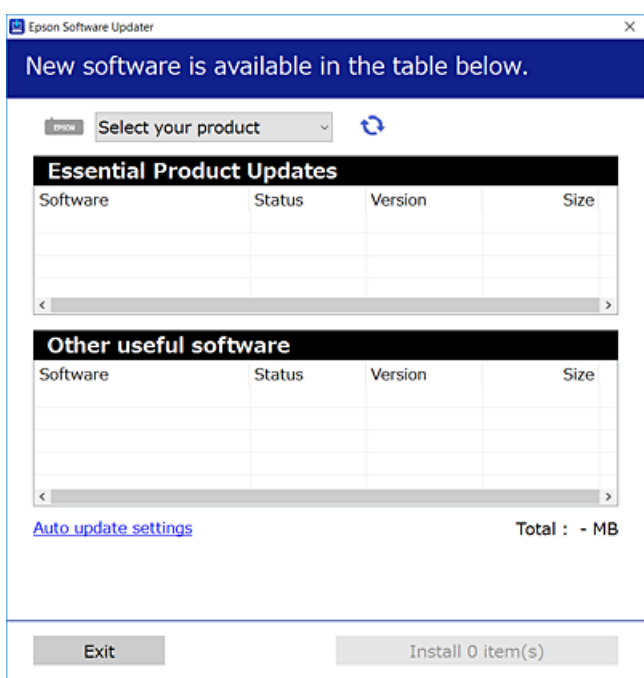

- 3. Windows için yazıcınızı seçin ve ardından en yeni uygulamalar için  $\bullet$  öğesine tıklayın.
- 4. Yüklemek veya güncellemek istediğiniz öğeleri seçin ve yükle düğmesine tıklayın.

### c*Önemli:*

Güncelleme tamamlanana kadar yazıcıyı kapatmayın veya fişini çıkarın; aksi halde yazıcı arızalanabilir.

#### *Not:*

❏ En yeni uygulamaları, Epson web sitesinden indirebilirsiniz. [http://www.epson.com](http://www.epson.com/)

❏ Windows Server işletim sistemlerini kullanıyorsanız, EPSON Software Updater öğesini kullanamazsınız.En yeni uygulamaları Epson web sitesinden indirin.

### **İlgili Bilgi**

- & ["Yazılım Güncelleştirme Araçları \(EPSON Software Updater\)" sayfa 175](#page-174-0)
- & ["Uygulamaları Kaldırma" sayfa 178](#page-177-0)

## **Kontrol Panelini Kullanarak Yazıcının Bellenimini Güncelleme**

Yazıcı Internet'e bağlanırsa kontrol panelini kullanarak yazıcının bellenimini güncelleyebilirsiniz.Bellenim güncellemelerini düzenli kontrol etmek için de yazıcıyı ayarlayabilirsiniz, varsa size bildirilir.

1. Ana ekranda **Ayarlar** öğesini seçin.

<span id="page-177-0"></span>2. **Aygıt Yazılımı Güncelleme** > **Güncelle** seçeneklerini seçin.

#### *Not:*

Yazıcıyı kullanılabilir bellenim güncellemelerini düzenli kontrol etmeye ayarlamak için *Bildirim* öğesini etkinleştirin.

- 3. Ekranda görüntülenen mesajı inceleyin ve uygun güncellemeleri aramaya başlamak için **Denetlemeyi Başlat** öğesine dokunun.
- 4. Bir bellenim güncellemesinin kullanılabilir olduğu bilgisini veren bir mesaj LCD ekranda görüntülenirse güncellemeyi başlatmak için ekran talimatlarını izleyin.

### c*Önemli:*

❏ Güncelleme tamamlanana kadar yazıcıyı kapatmayın veya fişini çıkarın; aksi halde yazıcı arızalanabilir.

❏ Bellenim güncellemesi tamamlanmadıysa veya başarısız olursa yazıcı normal başlamaz ve yazıcı bir sonraki kez açıldığında LCD ekranda "Recovery Mode" görüntülenir.Bu durumda, bir bilgisayar kullanarak bellenimi yeniden güncellemeniz gerekir.Yazıcıyı bir USB kablosu ile bilgisayara bağlayın.Yazıcıda "Recovery Mode" görüntülenirken, bir ağ bağlantısı üzerinden bellenimi güncelleyemezsiniz.Bilgisayarda, yerel Epson web sitesine erişin ve sonra en son yazıcı bellenimini indirin.Sonraki adımlar için web sitesindeki talimatlara bakın.

### **Uygulamaları Kaldırma**

Bilgisayarınızda yönetici olarak oturum açın. Bilgisayar sorarsa yönetici parolasını girin.

### **Uygulamaları Kaldırma — Windows**

- 1. Yazıcıyı kapatmak için  $\bigcup$  düğmesine basın.
- 2. Çalışan tüm uygulamaları kapatın.
- 3. **Denetim Masası**'nı açın:
	- ❏ Windows 10/Windows Server 2016

Başlat düğmesine sağ tıklayın veya basılı tutun ve ardından **Denetim Masası**'nı seçin.

❏ Windows 8.1/Windows 8/Windows Server 2012 R2/Windows Server 2012

**Masaüstü** > **Ayarlar** > **Denetim Masası**'nı seçin.

❏ Windows 7/Windows Vista/Windows XP/Windows Server 2008 R2/Windows Server 2008/Windows Server 2003 R2/Windows Server 2003

Başlat düğmesine tıklayın ve **Denetim Masası**'nı seçin.

- 4. **Program kaldır** (veya **Program ekle veya kaldır**)'ı seçin:
	- ❏ Windows 10/Windows 8.1/Windows 8/Windows 7/Windows Vista/Windows Server 2016/Windows Server 2012 R2/Windows Server 2012/Windows Server 2008 R2/Windows Server 2008

**Programlar**'da **Program kaldır**'ı seçin.

❏ Windows XP/Windows Server 2003 R2/Windows Server 2003 **Program Ekle veya Kaldır**'a tıklayın.

5. Kaldırmak istediğiniz uygulamayı seçin.

Bir yazdırma işi varsa yazıcı sürücüsünü kaldıramazsınız. Yüklemeyi kaldırmadan önce işleri silin veya yazdırılmalarını bekleyin.

- 6. Uygulamaları kaldırın:
	- ❏ Windows 10/Windows 8.1/Windows 8/Windows 7/Windows Vista/Windows Server 2016/Windows Server 2012 R2/Windows Server 2012/Windows Server 2008 R2/Windows Server 2008

**Kaldır/Değiştir** veya **Kaldır** öğesine tıklayın.

❏ Windows XP/Windows Server 2003 R2/Windows Server 2003

**Değiştir/Kaldır** veya **Kaldır** öğesine tıklayın.

```
Not:
```
*Kullanıcı Hesabı Denetimi* penceresi görüntülenirse, *Devam* düğmesine tıklayın.

7. Ekrandaki talimatları izleyin.

### **Uygulamaları Kaldırma — Mac OS**

1. Uninstaller uygulamasını EPSON Software Updater'ı kullanarak yükleyin.

Uninstaller'ı yükledikten sonra, uygulamayı kaldırdığınız bir sonraki seferde tekrar yüklemeniz gerekmez.

- 2. Yazıcıyı kapatmak için  $\bigcup$  düğmesine basın.
- 3. Yazıcı sürücüsünü veya PC-FAX sürücüsünü kaldırmak için menüsü > **Yazıcılar ve Tarayıcılar** (veya **Yazdır ve Tara**, **Yazdır ve Faks**) üzerinden **Sistem Tercihleri** öğesini seçin ve ardından yazıcıyı etkinleştirilmiş yazıcılar listesinden kaldırın.
- 4. Çalışan tüm uygulamaları kapatın.
- 5. **Git** > **Uygulamalar** > **Epson Software** > **Uninstaller** öğesini seçin.
- 6. Kaldırmak istediğiniz uygulamayı seçin ve ardından **Uninstall** öğesine tıklayın.

### c*Önemli:*

Uninstaller bilgisayardaki tüm Epson mürekkep püskürtmeli yazıcı sürücülerini kaldırır.Birden fazla Epson mürekkep püskürtmeli yazıcı kullanıyorsanız ve sadece bazı sürücüleri silmek isterseniz, öncelikle hepsini silin ve ardından gereken yazıcı sürücüsünü tekrar yükleyin.

*Not:*

Kaldırmak istediğiniz uygulamayı uygulama listesinde bulamıyorsanız, Uninstaller ile kaldıramazsınız.Bu durumda, *Git* > *Uygulamalar* > *Epson Software*'i seçin, kaldırmak istediğiniz uygulamayı seçin ve çöp simgesine sürükleyin.

### **İlgili Bilgi**

& ["Yazılım Güncelleştirme Araçları \(EPSON Software Updater\)" sayfa 175](#page-174-0)

## **Ağ Hizmeti Kullanarak Yazdırma**

Epson Connect'i İnternet üzerinden kullanarak herhangi bir zamanda ve herhangi bir yerden akıllı telefonunuz, tablet bilgisayarınız veya dizüstü bilgisayarınızla kolayca yazdırma yapabilirsiniz.Bu hizmeti kullanmak için Epson Connect'te kullanıcıyı ve yazıcıyı kaydetmeniz gerekir.

İnternet'te bulunan özellikler şu şekildedir.

❏ Email Print

Yazıcıya atanmış bir e-posta adresine belgeler veya görüntüler gibi ekleri olan bir e-posta gönderirken, o epostayı ve ekleri eviniz veya ofis yazıcısı gibi uzak konumlardan yazdırabilirsiniz.

❏ Epson iPrint

Bu Uygulama iOS ve Android içindir ve akıllı telefon veya tabletten yazdırmanıza ve taramanıza izin verir.Belgeleri, görüntüleri ve web sitelerini bunları doğrudan aynı kablosuz LAN üzerinde bulunan yazıcıya göndererek yazdırabilirsiniz.

❏ Scan to Cloud

Bu uygulama, başka bir yazıcıya yazdırmak istediğiniz taranan verileri göndermenize izin verir.Taranan verileri kullanılabilir Bulut hizmetlerine de karşıya yükleyebilirsiniz.

❏ Remote Print Driver

Bu, Uzak Yazıcı Sürücüsü tarafından desteklenen paylaşılan bir sürücüdür.Uzak bir konumda bir yazıcı kullanarak yazdırırken, genel uygulamalar penceresinde yazıcıyı değiştirerek yazdırabilirsiniz.

Ayrıntılar için Epson Connect web portalına bakın.

<https://www.epsonconnect.com/>

[http://www.epsonconnect.eu](http://www.epsonconnect.eu/) (yalnızca Avrupa)
# <span id="page-180-0"></span>**Sorun Çözme**

# **Yazıcı Durumunu Kontrol Etme**

### **LCD Ekrandaki Mesajları Kontrol Etme**

LCD ekranda bir hata mesajı görüntülenirse sorunu çözmek için ekrandaki talimatları veya aşağıdaki çözümleri izleyin.

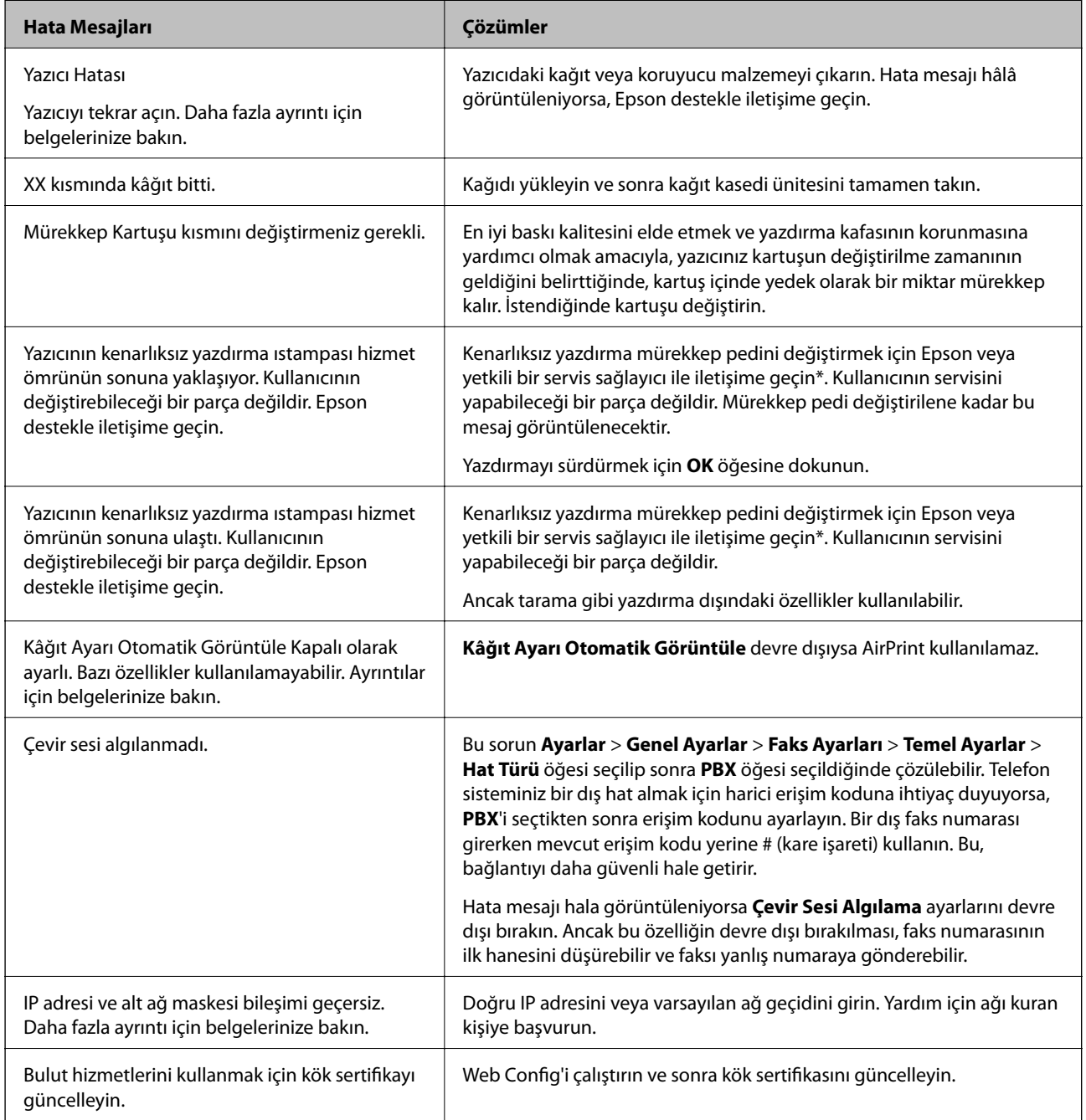

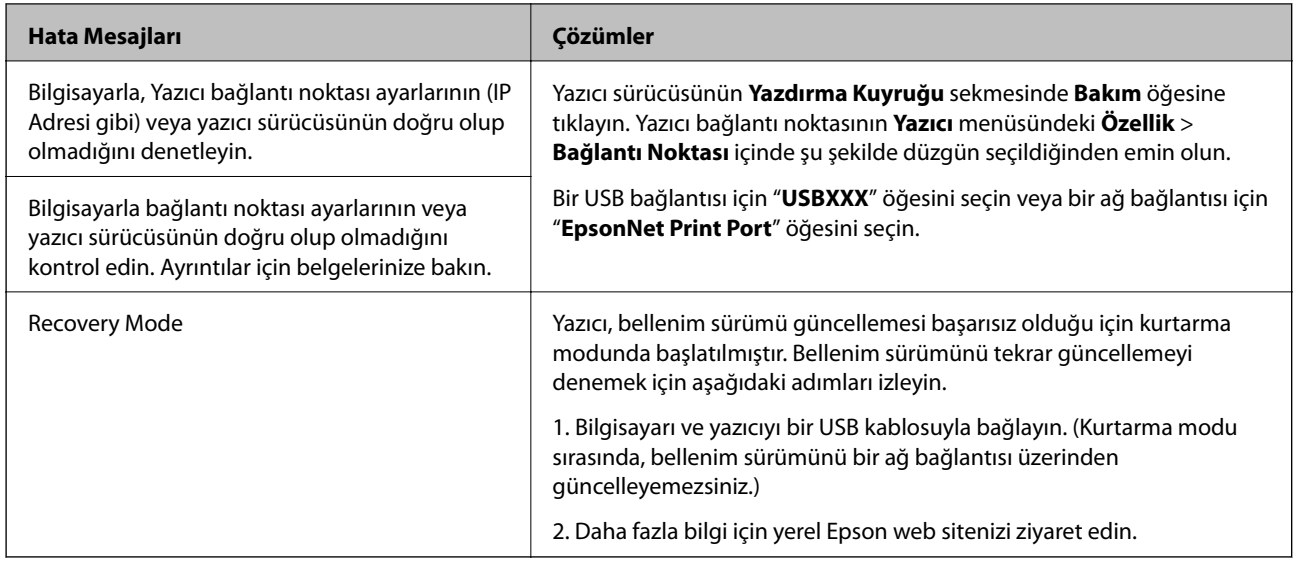

\* Bazı yazdırma çevrimlerinde, mürekkep pedi içinde az miktarda fazla mürekkep toplanabilir. Pedden mürekkep sızıntısını önlemek için, ped sınıra ulaştığında ürünün yazdırmayı durdurması tasarlanmıştır. Bunun gerekip gerekmediği ve ne sıklıkla gerektiği, kenarlıksız yazdırma seçeneğini kullanarak kaç sayfa yazdırdığınıza göre değişir. Pedin değiştirilmesi ihtiyacı yazıcınızın teknik özelliklerine göre çalışmayı durdurduğu anlamına gelmez. Pedin değiştirilmesi gerektiğinde yazıcı size bildirecektir ve bu işlem sadece bir yetkili Epson Servis sağlayıcısı tarafından gerçekleştirilebilir. Epson garantisi bu değiştirmeyi kapsamaz.

#### **İlgili Bilgi**

- & ["Epson Desteğe Başvurma" sayfa 225](#page-224-0)
- & ["En Yeni Uygulamaları Yükleme" sayfa 176](#page-175-0)
- & ["Kontrol Panelini Kullanarak Yazıcının Bellenimini Güncelleme" sayfa 177](#page-176-0)

### **Yazıcı Durumunu Kontrol Etme — Windows**

- 1. Yazıcı sürücüsü penceresine girin.
- 2. **EPSON Status Monitor 3**'e **Bakım** sekmesinde tıklayın ve ardından **Ayrıntılar**'a tıklayın.

Yazıcı durumunu, mürekkep seviyelerini ve hata durumunu kontrol edebilirsiniz.

*Not:*

*EPSON Status Monitor 3* devre dışıysa *Genişletilmiş Ayarlar* öğesine (*Bakım* sekmesinde) tıklayın ve sonra *EPSON Status Monitor 3'ü Etkinleştir* öğesini seçin.

#### **İlgili Bilgi**

& ["Yazıcı Sürücüsüne Erişme" sayfa 63](#page-62-0)

### **Yazıcı Durumunu Kontrol Etme — Mac OS**

1. menü > **Yazıcılar ve Tarayıcılar** (veya **Yazdırma ve Tarama**, **Yazdırma ve Fakslama**) bölümünden **Sistem Tercihleri** öğesini seçin ve ardından yazıcıyı seçin.

- <span id="page-182-0"></span>2. **Seçenekler ve Malzemeler** > **Uygulama** > **Yazıcı Uygulamasını Aç** öğesine tıklayın.
- 3. **EPSON Status Monitor** öğesine tıklayın.

Yazıcı durumunu, mürekkep seviyelerini ve hata durumunu kontrol edebilirsiniz.

# **Yazılım Durumunu Kontrol Etme**

Yazılımı en son sürme güncelleyerek sorunu düzeltebilirsiniz. Yazılım durumunu kontrol etmek için yazılım güncelleme aracını kullanın.

#### **İlgili Bilgi**

- & ["Yazılım Güncelleştirme Araçları \(EPSON Software Updater\)" sayfa 175](#page-174-0)
- & ["En Yeni Uygulamaları Yükleme" sayfa 176](#page-175-0)

# **Sıkışan Kağıdı Çıkarma**

Yırtılmış parçalar da dahil olmak üzere sıkışan kağıdı bulmak ve çıkarmak için yazıcı kontrol panelindeki talimatları uygulayın. LCD ekranda sıkışan kağıdı nasıl çıkaracağınızı gösteren bir animasyon görüntülenir.

#### !*Dikkat:*

Eliniz yazıcının içindeyken kontrol panelindeki düğmelere asla dokunmayın. Yazıcı çalışmaya başlarsa, yararlanmanıza neden olabilir. Yaralanmaları önlemek amacıyla çıkıntılı parçalara dokunmamaya özen gösterin.

### c*Önemli:*

Sıkışan kağıdı dikkatli bir şekilde çıkarın. Kağıdı kuvvetli bir şekilde çıkarmaya çalışmak yazıcıya zarar verebilir.

# **Kağıt Doğru Bir Şekilde Beslenmiyor**

Aşağıdaki noktaları kontrol edin ve ardından sorunu çözmek için uygun önlemleri alın.

- ❏ Yazıcıyı düz bir yüzeye yerleştirin ve tavsiye edilen ortam koşullarında çalıştırın.
- ❏ Bu yazıcının desteklediği kağıdı kullanın.
- ❏ Kağıt kullanım önerilerini izleyin.
- ❏ Kağıtta belirtilen maksimum sayıda sayfadan fazla yükleme yapmayın.
- ❏ Kağıt boyutu ve kağıt türü ayarlarının yazıcıya yüklenen gerçek kağıt boyutu ve kağıt türüne uygun olduğundan emin olun.
- ❏ Yazıcının içindeki ruloyu temizleyin.

#### **İlgili Bilgi**

- & ["Çevre Teknik Özellikleri" sayfa 219](#page-218-0)
- & ["Kağıt Kullanımı Önlemleri" sayfa 43](#page-42-0)
- & ["Kullanılabilir Kağıtlar ve Kapasiteler" sayfa 42](#page-41-0)
- & ["Kağıt Türü Listesi" sayfa 47](#page-46-0)

### **Kağıt Sıkışmaları**

Kağıdı doğru yönde yükleyin ve kenar kılavuzları kağıdın kenarlarına denk gelecek şekilde kaydırın.

#### **İlgili Bilgi**

- & ["Sıkışan Kağıdı Çıkarma" sayfa 183](#page-182-0)
- & ["Kağıt Kasedi'ye Kağıt Yükleme" sayfa 44](#page-43-0)

### **Kağıt Eğik Besleniyor**

Kağıdı doğru yönde yükleyin ve kenar kılavuzları kağıdın kenarlarına denk gelecek şekilde kaydırın.

#### **İlgili Bilgi**

& ["Kağıt Kasedi'ye Kağıt Yükleme" sayfa 44](#page-43-0)

### **Aynı Anda Birkaç Kağıt Besleniyor**

Manuel 2 taraflı yazdırma sırasında çok sayıda kağıt sayfası birden beslendiğinde, kağıdı yeniden yüklemeden önce yazıcıya yüklenen kağıdı çıkarın.

### **Yazdırma Sırasında Kağıt Çıkarılıyor**

Antetli kağıt yüklerken (Gönderenin adı veya şirket adı gibi bilgilerin yazıldığı kağıt), kağıt türü ayarı olarak **Antetli** öğesini seçin.

### **OBB'de Orijinal Beslenmiyor**

- ❏ OBB'nin desteklediği orijinalleri kullanın.
- ❏ Orijinalleri doğru yönde yükleyin ve OBB kenar kılavuzları orijinallerin kenarlarına denk gelecek şekilde kaydırın.
- ❏ OBB'nin içini temizleyin.

❏ Orijinalleri OBB üzerindeki üçgen sembolüyle belirtilen çizginin üzerinde yüklemeyin.

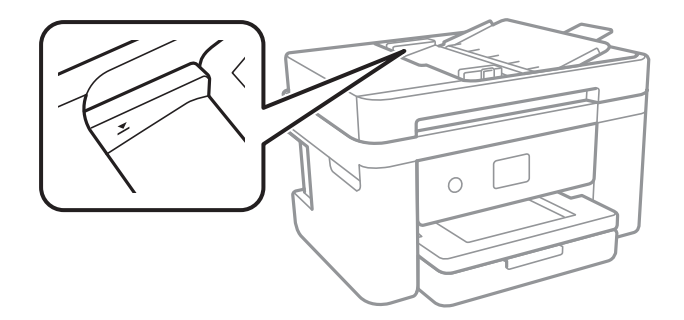

❏ OBB simgesinin ekranın en altında olduğunu kontrol edin.Yoksa orijinalleri yeniden yerleştirin.

#### **İlgili Bilgi**

- & ["ADF için Kullanılabilir Orijinaller" sayfa 48](#page-47-0)
- & ["ADF'ye Orijinalleri Yerleştirme" sayfa 49](#page-48-0)
- & ["ADF'yi Temizleme" sayfa 162](#page-161-0)

# **Elektrik ve Kontrol Paneli Sorunları**

### **Güç Açılmıyor**

❏ Güç kablosunun sıkıca takıldığından emin olun.

❏ P düğmesini biraz daha uzun süre basılı tutun.

### **Güç Kapanmıyor**

P düğmesini biraz daha uzun süre basılı tutun. Yazıcıyı kapatamazsanız, güç kablosunu çıkarın. Yazdırma kafasının kurumasını önlemek için,  $\bigcup$  düğmesine basarak yazıcıyı tekrar açın ve kapatın.

### **Güç Otomatik Olarak Kapanır**

❏ **Ayarlar** > **Genel Ayarlar** > **Temel Ayarlar** > **Kapatma Ayarları** öğelerini seçip, **Etkin Değilse Kapat** ve **Bağlantı Kesilirse Kapat** ayarlarını devre dışı bırakın.

❏ **Ayarlar** > **Genel Ayarlar** > **Temel Ayarlar** öğelerini seçip, **Kapanma Zamanı** ayarını devre dışı bırakın.

#### *Not:*

Ürününüz, satın alındığı konuma bağlı olarak *Kapatma Ayarları* veya *Kapanma Zamanı* özelliğine sahip olabilir.

### **LCD Ekran Kararıyor**

Yazıcı uyku modundadır. Önceki durumuna döndürmek için LCD ekranda herhangi bir yere dokunun.

# **Bilgisayardan Yazdırılamıyor**

### **Bağlantıyı Kontrol Etme (USB)**

- ❏ USB kablosunu yazıcıya ve bilgisayara sıkıca bağlayın.
- ❏ Bir USB hub'ı kullanıyorsanız, yazıcıyı doğrudan bilgisayara bağlamaya çalışın.
- ❏ USB kablosu tanınmıyorsa bağlantı noktasını veya USB kablosunu değiştirin.
- ❏ Yazıcı USB bağlantısnıı kullanara yazdıramıyorsa aşağıdakileri deneyin.

USB kablosunun bilgisayardan bağlantısını kesin.Bilgisayarda görüntülenen yazıcı simgesini sağ tıklatın ve sonra **Cihazı Kaldır** öğesini seçin.Sonra, USB kablosunu bilgisayara bağlayın ve bir test baskısı deneyin.

Bağlantı yöntemini bir bilgisayara değiştirmek için bu kılavuzdaki adımları izleyerek USB bağlantısını sıfırlayın.Ayrıntılar için ilgili bilgi bağlantısına bakın.

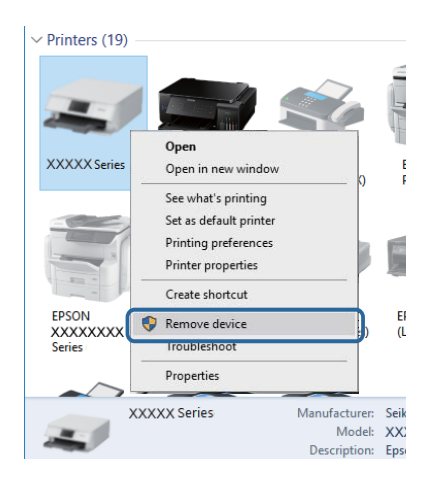

#### **İlgili Bilgi**

& ["Bağlantı Yöntemini Bilgisayara Değiştirme" sayfa 39](#page-38-0)

### **Bağlantıyı Kontrol Etme (Ağ)**

- ❏ Erişim noktanızı veya sağlayıcınızı değiştirdiğinizde, yazıcının ağ ayarlarını yeniden yapmaya çalışın.Bilgisayarı veya akıllı cihazı yazıcıyla aynı SSID'ye bağlayın.
- ❏ Ağa bağlamak istediğiniz cihazları kapatın.Yaklaşık 10 saniye bekleyin ve sonra cihazları şu sırada açın; erişim noktası, bilgisayar veya akıllı cihaz ve sonra yazıcı.Yazıcıyı ve bilgisayarı veya akıllı cihazı radyo dalgası iletişimine yardımcı olmak için erişim noktasının yakınına taşıyın ve sonra ağ ayarlarını yeniden yapmayı deneyin.
- ❏ Ağ bağlantısı raporu yazdırın.Ayrıntılar için ilgili bilgi bağlantısına bakın.Raporda ağ bağlantısının başarısız olduğu gösteriliyorsa, ağ bağlantısı raporunu kontrol edin ve sonra yazdırılan çözümleri izleyin.
- ❏ Yazıcıya atanan IP adresi 169.254.XXX.XXX ve alt ağ maskesi 255.255.0.0 ise IP adresi doğru atanmamış olabilir.Erişim noktasını yeniden başlatın veya yazıcının ağ ayarlarını sıfırlayın.Bu işlem sorunu çözmezse erişim noktasının belgelerine bakın.
- ❏ Bilgisayarınızın ağ ayarlarının doğru olduğundan emin olmak için bilgisayarınızdan herhangi bir web sitesine erişmeye çalışın.Herhangi bir web sitesine erişemiyorsanız, bilgisayarda bir sorun olabilir.Bilgisayarın ağ bağlantısını kontrol edin.

#### **İlgili Bilgi**

- & ["Bilgisayara Bağlanma" sayfa 23](#page-22-0)
- & ["Ağ Bağlantısı Raporu Yazdırma" sayfa 31](#page-30-0)

### **Yazılım ve Verileri Kontrol Etme**

- ❏ Orijinal Epson yazcısının yüklü olduğundan emin olun.Orijinal Epson yazcısının yüklü değilse kullanılabilir işlevler sınırlıdır.Orijinal Epson yazcısı sürücüsünün kullanılmasını öneriyoruz.Ayrıntılar için ilgili bilgi bağlantısına bakın.
- ❏ Büyük veri boyutunda bir görüntü yazdırmayı deniyorsanız, bilgisayarınızın belleği yeterli olmayabilir.Resmi daha düşük çözünürlük veya daha küçük boyut kullanarak yazdırın.

#### **İlgili Bilgi**

- & "Orijinal Epson Yazıcı Sürücülerini Kontrol Etme" sayfa 187
- & ["En Yeni Uygulamaları Yükleme" sayfa 176](#page-175-0)

### **Orijinal Epson Yazıcı Sürücülerini Kontrol Etme**

Aşağıdaki yöntemlerden birini kullanarak bilgisayarınıza orijinal Epson yazıcısının yüklü olup olmadığını kontrol edebilirsiniz.

#### **Windows**

**Denetim Masası** > **Aygıtları ve yazıcıları görüntüle** (**Yazıcılar**, **Yazıcılar ve Fakslar**) öğesini seçin ve ardından yazıcı sunucusu özellikler penceresini açmak için aşağıdakiler yapın.

❏ Windows 10/Windows 8.1/Windows 8/Windows 7/Windows Server 2016/Windows Server 2012 R2/Windows Server 2012/Windows Server 2008 R2

Yazıcı simgesine tıklayın ve sonra pencerenin en üstündeki **Yazıcı sürücüsü özellikleri** öğesine tıklayın.

❏ Windows Vista/Windows Server 2008

**Yazıcılar** klasörüne sağ tıklatın ve ardından **Yönetici olarak çalıştır** > **Sunucu Özellikleri**'ni tıklatın.

❏ Windows XP/Windows Server 2003 R2/Windows Server 2003

**Dosya** menüsünden **Sunucu Özellikleri**'ni seçin.

**Sürücü** sekmesini tıklatın.Yazıcınızın adı listede görüntüleniyorsa bilgisayarınıza orijinal Epson yazıcısı yüklüdür.

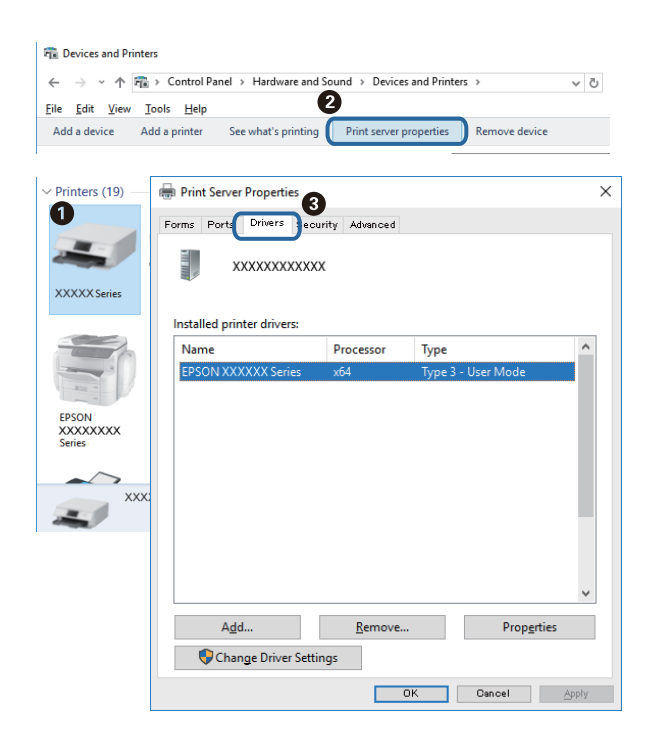

#### **Mac OS**

 menü > **Yazıcılar ve Tarayıcılar** (veya **Yazdırma ve Tarama**, **Yazdırma ve Fakslama**) bölümünden **Sistem Tercihleri** öğesini seçin ve ardından yazıcıyı seçin.**Seçenekler ve Malzemeler**'i tıklatın ve pencerede **Seçenekler** sekmesi ve **Araçlar** sekmesi görüntüleniyorsa bilgisayarınıza orijinal Epson yazcısı yüklüdür.

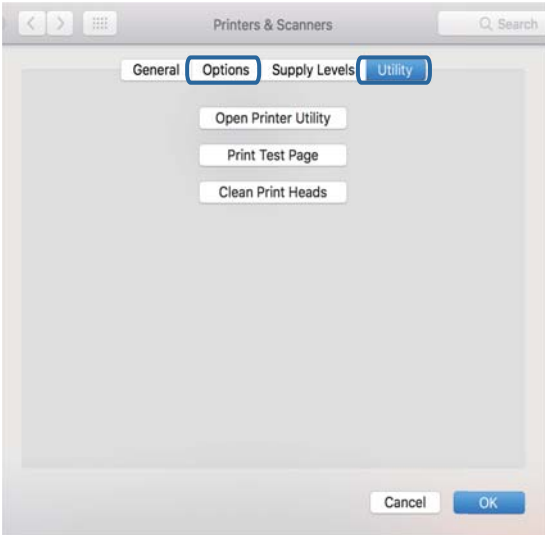

#### **İlgili Bilgi**

& ["En Yeni Uygulamaları Yükleme" sayfa 176](#page-175-0)

### **Bilgisayardan Yazıcı Durumunu Kontrol Etme (Windows)**

**Yazdırma Kuyruğu** öğesine yazıcı sürücüsünün **Bakım** sekmesinde tıklayın ve sonra aşağıdakini kontrol edin.

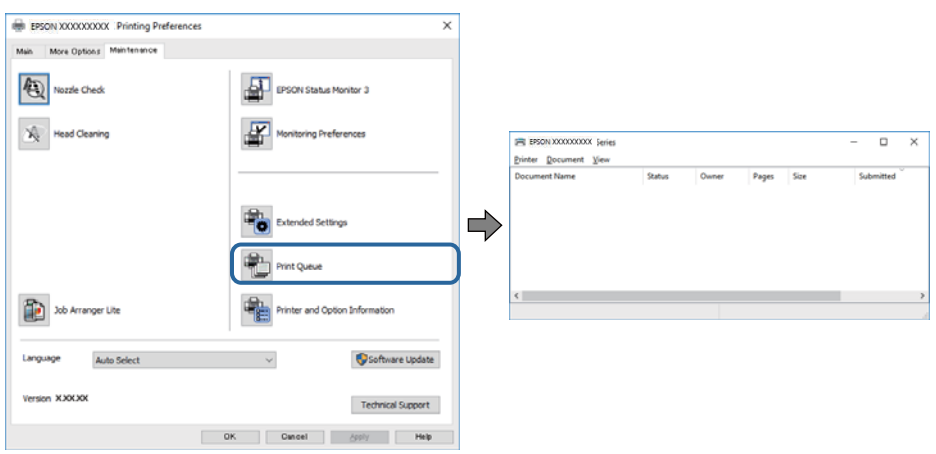

❏ Herhangi bir duraklatılan yazdırma işi olup olmadığını kontrol edin.

Gereksiz veriler varsa **Yazıcı** menüsünden **Tüm belgeleri iptal et** öğesini seçin.

❏ Yazıcının çevrimdışı veya bekliyor olmadığından emin olun.

Yazıcı çevrimdışıysa veya bekliyorsa, **Yazıcı** menüsünden çevrimdışı veya bekliyor ayarını kaldırın.

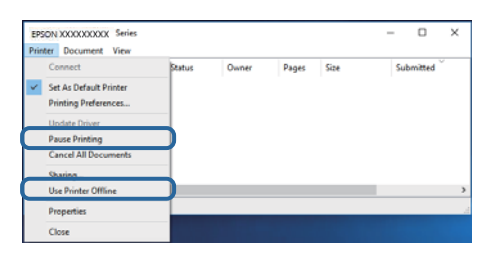

❏ Yazıcının, **Yazıcı** menüsünden çevrimdışı yazıcı olarak seçildiğinden emin olun (menü öğesinde bir onay işareti bulunmalıdır).

Yazıcı varsayılan yazıcı olarak seçilmediyse, varsayılan yazıcı olarak ayarlayın.**Denetim Masası** > **Aygıtları ve yazıcıları görüntüle** (**Yazıcılar**, **Yazıcılar ve Fakslar**) sayfasında birden fazla simge varsa simgeyi seçmek için aşağıya bakın.

Örnek)

USB bağlantısı: EPSON XXXX Serisi

Ağ bağlantısı: EPSON XXXX Serisi (ağ)

Yazıcı sürücüsünü birden fazla defa yüklerseniz yazıcı sürücüsünün kopyaları oluşturulabilir."EPSON XXXX Serisi (kopya 1)" gibi kopyalar oluşturulursa kopyalanan sürücü simgesine sağ tıklatın ve **Aygıtı Kaldır**'ı tıklatın.

❏ Yazıcı bağlantı noktasının **Yazıcı** menüsündeki **Özellik** > **Bağlantı Noktası** içinde şu şekilde düzgün seçildiğinden emin olun.

Bir USB bağlantısı için "**USBXXX**" öğesini seçin veya bir ağ bağlantısı için "**EpsonNet Print Port**" öğesini seçin.

### **Bilgisayardan Yazıcı Durumunu Kontrol Etme (Mac OS)**

Yazıcı durumunun **Duraklat** olmadığından emin olun.

 menü > **Yazıcılar ve Tarayıcılar** (veya **Yazdır ve Tara**, **Yazdırma ve Fakslama**) bölümünden **Sistem Tercihleri** öğesini seçin ve ardından yazıcıya çift tıklayın.Yazıcı duraklatılırsa **Sürdür** (veya **Yazıcıyı Sürdür**) öğesine tıklayın.

# **Ağ ayarlarını Yapamadığınızda**

- ❏ Ağa bağlamak istediğiniz cihazları kapatın.Yaklaşık 10 saniye bekleyin ve sonra cihazları şu sırada açın; erişim noktası, bilgisayar veya akıllı cihaz ve sonra yazıcı.Yazıcıyı ve bilgisayarı veya akıllı cihazı radyo dalgası iletişimine yardımcı olmak için erişim noktasının yakınına taşıyın ve sonra ağ ayarlarını yeniden yapmayı deneyin.
- ❏ **Ayarlar** > **Genel Ayarlar** > **Ağ Ayarları** > **Bağlantı Kontrolü** öğesini seçin ve sonra ağ bağlantısı raporunu yazdırın.Bir hata oluşursa ağ bağlantı raporunu kontrol edin ve sonra yazdırılan çözümleri izleyin.

#### **İlgili Bilgi**

- & ["Ağ Bağlantısı Raporu Yazdırma" sayfa 31](#page-30-0)
- & ["Ağ Bağlantısı Raporu Hakkında Mesaj ve Çözümler" sayfa 32](#page-31-0)

### **Ağ Ayarlarında Sorun Olmamasına Rağmen Cihazlardan Bağlanamıyor**

Ağ bağlantısı raporunun herhangi bir sorun göstermemesine rağmen, bilgisayar veya akıllı cihazdan yazıcıya bağlanamıyorsanız, aşağıdakilere bakın.

❏ Aynı anda birden fazla erişim noktası kullandığınızda, erişim noktalarının ayarlarına bağlı olarak bilgisayardan veya akıllı cihazdan yazıcıyı kullanamayabilirsiniz.Bilgisayarı veya akıllı cihazı yazıcıyla aynı erişim noktasına bağlayın.

Etkinse akıllı cihazdaki bağlama işlevini devre dışı bırakın.

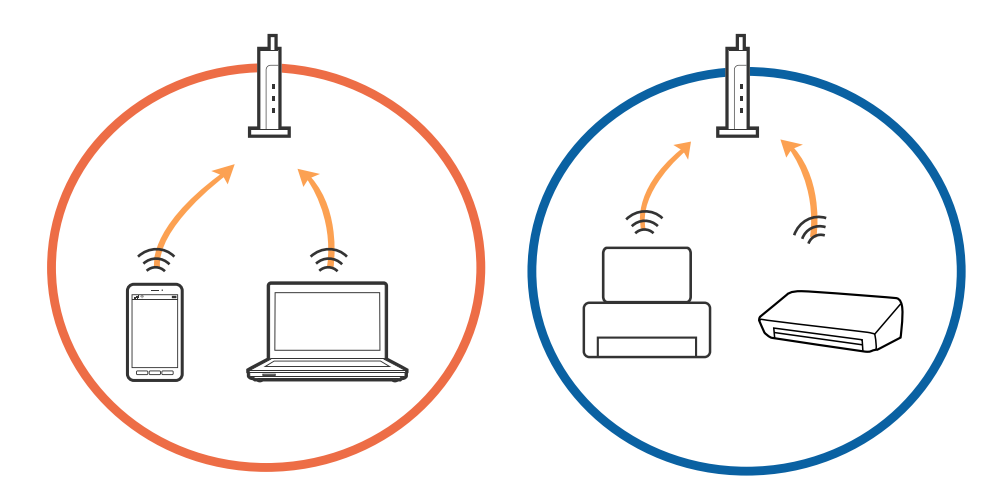

❏ Erişim noktasında birden fazla SSID olduğunda ve cihazlar aynı erişim noktasındaki farklı SSID'lere bağlandığında erişim noktasına bağlanamayabilirsiniz.Bilgisayarı veya akıllı cihazı yazıcıyla aynı SSID'ye bağlayın.

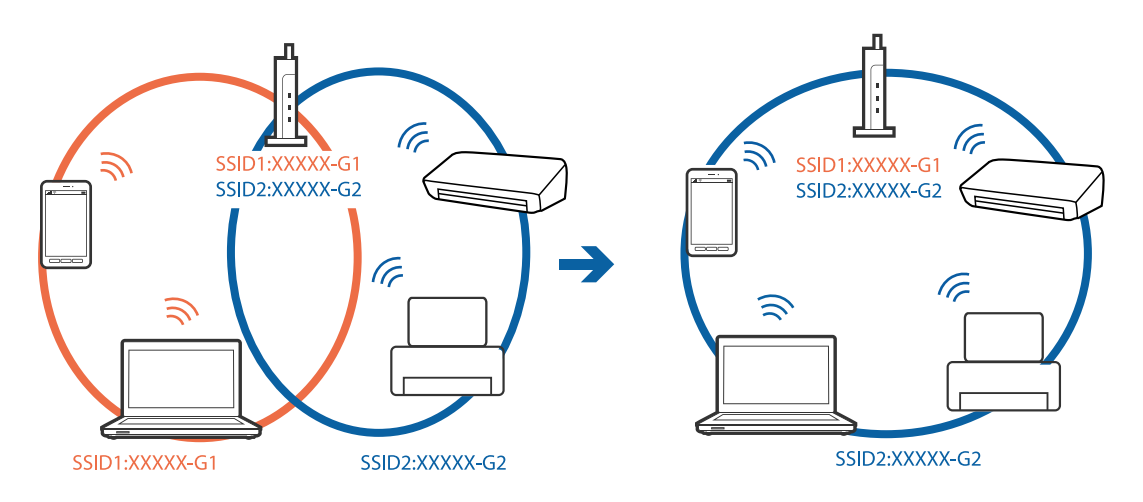

❏ Hem IEEE802.11a hem de IEEE802.11g ile uyumlu bir erişim noktasında 2,4 GHz ve 5 GHz SSID'ler bulunur.Bilgisayarı veya akıllı cihazı 5 GHz SSID'ye bağladıysanız, yazıcıya bağlanamayabilirsiniz çünkü yazıcı iletişimi yalnızca 2,4 GHz üzerinden destekler.Bilgisayarı veya akıllı cihazı yazıcıyla aynı SSID'ye bağlayın.

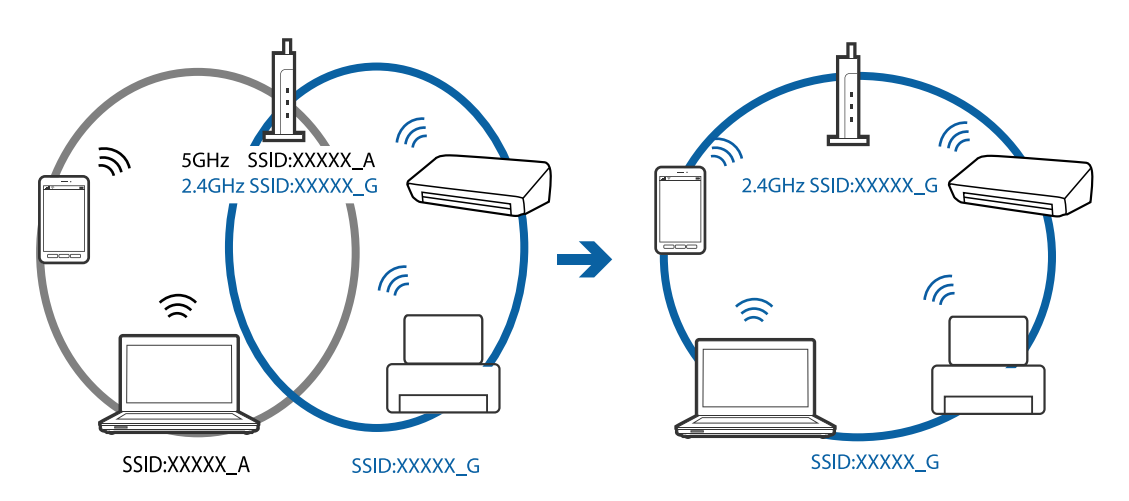

❏ Çoğu erişim noktasında bağlı cihazlar arasındaki iletişimi engelleyen bir gizlilik ayıracı özelliği bulunur.Aynı ağa bağlı olsalar bile yazıcı ile bilgisayar veya akıllı cihaz arasında iletişim kuramıyorsanız, erişim noktasındaki gizlilik ayıracını devre dışı bırakın.Ayrıntılar için erişim noktasıyla sağlanan kılavuza bakın.

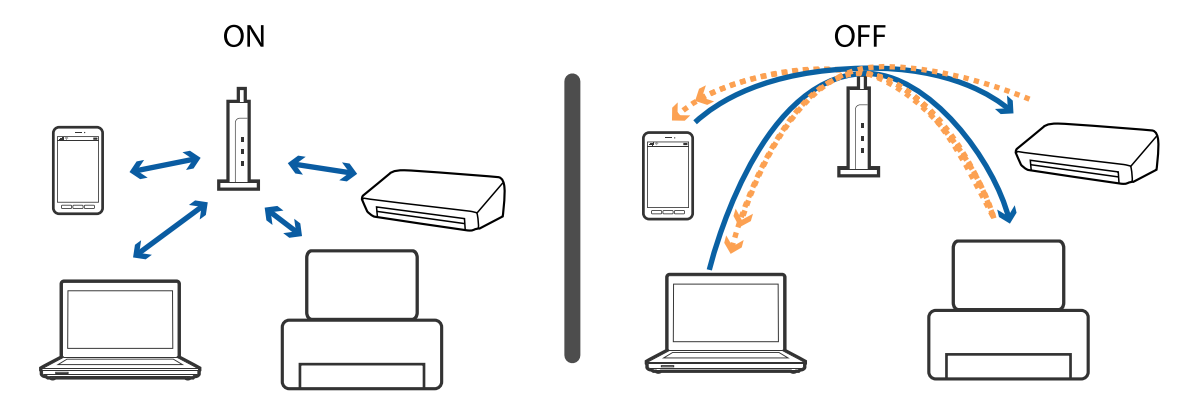

#### **İlgili Bilgi**

- & "Yazıcıya Bağlı SSID'yi Kontrol Etme" sayfa 192
- & "Bilgisayarın SSID'sini Kontrol Etme" sayfa 192

### **Yazıcıya Bağlı SSID'yi Kontrol Etme**

**Ayarlar** > **Genel Ayarlar** > **Ağ Ayarları** > **Ağ Durumu** öğesini seçin.

Her menüden Wi-Fi ve Wi-Fi Direct için SSID'yi kontrol edebilirsiniz.

### **Bilgisayarın SSID'sini Kontrol Etme**

#### **Windows**

Masaüstündeki görev tepsisinde öğesine tıklayın.Bağlı SSID'yi görüntülenen listeden kontrol edin.

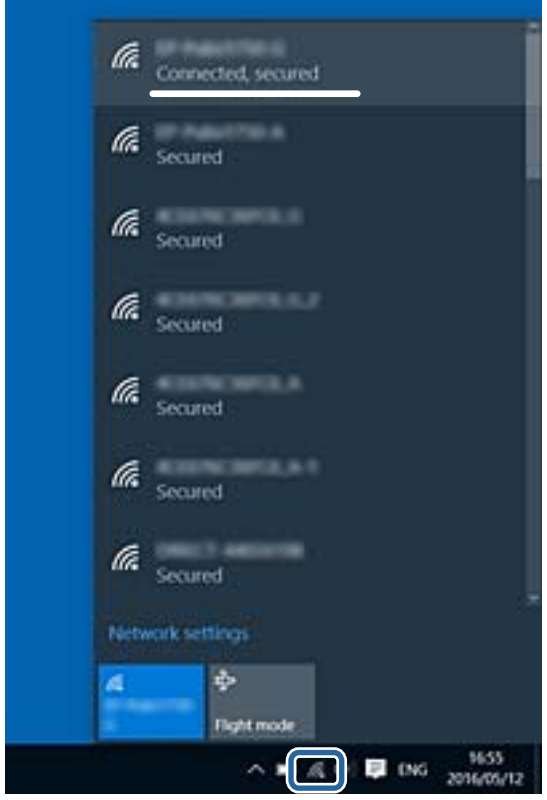

#### **Mac OS**

Bilgisayar ekranının en üstündeki Wi-Fi simgesine tıklayın.SSID listesi görüntülenir ve bağlı SSID bir onay işaretiyle gösterilir.

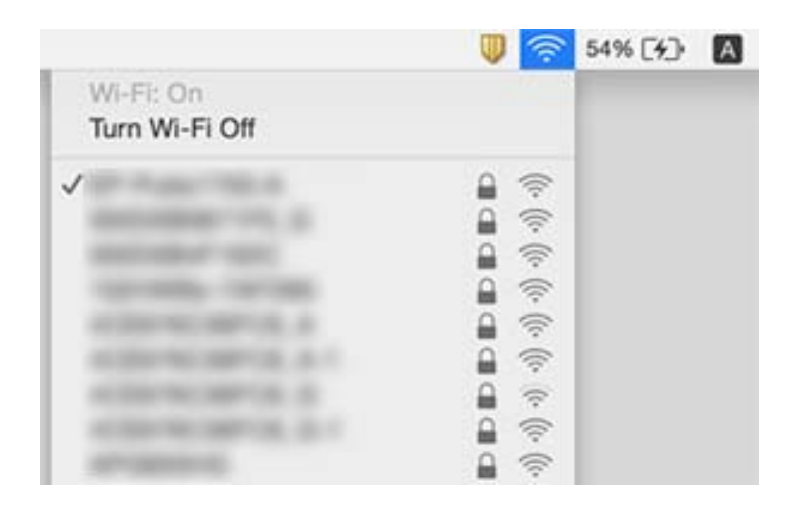

# **iPhone veya iPad'den Yazdırılamıyor**

- ❏ iPhone veya iPad'i yazıcıyla aynı ağa (SSID) bağlayın.
- ❏ Aşağıdaki menülerde **Kâğıt Ayarı Otomatik Görüntüle** öğesini etkinleştirin. **Ayarlar** > **Genel Ayarlar** > **Yzc Ayarları** > **Kağıt Kaynağı Ayarları** > **Kâğıt Ayarı Otomatik Görüntüle**
- ❏ AirPrint ayarını Web Config öğesinde etkinleştirin.

#### **İlgili Bilgi**

- & ["Akıllı Cihaza Bağlama" sayfa 24](#page-23-0)
- & ["Yazıcı İşlemlerini Yapılandırma İçin Uygulama \(Web Config\)" sayfa 169](#page-168-0)

# **Çıktı Sorunları**

### **Çıktı Zedelenmiş veya Renk Eksik**

Yazıcıyı uzun süre kullanmadıysanız yazdırma kafası başlıkları tıkanmış olabilir ve mürekkep damlaları boşaltılamaz. Püskürtme denetimi gerçekleştirin ve yazdırma kafası başlıkları tıkanmış olması durumunda bunları temizleyin.

#### **İlgili Bilgi**

& ["Yazdırma Kafasını Kontrol Etme ve Temizleme" sayfa 157](#page-156-0)

### **Şeritler veya Beklenmedik Renkler Görünüyor**

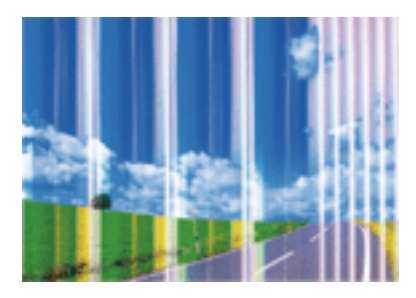

Yazdırma kafası başlıkları tıkanmış olabilir. Yazdırma kafası püskürtme uçlarının tıkanık olup olmadığını kontrol etmek için bir püskürtme ucu kontrolü gerçekleştirin. Yazdırma kafası püskürtme uçlarından biri tıkanıksa yazdırma kafasını temizleyin.

#### **İlgili Bilgi**

& ["Yazdırma Kafasını Kontrol Etme ve Temizleme" sayfa 157](#page-156-0)

### **Yaklaşık 3.3 cm Aralıklarla Renkli Şeritler Görünüyor**

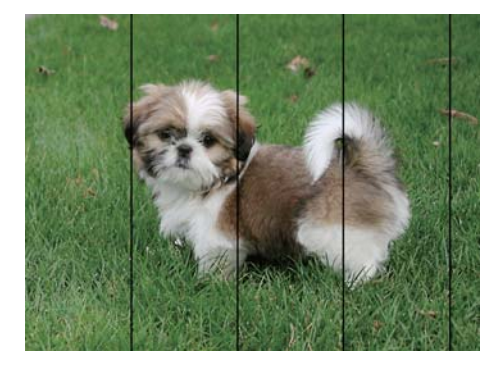

- ❏ Yazıcıya yüklenen kağıt türü için uygun kağıt türü ayarını seçin.
- ❏ Yazdırma kafasını **Yatay Hizalama** özelliğini kullanarak hizalayın.
- ❏ Düz kağıda yazdırırken, yüksek kaliteli bir ayar kullanarak yazdırın.

#### **İlgili Bilgi**

- & ["Kağıt Türü Listesi" sayfa 47](#page-46-0)
- & ["Yazdırma Kafasını Hizalama" sayfa 158](#page-157-0)

### **Bulanık Baskılar, Dikey Şerit veya Yanlış Hizalama**

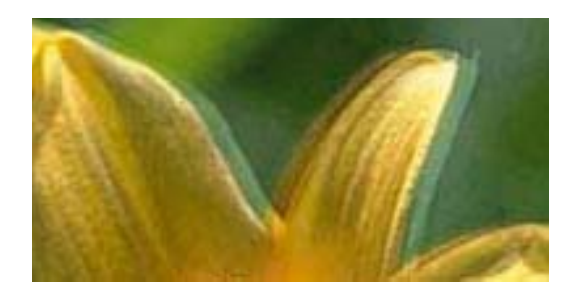

# eninanen ane ı Aufdruck. W **J** 5008 "Regel

Yazdırma kafasını **Dikey Hizalama** özelliğini kullanarak hizalayın.

#### **İlgili Bilgi**

& ["Yazdırma Kafasını Hizalama" sayfa 158](#page-157-0)

### **Yazdırma Kafası Hizalandıktan Sonra Bile Yazdırma Kalitesi İyileşmiyor**

Çift yönlü (veya yüksek hızlı) yazdırma esnasında, yazdırma kafası her iki yönde hareket ederken yazdırma yapar ve dikey çizgiler yanlış hizalanabilir.Yazdırma kalitesi iyileşmezse çift yönlü (veya yüksek hızlı) ayarını devre dışı bırakın.Bu ayar devre dışı bırakıldığında yazdırma hızı yavaşlayabilir.

❏ Windows

Yazıcı sürücüsünün **Yüksek Hızlı** sekmesinde **Daha Fazla Seçenek** sekmesini temizleyin.

❏ Mac OS

 menü > **Yazıcılar ve Tarayıcılar** (veya **Yazdırma ve Tarama**, **Yazdırma ve Fakslamalama**) bölümünden **Sistem Tercihleri** öğesini seçin ve ardından yazıcıyı seçin.**Seçenekler ve Malzemeler** > **Seçenekler** (veya **Sürücü**) öğesine tıklayın.**Kapalı** ayarı olarak **Yüksek Hızda Yazdırma** öğesini seçin.

### **Yazdırma Kalitesi Düşük**

Bulanık baskılar, şeritler, eksik renkler, soluk renkler ve baskılarda yanlış hizalama nedeniyle yazdırma kalitesi düşükse aşağıdakileri kontrol edin.

#### **Yazıcıyı kontrol etme**

- ❏ Başlık kontrolü gerçekleştirin ve yazdırma kafası başlıkları tıkanmış olması durumunda bunları temizleyin.
- ❏ Yazdırma kafasını hizalayın.

#### **Kağıdı kontrol etme**

- ❏ Bu yazıcının desteklediği kağıdı kullanın.
- ❏ Nemli, hasarlı veya çok eski kağıt üzerine yazdırma işlemi gerçekleştirmeyin.
- ❏ Kağıtlar kıvrılmış veya mektuplar havayla dolmuşsa onları düzleştirin.
- ❏ Yazdırma işlemi tamamlanır tamamlanmaz kağıtları yığın haline getirmeyin.
- ❏ Çıktıları herhangi bir şekilde kullanmadan önce tamamen kurutun. Çıktıları kuruturken doğrudan güneş ışığına maruz bırakmayın, kurutucu kullanmayın ve yazdırılan kağıt yüzeyine dokunmayın.

❏ Epson, resim ve fotoğraflar yazdırmak için düz kağıt yerine orijinal Epson kağıdı kullanmanızı öneriyor. Orijinal Epson kağıdın yazdırılabilir yüzeyine yazdırın.

#### **Yazdırma ayarlarını kontrol etme**

- ❏ Yazıcıya yüklenen kağıt türü için uygun kağıt türü ayarını seçin.
- ❏ Daha yüksek kalite ayarıyla yazdırın.

#### **Mürekkep kartuşunu kontrol etme**

- ❏ Epson mürekkep kartuşlarını paket üzerinde yazılı son kullanma tarihinden önce kullanmanızı önerir.
- ❏ En iyi sonuçları almak için mürekkep kartuşunu ambalajını açtıktan sonraki altı ay içinde kullanın.
- ❏ Orijinal Epson mürekkep kartuşları kullanmaya çalışın. Bu ürün, orijinal Epson mürekkep kartuşlarının kullanımına dayalı olarak renkleri ayarlayacak şekilde tasarlanmıştır. Orijinal olmayan mürekkep kartuşlarının kullanımı, baskı kalitesinin düşmesine neden olabilir.

#### **İlgili Bilgi**

- & ["Yazdırma Kafasını Kontrol Etme ve Temizleme" sayfa 157](#page-156-0)
- & ["Yazdırma Kafasını Hizalama" sayfa 158](#page-157-0)
- & ["Kullanılabilir Kağıtlar ve Kapasiteler" sayfa 42](#page-41-0)
- & ["Kağıt Türü Listesi" sayfa 47](#page-46-0)
- & ["Kağıt Kullanımı Önlemleri" sayfa 43](#page-42-0)

### **Kağıt Bulanık veya Zedelenmiş**

❏ Yatay bant göründüğünde veya kağıdın üstü veya altı bulanıksa, kağıdı doğru yönde yükleyin ve kenar kılavuzlarını kağıdın kenarlarına kaydırın.

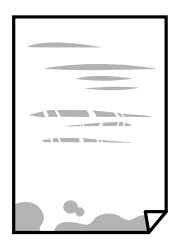

❏ Dikey bant göründüğünde veya kağıt bulanıksa, kağıt yolunu temizleyin.

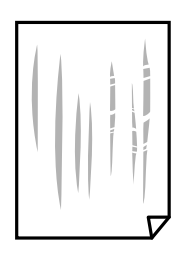

❏ Sorunun kağıt yolunun temizlenmesi ile temizlenemediği durumlarda yazıcının içinde bulunan ve çizimde gösterilen parça lekelenir. Yazıcıyı kapatın ve kulak temizleme çubuğu ile mürekkebi silin.

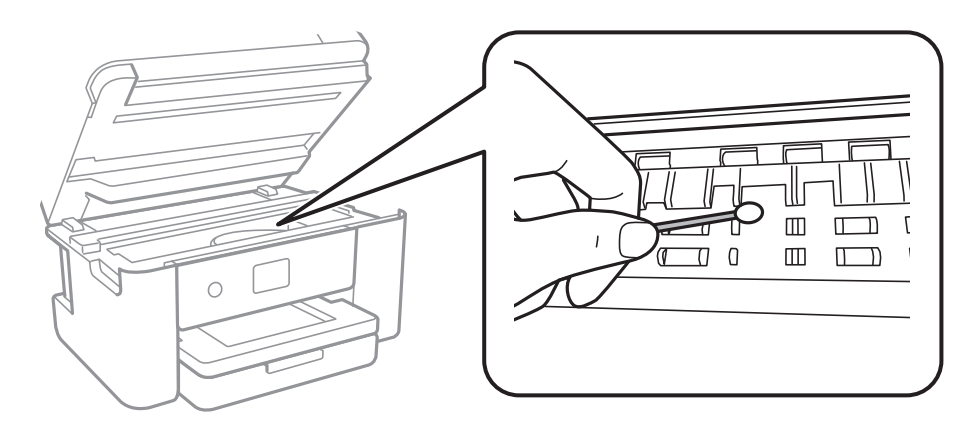

Yazıcının içindeki saydam filme ve beyaz düz kabloya dokunmayın. Bu, arızaya neden olabilir.

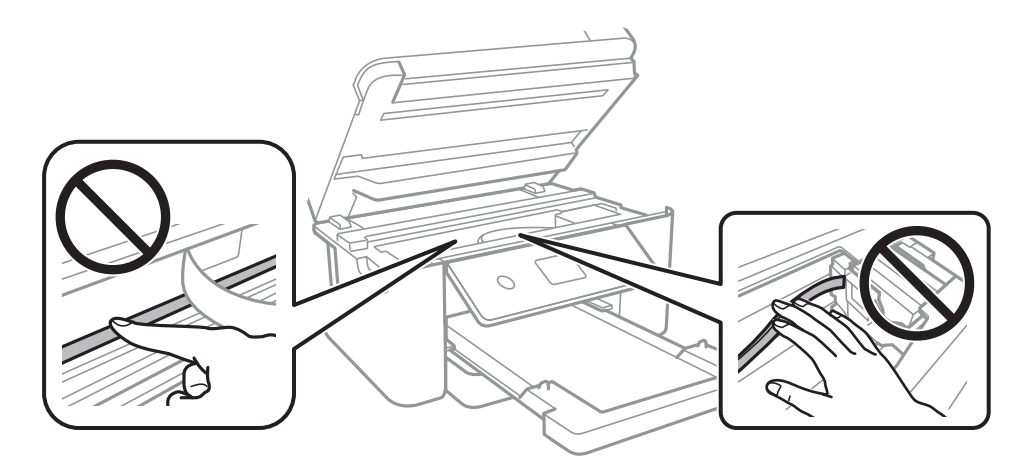

- ❏ Kıvrılıp kıvrılmadığını kontrol etmek için kağıdı düz bir yüzeye yerleştirin. Kıvrılmışsa düzeltin.
- ❏ Manüel olarak 2 taraflı olarak yazdırırken, kağıdı yeniden yüklemeden önce mürekkebin tamamen kuruduğundan emin olun.

#### **İlgili Bilgi**

- & ["Kağıt Kasedi'ye Kağıt Yükleme" sayfa 44](#page-43-0)
- & ["Mürekkep Lekeleri için Kağıt Yolunu Temizleme" sayfa 160](#page-159-0)

### **Otomatik 2 Taraflı Yazdırma Sırasında Kâğıt Lekeleniyor**

Otomatik 2 taraflı yazdırma özelliği kullanılarak görüntüler ve grafikler gibi yüksek yoğunluklu veriler yazdırılırken, yazdırma yoğunluğunu daha düşük ve kuruma süresini daha uzun olacak şekilde ayarlayın.

#### **İlgili Bilgi**

& ["Yzc Ayarları" sayfa 56](#page-55-0)

### **Yazdırılan Fotoğraflar Yapışkan**

Fotoğraf kağıdının yanlış yüzeyine yazdırıyor olabilirsiniz. Yazdırılabilir tarafa yazdırdığınızdan emin olun. Fotoğraf kağıdının yanlış tarafına yazdırırken, kağıt yolunu temizlemeniz gerekir.

#### **İlgili Bilgi**

& ["Mürekkep Lekeleri için Kağıt Yolunu Temizleme" sayfa 160](#page-159-0)

### **Görüntüler ve Fotoğraflar Beklenilmeyen Renklerde Yazdırılıyor**

Windows yazıcı sürücüsünden yazdırırken, Epson otomatik fotoğraf ayarlama ayarı kağıt türüne bağlı olarak varsayılan olarak uygulanır. Ayarı değiştirmeyi deneyin.

**Daha Fazla Seçenek** sekmesinde, **Özel** öğesini **Renk Düzeltme** içinden seçin ve sonra **Gelişmiş** öğesini tıklatın. **Manzara Düzeltme** ayarını **Otomatik Düzeltme** içinden başka bir seçeneğe değiştirin. Ayarı değiştirme işe yaramazsa, **PhotoEnhance** dışında (**Renk Yönetimi** öğesinde) herhangi bir renk değiştirme yöntemi kullanın.

#### **İlgili Bilgi**

& ["Yazdırma Rengini Ayarlama" sayfa 77](#page-76-0)

### **Kenar Boşlukları Olmadan Yazdırılamıyor**

Yazdırma ayarlarında kenarlıksız ayar yapın. Kenarlıksız yazdırma işlemini desteklemeyen bir kağıt türü seçmeniz durumunda **Kenarlıksız** öğesini seçemezsiniz. Kenarlıksız yazdırma işlemini destekleyen bir kağıt türü seçin.

#### **İlgili Bilgi**

- & ["Kopyalama İçin Gelişmiş Menü Seçenekleri" sayfa 94](#page-93-0)
- & ["Yazdırma Temel Bilgileri" sayfa 63](#page-62-0)
- & ["Yazdırma Temel Bilgileri" sayfa 82](#page-81-0)

### **Görüntünün Kenarları Kenarlıksız Yazdırma Sırasında Kırpıldı**

Kenarlıksız yazdırma işlemi esnasında resim hafif bir şekilde büyütülür ve çıkıntılı alan kırpılır.Daha küçük bir büyütme ayarı seçin.

- ❏ Kontrol paneli
	- **Genişletme** ayarını değiştirin.
- ❏ Windows

**Ayarlar** öğesini tıklatın (**Kenarlıksız** onay kutusunun yanında, yazıcı sürücüsünün **Ana** sekmesinde) ve sonra ayarları değiştirin.

❏ Mac OS

**Genişleme** ayarını yazdırma iletişim kutusunun **Yazdırma Ayarları** menüsünden değiştirin.

#### **İlgili Bilgi**

& ["Kopyalama İçin Gelişmiş Menü Seçenekleri" sayfa 94](#page-93-0)

### **Çıktı Konumu, Boyutu veya Kenar Boşlukları Yanlış**

- ❏ Kağıdı doğru yönde yükleyin ve kenar kılavuzları kağıdın kenarlarına denk gelecek şekilde kaydırın.
- ❏ Orijinalleri tarayıcı camı'na yerleştirirken, orijinallerin kenarını tarayıcı camı çerçevesindeki simgeyle belirtilen kenara hizalayın. Kopyanın kenarları kırpılıyorsa, orijinali köşeden biraz uzaklaştırın.
- ❏ Orijinalleri tarayıcı camı üzerine yerleştirirken, tarayıcı camı ve belge kapağını temizleyin. Cam üzerinde toz veya leke varsa, kopyalama alanı toz veya lekeleri kapsayacak şekilde genişleyebilir ve yanlış kopyalama konumu oluşturabilir veya görüntü küçük olabilir.
- ❏ Kopya ayarlarında uygun **Belge Boyutu** ayarını seçin.
- ❏ Uygun kağıt boyutu ayarını seçin.
- ❏ Yazdırılabilir alana girmesi için uygulamayı kullanarak kenar boşluğunu ayarlayın.

#### **İlgili Bilgi**

- & ["Kağıt Kasedi'ye Kağıt Yükleme" sayfa 44](#page-43-0)
- & ["Orijinal Belgeleri Tarayıcı Camı'na Yerleştirme" sayfa 50](#page-49-0)
- & ["Tarayıcı Camı'nı Temizleme" sayfa 165](#page-164-0)
- & ["Yazdırılabilir Alan" sayfa 214](#page-213-0)

### **Basılı Karakterler Yanlış veya Bozuk**

- ❏ USB kablosunu yazıcıya ve bilgisayara sıkıca bağlayın.
- ❏ Duraklatılan tüm yazdırma işlerini iptal edin.
- ❏ Yazdırma sırasında bilgisayarı manüel olarak **Hazırda Bekleme** modu veya **Uyku** moduna geçirmeyin. Bozuk metin sayfaları bilgisayarı başlattığınız bir sonraki seferde yazdırılabilir.
- ❏ Önceden kullandığınız yazıcı sürücüsünü kullanıyorsanız, yazdırılan karakterler karışabilir. Kullandığınız yazıcı sürücüsünün bu yazıcı için olduğundan emin olun. Yazıcı sürücüsü penceresinin en üstündeki yazıcı adını kontrol edin.

### **Yazdırılan Görüntü Ters**

Yazıcı sürücüsünde veya uygulamada tüm yansıma görüntü ayarlarını temizleyin.

❏ Windows

Yazıcı sürücüsünün **Daha Fazla Seçenek** sekmesinde **Ayna Yansıması** öğesini tıklatın.

❏ Mac OS

Yazdırma iletişiminin **Ayna Yansıması** menüsünü kullanarak **Yazdırma Ayarları** öğesini temizleyin.

### **Baskılarda Mozaik Gibi Desenler**

Resimler veya fotoğraflar yazdırırken yüksek çözünürlüklü veriler kullanarak yazdırın. Ekranda iyi görünmelerine rağmen web sitelerinde kullanılan resimler genellikle düşük çözünürlüklüdür ve yazdırma kalitesinin düşmesine neden olabilir.

### **Kopyalanan Görüntüde Eşit Olmayan Renkler, Bulaşmalar, Noktalar veya Düz Çizgiler Görünüyor**

- ❏ Kağıt yolunu temizleyin.
- ❏ tarayıcı camı' öğesini temizleyin
- ❏ OBB'yi temizleyin.
- ❏ Orijinalleri tarayıcı camı'na yerleştirirken orijinale veya belge kapağına çok kuvvetli bastırmayın.
- ❏ Kağıdın bulanıklaşması durumunda kopyalama yoğunluğu ayarını düşürün.

#### **İlgili Bilgi**

- & ["Mürekkep Lekeleri için Kağıt Yolunu Temizleme" sayfa 160](#page-159-0)
- & ["Tarayıcı Camı'nı Temizleme" sayfa 165](#page-164-0)
- & ["ADF'yi Temizleme" sayfa 162](#page-161-0)
- & ["Kopyalama İçin Temel Menü Seçenekleri" sayfa 94](#page-93-0)

### **Kopyalanan Görüntüde Moiré (Tarama Çizgileri) Desenleri Görülüyor**

Küçültme ve büyütme ayarını değiştirin veya orijinali biraz farklı bir açıyla yerleştirin.

#### **İlgili Bilgi**

& ["Kopyalama İçin Temel Menü Seçenekleri" sayfa 94](#page-93-0)

### **Orijinalin Ters Tarafının Görüntüsü Kopyalanan Resimde Görülüyor**

- ❏ İnce bir orijinal için orijinali tarayıcı camı üzerine yerleştirin ve ardından üzerine bir siyah kağıt parçası yerleştirin.
- ❏ Kontrol panelinden kopyalama yoğunluğu ayarını düşürün.

#### **İlgili Bilgi**

& ["Kopyalama İçin Temel Menü Seçenekleri" sayfa 94](#page-93-0)

### **Çıktı Sorunu Düzeltilemedi**

Çözümlerin hepsini denediyseniz ve sorunu çözemediyseniz, yazıcı sürücüsünü kaldırmayı ve yeniden yüklemeyi deneyin.

#### **İlgili Bilgi**

- & ["Uygulamaları Kaldırma" sayfa 178](#page-177-0)
- & ["En Yeni Uygulamaları Yükleme" sayfa 176](#page-175-0)

# **Diğer Yazdırma Sorunları**

### **Yazdırma Çok Yavaş**

- ❏ Gereksiz tüm uygulamaları kapatın.
- ❏ Kalite ayarını düşürün. Yüksek kaliteli yazdırma işlemi yazdırma hızını düşürür.
- ❏ Çift yönlü (veya yüksek hız) ayarını etkinleştirin. Bu ayar etkinleştirildiğinde, yazdırma kafası her iki yönde hareket ederken yazdırma yapar ve yazdırma hızı artar.
	- ❏ Windows

Yazıcı sürücüsünün **Yüksek Hızlı** sekmesinde **Daha Fazla Seçenek** öğesini seçin.

❏ Mac OS

 menü > **Yazıcılar ve Tarayıcılar** (veya **Yazdırma ve Tarama**, **Yazdırma ve Fakslama**) bölümünden **Sistem Tercihleri** öğesini seçin ve ardından yazıcıyı seçin. **Seçenekler ve Malzemeler** > **Seçenekler** (veya **Sürücü**) öğesine tıklayın. **Açık** ayarı olarak **Yüksek Hızda Yazdırma** öğesini seçin.

❏ Sessiz modunu devre dışı bırakın. Bu özellik, yazdırma hızını düşürür.

❏ Kontrol Paneli

Ana ekrandan öğesini seçin ve sonra **Sessiz Mod** öğesini devre dışı bırakın.

❏ Windows

**Kapalı** öğesini **Sessiz Modu** ayarı olarak yazıcı sürücüsünün **Ana** sekmesinden seçin.

❏ Mac OS

 menü > **Yazıcılar ve Tarayıcılar** (veya **Yazdırma ve Tarama**, **Yazdırma ve Fakslama**) bölümünden **Sistem Tercihleri** öğesini seçin ve ardından yazıcıyı seçin. **Seçenekler ve Malzemeler** > **Seçenekler** (veya **Sürücü**) öğesine tıklayın. **Kapalı** ayarı olarak **Sessiz Modu** öğesini seçin.

### **Sürekli Yazdırma Sırasında Yazdırma Hızı Önemli Ölçüde Azalıyor**

Yazdırma hızı yazıcı mekanizmasının aşırı ısınmasını ve zarar görmesini önlemek üzere düşer. Ancak yazdırmaya devam edebilirsiniz. Normal yazdırma hızıma geri dönmek için yazıcıyı en az 30 dakika süreyle beklemede bırakın. Güç kapatılırsa yazdırma hızı normale dönmez.

### **Mac OS X v10.6.8 Çalıştıran Bir Bilgisayardan Yazdırma İptal Edilemiyor**

Bilgisayarınızdan yazdırmayı durdurmak istiyorsanız şu ayarları yapın.

Web Config'i çalıştırın ve sonra **AirPrint Kurulumu** içinde **En Öncelikli Protokol** ayarı olarak **Port9100** öğesini seçin. menü > **Yazıcılar ve Tarayıcılar** (veya **Yazdırma ve Tarama**, **Yazdırma ve Faks**) üzerinden **Sistem Tercihleri** öğesini seçin, yazıcıyı kaldırın ve ardından tekrar ekleyin.

# **Tarama Başlatılamıyor**

- ❏ ADF ile tarıyorsanız, belge kapağının ve ADF kapağının kapalı olduğunu kontrol edin.
- ❏ ADF'yi **Fotoğraf Modu** (Epson Scan 2'de) öğesinden tararken kullanamazsınız.
- ❏ USB kablosunu yazıcıya ve bilgisayara sıkıca bağlayın.Bir USB hub'ı kullanıyorsanız, yazıcıyı doğrudan bilgisayara bağlamaya çalışın.
- ❏ Bir ağ üzerinden yüksek bir çözünürlükte tararsanız, bir iletişim hatası oluşabilir.Çözünürlüğü düşürün.
- ❏ Epson Scan 2'de doğru yazıcının (tarayıcının) seçildiğinden emin olun.

#### **Windows kullanırken yazıcının tanınıp tanınmadığını kontrol edin**

Windows'ta yazıcının (tarayıcının) **Tarayıcı ve Kamera**'da görüntülendiğinden emin olun.Yazıcı (tarayıcı) "EPSON XXXXX (yazıcı adı)" olarak görüntülenmelidir.Yazıcı (tarayıcı) görüntülenmiyorsa Epson Scan 2 yüklemesini kaldırın ve yeniden yükleyin.**Tarayıcı ve Kamera**'ya erişim için aşağıdakilere bakın.

❏ Windows 10

Başlat düğmesini sağ tıklatın veya basılı tutun ve **Denetim Masası** öğesini seçin, arama kutusuna "Tarayıcı ve Kamera" ifadesini girin, **Tarayıcıları ve kameraları görüntüle** öğesini tıklatın ve ardından yazıcının görüntülenip görüntülenmediğini kontrol edin.

❏ Windows 8.1/Windows 8/Windows Server 2012 R2/Windows Server 2012

**Masaüstü** > **Ayarlar** > **Denetim Masası** öğesini seçin ve arama kutusuna "Tarayıcı ve Kamera" girin, **Tarayıcı ve Kamerayı Göster** öğesini tıklatın ve ardından yazıcının görüntülenip görüntülenmediğini kontrol edin.

❏ Windows 7/Windows Server 2008 R2

Başlat düğmesini tıklatın ve **Denetim Masası** öğesini seçip, arama kutusuna "Tarayıcı ve Kamera" girin, **Tarayıcıları ve kameraları görüntüle** öğesini tıklatın ve ardından yazıcının görüntülenip görüntülenmediğini kontrol edin.

❏ Windows Vista/Windows Server 2008

Başlat düğmesini tıklatın, **Denetim Masası** > **Donanım ve Ses** > **Tarayıcı ve Kameralar** öğesini seçin ve ardından yazıcının görüntülenip görüntülenmediğini kontrol edin.

❏ Windows XP/Windows Server 2003 R2/Windows Server 2003

Başlat düğmesini tıklatın, **Denetim Masası** > **Yazıcılar ve Diğer Donanım** > **Tarayıcı ve Kameralar** öğesini seçin ve ardından yazıcının görüntülenip görüntülenmediğini kontrol edin.

#### **İlgili Bilgi**

- & ["Uygulamaları Kaldırma" sayfa 178](#page-177-0)
- & ["En Yeni Uygulamaları Yükleme" sayfa 176](#page-175-0)

# **Taranan Görüntü Sorunları**

### **Tarayıcı Camında Tararken Düzensiz Renkler, Kir, Noktalar Gibi Sorunlar Görünüyor**

- ❏ Tarayıcı camını temizleyin.
- ❏ Orijinal malzemeye yapışmış pislikleri veya kirleri giderin.
- ❏ Orijinal malzemeye veya belge kapağına çok fazla kuvvet uygulayarak bastırmayın. Çok fazla kuvvetle bastırırsanız, bulanıklık, lekeler ve noktalar oluşabilir.

#### **İlgili Bilgi**

& ["Tarayıcı Camı'nı Temizleme" sayfa 165](#page-164-0)

### **ADF Kısmında Tararken Düz Çizgiler Görünüyor**

❏ ADF kısmını temizleyin.

ADF kısmına pislik veya kir girdiğinde, görüntüde düz çizgiler görünebilir.

❏ Orijinal malzemeye yapışmış pislikleri veya kirleri giderin.

#### **İlgili Bilgi**

& ["ADF'yi Temizleme" sayfa 162](#page-161-0)

### **Görüntü Kalitesi Bozuk**

- ❏ Taramak istediğiniz orijinale göre **Mod** öğesini (Epson Scan 2'de) ayarlayın. **Belge Modu** içindeki belgeler için ayarları ve **Fotoğraf Modu** içindeki fotoğraflar için ayarları kullanarak tarayın.
- ❏ Epson Scan 2'de, **Gelişmiş Ayarlar** sekmesindeki öğeleri kullanarak görüntüyü ayarlayın ve sonra tarayın.
- ❏ Çözünürlük düşükse, çözünürlüğü artırmayı ve sonra taramayı deneyin.

#### **İlgili Bilgi**

& ["Epson Scan 2 Kullanarak Tarama" sayfa 105](#page-104-0)

### **Görüntünün Arka Planında Ofset Görünüyor**

Orijinalin arkasındaki görüntüler taranan görüntüde görünebilir.

❏ Epson Scan 2'de, **Gelişmiş Ayarlar** sekmesini seçin ve sonra **Parlaklık** öğesini ayarlayın.

Bu özellik kullanılamayabilir **Ana Ayarlar** sekmesi > **Görüntü Türü** veya **Gelişmiş Ayarlar** sekmesindeki diğer ayarlara bağlı olarak kullanılamayabilir.

❏ **Belge Modu**'da (Epson Scan 2'de), **Gelişmiş Ayarlar** sekmesini ve sonra **Görüntü Seçeneği** > **Metin Geliştirme** öğesini seçin.

❏ Tarayıcı camından tararken, orijinalin arkasına siyah kağıt veya masa pedi yerleştirin.

#### **İlgili Bilgi**

- & ["Epson Scan 2 Kullanarak Tarama" sayfa 105](#page-104-0)
- & ["Orijinalleri Yerleştirme" sayfa 48](#page-47-0)

### **Metin Bulanık**

- ❏ **Belge Modu**'da (Epson Scan 2'de), **Gelişmiş Ayarlar** sekmesini ve sonra **Görüntü Seçeneği** > **Metin Geliştirme** öğesini seçin.
- ❏ **Belge Modu** öğesini **Mod** olarak Epson Scan 2'de seçin. **Belge Modu** içindeki belgelerin ayarlarını kullanarak tarayın.
- ❏ **Belge Modu** öğesinde Epson Scan 2'de, **Görüntü Türü** öğesi (**Ana Ayarlar** sekmesinde) **Siyah Beyaz** olarak ayarlandığında, **Eşik** öğesini (**Gelişmiş Ayarlar** sekmesinde) ayarlayın. **Eşik** değerini artırdığınızda, siyah renkli alan daha büyük olur.
- ❏ Çözünürlük düşükse, çözünürlüğü artırmaya ve sonra taramaya çalışın.

#### **İlgili Bilgi**

& ["Epson Scan 2 Kullanarak Tarama" sayfa 105](#page-104-0)

### **Harei Desenler (Ağ Benzeri Gölgeler) Görünüyor**

Orijinal malzeme basılı bir belgeyse, taranan görüntüde hareli desenler (ağ benzeri gölgeler) görünebilir.

❏ Epson Scan 2 uygulamasında **Gelişmiş Ayarlar** sekmesinde **Moiré Giderme** ayarını yapın.

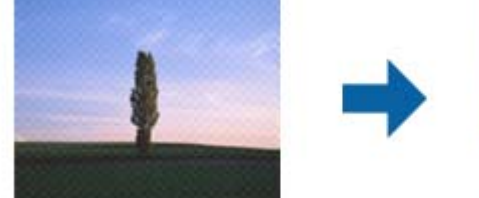

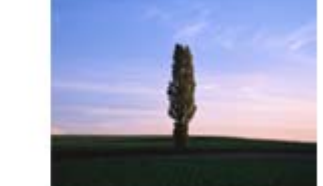

❏ Çözünürlüğü değiştirip tekrar tarayın.

#### **İlgili Bilgi**

& ["Epson Scan 2 Kullanarak Tarama" sayfa 105](#page-104-0)

### **Tarayıcı Camında Doğru Alan Taranamıyor**

- ❏ Orijinalin, hizalama işaretlerine göre düzgün yerleştirildiğinden emin olun.
- ❏ Taranan görüntünün kenarı eksikse, orijinali biraz tarayıcı camının kenarından öteye taşıyın.
- ❏ Tarayıcı camına birden fazla orijinal yerleştirirken, orijinaller arasında en az 20 mm (0,79 inç) boşluk olduğundan emin olun.

❏ Kontrol panelinden tararken ve otomatik tarama alanı kırpma işlevini seçerken, tarayıcı camında ve belge kapağında çöp veya kir varsa alın. Orijinalin çevresinde çöp veya kir varsa, onu da dahil etmek için tarama aralığı genişler.

#### **İlgili Bilgi**

- & ["Orijinalleri Yerleştirme" sayfa 48](#page-47-0)
- & ["Tarayıcı Camı'nı Temizleme" sayfa 165](#page-164-0)

### **Aranabilir PDF Olarak Kaydederken Metin Düzgün Algılanmıyor**

- ❏ **Resim Biçimi Seçenekleri** penceresinde Epson Scan 2'de, **Metin Dili** öğesinin **Metin** sekmesinde düzgün ayarlandığını kontrol edin.
- ❏ Orijinalin düzgün yerleştirildiğini kontrol edin.
- ❏ Net metin içeren orijinal kullanın. Aşağıdaki orijinal türlerinde metin tanıma azalabilir.
	- ❏ Birçok kez kopyalanmış orijinaller
	- ❏ Faks ile alınan orijinaller (düşük çözünürlüklerde)
	- ❏ Harf aralığı veya satır aralığı çok küçük olan orijinaller
	- ❏ Cetvelli çizgiler veya altyazılı metin içeren orijinaller
	- ❏ El yazısı metin içeren orijinaller
	- ❏ Kırışıklık içeren orijinaller
- ❏ **Belge Modu** öğesinde Epson Scan 2'de, **Görüntü Türü** öğesi (**Ana Ayarlar** sekmesinde) **Siyah Beyaz** olarak ayarlandığında, **Eşik** öğesini (**Gelişmiş Ayarlar** sekmesinde) ayarlayın. **Eşik** değerini artırdığınızda, siyah daha güçlü olur.
- ❏ **Belge Modu**'da (Epson Scan 2'de), **Gelişmiş Ayarlar** sekmesini ve sonra **Görüntü Seçeneği** > **Metin Geliştirme** öğesini seçin.

#### **İlgili Bilgi**

& ["Epson Scan 2 Kullanarak Tarama" sayfa 105](#page-104-0)

### **Taranan Görüntüdeki Sorunlar Çözülemiyor**

Tüm çözümleri denediyseniz ve sorunu çözemediyseniz, Epson Scan 2 ayarlarını Epson Scan 2 Utility'yi kullanarak başlatın.

#### *Not:*

Epson Scan 2 Utility, Epson Scan 2 ile gelen bir uygulamadır.

- 1. Epson Scan 2 Utility uygulamasını başlatın.
	- ❏ Windows 10/Windows Server 2016

Başlat düğmesini tıklatın ve sonra **EPSON** > **Epson Scan 2 Utility** öğesini seçin.

❏ Windows 8.1/Windows 8/Windows Server 2012 R2/Windows Server 2012

Arama kutusuna uygulama adını girin ve ardından görüntülenen simgeyi seçin.

#### **Sorun Çözme**

❏ Windows 7/Windows Vista/Windows XP/Windows Server 2008 R2/Windows Server 2008/Windows Server 2003 R2/Windows Server 2003

Başlangıç düğmesini tıklatın ve sonra **Tüm Programlar** veya **Programlar** > **EPSON** > **Epson Scan 2 Utility** > **Epson Scan 2**'yi seçin.

❏ Mac OS

**Git** > **Uygulamalar** > **Epson Software** > **Epson Scan 2 Utility** öğesini seçin.

- 2. **Diğer** sekmesini seçin.
- 3. **Sıfırla** öğesini tıklatın.

*Not:*

Başlatma sorunu çözemezse, Epson Scan 2 yüklemesini kaldırın ve yeniden yükleyin.

#### **İlgili Bilgi**

- & ["Uygulamaları Kaldırma" sayfa 178](#page-177-0)
- & ["En Yeni Uygulamaları Yükleme" sayfa 176](#page-175-0)

# **Diğer Tarama Sorunları**

### **Tarama Çok Yavaş**

Çözünürlüğü düşürün.

#### **İlgili Bilgi**

& ["Epson Scan 2 Kullanarak Tarama" sayfa 105](#page-104-0)

### **PDF/Multi-TIFF'ye Tarama İşlemi Gerçekleştirirken Tarama Duruyor**

- ❏ Epson Scan 2 kullanarak tarama yaparken, PDF biçiminde 999 sayfaya, Çoklu TIFF biçiminde de 200 sayfaya kadar aralıksız tarayabilirsiniz.
- ❏ Büyük hacimlerde tarama işlemi gerçekleştirirken gri tonlamada taranmasını öneririz.
- ❏ Bilgisayarın sabit diskindeki boş alanı arttırın. Yeteri kadar alan bulunmaması durumunda tarama işlemi durabilir.
- ❏ Daha düşük bir çözünürlükte taramayı deneyin. Toplam veri boyutu sınıra ulaşması durumunda tarama işlemi durur.

#### **İlgili Bilgi**

& ["Epson Scan 2 Kullanarak Tarama" sayfa 105](#page-104-0)

# <span id="page-206-0"></span>**Faks Gönderme ve Alma Sırasında Sorunlar**

### **Fakslar Gönderilemiyor ya da Alınamıyor**

- ❏ Otomatik faks bağlantısı kontrolünü çalıştırmak için kontrol panelinde **Faks Bağlantısını Kontrol Et** seçeneğini kullanın. Rapora yazdırılan çözümleri deneyin.
- ❏ **Hat Türü** ayarını kontrol edin. **PBX** olarak ayarlamak sorunu çözebilir. Telefon sisteminizin dış hat alması için bir harici erişim kodu gerekiyorsa, yazıcıya erişim kodunu kaydedin ve faks gönderirken faks numarasının başına # (kare işareti) girin.
- ❏ Bir iletişim hatası oluşursa **Faks Hızı** ayarını kontrol panelinde **Yavaş(9.600bps)** olarak değiştirin.
- ❏ Bir telefon bağlayıp test ederek telefon duvar soketinin çalışıp çalışmadığını kontrol edin. Çağrı yapamıyor veya alamıyorsanız, telekomünikasyon şirketinizle iletişim kurun.
- ❏ Bir DSL telefon hattına bağlanmak için dahili DSL filtresine sahip bir DSL modem kullanmanız veya hatta ayrı bir DSL filtresi takmanız gerekir. DSL sağlayıcınızla iletişim kurun.
- ❏ Bir DSL telefon hattına bağlanıyorsanız, yazıcıyı doğrudan bir telefon duvar soketine takın ve ardından yazıcının faks gönderip gönderemediğini kontrol edin. Çalışıyorsa soruna DSL filtresi neden olabilir. DSL sağlayıcınızla iletişim kurun.
- ❏ Kontrol panelinde **ECM** ayarını etkinleştirin. **ECM** kapalıyken renkli fakslar gönderilemez ve alınamaz.
- ❏ Bilgisayarı kullanarak faks göndermek veya almak için yazıcının bir USB kablosu veya ağ üzerinden bağlandığından ve PC-FAX Sürücüsünün bilgisayara yüklendiğinden emin olun. PC-FAX Sürücüsü, FAX Utility ile birlikte yüklenir.
- ❏ Windows'ta, yazıcının (faks) **Aygıtlar ve Yazıcılar**, **Yazıcı** veya **Yazıcılar ve Diğer Donanım**'da görüntülendiğinden emin olun. Yazıcı (faks) "EPSON XXXXX (FAX)" olarak görüntülenir. Yazıcı (faks) görüntülenmiyorsa FAX Utility'yi kaldırın ve yeniden yükleyin. **Aygıtlar ve Yazıcılar**, **Yazıcı** veya **Yazıcılar ve Diğer Donanım**'a erişim sağlamak için aşağı bakın.
	- ❏ Windows 10

Başlat düğmesine sağ tıklayın veya basılı tutun ve ardından **Denetim Masası** > **Aygıtları ve yazıcıları görüntüle** seçeneklerini **Donanım ve Ses** öğesinden seçin.

❏ Windows 8.1/Windows 8

**Masaüstü** > **Ayarlar** > **Denetim Masası** > **Aygıtları ve yazıcıları görüntüle** öğesini **Donanım ve Ses** (veya **Donanım**) bölümünden seçin.

❏ Windows 7

Başlat düğmesine tıklayın ve **Denetim Masası** > **Aygıt ve yazıcıları göster** seçeneklerini **Donanım ve Ses** veya **Donanım** bölümünden seçin.

❏ Windows Vista

Başlat düğmesine tıklayın ve **Denetim Masası** > **Donanım ve Ses** kısmında **Yazıcılar** öğesini seçin.

❏ Windows XP

Başlat düğmesine tıklayın ve **Ayarlar** > **Denetim Masası** > **Yazıcılar ve Diğer Donanım** > **Yazıcılar ve Fakslar** öğesini seçin.

- ❏ Mac OS içinde aşağıdakileri kontrol edin.
	- ❏ **Sistem Tercihleri** öğesini menüsü > **Yazıcılar ve Tarayıcılar** (veya **Yazdırma ve Tarama**, **Yazdırma ve Fakslama**) öğesinden seçin ve sonra yazıcının (faks) görüntülendiğinden emin olun. Yazıcı (faks) "FAX XXXX (USB)" veya "FAX XXXX (IP)" olarak görüntülenir. Yazıcı (faks) görüntülenmiyorsa [**+**] işaretine tıklayın ve yazıcıyı (faks) kaydedin.
	- ❏ **Sistem Tercihleri** öğesini menüsü > **Yazıcılar ve Tarayıcılar** (veya **Yazdırma ve Tarama**, **Yazdırma ve Fakslama**) öğesinden seçin ve sonra yazıcıyı (faks) çift tıklatın. Yazıcı duraklatılırsa **Sürdür** (veya **Yazıcıyı Sürdür**) öğesine tıklayın.

#### **İlgili Bilgi**

- & ["Faks Bağlantısını Kontrol Et" sayfa 142](#page-141-0)
- ◆ ["Temel Ayarlar" sayfa 144](#page-143-0)
- & ["PBX Telefon Sistemi için Ayarları Yapma" sayfa 120](#page-119-0)
- & ["Yazıcıyı Bir Telefon Hattına Bağlama" sayfa 115](#page-114-0)
- & ["Uygulamaları Kaldırma" sayfa 178](#page-177-0)
- & ["En Yeni Uygulamaları Yükleme" sayfa 176](#page-175-0)

### **Faks Gönderilemiyor**

- ❏ Gönderilen fakslar için başlık bilgisini kontrol panelinde ayarlayın. Bazı faks makineleri, başlık bilgisi içermeyen gelen faksları otomatik olarak reddetmektedir.
- ❏ Arayan kimliğini engellediyseniz, engellemeyi kaldırın. Bazı telefonlar veya faks makineleri gizli numaralardan gelen çağrıları otomatik olarak reddetmektedir.
- ❏ Alıcıya faks numarasının doğru olup olmadığını ve alıcının faks makinesinin faks almaya hazır olup olmadığını sorun.

#### **İlgili Bilgi**

- ◆ ["Temel Ayarlar" sayfa 144](#page-143-0)
- & ["Fakslar Gönderilemiyor ya da Alınamıyor" sayfa 207](#page-206-0)

### **Belirli bir Alıcıya Faks Gönderilemiyor**

Bir hatadan dolayı belirli bir alıcıya faks gönderemiyorsanız aşağıdakileri kontrol edin.

❏ Yazıcı numara çevirmeyi tamamladıktan sonra 50 saniye içinde alıcı makine çağrıya cevap vermezse, çağrı bir hata ile sonlanır.Faks tonu duymadan önce ne kadar süre geçtiğini kontrol etmek için bağlı bir telefon kullanarak arayın.50 saniyeden uzun sürüyorsa, faksı göndermek için faks numarasından sonra duraklamalar

ekleyin.Duraklamalara girmek için kullanılır.Duraklama işareti olarak bir kısa çizgi girilir.Bir duraklama yaklaşık üç saniyedir.Gerekiyorsa çok sayıda duraklama ekleyin.

❏ Alıcıyı kişi listesinden seçtiyseniz, kayıtlı bilgilerin doğru olduğunu kontrol edin.Bilgi doğruysa, kişi listesinden alıcıyı seçin, > **Dğşt** öğesine dokunun ve ardından **Faks Hızı** öğesini **Yavaş(9.600bps)** olarak değiştirin.

#### **İlgili Bilgi**

& ["Harici Telefon Cihazından Arayarak Faks Gönderme" sayfa 123](#page-122-0)

- & ["İrtibatların Yönetimi" sayfa 52](#page-51-0)
- & ["Fakslar Gönderilemiyor ya da Alınamıyor" sayfa 207](#page-206-0)

### **Belirtilen Zamanda Faks Gönderilemiyor**

Kontrol panelinde tarih ve saati doğru şekilde ayarlayın.

#### **İlgili Bilgi**

- & ["Belirtilen Zamanda Faks Gönderme \(Faksı Daha Sonra Gönder\)" sayfa 124](#page-123-0)
- & ["Temel Ayarlar" sayfa 55](#page-54-0)

### **Faks Alınamıyor**

- ❏ Çağrı iletme servisine üye olduysanız, yazıcı faks alamayabilir.Servis sağlayıcı ile iletişim kurun.
- ❏ Yazıcıya bir telefon bağlamadıysanız, **Alma Modu** ayarını kontrol panelinde **Oto** olarak ayarlayın.
- ❏ Aşağıdaki durumlarda yazıcıdaki bellek yetersiz kalır ve faksları alamaz.Bellek dolu hatasını ele alma konusunda bilgiler için sorun giderme bölümüne bakın.
	- ❏ Alınan belgelerin sayısı maksimum 100 belgeye erişti.
	- ❏ Yazıcı belleği dolu (%100).
- ❏ Gönderenin faks numarasının **Numara Reddetme Listesi** öğesine kaydedilip kaydedilmediğini kontrol edin.**Numara Reddetme Listesi** öğesi **Faks Reddetme** içinde etkinleştirildiğinde bu listeye eklenen numaralardan gönderilen fakslar engellenir.
- ❏ Gönderene başlık bilgisinin faks makinelerinde ayarlı olup olmadığını sorun.**Faks Üstbilgisi Boş Engellendi** öğesi **Faks Reddetme** içinde etkinleştirildiğinde başlık bilgileri içermeyen fakslar engellenir.
- ❏ Gönderenin faks numarasının kişi listesinde kayıtlı olup olmadığını kontrol edin.**Kayıtlı Olmayan Kişiler** öğesi **Faks Reddetme** içinde etkinleştirildiğinde bu listeye kaydedilen numaralardan gönderilen fakslar engellenir.

#### **İlgili Bilgi**

- ◆ ["Temel Ayarlar" sayfa 144](#page-143-0)
- & ["Fakslar Gönderilemiyor ya da Alınamıyor" sayfa 207](#page-206-0)
- & "Hafıza Dolu Hatası Oluşuyor" sayfa 209

### **Hafıza Dolu Hatası Oluşuyor**

- ❏ Yazıcı, alınan faksları gelen kutusuna kaydedecek şekilde ayarlandıysa, gelen kutusundan zaten okuduğunuz faksları silin.
- ❏ Yazıcı, alınan faksları bilgisayara kaydedecek şekilde ayarlandıysa, faksları kaydedecek şekilde ayarlanan bilgisayarı açın.Fakslar bilgisayara kaydedildikten sonra, yazıcının belleğinden silinir.
- ❏ Hafıza dolu olsa bile, **Direkt Gönd** özelliğini kullanarak siyah beyaz faks gönderebilirsiniz.Ya da harici bir telefon aygıtından çevirerek bir faks gönderebilirsiniz.

❏ Kağıt sıkışması gibi bir yazıcı hatasından dolayı yazıcı alınan faksı yazdıramazsa, hafıza dolu hatası gerçekleşebilir.Yazıcı sorununu ortadan kaldırın ve ardından gönderenle iletişim kurun ve faksı tekrar göndermelerini isteyin.

#### **İlgili Bilgi**

- & ["Alınan Faksları Gelen Kutusuna Kaydetme" sayfa 130](#page-129-0)
- & ["Siyah Beyaz Belgenin Çok Sayıda Sayfasını Gönderme \(Direkt Gönd\)" sayfa 124](#page-123-0)
- & ["Harici Telefon Cihazından Arayarak Faks Gönderme" sayfa 123](#page-122-0)
- & ["Sıkışan Kağıdı Çıkarma" sayfa 183](#page-182-0)

### **Gönderilen Faks Kalitesi Düşük**

- ❏ tarayıcı camı öğesini temizleyin.
- ❏ ADF'yi temizleyin.
- ❏ Kontrol panelinde **Yoğunluk** ayarını değiştirin.
- ❏ Alıcı faks makinesinin özelliklerinden emin değilseniz, **Direkt Gönd** özelliğini etkinleştirin veya **İnce** öğesini **Çözünürlük** ayarı olarak seçin.
- ❏ Kontrol panelinde **ECM** ayarını etkinleştirin.

#### **İlgili Bilgi**

- & ["Faks Ayarları" sayfa 140](#page-139-0)
- & ["Temel Ayarlar" sayfa 144](#page-143-0)
- & ["Tarayıcı Camı'nı Temizleme" sayfa 165](#page-164-0)
- & ["ADF'yi Temizleme" sayfa 162](#page-161-0)

### **Fakslar Yanlış Boyutta Gönderiliyor**

- ❏ tarayıcı camı kullanarak faks gönderirken, orijinali köşesini hizalayarak yerleştirin. Kontrol panelinde orijinal boyutunu seçin.
- ❏ tarayıcı camı ve belge kapağını temizleyin. Cam üzerinde toz veya leke varsa, tarama alanı toz veya lekeleri kapsayacak şekilde genişleyebilir ve yanlış tarama konumları oluşturabilir veya görüntü küçük olabilir.

#### **İlgili Bilgi**

- & ["Faks Ayarları" sayfa 140](#page-139-0)
- & ["Orijinalleri Yerleştirme" sayfa 48](#page-47-0)
- & ["Tarayıcı Camı'nı Temizleme" sayfa 165](#page-164-0)

### **Alınan Faks Kalitesi Düşük**

- ❏ Kontrol panelinde **ECM** ayarını etkinleştirin.
- ❏ Gönderenle iletişim kurun ve daha yüksek kalite modu kullanarak göndermesini isteyin.

❏ Alınan faksı yazdırın. Faksı yeniden yazdırmak için **Faksla** > > **Alınan faksı yeniden yazdırın** öğesini seçin.

#### **İlgili Bilgi**

◆ ["Temel Ayarlar" sayfa 144](#page-143-0)

### **Alınan Fakslar Yazdırılmıyor**

- ❏ Yazıcıda sıkışan kağıt gibi bir hata oluştuysa, yazıcı alınan faksları yazdıramaz. Yazıcıyı kontrol edin.
- ❏ Yazıcı, alınan faksları gelen kutusuna kaydedecek şekilde ayarlandıysa, alınan fakslar otomatik olarak yazdırılmaz. **Ayarları Al** öğesini kontrol edin.

#### **İlgili Bilgi**

- & ["Yazıcı Durumunu Kontrol Etme" sayfa 181](#page-180-0)
- & ["Sıkışan Kağıdı Çıkarma" sayfa 183](#page-182-0)
- & ["Alınan Faksları Gelen Kutusuna Kaydetme" sayfa 130](#page-129-0)

### **Sayfalar Boş veya yalnızca Alınan Fakslarda İkinci Sayfaya Az Miktarda Metin Yazdırılır**

**Böldükten Sonra Yazdrma Verlrini Sil** özelliğini **Bölünmüş Sayfa Ayarları** içinde kullanarak bir sayfaya yazdırabilirsiniz.

**Üstü Sil** veya **Altı Sil** öğesini **Böldükten Sonra Yazdrma Verlrini Sil** içinde seçin ve sonra **Eşik** öğesini ayarlayın. Eşiği artırma silinen miktarı artırır; yüksek bir eşik, bir sayfada daha yüksek bir yazdırma olasılığı verir.

#### **İlgili Bilgi**

& ["Yazdırma Ayarları" sayfa 143](#page-142-0)

# **Diğer Faks Gönderme Sorunları**

### **Bağlı Telefonda Çağrı Yapılamıyor**

Telefonu yazıcıdaki EXT. bağlantı noktasına bağlayın ve ahizeyi kaldırın. Ahizeden çevir sesini duyamıyorsanız, telefon kablosunu doğru takın.

#### **İlgili Bilgi**

& ["Telefon Cihazınızı Yazıcıya Bağlama" sayfa 116](#page-115-0)

### **Telesekreter Sesli Aramaları Yanıtlayamıyor**

Kontrol panelinde yazıcının **Yanıt İçin Zil Sayısı** ayarını telesekreterin zil sayısından daha yüksek bir değere ayarlayın.

#### **İlgili Bilgi**

- ◆ ["Temel Ayarlar" sayfa 144](#page-143-0)
- & ["Telesekreter Ayarları" sayfa 127](#page-126-0)

### **Gönderenin Faks Numarası Alınan Fakslarda Görüntülenmiyor veya Numara Yanlış**

Gönderen, faks başlığı bilgilerini ayarlamamış veya yanlış ayarlamış olabilir. Gönderenle iletişim kurun.

# **Diğer Sorunlar**

### **Yazıcıya Dokunurken Hafif Elektrik Çarpması**

Bilgisayara çok sayıda çevresel cihaz bağlanırsa, yazıcıya dokunurken hafif elektrik çarpması hissedebilirsiniz. Yazıcıya bağlı bilgisayara bir topraklama kablosu takın.

### **Çalışma Sesi Yüksek**

Çalışma sesleri çok yüksekse **Sessiz Modu** öğesini etkinleştirin. Bu özelliği etkinleştirmek yazdırma hızını düşürebilir.

❏ Kontrol paneli

Ana ekrandan öğesini seçin ve sonra **Sessiz Mod** öğesini etkinleştirin.

❏ Windows yazıcı sürücüsü

**Sessiz Modu** sekmesinde **Ana** öğesini etkinleştirin.

❏ Mac OS yazıcı sürücüsü

 menü > **Yazıcılar ve Tarayıcılar** (veya **Yazdırma ve Tarama**, **Yazdırma ve Fakslama**) bölümünden **Sistem Tercihleri** öğesini seçin ve ardından yazıcıyı seçin. **Seçenekler ve Malzemeler** > **Seçenekler** (veya **Sürücü**) öğesine tıklayın. **Açık** ayarı olarak **Sessiz Modu** öğesini seçin.

### **Tarih ve Saat Yanlış**

Kontrol panelinde tarih ve saati doğru şekilde ayarlayın. Bir şimşeğin neden olduğu elektrik kesintisinin ardından veya uzun bir süre güç kesilirse, saat yanlış zamanı gösterebilir.

#### **İlgili Bilgi**

◆ ["Temel Ayarlar" sayfa 55](#page-54-0)

### **Uygulama Güvenlik Duvarıyla Engellendi (Sadece Windows için)**

**Denetim Masası**'nda bulunan güvenlik ayarlarını kullanarak uygulamayı Windows Güvenlik Duvarı'nda izin verilen programlar arasına ekleyin.

# <span id="page-213-0"></span>**Ek**

# **Teknik Özellikler**

## **Yazıcı Özellikleri**

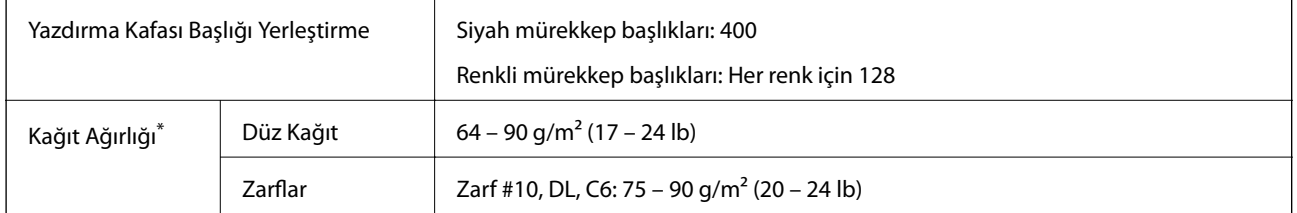

\* Kağıt kalınlığı bu aralık içinde olduğunda bile kağıt özelliklerine veya kaliteye bağlı olarak yazdırma kalitesi düşebilir veya yazıcıya kağıt beslenmeyebilir.

### **Yazdırılabilir Alan**

#### *Tek Sayfalar İçin Yazdırılabilir Alan*

Yazıcının mekanik özellikleri nedeniyle gölgeleri alanlarda yazdırma kalitesi düşebilir.

#### **Kenarlıklarla yazdırma**

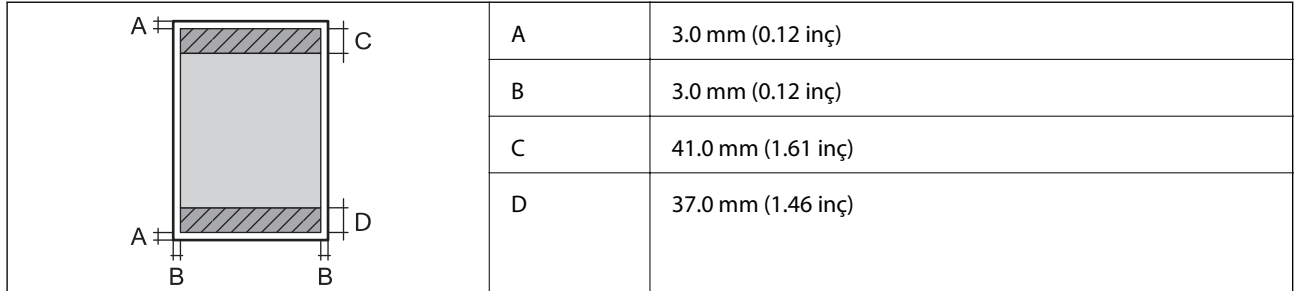

#### **Kenarlıksız yazdırma**

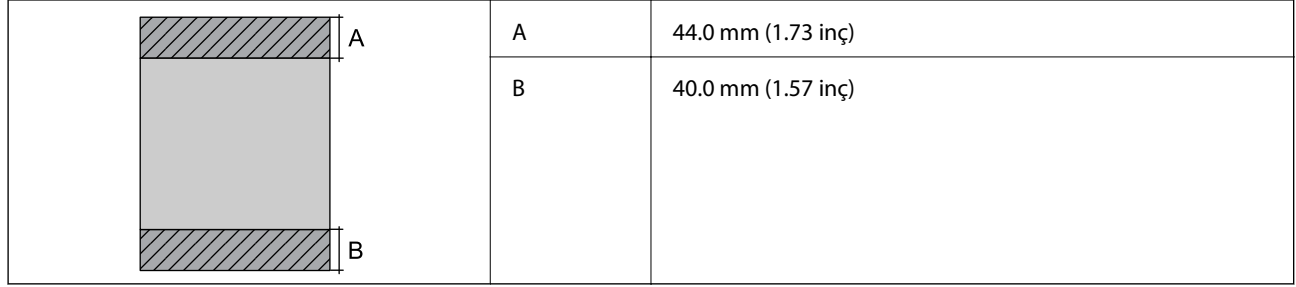

#### *Zarflar İçin Yazdırılabilir Alan*

Yazıcının mekanik özellikleri nedeniyle gölgeleri alanlarda yazdırma kalitesi düşebilir.

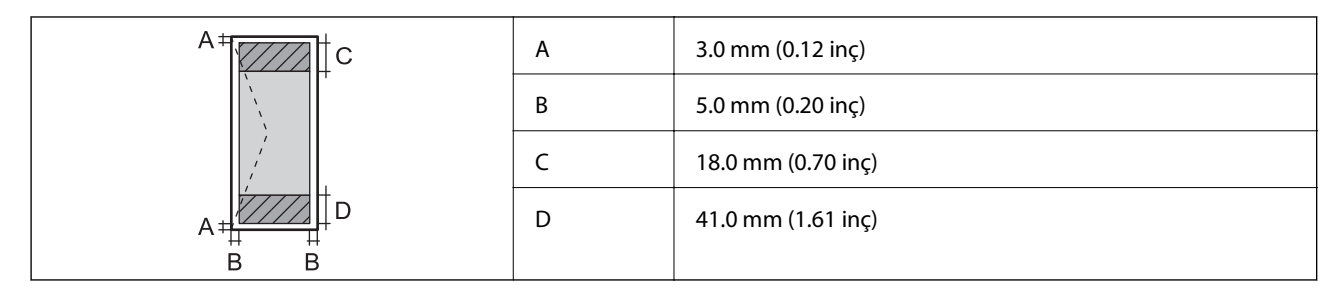

# **Tarayıcı Özellikleri**

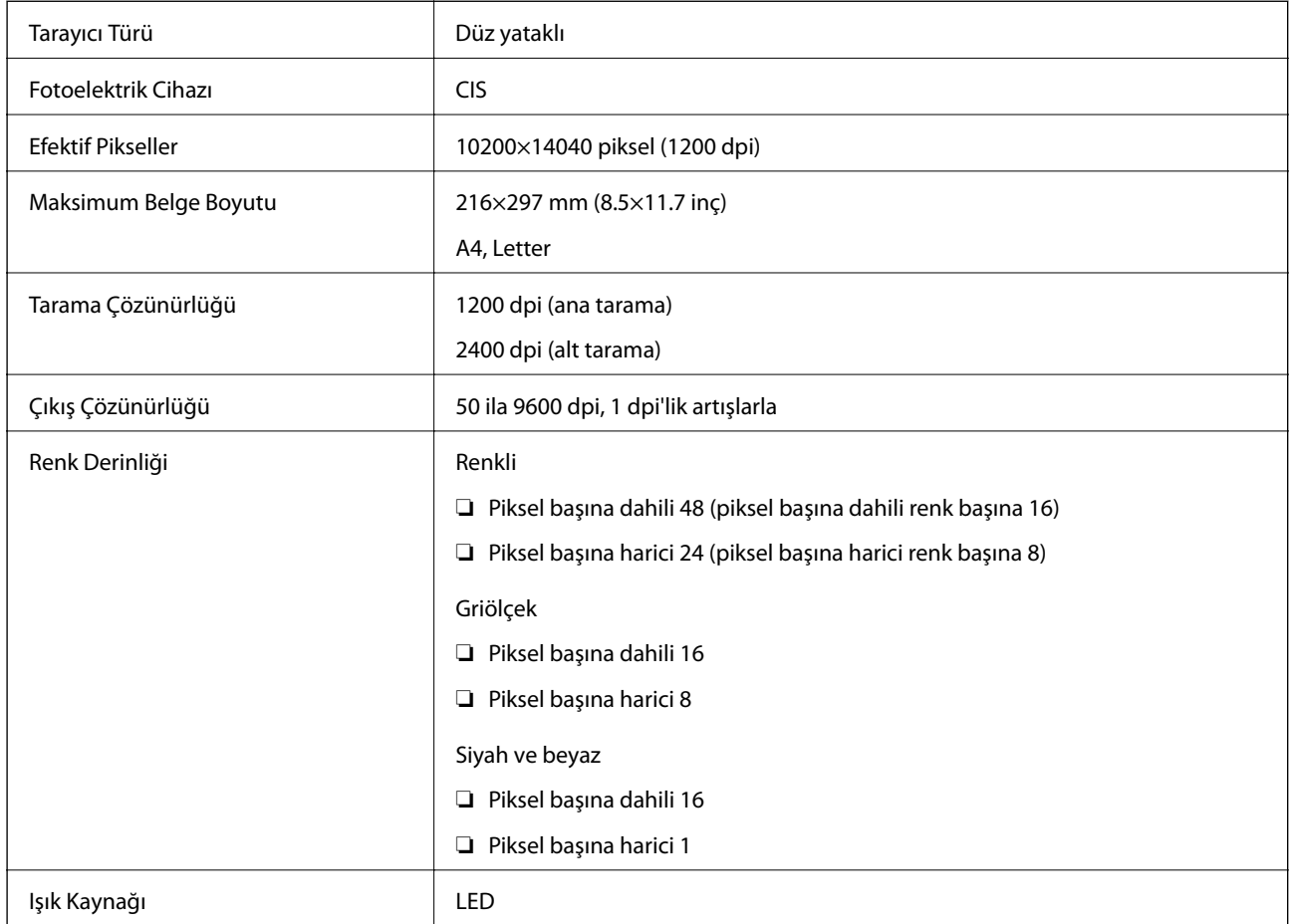

# **Arayüz Özellikleri**

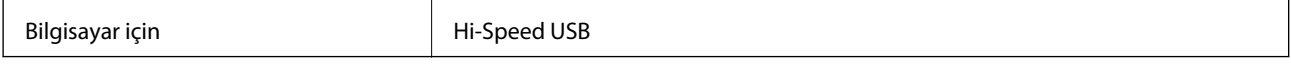

# **Faks Özellikleri**

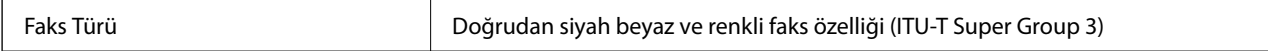

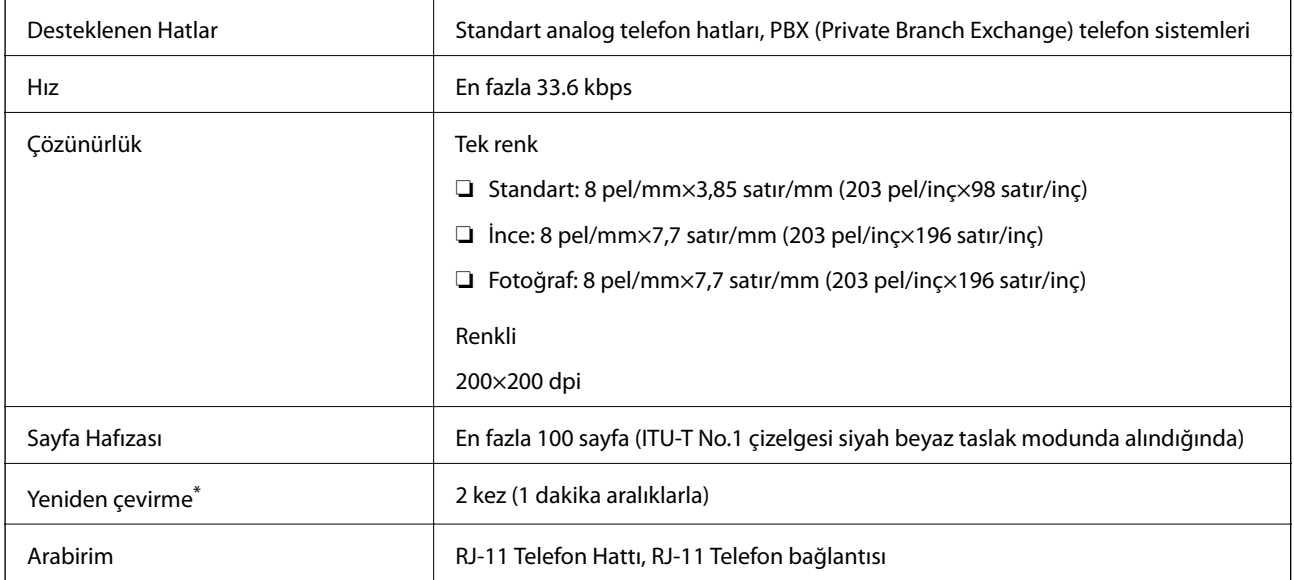

\* Teknik özellikler ülkeye veya bölgeye göre değişebilir.

# **Ağ İşlev Listesi**

#### **Ağ İşlevleri ve IPv4/IPv6**

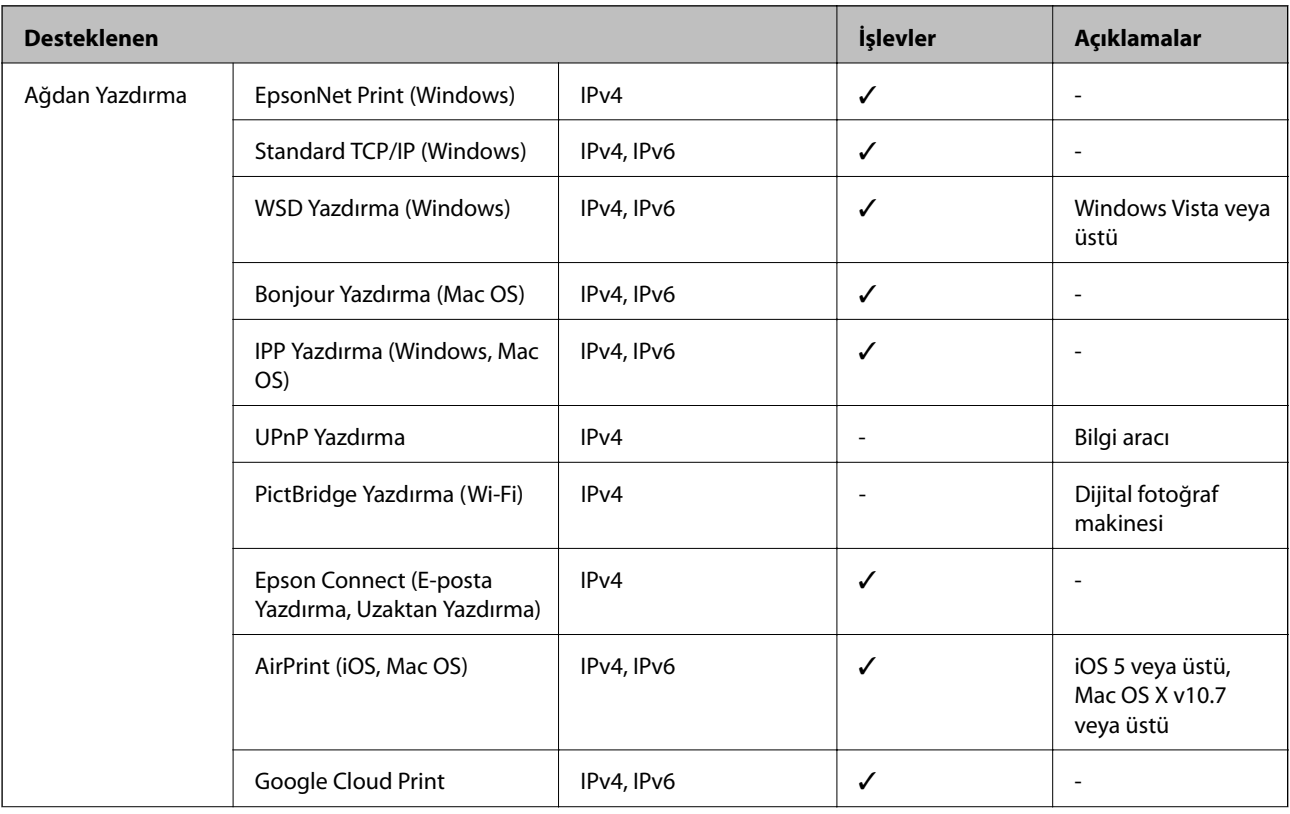
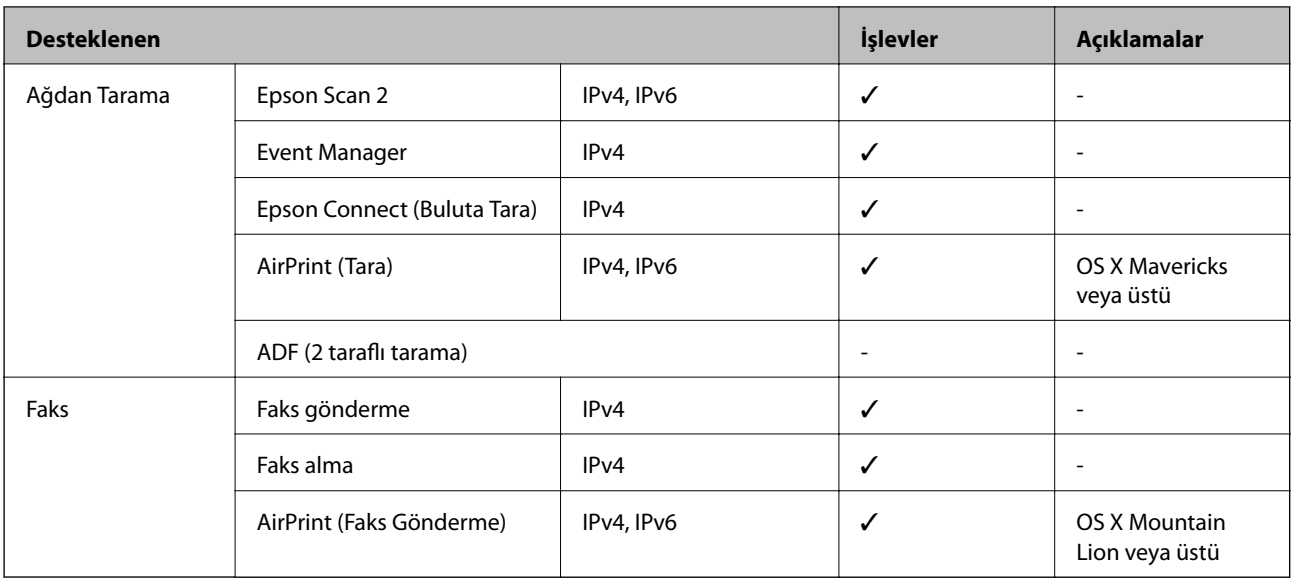

# **Wi-Fi Özellikleri**

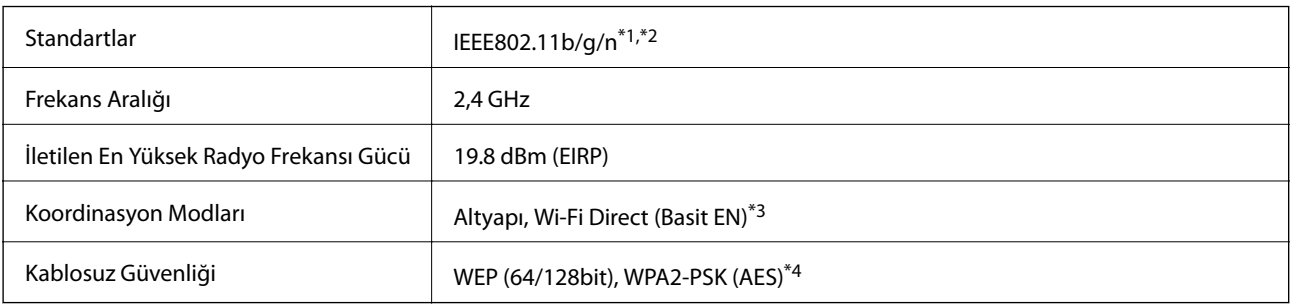

\*1 Satın alındığı konuma bağlı olarak IEEE 802.11b/g/n veya IEEE 802.11b/g ile uyumludur.

\*2 IEEE802.11n yalnızca HT20 için kullanılabilir.

\*3 IEEE 802.11b için desteklenmez.

\*4 WPA/WPA2 Personal desteğine sahip WPA2 standartlarıyla uyumludur.

# **Ethernet Özellikleri**

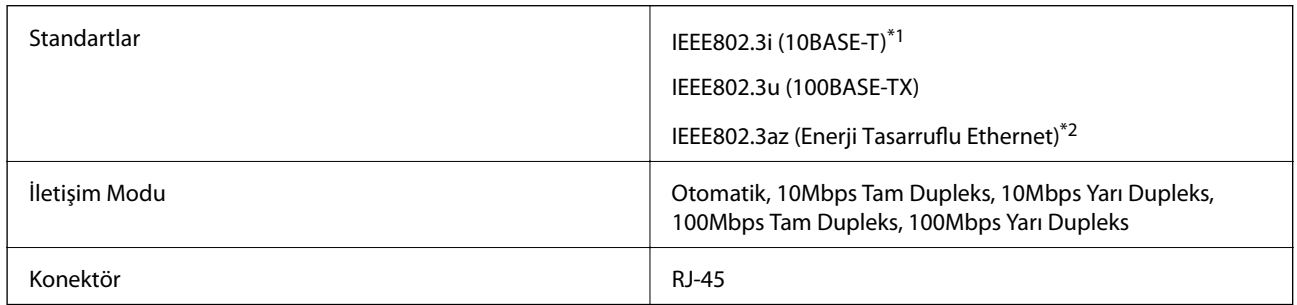

\*1 Radyo parazit riskini önlemek için 5e veya üzeri kategoride bir STP (Ekranlı bükümlü tel çifti) kablosu kullanın.

\*2 Bağlanan cihaz IEEE802.3az standartlarına uygun olmalıdır.

# **Güvenlik Protokolü**

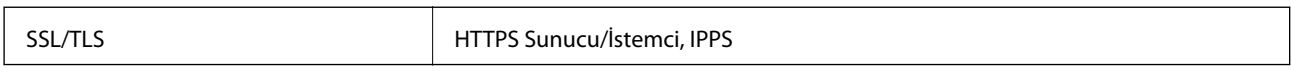

# **Desteklenen Üçüncü Taraf Hizmetleri**

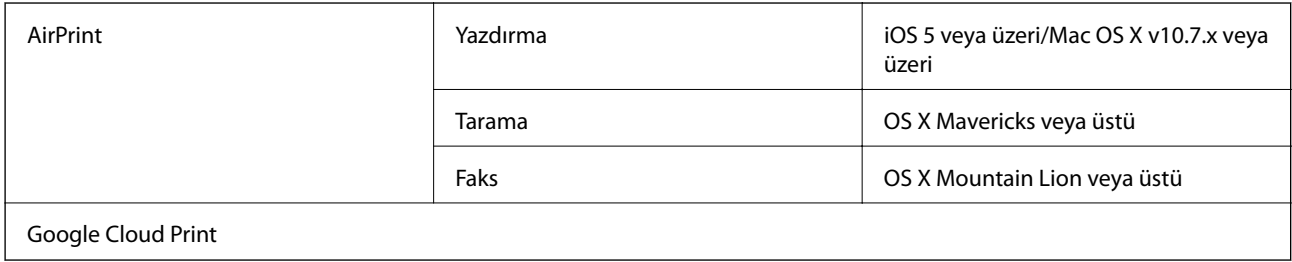

# **Boyutlar**

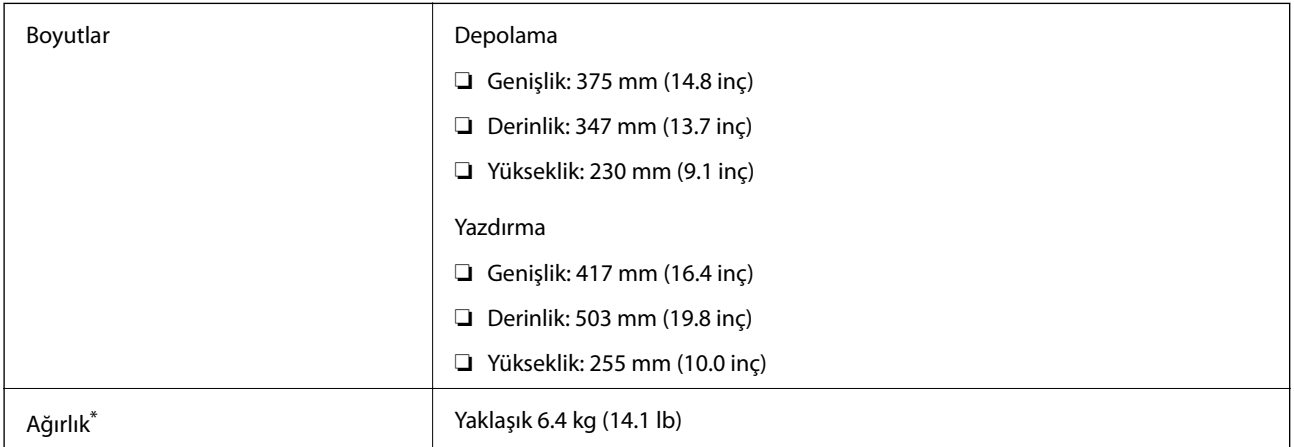

\* Mürekkep kartuşları ve güç kablosu olmadan.

# **Elektrik Özellikleri**

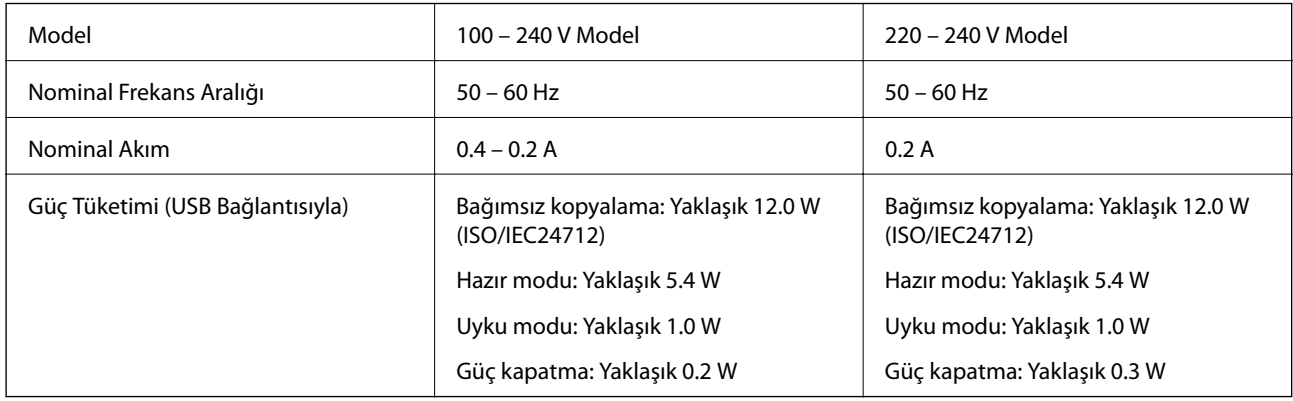

#### *Not:*

❏ Voltajı öğrenmek için yazıcı etiketini kontrol edin.

❏ Avrupalı kullanıcılar için; güç tüketimi ile ilgili bilgiler için aşağıdaki Web sitesini inceleyin. <http://www.epson.eu/energy-consumption>

# **Çevre Teknik Özellikleri**

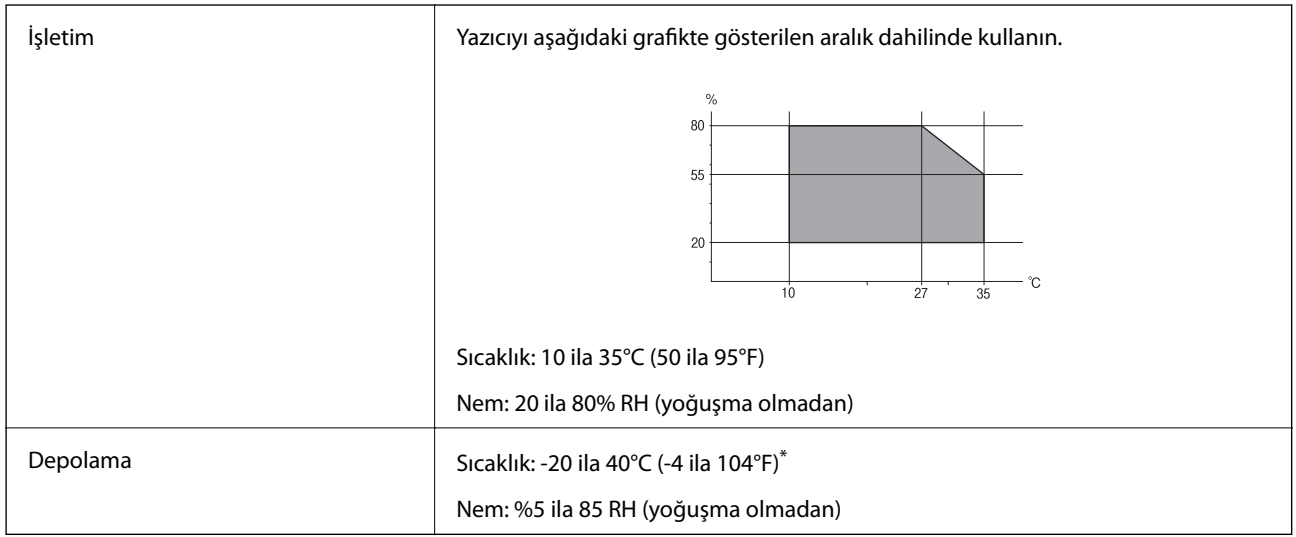

40°C'de (104°F) bir ay saklayabilirsiniz.

## **Mürekkep Kartuşları için Çevresel Özellikler**

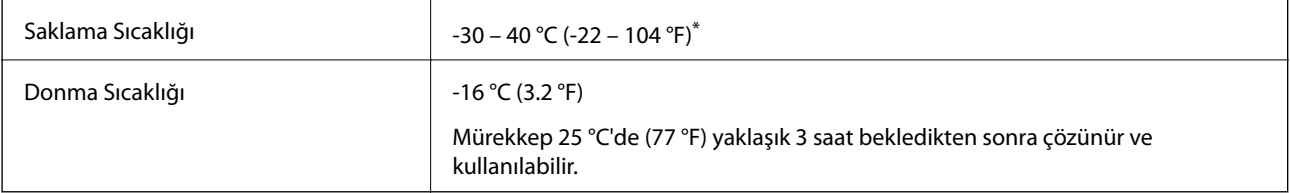

40 °C'de (104 °F) bir ay saklayabilirsiniz.

# **Sistem Gereksinimleri**

- ❏ Windows 10 (32-bit, 64-bit)/Windows 8.1 (32-bit, 64-bit)/Windows 8 (32-bit, 64-bit)/Windows 7 (32-bit, 64 bit)/Windows Vista (32-bit, 64-bit)/Windows XP SP3 veya üstü (32-bit)/Windows XP Professional x64 Edition SP2 veya üstü/Windows Server 2016/Windows Server 2012 R2/Windows Server 2012/Windows Server 2008 R2/ Windows Server 2008/Windows Server 2003 R2/Windows Server 2003 SP2 veya üstü
- ❏ macOS High Sierra/macOS Sierra/OS X El Capitan/OS X Yosemite/OS X Mavericks/OS X Mountain Lion/Mac OS X v10.7.x/Mac OS X v10.6.8

### *Not:*

- ❏ Mac OS işletim sistemi bazı uygulamaları ve özellikleri desteklemeyebilir.
- ❏ (UFS) için UNIX Dosya Sistemi Mac OS desteklenmez.

# **Düzenleyici Bilgileri**

# **Standartlar ve Onaylar**

## **ABD Modeli İçin Standartlar ve Onaylar**

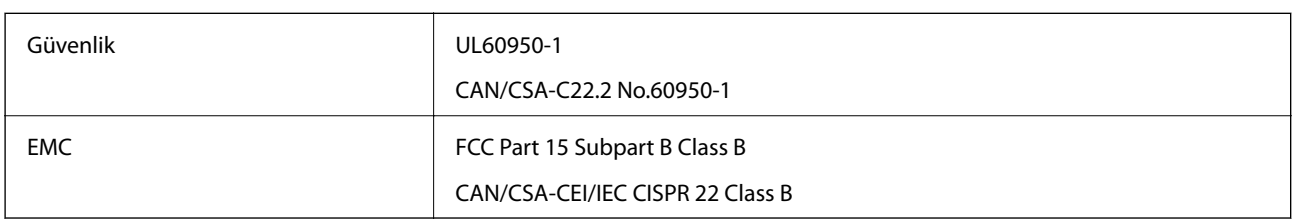

Bu ekipman, aşağıdaki kablosuz modülü içerir.

Üretici: Askey Computer Corporation

Tip: WLU6320-D69 (RoHS)

Bu ürün, FCC Kuralları Bölüm 15 ve IC Kuralları RSS-210'a uygundur. Epson, ürün üzerinde yapılacak, önerilmeyen bir değişiklikten dolayı koruma gereklerinin yerine getirilmemesi durumunda sorumluluk kabul etmez. Çalışma şu iki koşula bağlıdır: (1) bu cihaz zararlı girişime neden olmaz ve (2) bu cihaz ortamda mevcut olması durumunda yanlış şekilde çalışmasına neden olabilecek girişimlere de maruz kalabilir.

Lisanslı hizmete radyo paraziti karışmasını önlemek için, bu cihaz, azami perdeleme sağlamak amacıyla iç mekânlarda ve pencerelerden uzakta çalıştırılmak üzere tasarlanmıştır. Dış mekanlara kurulan ekipmanlar (veya ekipmanın aktarım anteni), lisansa tabidir.

Bu cihaz, kontrolsüz bir ortam için belirlenmiş FCC/IC radyasyona maruz kalma sınırlarıyla uyumludur ve IC radyo frekansı (RF) maruz kalma sınırlarının OET65 ve RSS-102 Ek C kısmındaki FCC radyo frekansı (RF) Maruz Kalma Kılavuzlarını karşılar. Bu cihaz, radyatörün bir insan bedeninden (eller, el bilekleri, ayaklar ve ayak bilekleri hariç) en az 20 cm veya daha uzak olacak şekilde kurulmalı ve çalıştırılmalıdır.

# **Avrupa Modeli için Standartlar ve Onaylar**

Avrupalı kullanıcılar için

Seiko Epson Corporation aşağıdaki telsiz cihazın 2014/53/EU Yönergesine uygun olduğunu beyan eder. AB uygunluk beyanının tam metni aşağıdaki web sitesinde bulunabilir.

<http://www.epson.eu/conformity>

C623A

İrlanda, Birleşik Krallık, Avusturya, Almanya, Lihtenştayn, İsviçre, Fransa, Belçika, Lüksemburg, Hollanda, İtalya, Portekiz, İspanya, Danimarka, Finlandiya, Hırvatistan, Norveç, İsveç, İzlanda, Kıbrıs, Yunanistan, Slovenya, Malta, Bulgaristan, Çek Cumhuriyeti, Estonya, Macaristan, Letonya, Litvanya, Polonya, Romanya ve Slovakya ülkelerinde kullanım içindir.

Epson, ürünler üzerinde yapılacak, önerilmeyen bir değişiklikten dolayı koruma gereklerinin yerine getirilmemesi durumunda sorumluluk kabul etmez.

 $c \in$ 

## **Avustralya Modeli için Standartlar ve Onaylar**

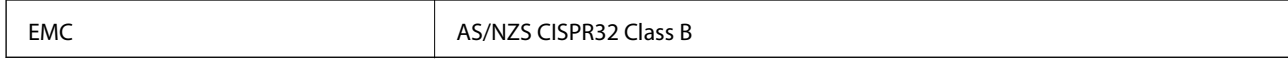

Seiko Epson Corporation olarak, aşağıdaki cihaz Modellerinin AS/NZS4268 yönergesinin temel gereklilikleri ve ilgili diğer hükümleriyle uyumlu olduğunu beyan ederiz:

C623A

Epson, ürünler üzerinde yapılacak, önerilmeyen bir değişiklikten dolayı koruma gereklerinin yerine getirilmemesi durumunda sorumluluk kabul etmez.

# **German Blue Angel**

Bu yazıcının German Blue Angel standartlarını karşılayıp karşılamadığını kontrol etmek için aşağıdaki web sitesine bakın.

<http://www.epson.de/blauerengel>

# **Kopyalama Sınırlamaları**

Yazıcının sorumlu ve kanuni kullanımını sağlamak için aşağıdaki kısıtlamalara riayet edin.

Aşağıdaki öğeleri kopyalamak kanunen yasaklanmıştır:

- ❏ Banknotlar, bozuk para, devlet güvenceli satılabilir tahviller, devlet teminatlı tahviller ve belediye menkul kıymetleri
- ❏ Kullanılmamış posta pulları, mühürlenmiş kartpostallar ve postalamaya yarayan geçerli diğer resmi posta öğeleri
- ❏ Devlet tarafından çıkarılan pullar ve kanuni prosedüre göre çıkartılmış tahviller

Aşağıdaki öğeleri kopyalarken dikkat gösterin:

- ❏ Özel satılabilir tahviller (hisse senetleri, emre muharrer senetler, çekler, vb.), aylık pasolar, imtiyaz biletleri, vb.
- ❏ Pasaport, ehliyet, garanti belgeleri, otoyol geçiş pasoları, yemek fişleri, biletler vb.

#### *Not:*

Bu belgelerin çoğaltılması ayrıca kanunlar tarafından da yasaklanmıştır.

Telif haklı materyallerin kullanım sorumluluğu:

Yazıcılar, telif hakkı kapsamındaki malzemelerin izinsiz kopyalanması için kötü amaçla kullanılabilir. Malumat sahibi bir avukatın tavsiyesi doğrultusundan hareket edilmediği sürece, basılı materyalleri kopyalamadan önce sorumluluk sahibi davranış sergileyerek telif hakkı sahibinin iznini alıp telif hakkı sahibine saygı gösterin.

# **Yazıcıyı Taşıma**

Yazıcıyı hareket ettirmek veya onarmak için taşımanız gerekiyorsa, yazıcıyı paketlemek amacıyla aşağıdaki adımları izleyin.

# !*Dikkat:*

Tarayıcı ünitesini açarken veya kapatırken ellerinizi veya parmaklarınızı sıkıştırmamaya dikkat edin. Aksi takdirde yaralanabilirsiniz.

## c*Önemli:*

- ❏ Yazıcıyı depolarken veya taşırken sarsmayın, dikey olarak veya baş aşağı koymayın; aksi takdirde mürekkep akabilir.
- ❏ Mürekkep kartuşlarını takılı bırakın. Kartuşların çıkartılması, yazıcı kafasını kurutarak, yazıcının baskı yapmasını engelleyebilir.
- 1.  $\bigcup$  düğmesine basarak yazıcıyı kapatın.
- 2. Güç ışığının kapandığından emin olduktan sonra güç kablosunu çıkarın.

## c*Önemli:*

Güç ışığı kapalı olduğunda güç kablosunu çıkarın. Aksi takdirde, yazdırma kafası başlangıç konumuna dönmez ve mürekkebin kurumasına neden olarak yazdırma işleminin imkansız hale gelmesine yol açabilir.

- 3. Güç kablosu ve USB kablosu gibi tüm kabloları ayırın.
- 4. Yazıcıdaki tüm kağıtları çıkarın.
- 5. Yazıcıda herhangi bir orijinal kalmadığından emin olun.
- 6. Belge kapağı kapalıyken tarayıcı ünitesini açın. Bant yardımıyla mürekkep kartuşu tutucuyu gövdeye sabitleyin.

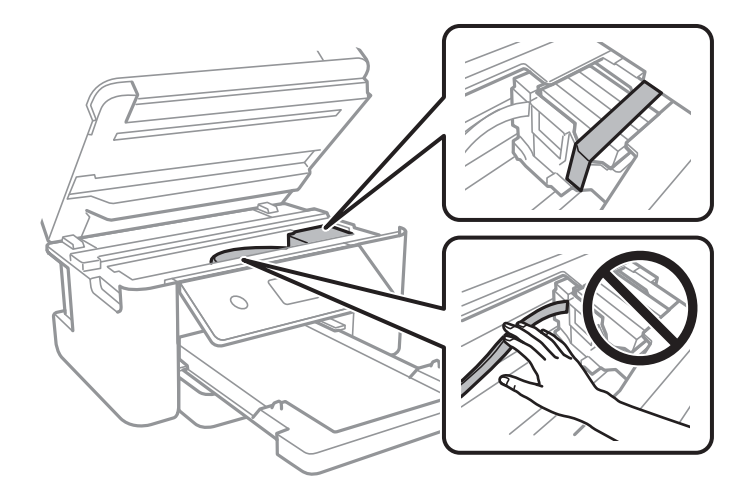

7. Tarayıcı ünitesini kapatın.

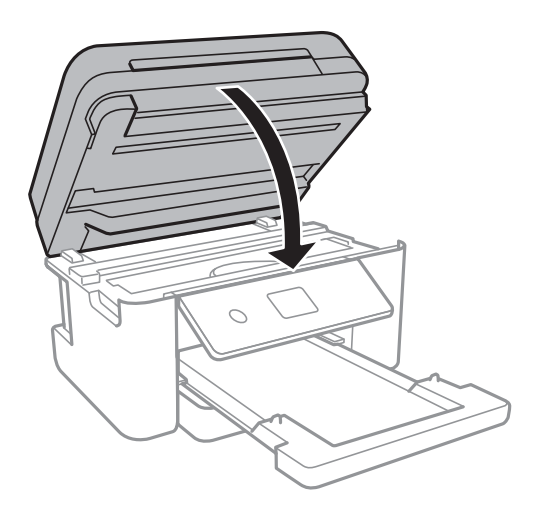

8. Yazıcıyı aşağıda gösterildiği üzere paketlemeye hazırlanın.

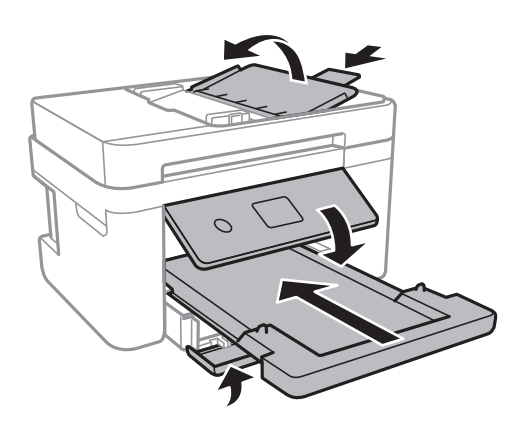

9. Yazıcıyı koruyucu materyalleri kullanarak yeniden kutusuna koyun.

Yazıcıyı tekrar kullanırken mürekkep kartuşu tutucuyu tutan bandı çıkardığınızdan emin olun. Gerçekleştirdiğiniz bir sonraki yazdırma işleminde yazdırma kalitesi düştüyse yazdırma kafasını temizleyin ve hizalayın.

## **İlgili Bilgi**

- & ["Parça Adları ve İşlevleri" sayfa 14](#page-13-0)
- & ["Yazdırma Kafasını Kontrol Etme ve Temizleme" sayfa 157](#page-156-0)
- & ["Yazdırma Kafasını Hizalama" sayfa 158](#page-157-0)

# **Telif Hakkı**

Bu belgenin herhangi bir kısmı, Seiko Epson Corporation'ın yazılı izni olmadan kısmen veya bütün olarak çoğaltılamaz, bilgi erişim sistemlerinde saklanamaz veya elektronik, mekanik yöntemlerle, fotokopi, kayıt yöntemleriyle veya diğer yöntemlerle başka ortamlara aktarılamaz. Burada bulunan bilgilerin kullanımı konusunda herhangi bir patent yükümlülüğü olduğu varsayılmamıştır. Buradaki bilgilerin kullanılması sonucu oluşan zararlar için de herhangi bir sorumluluk kabul edilmez. Burada bulunan bilgiler yalnızca bu Epson ürünü ile kullanılmak üzere tasarlanmıştır. Epson, bu bilgilerin diğer ürünlerle ilgili olarak herhangi bir şekilde kullanılmasından sorumlu değildir.

Seiko Epson Corporation ve bağlı kuruluşları ürünü satın alanın veya üçüncü kişilerin kaza, ürünün yanlış veya kötü amaçla kullanılması, ürün üzerinde yetkisiz kişilerce yapılan değişiklikler, onarımlar veya tadilatlar veya (ABD hariç olmak üzere) Seiko Epson Corporation'ın çalıştırma ve bakım talimatlarına aykırı hareketler nedeniyle uğradıkları zarar, kayıp, maliyet veya gider konusunda ürünü satın alana ve üçüncü kişilere karşı kesinlikle yükümlü olmayacaktır.

Seiko Epson Corporation tarafından Orijinal Epson Ürünü veya Epson Tarafından Onaylanmış Ürün olarak tanımlananlar dışında herhangi bir opsiyonun veya sarf malzemesi ürünün kullanılmasından kaynaklanan herhangi bir zarar veya sorun için Seiko Epson Corporation ve yan kuruluşları sorumlu tutulamaz.

Seiko Epson Corporation tarafından Epson Tarafından Onaylanmış Ürün olarak tanımlananlar dışında herhangi bir arayüz kablosu kullanıldığında oluşan elektromanyetik parazitlerden kaynaklanan herhangi bir hasar için Seiko Epson Corporation sorumlu tutulamaz.

© 2019 Seiko Epson Corporation

Bu kılavuzun içeriği ve bu ürünün teknik özellikleri önceden haber verilmeksizin değiştirilebilir.

# **Ticari Markalar**

- ❏ EPSON®, Seiko Epson Corporation'ın tescilli ticari markası, EPSON EXCEED YOUR VISION veya EXCEED YOUR VISION ise Seiko Epson Corporation'ın ticari markalarıdır.
- ❏ PRINT Image Matching™ ve PRINT Image Matching logosu Seiko Epson Corporation'ın ticari markalarıdır.Copyright © 2001 Seiko Epson Corporation. All rights reserved.
- ❏ Epson Scan 2 software is based in part on the work of the Independent JPEG Group.
- ❏ libtiff

Copyright © 1988-1997 Sam Leffler

Copyright © 1991-1997 Silicon Graphics, Inc.

Permission to use, copy, modify, distribute, and sell this software and its documentation for any purpose is hereby granted without fee, provided that (i) the above copyright notices and this permission notice appear in all copies of the software and related documentation, and (ii) the names of Sam Leffler and Silicon Graphics may not be used in any advertising or publicity relating to the software without the specific, prior written permission of Sam Leffler and Silicon Graphics.

THE SOFTWARE IS PROVIDED "AS-IS" AND WITHOUT WARRANTY OF ANY KIND, EXPRESS, IMPLIED OR OTHERWISE, INCLUDING WITHOUT LIMITATION, ANY WARRANTY OF MERCHANTABILITY OR FITNESS FOR A PARTICULAR PURPOSE.

IN NO EVENT SHALL SAM LEFFLER OR SILICON GRAPHICS BE LIABLE FOR ANY SPECIAL, INCIDENTAL, INDIRECT OR CONSEQUENTIAL DAMAGES OF ANY KIND, OR ANY DAMAGES WHATSOEVER RESULTING FROM LOSS OF USE, DATA OR PROFITS, WHETHER OR NOT ADVISED OF THE POSSIBILITY OF DAMAGE, AND ON ANY THEORY OF LIABILITY, ARISING OUT OF OR IN CONNECTION WITH THE USE OR PERFORMANCE OF THIS SOFTWARE.

- ❏ QR Code is a registered trademark of DENSO WAVE INCORPORATED in Japan and other countries.
- ❏ Intel® is a registered trademark of Intel Corporation.
- ❏ Microsoft®, Windows®, Windows Server®, and Windows Vista® are registered trademarks of Microsoft Corporation.
- ❏ Apple, Mac, macOS, OS X, Bonjour, ColorSync, Safari, AirPrint, iPad, iPhone, iPod touch, and iTunes are trademarks of Apple Inc., registered in the U.S. and other countries.
- ❏ Use of the Works with Apple badge means that an accessory has been designed to work specifically with the technology identified in the badge and has been certified by the developer to meet Apple performance standards.
- ❏ Google Cloud Print, Chrome, Chrome OS, Google Play and Android are trademarks of Google Inc.
- ❏ Adobe and Adobe Reader are either registered trademarks or trademarks of Adobe Systems Incorporated in the United States and/or other countries.
- ❏ Genel Bildirim: Bu belgede geçen diğer ürün adları sadece tanımlama amaçlıdır ve bu ürünlerle ilgili ticari marka hakları ilgili sahiplerine aittir.Epson bu markalarla ilgili olarak hiçbir hak talep etmemektedir.

# **Nereden Yardım Alınır**

# **Teknik Destek Web Sitesi**

Daha fazla yardıma ihtiyaç duyarsanız, aşağıda gösterilen Epson destek web sitesini ziyaret edin. Ülkenizi veya bölgenizi seçin ve yerel Epson web sitesinin destek bölümüne girin. Siteden en güncel sürücüler, SSS, kılavuzlar ve diğer yüklemeler de indirilebilir.

<http://support.epson.net/>

<http://www.epson.eu/Support> (Avrupa)

Epson ürününüz doğru çalışmıyorsa ve sorunu çözemiyorsanız, yardım için Epson destek hizmetlerine başvurun.

# **Epson Desteğe Başvurma**

## **Epson'a Başvurmadan Önce**

Epson ürününüz doğru çalışmıyorsa ve ürün kılavuzlarındaki sorun giderme bilgilerini kullanarak sorunu çözemiyorsanız, yardım için Epson destek hizmetlerine başvurun. Bölgenizdeki Epson desteği aşağıdaki listede bulunmuyorsa, ürünü satın aldığınız bayi ile irtibat kurun.

Aşağıdaki bilgileri vermeniz durumunda Epson desteği size çok daha hızlı yardımcı olacaktır:

❏ Ürün seri numarası

(Seri numarası etiketi genelde ürünün arka kısmında bulunur.)

- ❏ Ürün modeli
- ❏ Ürün yazılımı sürümü

(**Hakkında**, **Sürüm Bilgisi** öğesine veya ürün yazılımında benzer bir düğmeye tıklayın.)

- ❏ Bilgisayarınızın markası ve modeli
- ❏ Bilgisayarınızdaki işletim sisteminin adı ve sürümü
- ❏ Normal olarak ürünle birlikte kullandığınız yazılım uygulamalarının adları ve sürümleri

#### *Not:*

Ürüne bağlı olarak, faks ve/veya ağ ayarları için çevirme listesi verileri, ürünün belleğinde depolanabilir. Ürünün bozulması veya tamir edilmesi sırasında veriler ve/veya ayarlar kaybolabilir. Epson, garanti süresi içinde bile herhangi bir veri kaybından, verilerin ve/veya ayarların yedeklenmesinden veya geri yüklenmesinden sorumlu tutulamaz. Verilerinizi kendinizin yedeklemenizi veya not almanızı öneririz.

**Ek**

## **Avrupa'daki Kullanıcılar için Yardım**

Epson desteğiyle irtibat bilgileri için Tüm Avrupa Garanti Belgesine bakınız.

## **Tayvan'daki Kullanıcılar İçin Yardım**

Bilgi, destek ve hizmetler için:

## **World Wide Web**

#### [http://www.epson.com.tw](http://www.epson.com.tw/)

Ürün özellikleri hakkında bilgi, indirilebilir sürücüler ve ürünlerle ilgili sorular mevcuttur.

## **Epson Yardım Masası**

Telefon: +886-2-80242008

Yardım Masası ekibimiz size, aşağıdaki konular için telefonda yardımcı olabilir:

- ❏ Satış ile ilgili sorular ve ürün bilgileri
- ❏ Ürün kullanımıyla ilgili sorular ya da sorunlar
- ❏ Onarım hizmeti ve garanti ile ilgili sorular

### **Onarım servis merkezi:**

<http://www.tekcare.com.tw/branchMap.page>

TekCare şirketi, Epson Taiwan Technology & Trading Ltd. için yetkili servis merkezidir.

## **Avustralya'daki Kullanıcılar için Yardım**

Epson Avustralya, size yüksek seviyede müşteri hizmeti sunmak için çalışmaktadır. Ürün kılavuzlarına ek olarak, bilgi almanız için aşağıdaki kaynakları sunuyoruz:

### **İnternet URL'si**

### [http://www.epson.com.au](http://www.epson.com.au/)

Epson Avustralya World Wide Web sayfalarına erişim. Ara sıra gezinme için modemi buraya getirmeye değer! Site, sürücüler için bir indirme bölümü, Epson iletişim noktaları, yeni ürün bilgileri ve teknik destek (e-posta) sağlamaktadır.

### **Epson Yardım Masası**

Telefon: 1300-361-054

Epson Yardım Masası, müşterilerimizin bilgiye ulaşmasını sağlamak için sunulan son bir önlemdir. Yardım Masasındaki operatörler, Epson ürününüzü kurma, yapılandırma ve çalıştırma konusunda yardımcı olabilir. Satış Öncesi Yardım Masası personeli yeni Epson ürünleri hakkındaki belgeleri sunabilir ve en yakın bayi ya da servis acentesinin yeri hakkında bilgi verebilir. Çok çeşitli soruların cevapları burada verilmektedir.

Aradığınız zaman, ilgili tüm bilgilerin yanınızda olması gerekir. Ne kadar çok bilgi hazırlarsanız, sorununuzu o kadar hızlı çözebiliriz. Bu bilgiler, Epson ürün kılavuzlarını, bilgisayar türünü, işletim sistemini, uygulama programlarını ve gerekli olduğunu düşündüğünüz bilgileri içermektedir.

## **Ürünün Taşınması**

Epson, ürün ambalajının ileride nakliye sırasında kullanılmak üzere saklanmasını önerir.

## **Yeni Zelanda'daki Kullanıcılar İçin Yardım**

Epson Yeni Zelanda, size yüksek seviyede müşteri hizmeti sunmak için çalışmaktadır. Ürün belgelerine ek olarak, bilgi almak için aşağıdaki kaynakları sunuyoruz:

## **İnternet URL'si**

#### [http://www.epson.co.nz](http://www.epson.co.nz/)

Epson Yeni Zelanda World Wide Web sayfalarına erişim. Ara sıra gezinme için modemi buraya getirmeye değer! Site, sürücüler için bir indirme bölümü, Epson iletişim noktaları, yeni ürün bilgileri ve teknik destek (e-posta) sağlamaktadır.

### **Epson Yardım Masası**

#### Telefon: 0800 237 766

Epson Yardım Masası, müşterilerimizin bilgiye ulaşmasını sağlamak için sunulan son bir önlemdir. Yardım Masasındaki operatörler, Epson ürününüzü kurma, yapılandırma ve çalıştırma konusunda yardımcı olabilir. Satış Öncesi Yardım Masası personeli yeni Epson ürünleri hakkındaki belgeleri sunabilir ve en yakın bayi ya da servis acentesinin yeri hakkında bilgi verebilir. Çok çeşitli soruların cevapları burada verilmektedir.

Aradığınız zaman, ilgili tüm bilgilerin yanınızda olması gerekmektedir. Ne kadar çok bilgi hazırlarsanız, sorununuzu o kadar hızlı çözebiliriz. Bu bilgiler, Epson ürün belgelerini, bilgisayar türünü, işletim sistemini, uygulama programlarını ve gerekli olduğunu düşündüğünüz bilgileri içermektedir.

## **Ürünün Nakliyesi**

Epson, ürün ambalajının ileride nakliye sırasında kullanılmak üzere saklanmasını önerir.

## **Singapur'daki Kullanıcılar için Yardım**

Epson Singapur'un sunduğu bilgi kaynakları, destek ve hizmetleri aşağıda verilmektedir:

### **World Wide Web**

### [http://www.epson.com.sg](http://www.epson.com.sg/)

Ürün özellikleriyle ilgili bilgiler, indirilebilen sürücüler, Sık Sorulan Sorular (SSS), Satış ile İlgili Sorular ve e-posta ile Teknik Destek mevcuttur.

### **Epson Yardım Masası**

Ücretsiz Telefon: 800-120-5564

Yardım Masası ekibimiz size, aşağıdaki konular için telefonda yardımcı olabilir:

❏ Satış ile ilgili sorular ve ürün bilgileri

- ❏ Ürün kullanım soruları ve sorun giderme
- ❏ Onarım hizmeti ve garanti ile ilgili sorular

## **Hong Kong'daki Kullanıcılar için Yardım**

Teknik destek almak ve diğer satış sonrası hizmetler için, kullanıcılar Epson Hong Kong Limited'le irtibat kurabilir.

## **İnternet Ana Sayfası**

## [http://www.epson.com.hk](http://www.epson.com.hk/)

Epson Hong Kong, kullanıcılara aşağıdaki konularda bilgi vermek için internette Çince ve İngilizce dillerinde yerel bir ana sayfa hazırlamıştır:

- ❏ Ürün bilgileri
- ❏ Sık Sorulan Sorulara (SSS) cevaplar
- ❏ Epson ürün sürücülerinin en son sürümleri

## **Teknik Destek Yardım Hattı**

Ayrıca, aşağıdaki telefon ve faks numaralarından teknik personelimizle irtibat kurabilirsiniz:

Telefon: 852-2827-8911

Faks: 852-2827-4383